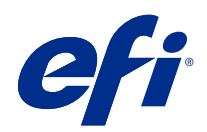

# Fiery Command WorkStation

 $\circledcirc$  2018 Electronics For Imaging, Inc. На информацию в данном документе распространяется действие Юридическое уведомление в отношении данного изделия.

25 ноября 2018 г.

# Содержание

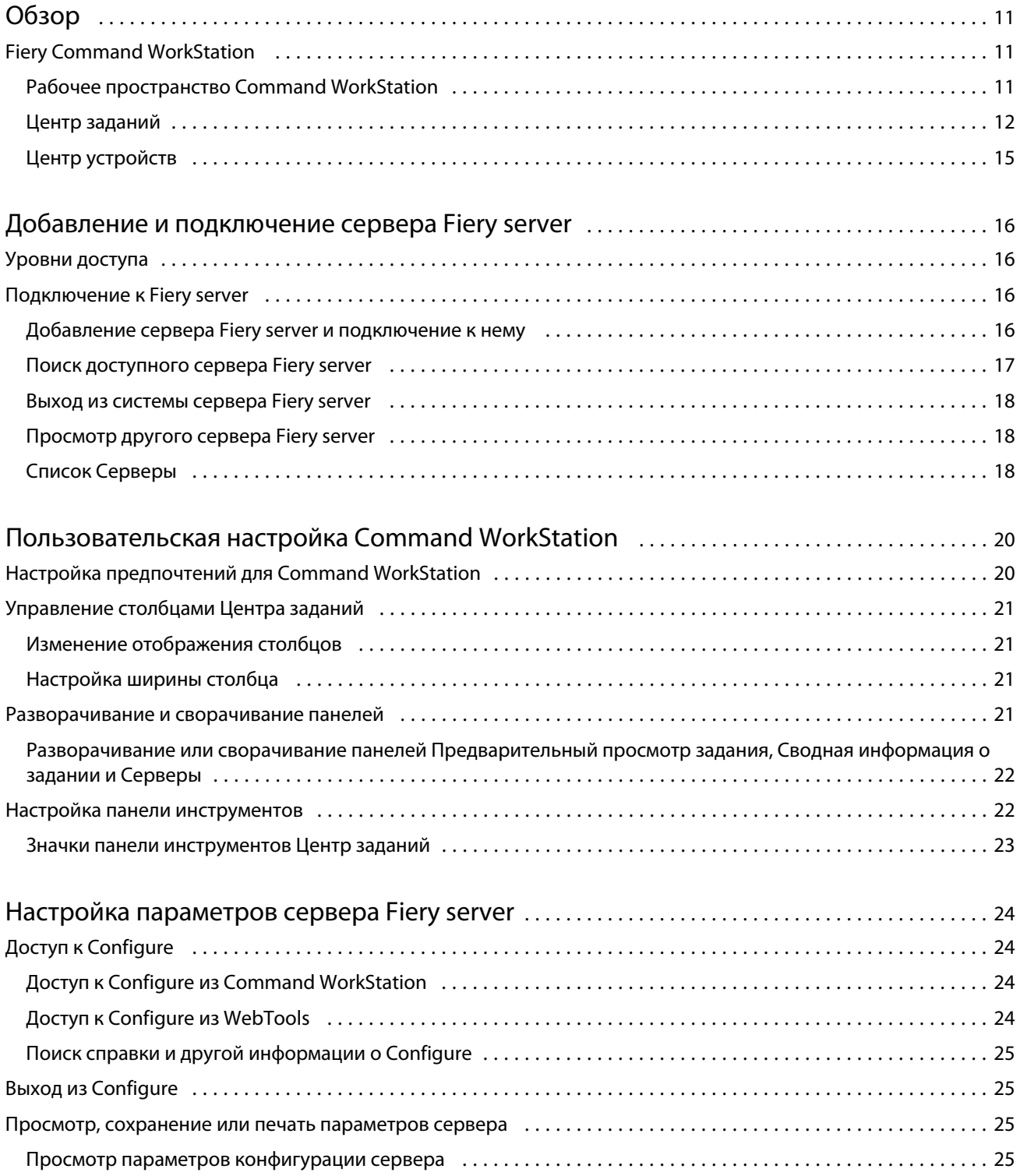

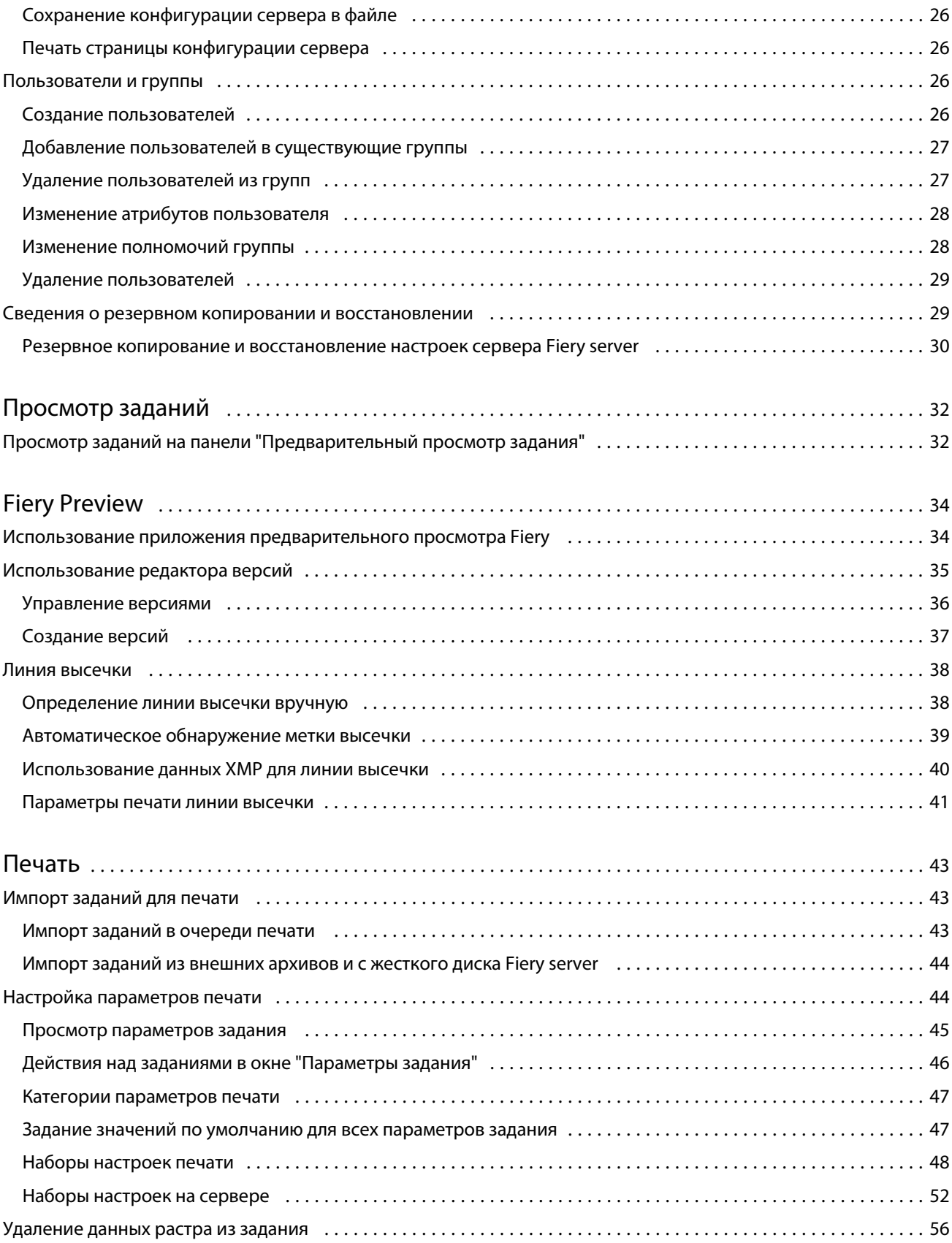

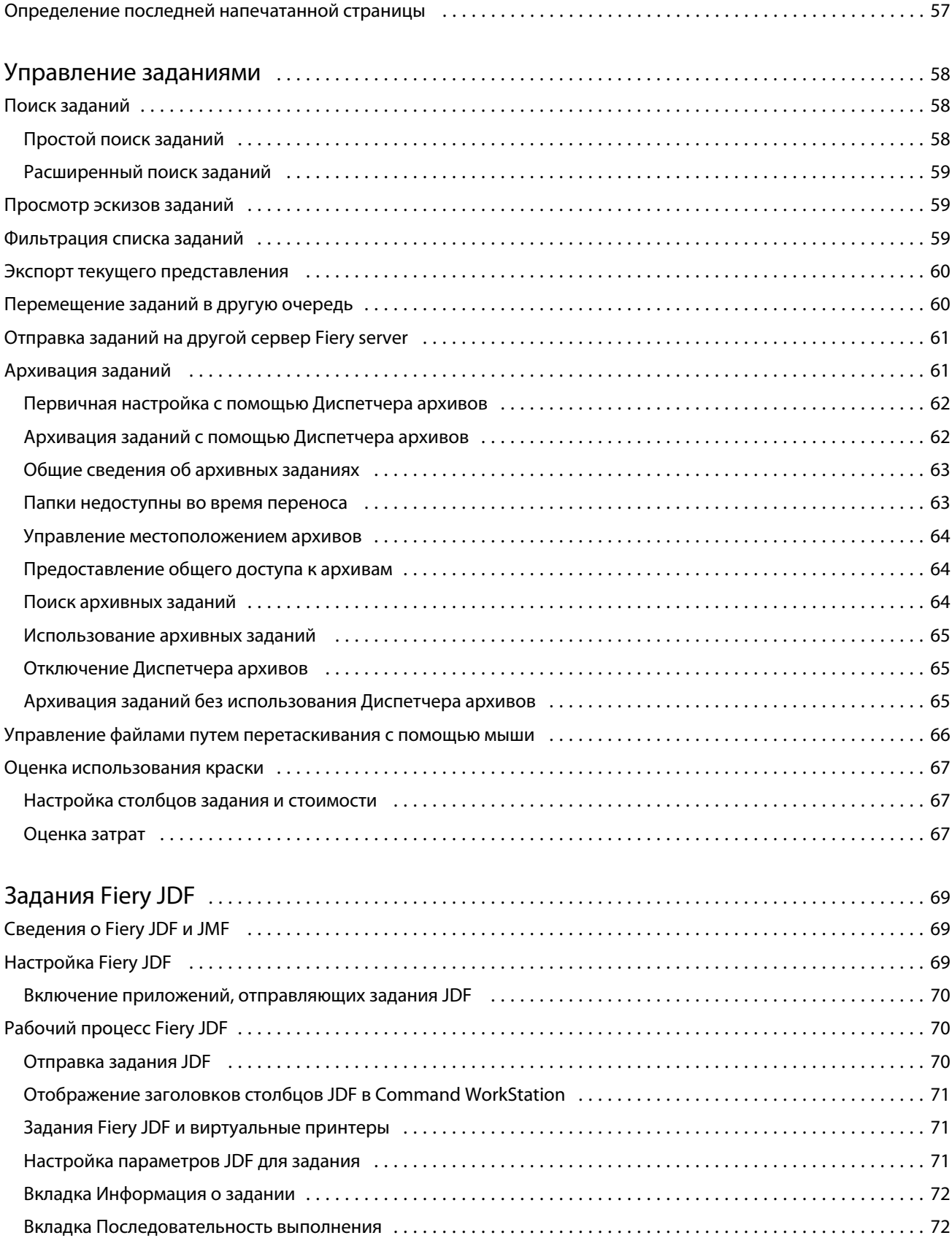

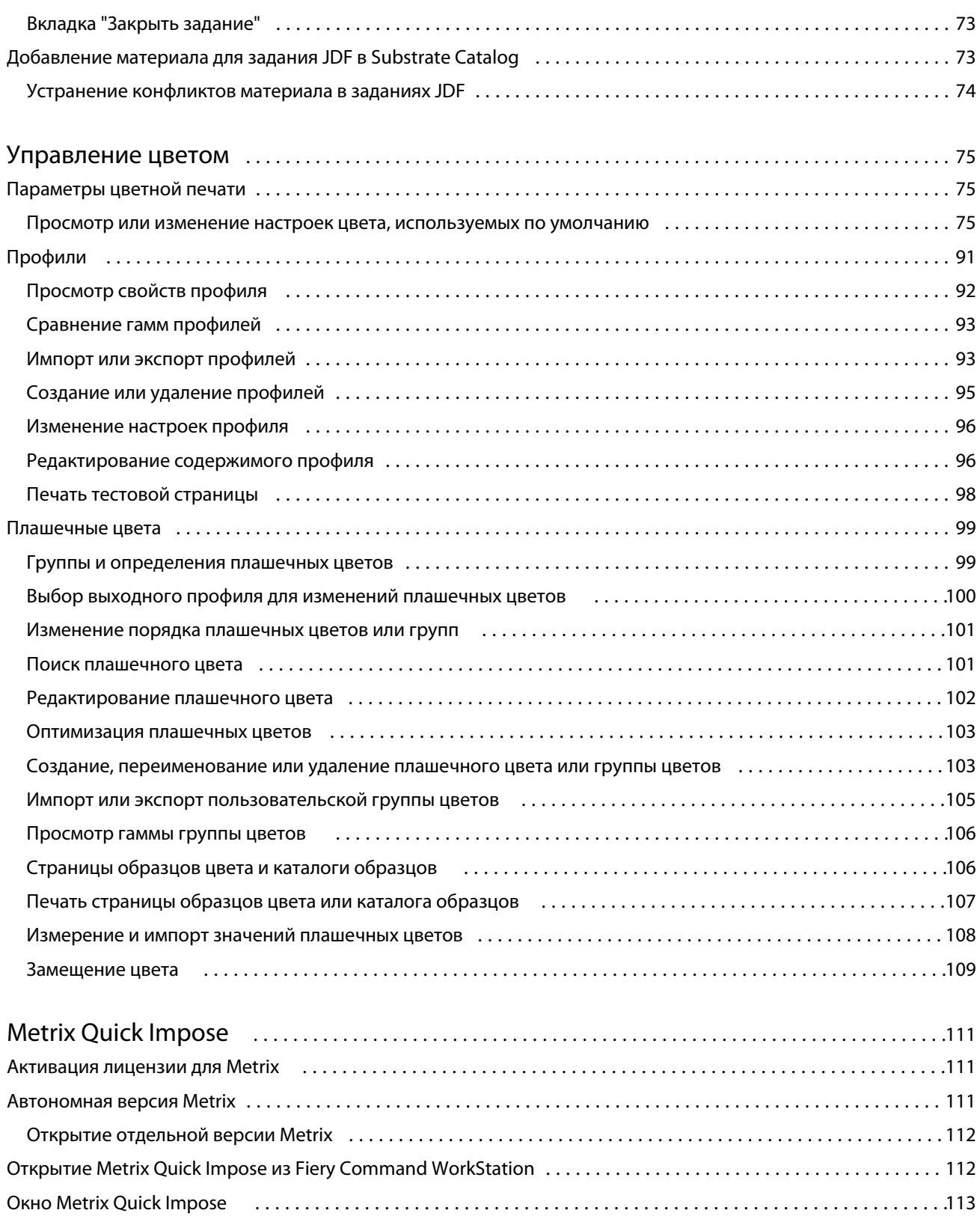

Свойства в Metrix Quick Impose [.................................................................114](#page-113-0) Создание наборов QuickSet в ПО Metrix Quick Impose [..............................................117](#page-116-0)

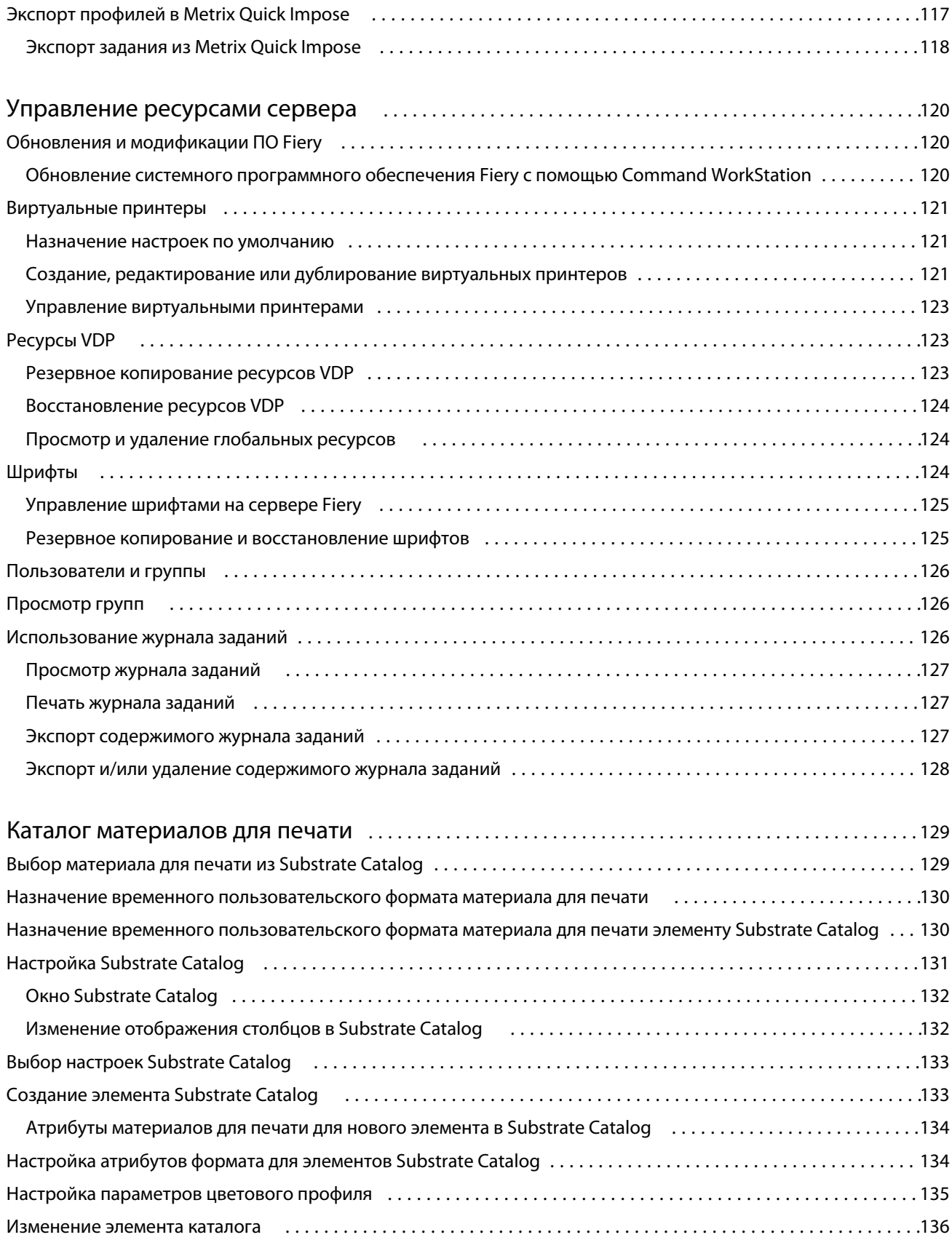

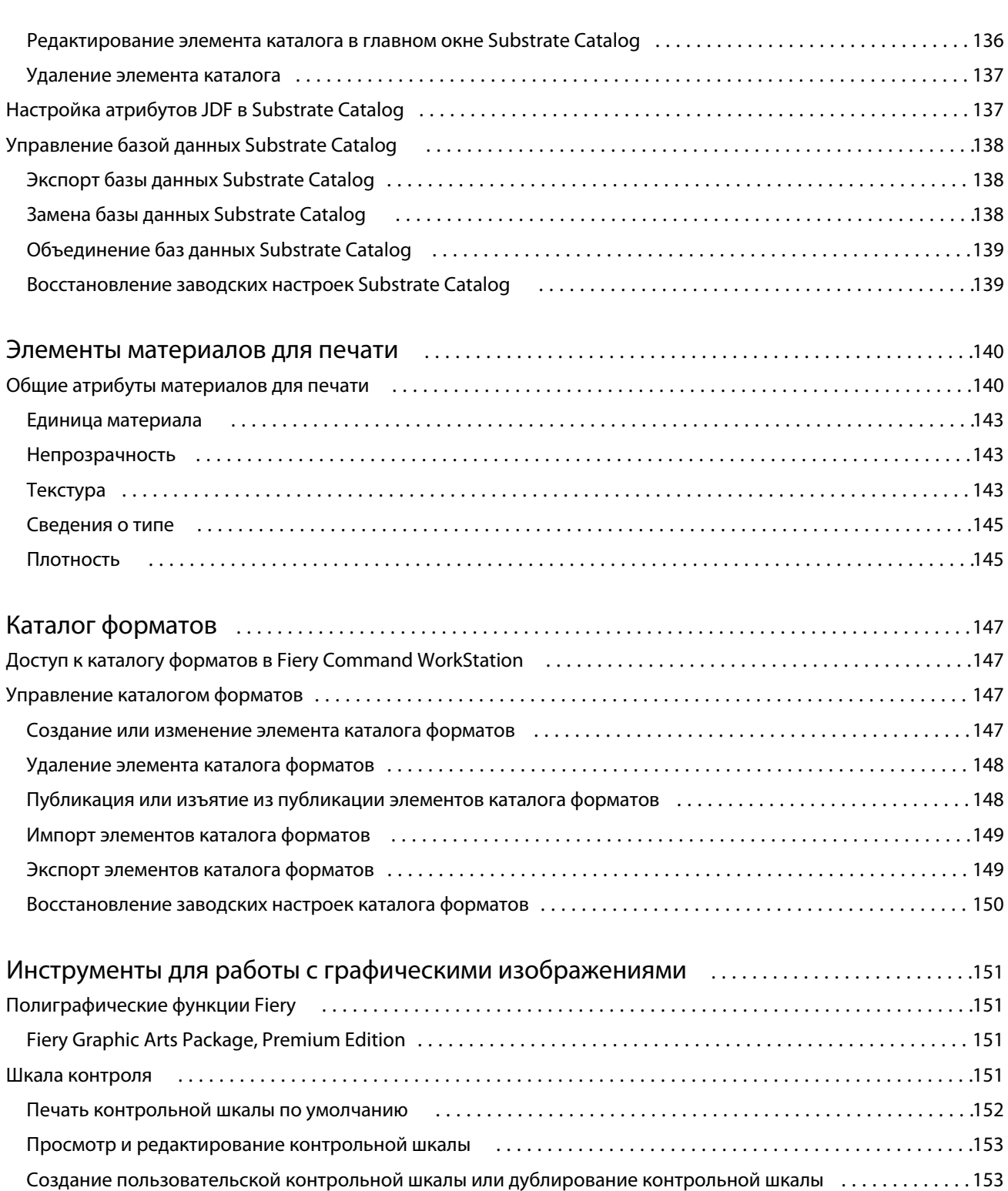

[Экспорт, импорт или удаление пользовательской контрольной шкалы](#page-153-0) .............................154 [Восстановление заводских настроек контрольной шкалы](#page-153-0) ......................................... 154 Треппинг [....................................................................................154](#page-153-0) [Настройка автоматического захвата цвета для всех заданий](#page-154-0) ......................................155

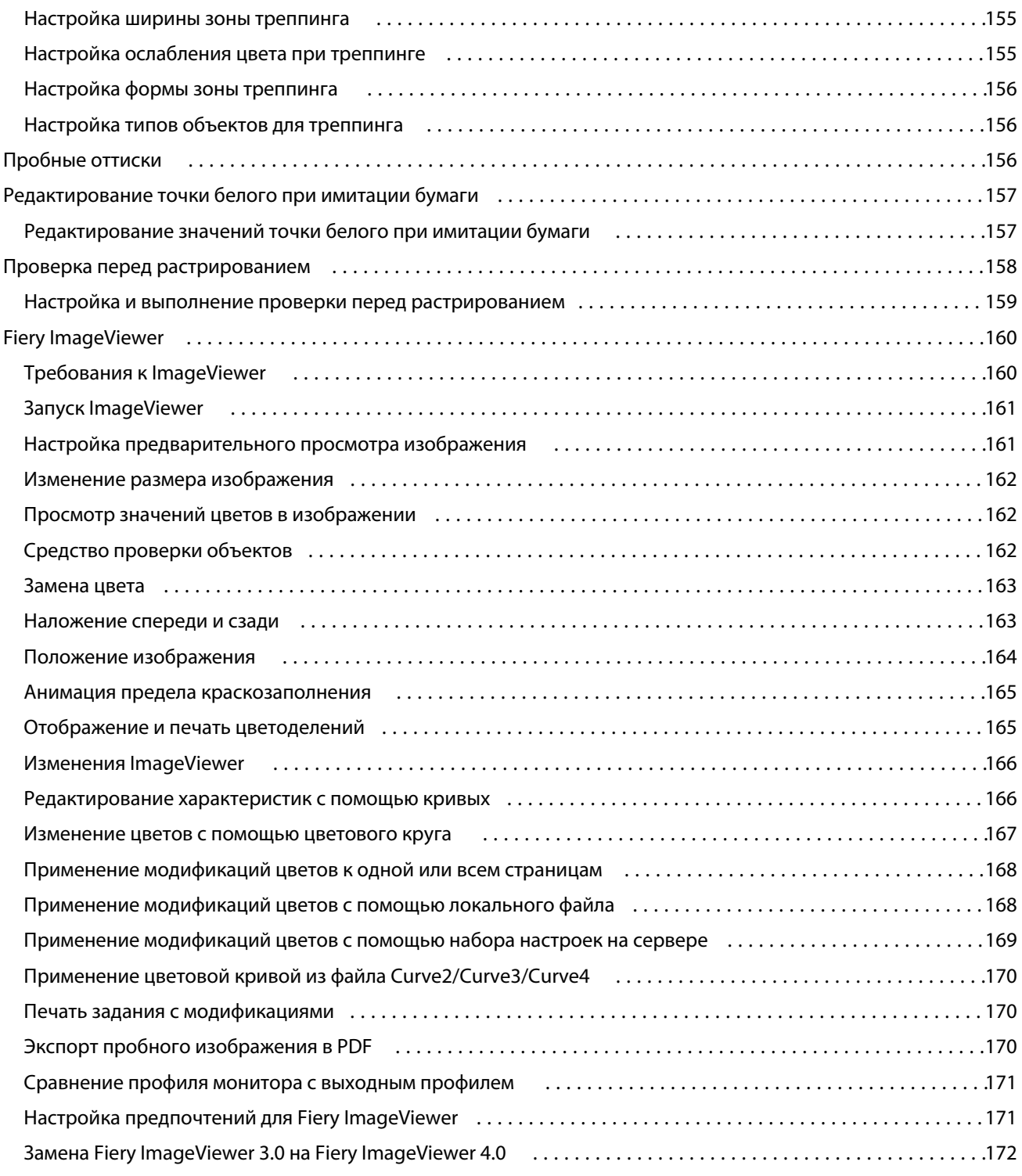

# <span id="page-10-0"></span>Обзор

# Fiery Command WorkStation

Command WorkStation — это интерфейс управления заданиями печати для серверов Fiery servers.

Используя Command WorkStation, можно подключиться к нескольким Fiery servers и управлять заданиями из одного местоположения. Интуитивно понятный интерфейс значительно упрощает решение сложных задач для операторов и администраторов - независимо от количества и типа обрабатываемых заданий.

В Command WorkStation встроены функции "Центр заданий" и "Центр устройств", в которых имеются инструменты для поиска и предварительного просмотра заданий, назначения рабочих процессов и управления печатью.

Инструменты Command WorkStation позволяют выполнять следующие действия:

- **•** импортировать и просматривать задания;
- **•** просматривать сведения о серверах Fiery servers;
- **•** указывать параметры печати;
- **•** просматривать и изменять пользовательские последовательности действий;
- **•** управлять рабочими процессами подготовки к печати;
- **•** использовать приложения Fiery, например приложение для спуска полос и приложение для этапа растеризации, для подготовки и сборки заданий.

Fiery servers предлагают ряд дополнительных функций, которые описаны в этой справочной системе. При этом дополнительные функции отображаются в Command WorkStation только в том случае, если они поддерживаются подключенным Fiery server, например режим HyperRIP.

Версию системы Fiery, установленной на Fiery server, можно посмотреть в разделе Центр устройств > Общая информация (см. раздел Рабочее пространство Command WorkStation на стр. 11).

Подробную информацию о функциях Command WorkStation см. в документе *Служебные программы* из комплекта документации пользователя.

## **Рабочее пространство Command WorkStation**

В главном окне содержатся сводные сведения о действиях, выполняемых на всех подключенных серверах Fiery servers или на выбранном сервере, а также предоставляется доступ к функциям.

Чтобы приступить к добавлению сервера Fiery server в Command WorkStation, см. раздел [Добавление и](#page-15-0) [подключение сервера Fiery server](#page-15-0) на стр. 16.

<span id="page-11-0"></span>**Примечание:** Отображаемое содержимое отличается для каждого сервера Fiery server. Общее описание приведено в списке ниже. Для получения определенных сведений см. справку по Command WorkStation для Fiery server, доступную в меню Справка Центра заданий.

Главное окно Command WorkStation состоит из следующих областей.

- **•** Главные меню: предоставление доступа к командам.
- **•** Боковая панель: отображение кнопок навигации к следующим экранам (сверху вниз, начиная с пространства под логотипом Fiery): "Главная", "Центр заданий", "Приложения" и "Ресурсы".
	- **•** Главная: общий обзор состояния подключенных серверов Fiery servers и снимок экрана статистической производительности печати за последнюю неделю.
	- **•** Центр заданий: служит для просмотра и управления заданиями, отправленными на подключенный Fiery server.
		- **•** Серверы: отображение списка очередей заданий или состояния задания. Для некоторых серверов Fiery servers указываются доступные материалы для печати и расходные материалы. Экран каждого сервера Fiery server можно свернуть для просмотра сведений о других серверах.
		- **•** Состояние задания: отображение состояния текущих заданий обработки и печати. Для управления этими заданиями нажмите очередь Обработка или Печать в списке серверов.
		- **•** Предварительный просмотр задания служит для просмотра содержимого (эскиза) обработанного задания. При использовании сервера Fiery server FS300 Pro и более поздних версий отображаются эскизы заданий, поставленных в очередь, и обработанных заданий.
		- **•** Сводная информация о задании: отображаются сведения о выбранном задании, в том числе его имя или заголовок, количество страниц или листов, а также количество копий. Прочая информация, например время постановки в очередь или обработки, используемые материалы для печати, проверка задания перед растрированием, указывается в соответствии с выбранным сервером Fiery server. Для редактирования некоторых полей свойств заданий можно нажать значок карандаша.
		- **•** Список заданий: отображение списка заданий и панели инструментов с доступными действиями над ними. Нажмите задание правой кнопкой мыши, чтобы просмотреть полный список возможных действий.
	- **•** Приложения и ресурсы: доступ ко всем установленным приложениям Fiery одним нажатием, а также просмотр других приложений и ресурсов для Fiery server. Кроме того, в этом разделе доступны бесплатные пробные версии программного обеспечения и файлы для загрузки, которые поддерживает выбранный сервер Fiery server.

**Примечание:** Для просмотра списка доступных приложений и ресурсов требуется подключение к Интернету.

## **Центр заданий**

Центр заданий Command WorkStation - это централизованное место для просмотра заданий, отправленных на подключенный Fiery server и управления ими. В центре заданий присутствуют очереди "Печать", "Обработка" и "Готово к печати", а также списки отложенных, напечатанных и архивированных заданий.

Кроме того, в Центре заданий можно выполнять следующие действия.

- **•** Поиск заданий, просмотр параметров заданий и предварительный просмотр заданий на всех Fiery servers. Панель инструментов предоставляет доступ к различным функциям.
- **•** Назначение последовательностей действий и управление заданиями.
- **•** Использование пользовательских представлений списка заданий для эффективного управления заданиями.
- **•** Просмотр состояния всех Fiery servers.
- **•** Просмотр информации на печатной машине.
- **•** Предварительный просмотр заданий.
- **•** Просмотр значков эскизов заданий.
- **•** Редактирование свойств на панели Сводная информация о задании.
- **•** Перетаскивание заданий с рабочего стола в Command WorkStation.
- **•** Доступ к разделу *Справка* для сервера Fiery server.

#### **Состояние заданий печати и обработки**

Панели Обработка и Печать вверху окна Центр заданий (голубые прямоугольники) показывают ход выполнения заданий печати и обработки соответственно.

Задания можно перемещать на панели Обработка путем перетаскивания.

Если сервер Fiery server поддерживает режим HyperRIP, то доступны также другие состояния. В режиме параллельной обработки страниц (режим одиночного задания) шкала хода выполнения на панели Обработка в окне Центр заданий разделяется на сегменты, соответствующие каждому из используемых процессоров. В режиме параллельной обработки заданий (режим нескольких заданий) очередь Обработка под столбцом состояния задания дополнительно показывает шкалы хода выполнения каждого из заданий.

#### **Команды управления заданиями в очереди**

Для управления заданиями в очередях отложенных, напечатанных или архивированных заданий можно использовать специальные команды в Центре заданий. Нажмите правой кнопкой мыши на задании в очереди, чтобы отобразить список команд, или выберите команду в меню "Действия".

Дополнительные функции отображаются только в том случае, если их поддерживает подключенный Fiery server.

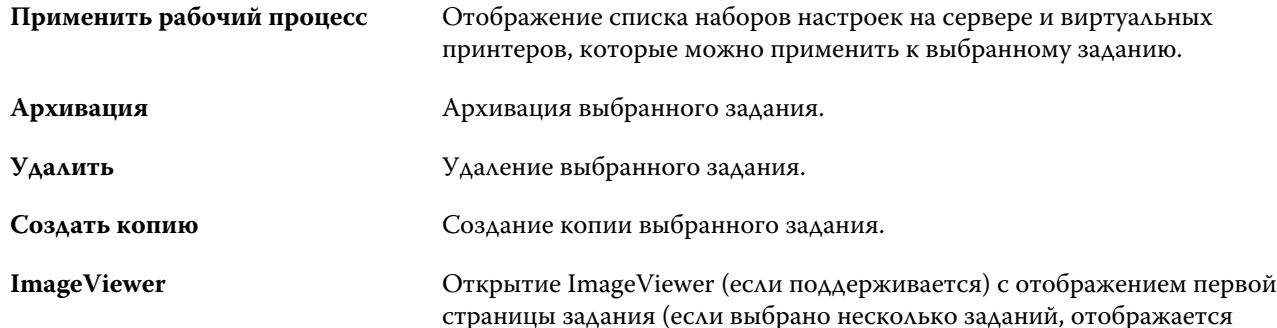

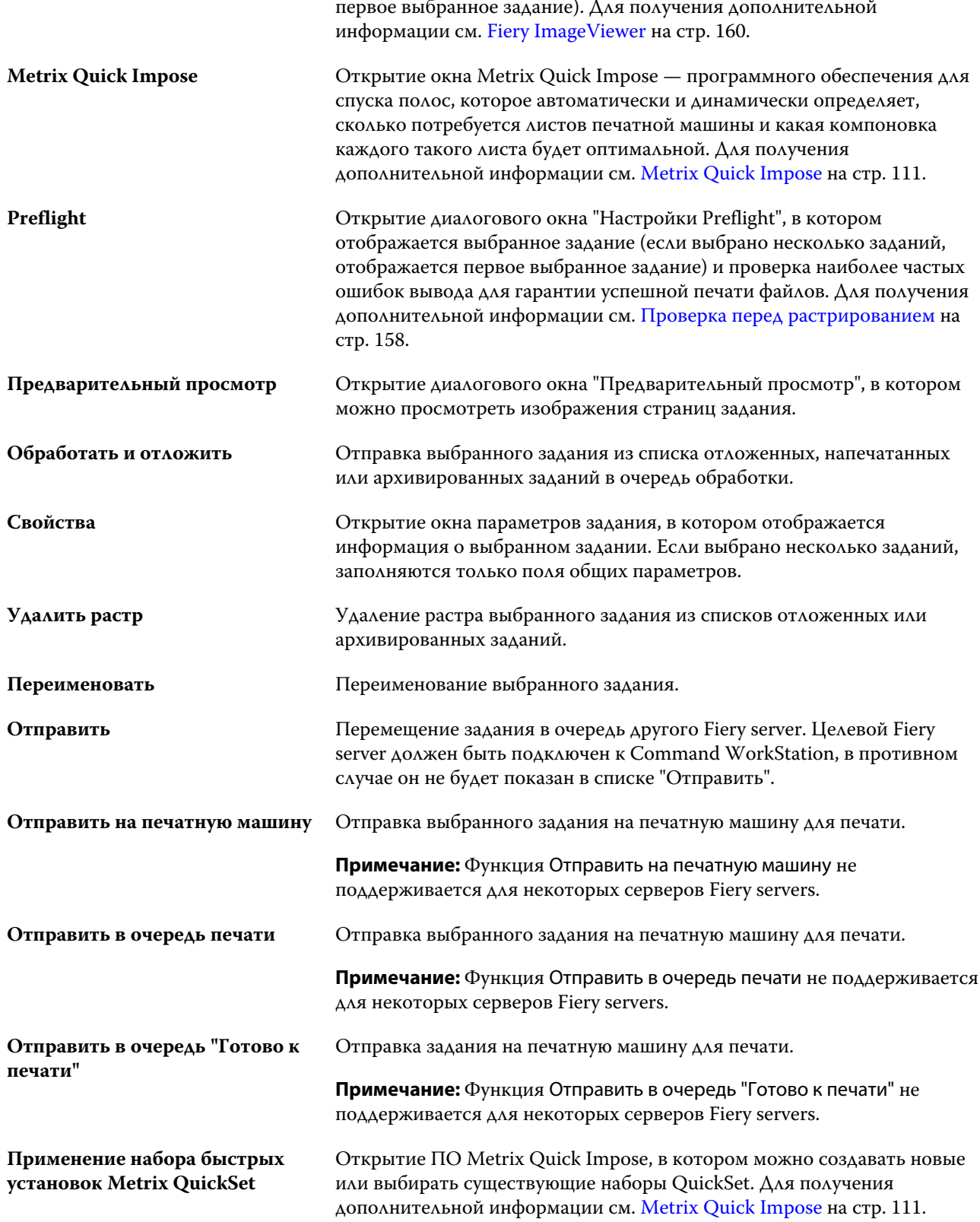

## <span id="page-14-0"></span>**Центр устройств**

Для отображения системной информации в Command WorkStation используется единое рабочее пространство. Центр устройств позволяет настраивать подключенный Fiery server и использовать различные инструменты управления печатью.

Для доступа к центру устройств нажмите значок Больше (три точки) и выберите Центр устройств или дважды нажмите имя сервера Fiery server в списке Серверы.

В Центре устройств можно выполнять следующие задачи:

- **•** просмотр информации о подключенном сервере Fiery server;
- **•** настройка параметров задания по умолчанию, включая параметры цвета;
- **•** просмотр и изменение настроек Substrate Catalog, печати переменных данных (VDP), цветовых профилей, таблиц плашечных цветов и настроек шрифтов;
- **•** просмотр и создание доступных виртуальных принтеров и наборов настроек на сервере;
- **•** просмотр подробного журнала всех обработанных и напечатанных заданий.

Центр устройств содержит следующие настройки.

- **•** Общие сведения просмотр информации о подключенном Fiery server, включая IP-адрес, емкость (количество доступного пространства на жестком диске), а также список установленных устройств и пакетов. Вкладка Общие сведения содержит следующие функции: Общая информация, Конфигурация сервера и Инструменты.
- **•** Настройка цвета раздел Настройка цвета включает Управление цветом и может включать Контрольную шкалу, Треппинг и Имитацию передачи полутонов, если эти функции поддерживаются подключенным Fiery server.
- **•** Ресурсы просмотр и изменение настроек Substrate Catalog, печати переменных данных (VDP), цветовых профилей, таблиц плашечных цветов и шрифтов. Раздел Ресурсы включает следующие разделы. Каталог форматов, Ресурсы VDP, Профили и Шрифты. Кроме того, он может содержать Каталог материалов для печати, Плашечные цвета и Специальные цвета, если эти функции поддерживаются подключенным сервером Fiery server.
- **•** Рабочие процессы просмотр списка доступных виртуальных принтеров и наборов настроек на сервере. Вкладка Рабочие процессы содержит следующие разделы: Наборы настроек заданий и Виртуальные принтеры.
- **•** Журналы просмотр подробного журнала всех обработанных и напечатанных заданий. Вкладка Журналы содержит вкладку Журнал заданий.

# <span id="page-15-0"></span>Добавление и подключение сервера Fiery server

## Уровни доступа

В систему можно войти от имени администратора, оператора или любого пользователя, которому предоставил доступ администратор. Администраторы могут задавать пароли для каждого типа пользователя.

- **• Администратор** имеет полный доступ ко всем функциям Command WorkStation и панели управления Fiery server. Для входа в систему необходимо ввести пароль администратора.
- **• Оператор** имеет доступ ко всем функциям Центра заданий. В Центре устройств оператору не разрешено выполнять настройку, резервное копирование и восстановление, изменение паролей и удаление журнала заданий. Оператор вправе просматривать Substrate Catalog, виртуальные принтеры и функции управления цветом, но не может их редактировать. Для входа в систему необходимо ввести пароль оператора.
- **•** Имя пользователя администратор может создавать пользователей, добавлять их в группы, а также назначать группам полномочия (например, полномочия гостя или создание наборов настроек на сервере).

Подробную информацию о настройке уровней доступа см. в *справке Configure* и документе *Конфигурирование и настройка* из комплекта документации пользователя.

# Подключение к Fiery server

Для использования Command WorkStation необходимо подключиться к Fiery server.

Список Серверы в Command WorkStation управляет доступом ко всем имеющимся Fiery server. Можно добавить Fiery server (и подключиться к нему), удалить его или отключиться от него.

Для поиска Fiery server можно ввести имя сервера или IP-адрес в диалоговом окне. После подключения и аутентификации сервера вместо IP-адреса в списке Серверы будет отображаться имя Fiery server. Command WorkStation можно одновременно подключить к нескольким Fiery server.

## **Добавление сервера Fiery server и подключение к нему**

Можно добавить сервер Fiery server и подключаться к нему по мере необходимости.

Для добавления Fiery server необходимо знать его имя или IP-адрес.

<span id="page-16-0"></span>Если имя сервера или IP-адрес неизвестны, можно воспользоваться поиском и найти в сети все доступные Fiery server. См. раздел Поиск доступного сервера Fiery server на стр. 17.

- **1** Нажмите значок + (плюс) в списке Серверы или на экране Главная. Введите IP-адрес или имя сервера Fiery server и нажмите Добавить.
- **2** В списке Пользователь выберите пользователя и введите соответствующий пароль.

В дополнение к именам пользователей, принятым по умолчанию (Администратор и Оператор), пользователи могут входить в систему под собственными именами, если администратор сети укажет их в качестве членов одной из групп.

- **3** Нажмите Регистрация.
- **4** Если ранее выполнялось подключение к серверу Fiery server в списке Серверы, выберите Fiery server и нажмите Подключить.

## **Поиск доступного сервера Fiery server**

Если имя или IP-адрес сервера Fiery server неизвестны, можно выполнить поиск сервера Fiery server по локальной сети. Поиск можно выполнить в пределах подсети, в которой находится локальный компьютер, либо в пределах определенного диапазона подсети или IP-адресов.

- **1** Нажмите значок + (плюс) в списке Серверы.
- **2** Если в диалоговом окне Добавление сервера Fiery отсутствуют результаты автоматического поиска по локальной подсети либо имя или IP-адрес сервера не получены, нажмите Расширенный поиск.
- **3** Выполните одно из следующих действий.
	- **•** Для поиска серверов Fiery servers в пределах определенного диапазона IP-адресов выберите Диапазон IP-адресов в раскрывающемся меню Поиск.
		- **•** Введите начало диапазона IP-адресов в поле От. Чтобы включить в поиск начало октета, введите 0. Например, 10.100.10.0.
		- **•** Введите конец диапазона IP-адресов в поле До. Чтобы включить в поиск варианты до конца октета, введите 255. Например, 10.100.10.255.
	- **•** Для поиска серверов Fiery servers в пределах определенного диапазона подсети выберите Подсеть в раскрывающемся меню Поиск.
		- **•** Введите Адрес подсети, чтобы указать включаемый в поиск диапазон подсети. Введите 0 в октеты, где допустимо любое число. Например, по октету 10.100.10.0 найдутся варианты от 10.100.10.1 до 10.100.10.255.
		- **•** Введите значение Маска подсети, чтобы указать все диапазоны подсети, которые следует исключить. Введите 0 в октеты, где ничего не исключается. Например, если ввести 255.255.255.0, будут исключены все варианты, кроме указанного адреса подсети в первых 3 октетах, и допущены все варианты в четвертом октете (например, 10.100.10.30).
- **4** Нажмите Перейти.

Отображаются все доступные серверы Fiery server, соответствующие критериям поиска. Чтобы отфильтровать список результатов поиска, введите ключевое слово в поле Фильтровать по ключевому слову.

<span id="page-17-0"></span>**5** В списке результатов выберите сервер Fiery server и нажмите ОК, а затем — Добавить, чтобы добавить его в список Серверы.

## **Выход из системы сервера Fiery server**

Выход из системы сервера Fiery server приводит к отключению соединения между Fiery server и Command WorkStation.

- **1** В списке Серверы выберите Fiery server
- **2** Нажмите значок Больше рядом с именем сервера Fiery server и выберите один из следующих вариантов.
	- **•** Если вы вошли в систему от имени администратора, нажмите Выход из системы под именем Администратор.
	- **•** Если вы вошли в систему от имени оператора, нажмите Выход из системы под именем "Оператор".

## **Просмотр другого сервера Fiery server**

Можно переключить отображение с одного сервера Fiery server на другой подключенный сервер в Command WorkStation.

**•** Нажмите другой сервер Fiery server в списке Серверы, чтобы переключить отображение с одного подключенного сервера Fiery server на другой.

## **Список Серверы**

В списке Серверы содержится информация о серверах Fiery servers, которые подключены в данный момент или были подключены ранее, даже если сейчас они отключены.

Список Серверы является зоной перетаскивания, то есть в очереди этого списка Серверы можно перетаскивать файлы с помощью мыши. Список Серверы составлен таким образом, что сведения о подключенных принтерах отображаются непосредственно под именем сервера Fiery server. Отдельный сервер Fiery server можно развернуть, нажав значок + (плюс) слева от имени сервера Fiery server. При выходе из Command WorkStation список Серверы сохраняется.

## **Расходные материалы**

Расходные материалы — это ограниченные ресурсы, такие как материал для печати или краска, которые используются (или "расходуются") печатной машиной для печати заданий.

Информация о расходных материалах отображается в следующих разделах.

**Примечание:** Этот параметр доступен, если он поддерживается подключенной печатной машиной.

- **•** Список "Серверы" под именами очередей Fiery server.
- **•** Центр устройств > Общие > Общая информация > Расходные материалы.

### **Информация о сервере**

Для просмотра полного списка подробной информации о Fiery server нажмите Центр устройств > Обычный > Общая информация.

#### **Ошибки и предупреждения**

В списке серверов отображается информация о состоянии сервера Fiery server и сообщения об ошибках печатной машины.

#### **Сообщения о состоянии**

Сообщения о состоянии могут относиться к серверу Fiery server или печатной машине. Возможны следующие сообщения.

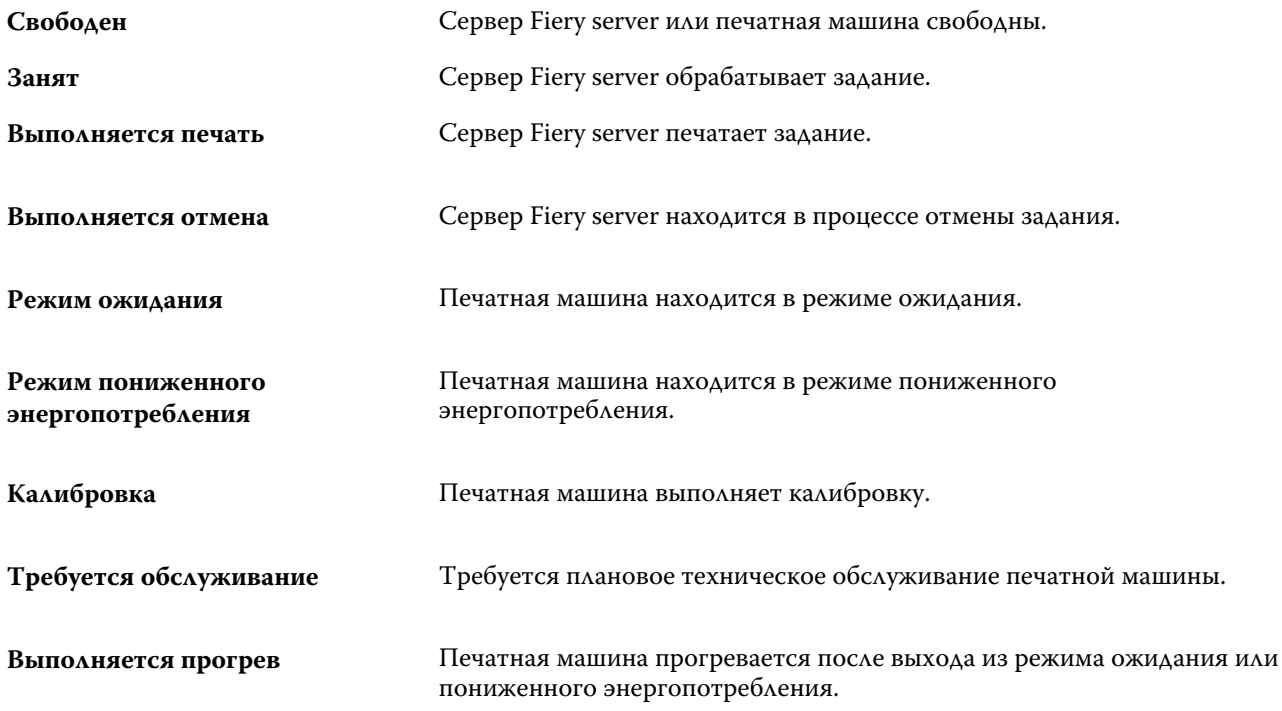

#### **Сообщения об ошибках**

Сообщения об ошибках — это важные сообщения о неполадках, которые влияют на сервер Fiery server и печатную машину и мешают печати заданий (например, сообщение о замятии бумаги). Если одновременно происходит несколько ошибок, первой отображается наиболее серьезная ошибка. После устранения первой ошибки отображается следующая ошибка.

Ниже приведены примеры возможных сообщений об ошибках.

- **•** Проверьте питание печатной машины и подключения кабелей
- **•** Последовательное подключение печатной машины утрачено
- **•** Печать приостановлена

# <span id="page-19-0"></span>Пользовательская настройка Command **WorkStation**

# Настройка предпочтений для Command WorkStation

Можно задать предпочтения глобально для всего ПО Command WorkStation, например сбросить настройки приложения до исходных параметров по умолчанию.

- **1** Чтобы открыть окно Предпочтения, выполните следующие действия.
	- **•** На компьютере с ОС Windows нажмите Редактировать > Предпочтения.
	- На компьютере с Mac OS нажмите Command WorkStation > Предпочтения.
- **2** В разделе Общие укажите любые из следующих общих предпочтений.
	- **•** Обновления нажмите Проверить сейчас для открытия Fiery Software Manager и проверки наличия более новой версии программного обеспечения Command WorkStation и приложений Fiery.
	- **•** Сброс настроек нажмите Сброс, чтобы восстановить исходные настройки приложения.

**Примечание:** Добавленные серверы Fiery servers будут сохранены в списке серверов вместе с паролями.

- **•** Очистка данных нажмите Очистка данных, чтобы удалить сохраненные пароли для всех пользователей и серверов, данные о которых хранятся в Command WorkStation.
- **•** Программа усовершенствования чтобы помочь EFI улучшить качество, надежность и производительность программного обеспечения, установите соответствующий флажок для отправки анонимных данных об использовании. Данные не включают в себя ваше имя, адрес или любую другую информацию о вашей личности.
- <span id="page-20-0"></span>**3** В разделе Региональные укажите любые из следующих общих предпочтений.
	- **•** Язык выберите язык, на котором вы хотите видеть интерфейс Command WorkStation. По умолчанию Command WorkStation использует локальные языковые настройки операционной системы, если нужный язык поддерживается. Если язык не поддерживается, Command WorkStation по умолчанию отображает интерфейс на английском языке.

**Примечание:** При изменении языковых настроек Command WorkStation изменения будут также применены к Fiery Hot Folders и наоборот, если эти приложения установлены на один и тот же клиент.

**•** Единицы измерения — укажите единицы измерения, используемые для отображения таких атрибутов, как форматы страниц и пользовательские форматы. Эта настройка не влияет на предварительно заданные значения для страниц.

**Примечание:** Если установлено ПО Metrix Quick Impose, параметр Единицы измерения также применяется к значениям, введенным вручную в окне спуска полос.

**4** Нажмите ОК, чтобы сохранить изменения и закрыть окно Предпочтения.

## Управление столбцами Центра заданий

Можно настроить заголовки столбцов для очереди. Для отображения информации, соответствующей конкретной среде печати, можно изменить порядок следования столбцов, а также удалить или добавить столбцы.

## **Изменение отображения столбцов**

Можно выбрать набор столбцов, отображаемых в Центре заданий, а также добавить или удалить столбцы.

- **1** Нажмите правой кнопкой мыши на любом столбце под панелью заголовка окна.
- **2** Выберите Стандартный набор, Набор VDP или Набор JDF.
- **3** Выберите элемент в меню, чтобы добавить или удалить столбец.

## **Настройка ширины столбца**

Можете изменить ширину столбца в Центре заданий.

**•** Для этого следует перетащить границу столбца влево или вправо.

## <span id="page-21-0"></span>Разворачивание и сворачивание панелей

Панели Предварительный просмотр задания, Сводная информация о задании, а также панели отдельных серверов в списке Серверы можно разворачивать и сворачивать в соответствии с тем, что требуется для рабочей станции.

## **Разворачивание или сворачивание панелей Предварительный просмотр задания, Сводная информация о задании и Серверы**

Панели можно разворачивать и сворачивать.

- **•** Выполните одно из следующих действий.
	- **•** Нажмите значок со стрелкой в строке заголовка панели, чтобы развернуть или свернуть окно.
	- **•** Нажмите значок плюса или минуса рядом с сервером в списке Серверы list.

## Настройка панели инструментов

Настроить панель инструментов можно в окне Центр заданий. Кроме того, можно восстановить значки панели инструментов, используемые по умолчанию.

Некоторые значки панели инструментов доступны только в том случае, если их поддерживает Fiery server.

**1** Нажмите правой кнопкой мыши в любом месте панели инструментов и в появившемся подменю выберите пункт Настроить.

Стандартный набор — это набор значков панели управления, используемый по умолчанию.

**2** В окне Настройка панели инструментов для добавления или удаления значков на панели инструментов выберите инструмент и нажмите Добавить или Удалить, чтобы переместить инструмент между списками Доступные инструменты и Выбранные инструменты.

В стандартный набор можно добавить следующие значки панели инструментов.

- **•** Обработать и отложить обработка выбранного задания и его сохранение в списке Отложенные.
- **•** Архивация архивация выбранного задания.
- **•** Metrix Quick Impose открытие окна Metric Quick Impose для выбранного задания.

Список значков стандартного набора см. в разделе [Значки панели инструментов Центр заданий](#page-22-0) на стр. 23.

- **3** Укажите порядок, в котором следует расположить значки на панели инструментов, для чего выберите инструмент и нажмите Вверх или Вниз.
- **4** Нажмите Стандартный набор, чтобы вернуться к стандартным значками панели инструментов.

## <span id="page-22-0"></span>**Значки панели инструментов Центр заданий**

Панель инструментов Центр заданий содержит стандартный набор значков.

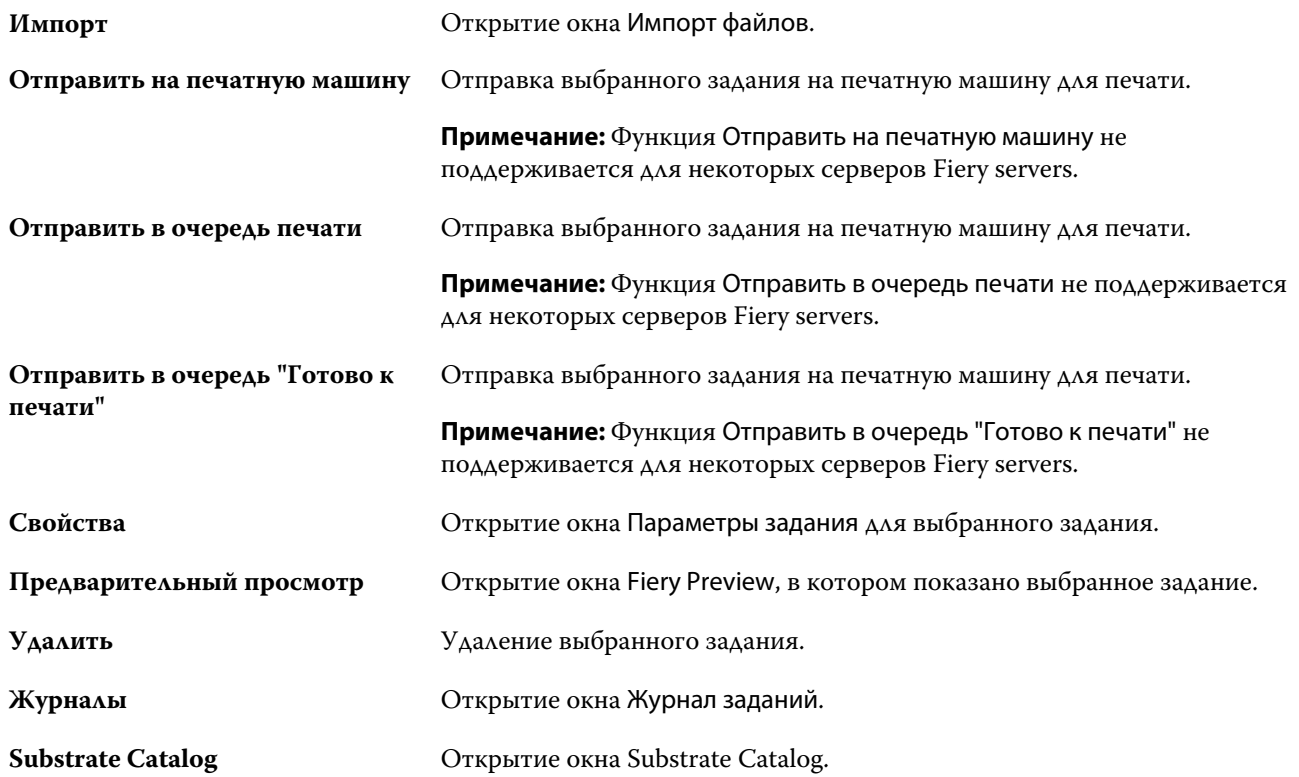

**Примечание:** Некоторые инструменты можно использовать только в том случае, если их поддерживает Fiery server.

# <span id="page-23-0"></span>Настройка параметров сервера Fiery server

# Доступ к Configure

После первого запуска сервера Fiery server или установки системного программного обеспечения необходимо настроить Fiery server. Если этого не сделать, будут использованы настройки, заданные по умолчанию. Убедитесь, что настройки подходят для данной среды печати. При изменении сетевого окружения или среды печати может потребоваться изменить настройки.

Сервер Fiery server можно настроить с клиентского компьютера с помощью инструмента Configure, доступ к которому можно получить из указанных ниже разделов.

- **•** Command WorkStation
- **•** WebTools (с помощью поддерживаемого браузера)

## **Доступ к Configure из Command WorkStation**

- **1** В Command WorkStation подключите требуемый Fiery server и войдите в систему в качестве администратора.
- **2** Выполните одно из предложенных ниже действий, чтобы запустить Configure.
	- **•** В Центре устройств выберите вкладку Общая информация, а затем щелкните Configure в правом нижнем углу.
	- **•** В меню Сервер нажмите Configure.
- **3** В Configure измените текущие параметры настройки сервера Fiery server.

## **Доступ к Configure из WebTools**

Для настройки сервера Fiery server используется инструмент Configure. При первом включении сервера Fiery server и после установки системного программного обеспечения необходимо выполнить настройку. Инструмент Configure позволяет задать информацию о сетевом окружении и настройки печати для заданий, отправляемых пользователями на сервер Fiery server.

**1** Откройте интернет-браузер и введите IP-адрес Fiery server.

<span id="page-24-0"></span>**2** В WebTools выберите вкладку Configure.

**Примечание:** Если отображается сообщение о ненадежных подключениях, можно игнорировать сообщение и продолжить работу.

**3** Войдите в систему с полномочиями администратора.

## **Поиск справки и другой информации о Configure**

В Configure нажмите значок "Справка" в правой части окна.

Информацию о параметрах Configure, которые не рассматриваются в данной справке или *Справке Configure*, см. в документе *Конфигурирование и настройка* из комплекта документации пользователя.

**Примечание:** Некоторые параметры Configure могут не поддерживаться используемым Fiery server.

# Выход из Configure

Ряд изменений не вступит в силу, пока не будет перезагружен Fiery server. Если для вступления в силу измененных настроек требуется перезапуск, перезагрузка или иное действие, в верхней части страницы отображается соответствующее уведомление.

**1** Внесите соответствующие изменения.

При внесении нескольких изменений, требующих перезагрузки для вступления в силу, измените все необходимые параметры, а затем перезагрузите сервер.

**2** Перезагрузите Fiery server, чтобы изменения вступили в силу.

## Просмотр, сохранение или печать параметров сервера

На вкладке Конфигурация сервера перечислены текущие настройки сервера Fiery server.

## **Просмотр параметров конфигурации сервера**

На вкладке "Конфигурация сервера" можно просмотреть категории настроек Fiery server и изменить параметры настройки.

- **1** В Command WorkStation подключитесь к требуемому Fiery server и выберите Центр устройств > Обычный > Конфигурация сервера.
- **2** Выполните одно из следующих действий.
	- **•** Воспользуйтесь ярлыками в левой части страницы для просмотра настроек конкретной категории.
	- **•** Нажмите Configure в правом нижнем углу окна, чтобы изменить текущие параметры настройки Fiery server.

## <span id="page-25-0"></span>**Сохранение конфигурации сервера в файле**

Конфигурацию сервера можно сохранить в файле для каждого Fiery server, к которому выполнено подключение. Это особенно удобно, если вы управляете несколькими Fiery servers и желаете отслеживать любые изменения, вносимые в настройки Fiery server.

- **1** В Command WorkStation подключитесь к требуемому Fiery server.
- **2** Нажмите Центр устройств > Обычный > Конфигурация сервера.
- **3** Нажмите Сохранить как.
- **4** Укажите имя и местоположение файла.
- **5** В качестве типа файла выберите PDF или Текст.
- **6** Нажмите кнопку Сохранить.

## **Печать страницы конфигурации сервера**

Завершив процесс настройки, распечатайте страницу конфигурации сервера, чтобы еще раз проверить настройки, и разместите ее рядом с Fiery server, чтобы в случае необходимости к ней можно было быстро обратиться. Пользователям может понадобиться информация на этой странице, например текущие значения настроек, используемые по умолчанию.

- **1** Сохраните файл конфигурации.
- **2** Напечатайте сохраненный файл на офисном принтере.

# Пользователи и группы

Чтобы определить полномочия пользователей, имеющих доступ к Fiery server, необходимо указать, к какой группе они относятся. По умолчанию доступно несколько групп. Все пользователи в группе имеют одни и те же полномочия.

Подробную информацию о пользователях и группах см. в Configure > Учетные записи пользователей.

Помимо созданных вами пользователей, в группы также можно добавлять пользователей из глобального списка адресов организации. Для этого необходимо включить службы LDAP на Fiery server.

## **Создание пользователей**

Если в глобальном списке адресов или списке контактов нет нужных пользователей, их можно создать вручную. В группу можно добавить любого пользователя из списка контактов.

В группах "Администраторы" и "Операторы" имеется пользователь со стандартным именем "Администратор" или "Оператор" соответственно.

**1** В Configure выберите Учетные записи пользователей.

- <span id="page-26-0"></span>**2** Нажмите кнопку Список контактов Fiery.
- **3** В диалоговом окне Список контактов Fiery нажмите кнопку Добавить пользователя.
- **4** В диалоговом окне Создать пользователя укажите требуемые сведения. Нажмите Создать.
- **5** Нажмите Закрыть.

## **Добавление пользователей в существующие группы**

Можно добавить существующих пользователей в уже имеющуюся группу или создать новых пользователей и добавить их в уже имеющуюся группу. Одного и того же пользователя можно добавить в любое количество групп.

Создание учетной записи пользователя не предоставляет ему никаких полномочий, пока он не будет добавлен в группу.

- **1** В Configure выберите Учетные записи пользователей.
- **2** Выберите группу, в которую требуется добавить пользователей.
- **3** Нажмите Назначить пользователей.
- **4** Добавьте пользователя в требуемые группы любым из указанных ниже способов.
	- **•** Чтобы создать пользователя и добавить его в группу, выберите в раскрывающемся списке пункт Создать нового пользователя и назначить, введите необходимую информацию в диалоговом окне Создать пользователя, а затем нажмите кнопку Сохранить.
	- **•** Чтобы добавить в группу уже существующего пользователя, выберите Добавить из списка контактов. В диалоговом окне Назначить пользователей введите имя учетной записи в разделе Пользователи списка контактов Fiery, а затем нажмите клавишу ввода либо выберите в списке требуемую учетную запись и нажмите Добавить пользователей.
	- **•** Чтобы добавить пользователя из глобального списка адресов, выберите Добавить из глобального списка адресов. Если настроена и включена служба LDAP, этот список содержит имена из корпоративной базы данных организации. При наличии кнопки Сконфигурировать настройки LDAP нажмите ее, чтобы сконфигурировать настройки LDAP для работы с Command WorkStation.
- **5** Завершив добавление пользователей в группы, нажмите кнопку Закрыть.

## **Удаление пользователей из групп**

Пользователя можно удалить из группы. Если пользователь отправил на Fiery server какие-либо задания, их обработка будет продолжена. Имя пользователя останется в журнале заданий вместе с остальной информацией о заданиях.

После удаления пользователя из группы он остается в списке контактов Fiery.

**Примечание:** Пользователей со стандартными именами "Администратор" или "Оператор" удалить нельзя.

- **1** В Configure выберите Учетные записи пользователей.
- **2** Выберите группу, в которой находится пользователь.
- <span id="page-27-0"></span>**3** Поместите указатель мыши на имя пользователя, которого требуется удалить из группы. Появятся значки редактирования и удаления.
- **4** Щелкните значок "Удалить".

Пользователь будет удален из группы, но он по-прежнему будет присутствовать в списке контактов Fiery.

## **Изменение атрибутов пользователя**

Можно изменить атрибуты пользователя, такие как пароль и адрес электронной почты. Если пользователь вошел в систему, эти изменения вступят в силу после того, как он выйдет из системы и снова войдет в нее.

Чтобы изменить пароли администратора и оператора, заданные по умолчанию, воспользуйтесь следующей процедурой или настройте новый пароль.

- **1** В Configure выберите Учетные записи пользователей.
- **2** Нажмите кнопку Список контактов Fiery.
- **3** Поместите указатель мыши на имя пользователя. Появится значок редактирования.
- **4** Щелкните этот значок. В диалоговом окне Редактировать пользователя измените требуемые атрибуты и нажмите кнопку Сохранить.

## **Изменение полномочий группы**

- **1** В Configure выберите Учетные записи пользователей.
- **2** Поместите указатель мыши на имя группы. Появится значок редактирования.
- **3** Нажмите этот значок. В диалоговом окне Редактировать группу выберите требуемые полномочия и нажмите кнопку Сохранить.

**Примечание:** Ниже перечислены полномочия, которые могут не поддерживаться некоторыми серверами Fiery servers.

- **•** Калибровка члены этой группы могут выполнять калибровку сервера Fiery server. Для групп, используемых по умолчанию, эту операцию имеют право выполнять только группы администраторов и операторов.
- **•** Создать наборы настроек на сервере члены этой группы могут сохранять наборы параметров печати, а пользователи могут выбирать эти наборы для настройки своих заданий печати.
- **•** Управление рабочими процессами члены этой группы могут создавать, редактировать и удалять наборы настроек на сервере, а также виртуальные принтеры.
- **•** Редактировать задания члены этой группы могут редактировать задания в очередях задержанных или напечатанных заданий.

## <span id="page-28-0"></span>**Удаление пользователей**

Любого пользователя можно полностью удалить с сервера Fiery server. Если пользователь отправил на Fiery server какие-либо задания, их обработка будет продолжена. Имя пользователя останется в журнале заданий вместе с остальной информацией о заданиях.

**Примечание:** Пользователей со стандартными именами "Администратор" и "Оператор", а также группы "Администраторы" и "Операторы" удалить нельзя.

- **1** В Configure выберите Учетные записи пользователей.
- **2** Чтобы полностью удалить пользователя с сервера Fiery server, выполните указанные ниже действия.
	- a) Нажмите кнопку Список контактов Fiery.
	- b) В диалоговом окне Список контактов Fiery поместите указатель мыши на имя пользователя, которого требуется удалить.

Появятся значки редактирования и удаления.

**Примечание:** Значок удаления появляется только в том случае, если у вас имеются полномочия на удаление пользователя.

- c) Щелкните значок "Удалить". После этого пользователь будет полностью удален с сервера Fiery server.
- d) Нажмите Закрыть.

## Сведения о резервном копировании и восстановлении

Можно создавать резервные копии и восстанавливать несколько категорий настроек.

Резервную копию рекомендуется сохранять на сетевом сервере, а не на самом Fiery server. В противном случае при переустановке системного программного обеспечения файл резервной копии будет удален.

При выполнении резервного копирования и восстановления необходимо учитывать следующую важную информацию:

- **•** Сохраненные настройки можно использовать как из Configure, так и из Command WorkStation.
- **•** Если на Fiery server устанавливается новая версия системного программного обеспечения, можно восстановить файл резервной копии, созданный в предыдущей версии. Однако для всех новых параметров, которые отсутствовали в предыдущей версии системного программного обеспечения, устанавливаются значения, заданные по умолчанию.
- **•** Настройки можно восстановить на другом сервере Fiery server, который имеет такую же модель и версию, однако такие настройки, как имя сервера, IP-адрес и параметры сети не восстанавливаются — эти настройки остаются неизменными. Это исключает возможность возникновения неполадок, связанных с существованием в одной сети двух одинаковых серверов Fiery servers.

## <span id="page-29-0"></span>**Резервное копирование и восстановление настроек сервера Fiery server**

Предусмотрена возможность выполнить резервное копирование и восстановление настроек сервера Fiery server из Configure и Command WorkStation.

**Примечание:** Функции восстановления настроек Fiery и восстановления используемых по умолчанию настроек Fiery поддерживаются не для всех серверов Fiery server.

#### **Резервное копирование настроек сервера Fiery server с помощью Configure**

В Configure можно выбрать настройки сервера Fiery server, которые необходимо сохранить в виде резервной копии.

- **1** В Configure выберите Сервер Fiery > Создать резервную копию.
- **2** Следуйте инструкциям на экране, чтобы создать резервную копию настроек.

#### **Резервное копирование настроек Fiery server из Command WorkStation**

В Command WorkStation можно выбрать настройки сервера Fiery server, которые необходимо сохранить в виде резервной копии.

- **1** Подключите требуемый Fiery server и выполните одно из следующих действий.
	- **•** Нажмите Центр устройств > Общие > Инструменты > Резервное копирование и восстановление.
	- **•** Выберите Сервер > Резервное копирование и восстановление.
- **2** Нажмите Создать резервную копию.
- **3** Выберите элементы, для которых будет создана резервная копия.
- **4** В появившемся диалоговом окне выберите место, где будет сохранен файл, и укажите имя файла резервной копии.
- **5** (Необязательно) Выберите Добавить дату в имя файла.
- **6** Нажмите Далее, а затем нажмите Готово.

### **Восстановление настроек сервера Fiery server из Configure**

Если ранее была создана резервная копия настроек сервера Fiery server, эти настройки можно восстановить из Configure.

- **1** В Configure выберите Сервер Fiery > Восстановить.
- **2** Следуйте инструкциям на экране, чтобы восстановить настройки.

## **Восстановление настроек Fiery server из Command WorkStation**

Если ранее была создана резервная копия настроек Fiery server, эти настройки можно восстановить из Command WorkStation.

- **1** Подключите требуемый Fiery server и выполните одно из следующих действий.
	- **•** Нажмите Центр устройств > Обычный > Инструменты > Резервное копирование и восстановление.
	- **•** Выберите Сервер > Резервное копирование и восстановление.
- **2** Нажмите Восстановить.
- **3** В открывшемся диалоговом окне перейдите к файлу настроек конфигурации, которые требуется восстановить, и нажмите Открыть или выберите резервную копию, созданную последней.
- **4** Нажмите Далее и выберите элементы, которые требуется восстановить.
- **5** Нажмите Далее, а затем нажмите Готово.
- **6** После завершения восстановления перезагрузите Fiery server, если появится соответствующее сообщение.

# <span id="page-31-0"></span>Просмотр заданий

Просмотреть содержание заданий можно несколькими способами.

Сведения о необработанных заданиях, находящихся в очереди, можно просмотреть:

- **•** Приложение предварительного просмотра Fiery см. раздел [Fiery Preview](#page-33-0) на стр. 34.
- **•** На панели Предварительный просмотр задания в окне Command WorkStation. См. раздел Просмотр заданий на панели "Предварительный просмотр задания" на стр. 32.

**Примечание:** Если задание поставлено в очередь, его первая страница будет показана в окне предварительного просмотра. Для просмотра всех страниц задания в очереди нужно открыть его в окне Fiery Preview.

Сведения об обработанных заданиях можно просмотреть.

- **•** Панель Предварительный просмотр задания главное окно Command WorkStation. См. раздел Просмотр заданий на панели "Предварительный просмотр задания" на стр. 32.
- **•** Приложение Fiery Image Viewer доступно, если оно поддерживается сервером Fiery server. См. раздел [Fiery](#page-159-0) [ImageViewer](#page-159-0) на стр. 160.

## Просмотр заданий на панели "Предварительный просмотр задания"

На панели Предварительный просмотр задания представлены подробные сведения о выбранном задании. Если задание было обработано, отображаются эскизы всех поверхностей задания. Эскизы отображаются для заданий, поставленных в очередь, и обработанных заданий.

Если задание обработано, можно просмотреть эскизы содержимого на панели Предварительный просмотр задания в области Центр заданий. Необработанные задания, поставленные в очередь, можно открыть в окне Fiery Preview. Обработанные задания открываются в окне Fiery ImageViewer.

Чтобы нужное задание отобразилось на панели Предварительный просмотр задания, запустите Command WorkStation и выберите задание в списке Отложенные. Отображается информация о задании. Некоторые категории информации можно редактировать.

Панель Предварительный просмотр задания находится в правой части окна Command WorkStation. На иллюстрации ниже показано обработанное задание. Если задание обработано, то инструменты навигации позволяют перемещаться по документу.

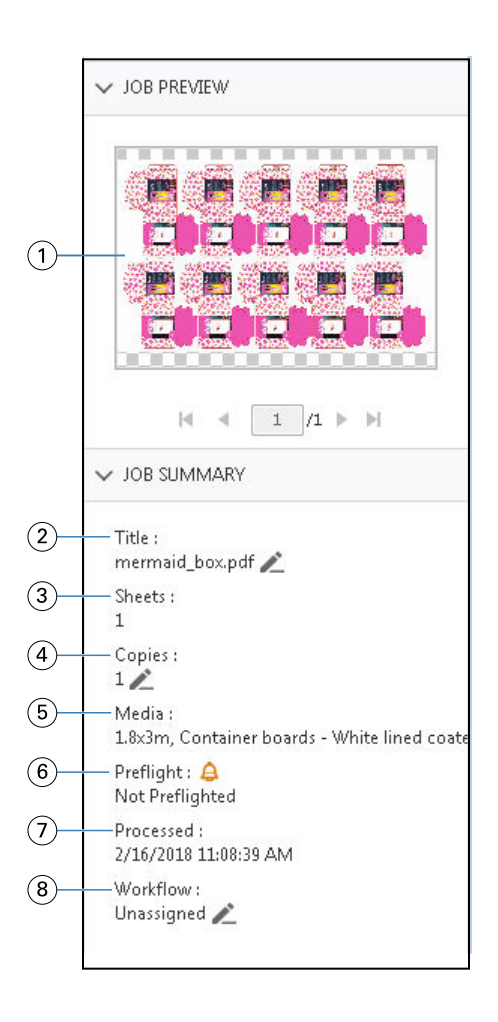

*Примечание: Любое поле с значком карандаша можно редактировать.*

- *1 Эскиз*
- *2 Имя задания*
- *3 Число листов в задании после его обработки*
- *4 Количество экземпляров для печати*
- *5 Информация о материале для печати, такая как размер, тип и плотность материала для печати*
- *<sup>6</sup> Данные Preflight*

*Значок указывает состояние.*

- *7 Последнее действие, выполненное над заданием, например постановка в очередь, обработка или печать, а также дата и время выполнения*
- *8 Рабочий процесс отображает виртуальный принтер, если он используется. В противном случае будет показана надпись Не назначено.*

**Примечание:** Категории выводимой на экран информации зависят от возможностей Fiery server и состояния выбранного задания.

# <span id="page-33-0"></span>Fiery Preview

Приложение предварительного просмотра Fiery используется в рабочем процессе допечатной обработки для просмотра и определения различных вариантов печати упаковки. Приложение предварительного просмотра Fiery предоставляет возможность обзора заданий в очереди. Вы можете просматривать плашечные цвета или слои в файле, а также сохранять разные версии, если эти функции поддерживаются.

**Примечание:** Функции приложения предварительного просмотра Fiery могут отличаться в зависимости от того, что поддерживает используемый сервер Fiery server.

В приложении предварительного просмотра Fiery можно выполнять следующие задачи.

- **•** Предварительный просмотр задания JDF или PDF перед обработкой.
- **•** Создание разных версий задания на основе плашечных цветов или слоев с помощью редактора версий.
- **•** Определение плашечного цвета или слоя как линии высечки с помощью редактора версий.

После того как задание будет обработано, его можно просмотреть в ImageViewer.

Просмотреть задание в приложении предварительного просмотра Fiery можно даже в том случае, если оно не содержит плашечных цветов или слоев. Однако если файл создан с плашечными цветами или слоями, версии можно только создавать, редактировать или удалять.

Задания в очереди, экспортированные из Metrix Quick Impose, указываются в очереди "Отложенные" Fiery Command WorkStation в качестве экспортированных компоновок. В приложение предварительного просмотра Fiery из Fiery Command WorkStation можно импортировать как задания в очереди, так и экспортированные компоновки.

## Использование приложения предварительного просмотра Fiery

Просмотреть задание можно в приложении предварительного просмотра Fiery. Если задание содержит слои или плашечные цвета, можно создать разные версии задания (если поддерживается). Любое задание формата PDF или JDF в очереди можно просмотреть в приложении предварительного просмотра Fiery.

- **1** Откройте задание в приложении предварительного просмотра Fiery одним из следующих способов.
	- **•** Нажмите задание правой кнопкой мыши и выберите Предварительный просмотр.
	- **•** Выберите задание и нажмите Предварительный просмотр в меню Действия.
	- **•** Выберите задание и нажмите значок Предварительный просмотр на панели инструментов.

Задание отобразится в окне Приложение предварительного просмотра Fiery. Эскизы задания отображаются на левой панели, а выбранная страница — на главной панели. Кнопка Редактор версий расположена в правом верхнем углу окна Приложение предварительного просмотра Fiery.

- <span id="page-34-0"></span>**2** В окне Приложение предварительного просмотра Fiery доступны следующие меню.
	- **•** Файл. Предпочтения и Выход.
	- **•** Предпочтения. Восстановление заводских настроек предварительного просмотра Fiery по умолчанию.
	- **•** Выход. Выход из окна и закрытие задания без сохранения изменений.
	- **•** Просмотр. Элементы управления для масштабирования и навигации по страницам задания. Параметры просмотра По размеру окна, По ширине и По высоте также имеют соответствующие значки, расположенные в нижней части окна.

Можно использовать следующие элементы управления.

- **•** Полоса прокрутки сбоку окна.
- **•** Навигация по номерам страниц в нижней части окна.
- **•** Ползунок управления масштабом в нижней части окна.

Следующие значки расположены в левом верхнем углу окна Приложение предварительного просмотра Fiery.

- **•** Указатель (стрелка). Выбор страницы.
- **•** Инструмент панорамирования (рука). Перемещение задания внутри окна.
- **•** Инструмент масштабирования (лупа). Увеличение и уменьшение масштаба.
- **3** Для просмотра плашечных цветов, слоев и версий задания нажмите кнопку Редактор версий.

**Примечание:** Редактор версий доступен, только если он поддерживается сервером Fiery server.

## Использование редактора версий

В редакторе версий можно просматривать слои, плашечные цвета и метки высечки, а также создавать версии задания. Редактор версий извлекает настройки плашечных цветов или слоев из задания, после чего открывает задание, в котором можно добавлять, редактировать, сохранять или удалять версии. Можно также выбрать разные слои или плашечные цвета и задать их в качестве линий высечки.

**Примечание:** Редактор версий доступен, только если он поддерживается сервером Fiery server.

В окне Приложение предварительного просмотра Fiery также имеются следующие значки и элементы управления.

- **•** Указатель (стрелка). Выбор страницы.
- **•** Инструмент панорамирования (рука). Перемещение задания внутри окна.
- **•** Инструмент масштабирования (лупа). Увеличение и уменьшение масштаба.
- **•** Полоса прокрутки сбоку окна.
- **•** Навигация по номерам страниц в нижней части окна.
- **•** Просмотр параметров По высоте, По ширине и По размеру окна в нижней части окна.
- **•** Ползунок управления масштабом в нижней части окна.

<span id="page-35-0"></span>Следующие элементы управления относятся к редактору версий.

- **•** Вкладка Плашечные цвета. Отображение всех плашечных цветов в исходном задании.
- **•** Вкладка Слои. Отображение всех слоев в исходном задании.
- **•** Выбор линии высечки (значок карандаша). Выбор линии высечки задания. Для линии высечки можно использовать данные XMP (если имеются в задании), плашечные цвета или слои.
- **•** Добавить в библиотеку меток высечки (стрелка со знаком плюса). Добавление линии высечки в библиотеку меток высечки. Этот значок отображается, только когда плашечные цвета заданы как линии высечки.

**Примечание:** В библиотеку меток высечки можно добавить только плашечные цвета. Слои в библиотеку меток высечки добавить невозможно.

- **•** Значок глаза в области линии высечки. Отображение или скрытие предварительного просмотра линии высечки. Нажмите для изменения.
- **•** Значок удаления (знак "минус"). Удаление линии высечки.
- **•** Значок сохранения. Сохранение текущей версии.
- **•** Значок добавления (знак "плюс"). Возможность сохранить версию. Можно выбрать перезапись текущей или сохранение новой версии.
- **•** Значок удаления. Удаление версий, отображаемых в поле Версии.

Следующие элементы управления редактора версий отображаются в окне Приложение предварительного просмотра Fiery после обработки задания в редакторе версий.

- **•** Линия высечки. Отображение или скрытие предварительного просмотра линии высечки задания. Линия высечки также может содержать данные расширяемой платформы метаданных (XMP).
- **•** Версия. Раскрывающееся меню сохраненных версий.
- **•** Экспорт. Экспорт выбранных версий в качестве заданий в очередь "Отложенные" Fiery Command WorkStation. Если сохранено несколько версий, в диалоговом окне Экспорт версий в очередь "Отложенные" можно выбрать все версии. Версии экспортируются в очередь "Отложенные" как отдельные задания.

#### **Управление версиями**

Чтобы создать версии задания, необходимо начать с файла, который создан с использованием слоев или плашечных цветов.

Слои или плашечные цвета могут включать в себя метки высечки. Добавлять метки высечки можно из слоев или плашечных цветов.

Если файл относится к листовому продукту, например упаковке или наклейке, перед сохранением версий для него необходимо задать спуск полос. Затем при его открытии для создания версий компоновка многократного копирования будет готова к печати.

Задания можно отправлять на сервер Fiery server как разные версии. Версии можно также создавать на сервере Fiery server из одного задания. Оператор печати определяет и обрабатывает каждую версию как отдельное задание.

В разных версиях одного и того же задания может использоваться единый способ заключительной обработки после того, как задание будет обработано и напечатано. В рабочем процессе предварительной обработки этого типа оператору допечатной подготовки необходимо определить разные версии, присутствующие в
каждом файле, убедиться, что каждая версия оформлена правильно, и перечислить их в списке заданий как разные задания.

# **Создание версий**

Если исходный файл создан с использованием плашечных цветов или слоев, можно создать версии задания. Если задание относится к листовому продукту или брошюре, в нем необходимо предварительно выполнить спуск полос. Затем задание импортируется в очередь Отложенные на Fiery Command WorkStation.

**Примечание:** Для создания версий задания, размещенного в Metrix Quick Impose, необходимо экспортировать его из Metrix Quick Impose в формате JDF.

Чтобы создать версии задания, выполните следующие действия.

- **1** Откройте задание в очереди в окне Приложение предварительного просмотра Fiery одним из следующих способов.
	- **•** Нажмите задание правой кнопкой мыши и выберите Предварительный просмотр.
	- **•** Выберите задание и нажмите Предварительный просмотр в меню Действия.
	- **•** Выберите задание и нажмите значок Предварительный просмотр на панели инструментов.

Задание отобразится в окне Приложение предварительного просмотра Fiery. Эскизы задания отображаются на левой панели, а выбранная страница — на главной панели.

- **2** Нажмите значок Редактор версий, расположенный в правом верхнем углу окна Приложение предварительного просмотра Fiery. Задание откроется в окне Редактор версий.
- **3** Перейдите на вкладку Плашечные цвета или Слои.
- **4** Установите или снимите флажки для предварительного просмотра плашечных цветов или слоев.
- **5** Для создания версии выберите плашечный цвет или слой и нажмите значок Добавить (знак "плюс").
- **6** Укажите имя версии в диалоговом окне Введите имя версии и нажмите кнопку ОК.

Если в программе Редактор версий была ранее создана версия данного файла, откроется диалоговое окно с запросом его сохранения в качестве текущей версии. Выберите Да, заменить текущую версию или Нет, создать новую версию.

- **7** Для печати созданных версий нажмите значок Экспорт.
- **8** В диалоговом окне Экспорт версий в очередь "Отложенные" выберите версии, которые требуется напечатать, и нажмите кнопку ОК. Если сохранено несколько версий, их можно выбрать в диалоговом окне Экспорт версий в очередь "Отложенные". Версии экспортируются в очередь "Отложенные" как отдельные задания.

**Примечание:** Экспортируемые версии можно обрабатывать и просматривать с помощью ImageViewer.

**9** В Fiery Command WorkStation можно выбрать задание и указать его параметры.

<span id="page-37-0"></span>**10** Если печатать версии в настоящий момент не требуется, закройте окно Редактор версий.

Версии будут сохранены в составе задания. Пользователь может выбрать экспорт и печать задания позднее.

**Примечание:** Если версия не экспортируется в качестве нового задания, исходный импортированный файл будет напечатан без применения всех правок из других версий.

# Линия высечки

Линия высечки представляет структуру или компоновку упаковочного материала, который используется для создания окончательной версии упаковки. На основе линии высечки создается содержание, отправляемое оператору допечатной подготовки в форме задания.

Линии высечки используются на разнообразных рынках, но преимущественно для изготовления гофротары.

### **Определение линии высечки вручную**

Задания могут содержать плашечные цвета и слои, которые можно определить в качестве линии высечки. Чтобы определить линию высечки вручную, выполните следующие действия.

- **1** Откройте задание в очереди в окне Приложение предварительного просмотра Fiery одним из следующих способов.
	- **•** Нажмите задание правой кнопкой мыши и выберите Предварительный просмотр.
	- **•** Выберите задание и нажмите Предварительный просмотр в меню Действия.
	- **•** Выберите задание и нажмите значок Предварительный просмотр на панели инструментов.
- **2** В окне Приложение предварительного просмотра Fiery нажмите значок Редактор версий в правом верхнем углу.
- **3** В окне Редактор версий перейдите на вкладку Плашечные цвета или Слои. Список плашечных цветов и слоев, доступных в изображении, перечислен на каждой вкладке.
- **4** Выберите плашечные цвета или слои, чтобы задать их в качестве линии высечки.

**Примечание:** В качестве линии высечки можно выбрать либо плашечный цвет, либо слой. Оба компонента выбрать невозможно.

- **5** В разделе Линия высечки нажмите пункт Выбор линии высечки (значок карандаша).
- **6** Выберите плашечные цвета или слои, чтобы использовать их в качестве линии высечки. Нажмите кнопку ОК.

Выбранные плашечные цвета или слои перечисляются в разделе Линия высечки.

- **7** Линии высечки, перечисленные в разделе Линия высечки, позволяют выполнять следующие действия.
	- **•** Нажмите значок Удалить (знак минуса) для удаления линии высечки.
	- **•** Нажмите значок глаза, чтобы отобразить или скрыть предварительный просмотр линии высечки. Нажмите для изменения.
	- **•** Если плашечные цвета заданы в качестве линии высечки, нажмите значок Добавить в библиотеку меток высечки (знак плюса) для добавления линии высечки в библиотеку меток высечки. Библиотека меток высечки может содержать линии высечки, настроенные по умолчанию и доступные для использования.

**Примечание:** В библиотеку меток высечки невозможно добавить слои, заданные в качестве линий высечки.

**8** Выберите задание в очереди Отложенные. Нажмите правую кнопку мыши и выберите Обработать и отложить.

После того как задание будет выполнено, можно открыть его в окне ImageViewer, чтобы просмотреть три созданные поверхности. Тремя поверхностями являются: "Содержание", "Метка высечки + содержание" и "Метка высечки".

### **Автоматическое обнаружение метки высечки**

Устройство Fiery server поддерживает три типа автоматического обнаружения метки высечки. Они перечислены ниже.

- **1** Библиотека меток высечек плашечных цветов. Пользователи могут сохранить часто используемый плашечный цвет в качестве линии высечки и добавить эту линию в библиотеку меток высечки. Устройство Fiery server автоматически обнаруживает линию высечки в соответствующей библиотеке, и после обработки задание будет готово для печати. Чтобы включить такое автоматическое обнаружение, необходимо установить флажок Переопределять с использованием серверной библиотеки меток высечки в разделе Параметры задания > Информация о задании.
- **2** Поддержка технической краски ESKO XMP. Рабочий процесс разработан вместе с компанией ESKO (продукт стороннего поставщика). Программное обеспечение ESKO использует XMP в качестве метаданных в своих рабочих процессах. Информация, связанная с используемой краской, определена в приложении Ink Manager. Пользователи могут задать в рабочем процессе ESKO метку высечки в качестве технической краски вместо использования общего плашечного цвета. Дополнительная информация об использовании приложения Ink Manager содержится в *документации по продукту ESKO*.
- **3** Представление механизма автоматизации ESKO. Обнаружение меток высечки выполняется в механизме автоматизации ESKO перед отправкой заданий на устройство Fiery server. В настоящее время рабочий процесс ESKO поддерживает две поверхности при печати: метку высечки (только) и содержание (только). Поверхность "Метка высечки + содержание" не поддерживается.

Если в механизм автоматизации ESKO поступают файлы PDF, поверхности меток высечки и содержания автоматически разделяются для создания двух файлов PDF. Настройка компоновки в формате "N стр. на листе" создается и сопоставляется с настройкой метки высечки. Спуск полос в формате "N стр. на листе" выполняется с помощью механизма автоматизации ESKO. Вывод файла JDF.zip передается в Fiery server. Fiery server распознает задание в виде архива JDF с двумя файлами PDF: метки высечки и содержания. Настройки параметров задания для печати линии высечки включаются автоматически. Пользователь может изменить эти настройки. После того как задание будет обработано, пользователь может открыть его в окне ImageViewer, чтобы просмотреть созданные поверхности.

Такая информация о задании, как его состояние, завершение, удаление или прерывание, передается обратно в механизм автоматизации ESKO.

### **Автоматическое обнаружение линии высечки**

Можно задать плашечный цвет таким образом, чтобы он автоматически распознавался в качестве линии высечки. Это осуществляется путем добавления линии высечки в библиотеку меток высечки. Информацию о добавлении линии высечки в библиотеку меток высечки см. в разделе [Определение линии высечки вручную](#page-37-0) на стр. 38.

После добавления линии высечки в библиотеку меток высечки Fiery server автоматически обнаруживает эту линию. После этого задание будет готово к обработке и печати. Благодаря автоматическому обнаружению отсутствует необходимость открывать редактор версий и вручную задавать линию высечки для каждого задания.

- **1** Выберите задание и выполните одно из следующих действий.
	- **•** Дважды нажмите задание.
	- **•** Нажмите задание правой кнопкой мыши и выберите Свойства.
	- **•** На панели инструментов Центра заданий нажмите значок Свойства.
	- **•** В меню Действия нажмите Свойства.
- **2** В диалоговом окне Параметры задания нажмите кнопку Информация о задании.
- **3** В разделе Печать отметок высечки установите флажок Переопределять с использованием серверной библиотеки меток высечки.
- **4** Если требуется, укажите другие настройки.
- **5** Нажмите Обработать и отложить. Задание обрабатывается и автоматически создаются три поверхности ("Содержание", "Метка высечки + содержание" и "Метка высечки").

Можно открыть задание в ImageViewer и просмотреть каждую из трех поверхностей.

# **Использование данных XMP для линии высечки**

Задания могут содержать встроенные в них данные расширяемой платформы метаданных (XMP). Когда задания, содержащие встроенные данные XMP, импортируются в Fiery server, данные XMP сохраняются в составе задания.

- **1** Откройте задание в очереди в окне Приложение предварительного просмотра Fiery одним из следующих способов.
	- **•** Нажмите задание правой кнопкой мыши и выберите Предварительный просмотр.
	- **•** Выберите задание и нажмите Предварительный просмотр в меню Действия.
	- **•** Выберите задание и нажмите значок Предварительный просмотр на панели инструментов.
- **2** В окне Приложение предварительного просмотра Fiery нажмите значок Редактор версий в правом верхнем углу.
- **3** В окне Редактор версий перейдите на вкладку Плашечные цвета. Список плашечных цветов, доступных в изображении, перечислен на вкладке.
- **4** В разделе Линия высечки нажмите пункт Выбор линии высечки (значок карандаша).
- **5** В диалоговом окне Выбор линии высечки выберите Использовать данные XMP для линии высечки. Нажмите кнопку ОК. Линия высечки, которая использует встроенные данные XMP, отображается в разделе Линия высечки.
- **6** Выберите задание в очереди Отложенные. Нажмите правую кнопку мыши и выберите Обработать и отложить.

После того как задание будет выполнено, можно открыть его в окне ImageViewer, чтобы просмотреть три созданные поверхности. Тремя поверхностями являются: "Содержание", "Метка высечки + содержание" и "Метка высечки". Поверхности "Метка высечки + содержание" и "Метка высечки" создаются с использованием данных XMP.

### **Параметры печати линии высечки**

Просмотреть и применить настройки линии высечки для задания можно в разделе Параметры задания > Информация о задании.

Доступны следующие настройки.

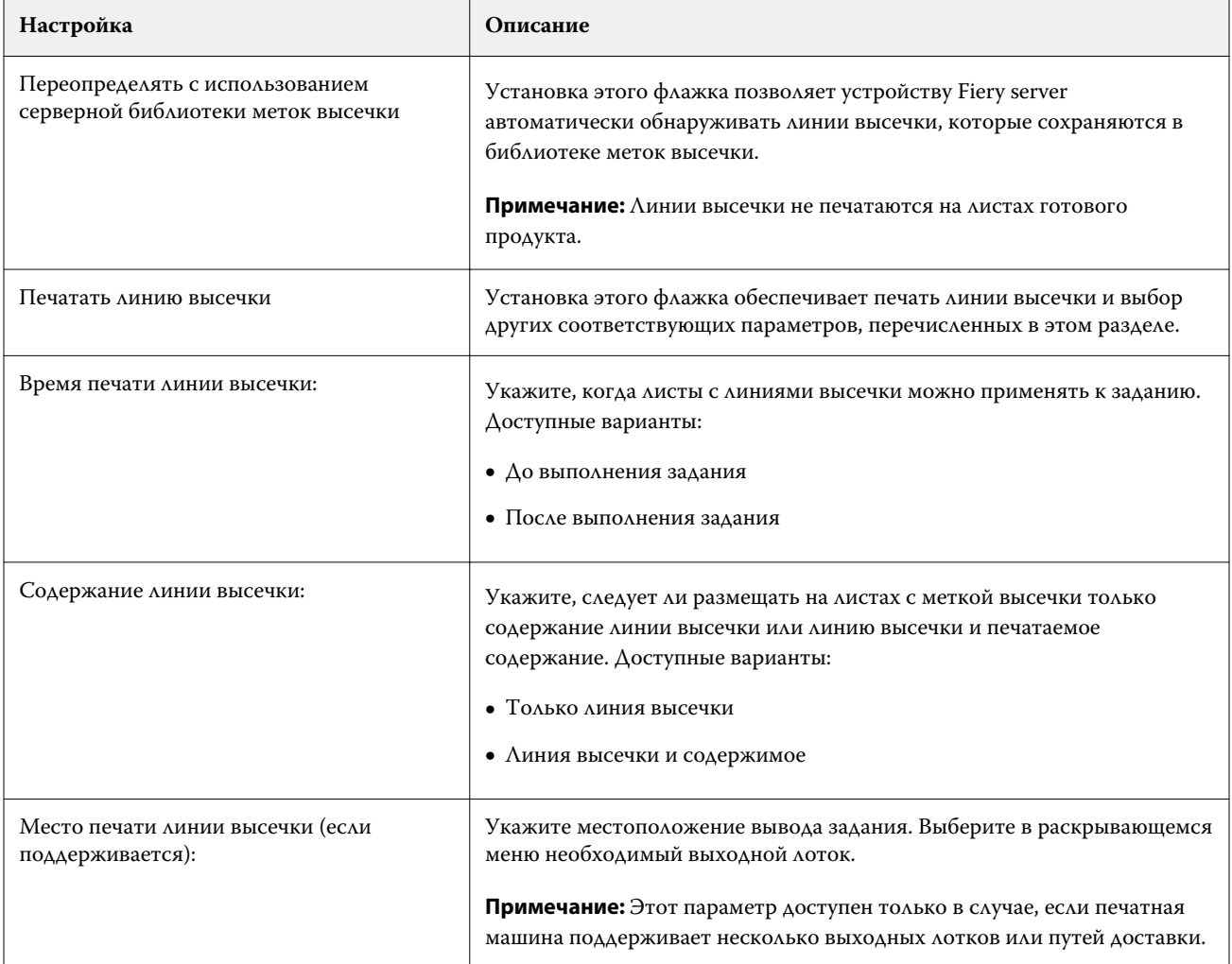

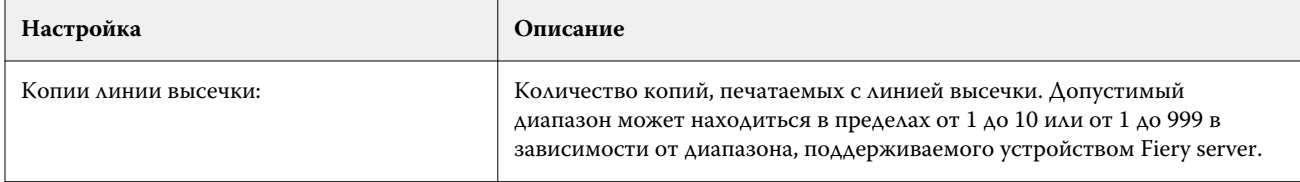

# Печать

# Импорт заданий для печати

Чтобы выполнить печать, можно импортировать файлы напрямую в очереди сервера Fiery server или импортировать задания, сохраненные во внешних архивах (за пределами жесткого диска сервера Fiery server).

# **Импорт заданий в очереди печати**

Для печати файлов их можно импортировать напрямую на сервер Fiery server. Можно импортировать несколько заданий одновременно, сохраняя неизменным формат файлов.

Одновременно можно импортировать несколько заданий. Импорт файлов в очередь выполняется аналогично печати через приложение, однако при импорте файлов сохраняется формат файлов, а задание не преобразуется в PostScript. Для импорта файлов их можно перетащить в следующие списки и очереди:

- **•** подключенные Fiery servers в списке серверов;
- **•** очередь обработки;
- **•** очередь отложенных.

Тем не менее для наиболее полного контроля над процессом импорта файлов выберите значок Импорт на панели инструментов Центр заданий или пункт Импорт заданий в меню Файл. На компьютере незамедлительно откроется диалоговое окно обзора. Когда файлы будут выбраны, они отобразятся в диалоговом окне Импорт файлов. В этом диалоговом окне к файлам во время импорта можно легко применить последовательность действий (хранящиеся на сервере шаблоны заданий или виртуальный принтер). Как правило, при импорте файлов путем перетаскивания это невозможно (единственным исключением из этого правила является список Серверы).

**1** Перетащите файлы или папки с компьютера в очередь Печать или Обработка либо в список Отложенные. Поддерживаемые типы файлов: PS, PDF, EPS, TIFF, PDF/VT, PPML, ZIP и VPS.

**Примечание:** Типы файлов PPML, ZIP и VPS могут поддерживаться не всеми серверами Fiery servers.

При перетаскивании файлов или папок в эти места назначения диалоговое окно Импорт файлов не отображается. Выполняется импорт всего содержимого папок.

**2** Перетаскивайте файлы на подключенный Fiery server через список Серверы, очередь Обрабатывается или список Отложенные. Откроется диалоговое окно Импорт файлов. См. шаг [5.](#page-43-0)

- <span id="page-43-0"></span>**3** Чтобы импортировать файлы непосредственно с компьютера, выполните одно из следующих действий.
	- **•** Нажмите Файл > Импорт заданий.
	- **•** Нажмите значок Импорт на панели инструментов Центр заданий.
- **4** В диалоговом окне обзора на компьютере выберите файлы, которые требуется загрузить на сервер. Откроется диалоговое окно Импорт файлов.
- **5** Выполните одно из следующих действий.
	- **•** Выберите Применить настройки, принятые по умолчанию, чтобы импортировать файлы с заданными атрибутами. Если какой-либо параметр не задан, то Fiery server будет использовать параметр по умолчанию.
	- **•** Выберите Использовать набор настроек на сервере, а затем выберите нужный вариант из списка заводских или серверных настроек, опубликованного на Fiery server.
	- **•** Выберите Использовать виртуальный принтер, а затем выберите нужный вариант из списка виртуальных принтеров, опубликованных на Fiery server.

Параметры Использовать набор настроек на сервере и Использовать виртуальный принтер отображаются только в том случае, если на Fiery server настроены виртуальные принтеры или наборы настроек.

- **6** Выберите действие, которое необходимо выполнить над заданием. Например:
	- **•** Отложить (по умолчанию)
	- **•** Обработать и отложить (по умолчанию)
	- **•** Отправить на печатную машину/Отправить в очередь печати/Отправить в очередь "Готово к печати"

В зависимости от функций Fiery server могут быть предложены другие варианты.

**Примечание:** Отобразится последнее выбранное действие.

# **Импорт заданий из внешних архивов и с жесткого диска Fiery server**

Импорт заданий, сохраненных во внешних архивах, в том числе на жестком диске Fiery server.

- **1** Выполните одно из следующих действий.
	- **•** Выберите файл на рабочем столе компьютера и перетащите его в заданную очередь Command WorkStation.
	- **•** Нажмите Файл > Импорт архивного задания.
- **2** Выберите каталог, содержащий архивное задание.

Если в списке нет нужного каталога, нажмите Управление для поиска и добавления каталога, а затем нажмите ОК.

**3** Выберите задание и нажмите ОК.

Задание появится либо в очереди "Отложенные", либо в очереди "Напечатанные".

# Настройка параметров печати

Параметры печати задания доступны в окне Параметры задания.

После отправки задания печати на Fiery server оператор может просмотреть или изменить эти параметры печати в окне Параметры задания в Command WorkStation. Например, оператор может выполнить следующие действия:

- **•** просмотреть параметры печати задания, в том числе инструкции для оператора;
- **•** заменить настройки;
- **•** напечатать список текущих параметров задания на локальном принтере.

# **Просмотр параметров задания**

Можно просмотреть и заменить параметры печати задания, выбранного в списке отложенных, напечатанных или архивированных заданий.

Если оператор оставил неизменными настройки или параметры печати задания в Command WorkStation, в окне Параметры задания отображаются все настройки импортированного задания.

Для заданий, импортированных в Command WorkStation, отображаются либо настройки, включенные в состав задания (для заданий PostScript и некоторых заданий JDF), либо принятые по умолчанию настройки для Fiery server (для файлов PDF или заданий, импортированных без информации о задании).

### **Просмотр или замена параметров задания**

Можно просмотреть и изменить значения параметров печати задания.

**Примечание:** Кроме того, для переопределения параметров задания можно использовать встроенные возможности редактирования на панели Сводка задания.

- **1** Дважды нажмите задание в очереди отложенных или напечатанных либо выберите задание и выполните одно из следующих действий.
	- **•** Нажмите правую кнопку мыши и выберите Свойства.
	- **•** Нажмите значок Свойства.
	- **•** Нажмите Действия > Свойства.

Чтобы выбрать несколько заданий на одном сервере Fiery server, удерживайте нажатой клавишу Shift, Ctrl (в Windows) или Cmd (в Mac OS X), затем нажмите Свойства. Если открыто несколько заданий, при выборе значения в окне Параметры задания это значение по умолчанию применяется ко всем заданиям. Панель Итог обеспечивает наглядное сравнение параметров печати нескольких заданий.

**2** Нажмите на каждый значок, чтобы просмотреть параметры печати для группы параметров задания.

При изменении значений некоторых параметров требуется повторная обработка задания.

**3** Чтобы переопределить параметры печати, выполните необходимые изменения и нажмите ОК, чтобы сохранить новые настройки, или выберите Обработать и отложить, Отправить в очередь "Готово к печати", Отправить на печатную машину или Отправить в очередь печати, чтобы сохранить и отправить задание с новыми настройками на печатную машину для печати.

**Примечание:** Перечисленные действия или очереди печати могут не поддерживаться некоторыми серверами Fiery servers.

Некоторые настройки не могут быть мгновенно применены к отложенным и обработанным заданиям, поскольку для применения настроек необходима повторная обработка задания. В этом случае в окне Параметры задания отображается сообщение "Задание перед печатью будет повторно обработано".

### **Просмотр сводки текущих параметров печати задания**

Из окна Параметры задания можно распечатать сводку текущих параметров задания.

- **1** В окне Параметры задания нажмите значок Сводка.
- **2** Чтобы напечатать список существующих параметров задания, нажмите Печать сводки.

**Примечание:** Информацию о конкретных параметрах печати и их настройке см. в документации Fiery server.

### **Действия над заданиями в окне "Параметры задания"**

В окне Параметры задания можно выполнять типовые действия над заданиями. Например, можно напечатать задание или обработать и отложить задание. Действием, выполняемым по умолчанию, является печать.

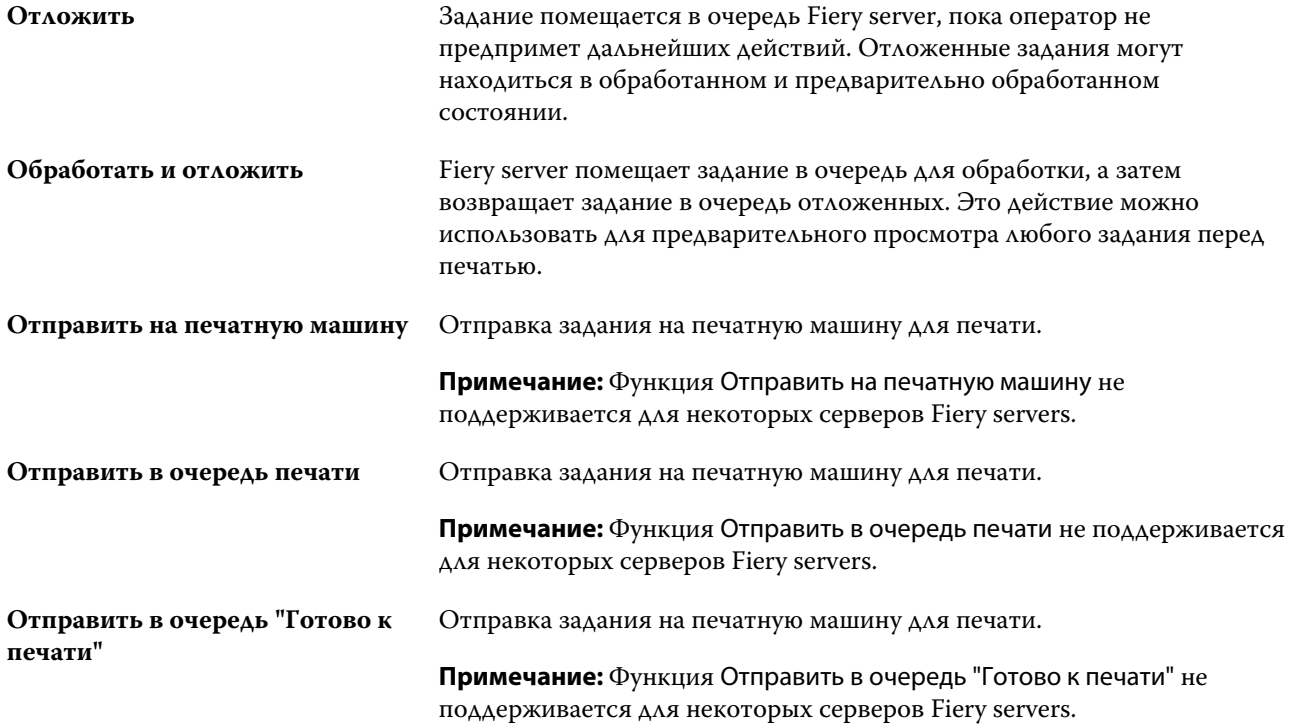

### <span id="page-46-0"></span>**Категории параметров печати**

Параметры печати в окне "Параметры задания" сгруппированы по категориям для более быстрого доступа.

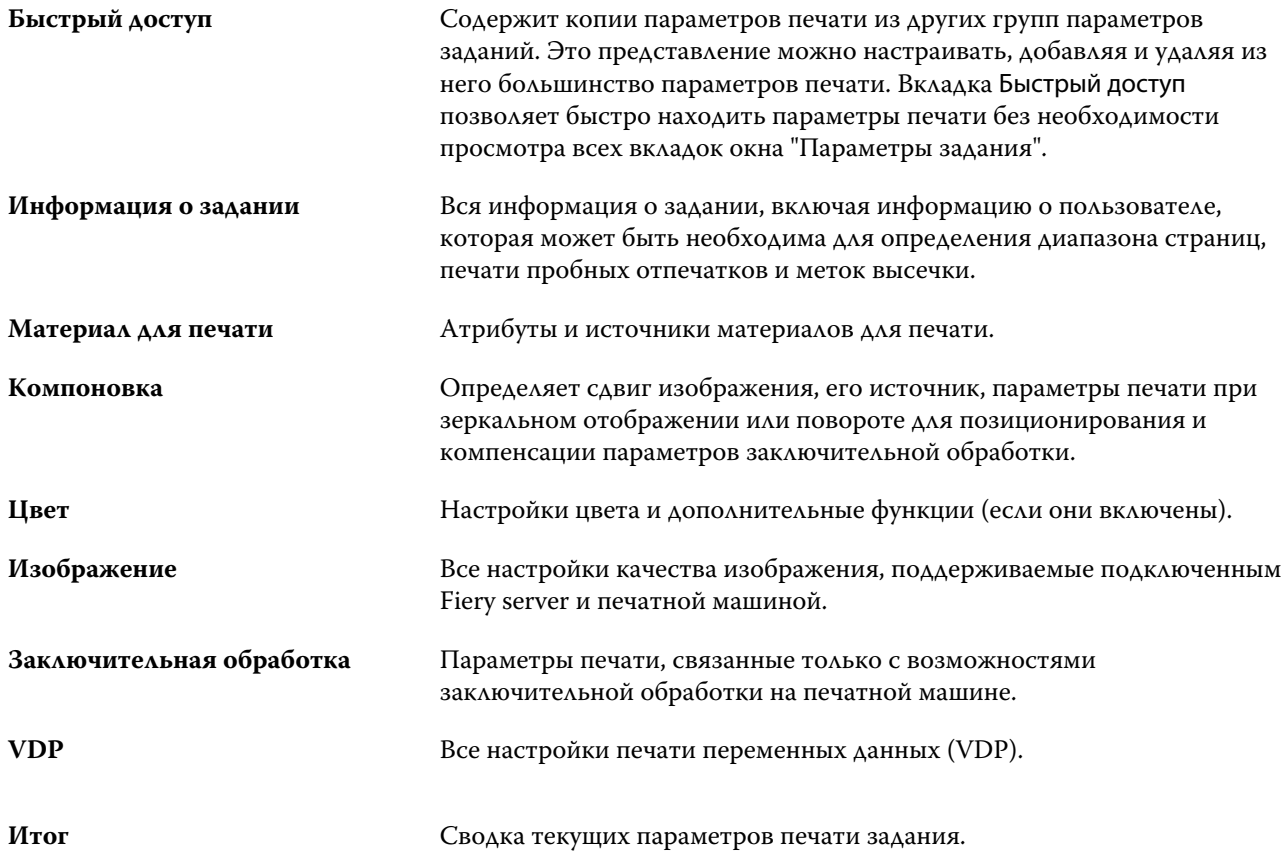

### **Задание значений по умолчанию для всех параметров задания**

Функция "Задать значения по умолчанию" позволяет настроить Fiery server, изменяя параметры заданий по умолчанию. После настройки Fiery server с помощью параметра "Задать значения по умолчанию" заданные настройки будут изначально применяться при работе с Fiery Hot Folders, виртуальными принтерами и наборами настроек на сервере.

Задания, импортированные на Fiery server при включенном в диалоговом окне Импорт файлов параметре Применить настройки, принятые по умолчанию или перемещенные в Центр заданий путем перетаскивания, также наследуют текущие настройки по умолчанию, заданные с помощью параметра "Задать значения по умолчанию". При добавлении заданий в очереди Fiery server их параметры можно переопределить.

Настройки по умолчанию для всех параметров задания можно просмотреть и изменить. Чтобы изменить настройки заданий по умолчанию, включая настройки цвета, выберите Задать значения по умолчанию. К функции "Задать значения по умолчанию" можно перейти из следующих разделов.

- **•** Центр устройств > Виртуальные принтеры
- **•** Центр устройств > Наборы настроек на сервере
- **•** Центр устройств > Управление цветом
- **•** Сервер > Задать значения по умолчанию

При нажатии "Задать значения по умолчанию" открывается окно Настройки по умолчанию, в котором можно выбрать нужные параметры по умолчанию для Fiery server. Эти настройки применяются к очереди печати и очереди отложенных и в дальнейшем действуют по умолчанию при создании новых наборов настроек на сервере или виртуальных принтеров.

- **1** Нажмите значок "Больше" (три вертикальных точки) рядом с именем Fiery server и выберите Задать значения по умолчанию или Сервер > Задать значения по умолчанию.
- **2** В окне Настройки по умолчанию задайте нужные значения отдельно для каждого параметра и решите, нужно ли вам заблокировать эти параметры.

Можно также выбрать Заблокировать все или Разблокировать все.

**Примечание:** Чтобы сбросить параметры задания до изначальных настроек, нажмите Сброс.

**3** Нажмите кнопку ОК.

**Примечание:** Чтобы сделать резервную копию настроек по умолчанию, включая настройки цвета, заданные как значения по умолчанию, обязательно выберите Виртуальные принтеры в разделе "Восстановление системы Fiery". Для получения дополнительной информации см. [Резервное копирование](#page-29-0) [настроек Fiery server из Command WorkStation](#page-29-0) на стр. 30.

# **Наборы настроек печати**

Набор настроек - это набор параметров печати в окне Параметры задания, к которому можно обращаться позднее.

Доступ к разделу Наборы настроек на сервере возможен из окна "Параметры задания". Эти наборы настроек можно применять к рабочим процессам, таким как Fiery Hot Folders и виртуальные принтеры.

Наборы настроек для заданий перечислены в раскрывающемся меню Наборы настроек в окне Параметры задания. Можно выбрать один из наборов настроек для задания в списке или создать новый набор настроек на основе текущих параметров, выбранных в окне Параметры задания. Если в задании пока не используется набор настроек, поле набора настроек будет пустым; поле Наборы настроек будет пустым, без текста. Для всех свойств отображаются исходные настройки по умолчанию. Когда выбран набор настроек для задания, все настройки обновляются и отражают значения сохраненного набора настроек. Если изменить любую настройку принтера, список Наборы настроек снова становится пустым.

Предусмотрено три типа наборов настроек для задания.

**• Локальные наборы настроек** — сохраненные на локальном компьютере пользователя.

Локальные наборы настроек доступны в списке Наборы настроек при доступе к Fiery server. Они остаются на вашем локальном жестком диске, пока вы не удалите их.

**• Наборы настроек на сервере** — сохраняются на Fiery server и используются совместно с другими пользователями Fiery server.

Если применить к заданию Набор настроек на сервере, настройки из этого набора становятся частью задания и остаются в задании, пока вы их не измените.

Если Набор настроек на сервере имеет заблокированные настройки печати, вы можете переопределить настройки печати в окне Параметры задания, после того как выберете его для задания. После переопределения поле Наборы настроек становится пустым.

**• Наборы настроек на сервере по умолчанию** — наборы заводских настроек, установленные на Fiery server и используемые совместно с другими пользователями Fiery server.

### **Применение наборов настроек**

Наборы настроек можно применять с помощью одного из следующих методов.

- **•** Импортируйте задание в Command WorkStation с помощью команды меню Файл > Импорт заданий или значка Импорт на панели инструментов в Центре заданий. Можно выбрать параметр Использовать набор настроек на сервере, а затем выбрать набор настроек в списке в окне Импорт файлов.
- **•** Выберите задание в очереди Отложенные, Напечатанные или В архиве в Центре заданий и нажмите значок Свойства на панели инструментов. В списке Наборы настроек выберите **Локальный набор настроек** или **Набор настроек на сервере**.
- **•** В очереди Отложенные, Напечатанные или В архиве в Центре заданий нажмите задание правой кнопкой мыши, выберите Применить рабочий процесс, а затем выберите набор настроек в списке.
- **•** Выберите или нажмите правой кнопкой мыши задание в очереди Отложенные, Напечатанные или В архиве в Центре заданий. На панели Сводная информация о задании выберите набор настроек на сервере из списка Рабочие процессы.

#### **Редактирование набора настроек**

В качестве дополнительного способа редактирования набора настроек можно использовать функцию внутреннего редактирования на панели Сводная информация о задании.

# **Создание локального набора настроек или набора настроек на сервере**

Администраторы могут создавать, редактировать, переименовывать, изымать из публикации, публиковать и удалять Наборы настроек на сервере, используя меню Сервер > Центр устройств > Последовательности действий > шаблоны задания. Локальный набор настроек можно сохранить только в окне Параметры задания.

Для создания локального набора настроек или набора настроек на сервере необходимо выбрать настройки в окне Параметры задания, а затем сохранить их в списке Наборы настроек.

Администраторы могут сохранять наборы настроек как локальные наборы настроек или наборы настроек на сервере. Операторы могут сохранять только локальные наборы настроек.

#### **Создание локального набора настроек**

Администраторы и операторы могут сохранять настройки, заданные в окне Параметры задания, в качестве локальных наборов настроек.

- **1** Дважды нажмите задание в очереди Задержанные или Напечатано либо выберите задание и выполните одно из следующих действий.
	- **•** Нажмите правой кнопкой мыши и выберите Свойства.
	- **•** Нажмите значок Свойства в Центре заданий.
	- **•** Нажмите Действия > Свойства.
- **2** Установите требуемые настройки печати на каждой вкладке.
- **3** В разделе Наборы настроек выберите Сохранить набор настроек.
- **4** Введите описательное имя набора настроек и нажмите Локальные наборы настроек.
- **5** Нажмите Сохранить.

Локальные наборы настроек доступны в любое время при открытии окна Параметры задания. Они остаются на вашем локальном жестком диске, пока вы не удалите их.

#### **Создание набора настроек на сервере**

Администраторы могут сохранять настройки, заданные в окне Параметры задания, в качестве наборов настроек, хранящихся на сервере. Эти наборы настроек сохраняются на Fiery server и используются совместно различными пользователями.

- **1** Нажмите Сервер > Центр устройств > Рабочие процессы > Наборы настроек.
- **2** Нажмите Создать.
- **3** Введите описательное имя для набора настроек.

В именах наборов настроек нельзя использовать пробелы.

- **4** Введите описание набора настроек (не обязательно).
- **5** Нажмите Задать для настройки параметров задания, а затем нажмите Сохранить.

Наборы настроек на сервере доступны в любое время в окне Сервер > Центр устройств > Рабочие процессы > Наборы настроек заданий или в окне Параметры задания. Они остаются на Fiery server, пока не будут удалены администратором.

После того как набор настроек на сервере создан, на панели Настройки (справа) отображаются настройки, значения которых отличаются от используемых по умолчанию, а также заблокированные настройки. Наборы настроек на сервере публикуются автоматически, чтобы их могли использовать другие пользователи, подключенные к Fiery server.

### **Изменение наборов настроек для заданий печати**

Можно выбрать другой набор настроек и применить его ко всем заданиям. Можно также отредактировать или переименовать набор настроек, удалить локальный набор настроек или вернуться к набору настроек, используемому по умолчанию.

Для работы с наборами настроек используется окно Параметры задания. Чтобы открыть его, дважды нажмите задание в очереди Задержанные или Напечатано либо выберите задание и нажмите Свойства в Центре заданий.

### **Выбор другого набора настроек**

Можно заменить текущий набор настроек для печати задания другим набором настроек.

- **•** Выберите любое задание в очереди Отложенные и выполните одно из следующих действий.
	- **•** Нажмите правую кнопку мыши и выберите Свойства. В разделе Наборы настроек окна Параметры задания выберите другой набор настроек.

Набор настроек используется до тех пор, пока не будет выбран другой набор или не будут внесены изменения в окне "Параметры задания".

### **Редактирование набора настроек**

Набор настроек содержит большинство параметров печати, которые вы установили в окне Параметры задания. После выбора набора настроек можно изменить заданные значения в окне Параметры задания.

- **•** Отредактировать наборы настроек можно следующими способами.
	- **•** Примените набор настроек к заданию, затем задайте нужные настройки и нажмите Сохранить как набор настроек. Наберите прежнее имя набора настроек и выберите локальный набор настроек или набор настроек на сервере.
	- **•** В меню Сервер > Центр устройств > Последовательности действий > шаблоны задания выберите в списке нужный набор настроек и нажмите Редактировать. Измените нужные настройки в окне Параметры задания и закройте его, чтобы сохранить изменения.

### **Удаление локального набора настроек**

Локальный набор настроек можно удалить с помощью функции Управление локальными наборами настроек в окне Параметры задания.

- **1** В разделе Наборы настроек окна Параметры задания выберите Управление локальными наборами настроек.
- **2** Выберите набор настроек и нажмите Удалить.

### **Переименование набора настроек**

Локальный набор настроек можно переименовать с помощью функции Управление локальными наборами настроек в окне Параметры задания.

- **1** В разделе Наборы настроек окна Параметры задания выберите Управление локальными наборами настроек.
- **2** Выберите набор настроек и нажмите Переименовать.
- **3** Введите описательное имя для набора настроек и нажмите Сохранить.

#### **Восстановление исходного набора настроек, используемого по умолчанию**

Чтобы вернуть исходные значения параметров печати, которые будут использоваться по умолчанию, к заданию можно применить набор настроек Fiery server по умолчанию. Можно применить текущие настройки по умолчанию, заданные администратором с помощью функции "Задать значения по умолчанию", или заводские параметры (ранее именуемые настройками принтера по умолчанию).

- **•** Чтобы применить настройки по умолчанию, выполните одно из указанных ниже действий.
	- **•** Чтобы применить текущие настройки сервера по умолчанию в окне Параметры задания, в разделе Наборы настроек выберите По умолчанию.
	- **•** Чтобы применить заводские настройки по умолчанию в окне Параметры задания, в разделе Наборы настроек выберите Заводские настройки по умолчанию.

Дополнительную информацию о параметрах заданий по умолчанию см. в [Задание значений по](#page-46-0) [умолчанию для всех параметров задания](#page-46-0) на стр. 47.

### **Наборы настроек на сервере**

Наборы настроек на сервере — это согласованные наборы настроек печати, которые могут использовать все пользователи системы. Пользователи могут сохранять эти наборы настроек на своих компьютерах, но только администратор вправе сохранять, редактировать, публиковать и удалять наборы настроек, хранящиеся на сервере.

Наборы настроек на сервере доступны из следующих разделов.

- **•** Command WorkStation (выберите Сервер > Центр устройств > Рабочие процессы > Наборы настроек заданий, а также с помощью значка Свойства на панели инструментов в Центре заданий)
- **•** Параметры задания в Command WorkStation (нажмите значок Свойства в Центре заданий)
- **•** Fiery Hot Folders (cм. *Cправку Fiery Hot Folders*)
- **•** Виртуальные принтеры (см. [Виртуальные принтеры](#page-120-0) на стр. 121)

На основе наборов настроек на сервере администратор может создавать папки Fiery Hot Folders и виртуальные принтеры. При редактировании наборов настроек на сервере также изменяются настройки этих папок Fiery Hot Folders и виртуальных принтеров.

### **Архивные задания с наборами настроек на сервере**

Архивные задания сохраняют информацию о задании и имя набора настроек. При восстановлении архивного задания на том же Fiery server, на котором оно было создано, набор настроек на сервере отображается в столбце Набор настроек во всех очередях Центра заданий (например, в очереди "Обрабатывается" или "Выполняется печать").

### **Отслеживание отредактированных наборов настроек**

Звездочка (\*) рядом с именем набора настроек на сервере указывает на то, что этот набор был изменен, после того как он был применен к отложенному, напечатанному или архивированному заданию. Другими словами, набор настроек был изменен администратором после отправки задания. Для использования новейших настроек необходимо повторно применить набор настроек к заданию.

Если в любое из окон Центра заданий ("Выполняется печать", "Обрабатывается", "Отложенные", "Напечатанные" или "В архиве") был добавлен столбец Набор настроек, в столбце Набор настроек отображаются звездочка и имя задания.

### **Редактирование, удаление и изъятие из публикации наборов настроек на сервере**

Редактирование, удаление и отмена публикации набора настроек на сервере выполняется в окне Сервер > Центр устройств > Последовательности действий > шаблоны задания.

Для выполнения этих действий необходимо войти в систему Fiery server в качестве администратора.

Если изменить или удалить используемый набор настроек на сервере, изменения повлияют только на будущие задания. Новые параметры набора настроек мгновенно применяются ко всем папкам Fiery Hot Folders и виртуальным принтерам, которые используют указанный набор настроек на сервере.

Существующий набор настроек на сервере можно перезаписать точно так же, как обычный файл на компьютере. Перезапись набора настроек на сервере возможна из окна "Параметры задания".

Изменения набора настроек не влияют автоматически на задания, которые уже находятся в очереди напечатанных или отложенных заданий на Fiery server. Чтобы обновить задания в очередях Fiery server для использования новых значений, необходимо повторно применить набор настроек к заданию в окне "Параметры задания".

#### **Редактирование наборов настроек на сервере**

Администраторы могут редактировать наборы настроек, хранящиеся на сервере. Редактирование наборов настроек на сервере выполняется в окне Command WorkStation (Сервер > Центр устройств > Последовательности действий) или окне "Параметры задания".

- **1** Чтобы изменить набор настроек с помощью Центра устройств, выберите требуемый набор, а затем нажмите Редактировать на панели инструментов окна Центр устройств > Последовательности действий > шаблоны задания.
	- a) Введите описание изменения (не обязательно).
	- b) Для изменения настроек печати нажмите Задать.
	- c) Нажмите ОК.
- **2** Чтобы изменить набор настроек с помощью Центра заданий, нажмите правой кнопкой мыши задание в очереди Задержанные или Напечатано и выберите Параметры задания.
	- a) Выберите набор настроек на сервере в списке Наборы настроек для выбранного задания.
	- b) В окне "Параметры задания" внесите изменения, которые необходимо применить к набору настроек.
	- c) В списке Наборы настроек выберите Сохранить набор настроек, выберите Набор настроек на сервере и введите точное имя набора настроек.
	- d) Нажмите Сохранить, а затем нажмите ОК для перезаписи существующего набора настроек.

### **Удаление наборов настроек на сервере**

Администраторы могут удалять наборы настроек, хранящиеся на сервере.

- **1** Выберите набор настроек (опубликованный или неопубликованный) в списке и нажмите Удалить на панели инструментов.
- **2** Нажмите Да.

Все папки Fiery Hot Folders и виртуальные принтеры, связанные с удаленным набором настроек, будут от него отключены. Тем не менее они сохранят настройки, которые были заданы в удаленном наборе настроек.

### **Изъятие из публикации наборов настроек на сервере**

Неопубликованный набор настроек недоступен для использования окне Параметры задания. Набор настроек на сервере, изъятый из публикации, можно снова опубликовать.

- **1** Выберите в списке опубликованный Набор настроек на сервере (помечен значком публикации).
- **2** На панели инструментов нажмите Изъять из публикации.

Набор настроек помечается значком неопубликованного набора.

**3** Нажмите Да.

Все папки Fiery Hot Folders и виртуальные принтеры, связанные с изъятым набором настроек, будут отсоединены. Однако они сохранят настройки, которые были заданы в изъятом наборе настроек.

### **О заблокированных наборах настроек на сервере**

Можно устанавливать и снимать блокировку параметров печати в наборах настроек на сервере в меню Сервер > Центр устройств > Рабочие процессы > Наборы настроек заданий.

Для выполнения этих действий необходимо войти в систему сервера Fiery server в качестве администратора.

В результате блокировки параметра в наборе настроек на сервере происходит следующее.

- **•** Это действие применяется ко всем файлам, импортированным в Command WorkStation с использованием указанного набора настроек.
- **•** Задания Fiery Hot Folders также наследуют то же заблокированное значение параметра (при условии что Fiery Hot Folders использует этот набор настроек на сервере).
- **•** Виртуальные принтеры отображают параметр как заблокированный. Клиентские драйверы принтера, подключенные к виртуальному принтеру, не могут изменить значение параметра.

Блокировка применяется только в момент отправки задания. После отправки заданий на Fiery server заблокированные параметры можно отредактировать в окне Параметры задания в Command WorkStation.

### **Блокирование или разблокирование настроек в наборах настроек на сервере**

Если вход в систему Fiery server выполнен с полномочиями администратора, можно блокировать и разблокировать настройки печати в окне Сервер > Центр устройств > Последовательности действий > шаблоны задания.

- **1** Выберите набор настроек, который необходимо отредактировать, и нажмите Редактировать на панели инструментов.
- **2** Введите описание изменения (не обязательно).
- **3** Для изменения настроек печати нажмите Задать.
- **4** Выполните одно из следующих действий.
	- **•** Чтобы заблокировать все настройки печати, нажмите Блокировать все.
	- **•** Чтобы заблокировать конкретную настройку печати, нажмите значок замка.
	- **•** Чтобы разблокировать все настройки печати, нажмите Разблокировать все.
	- **•** Чтобы разблокировать конкретную настройку печати, нажмите значок закрытого замка.
- **5** Нажмите ОК.

### **Экспорт и импорт наборов настроек на сервере**

Можно экспортировать наборы настроек на сервере в файл (Exported Presets.fjp) с одного Fiery server, а затем импортировать файл на другой сервер Fiery server той же модели и версии, используя окно Сервер > Центр устройств > Последовательности действий > шаблоны задания.

Наборы настроек на сервере можно также экспортировать для целей хранения, используя функцию резервного копирования и восстановления (Сервер > Центр устройств > Обычный > Инструменты). Резервные копии наборов настроек невозможно восстановить на другой модели Fiery server.

При импорте файла наборов настроек можно заменить существующие наборы настроек или объединить их с новыми наборами.

Для экспорта и импорта наборов настроек на сервере необходимо войти в систему Fiery server в качестве администратора.

#### **Экспорт наборов настроек на сервере**

Администраторы могут экспортировать наборы настроек на сервере, чтобы использовать их на другом Fiery server.

- **1** На панели инструментов нажмите Экспорт.
- **2** Перейдите к папке, где будет сохранен файл Exported Presets.fjp.
- **3** Нажмите Сохранить.

#### **Импорт наборов настроек на сервере**

После экспорта наборов настроек на сервере с одного Fiery server администраторы могут импортировать их для использования на другом аналогичном Fiery server.

- **1** На панели инструментов нажмите Импорт.
- **2** Выберите Объединить с существующим или Заменить существующий.

Если выбрано объединение наборов настроек на сервере, наборы настроек в импортированном файле добавляются к существующим наборам настроек на Fiery server. В случае совпадения имен к концу имени импортированного набора настроек добавляется численный суффикс, например FirstTest-1.

Если выбрана замена существующих наборов настроек на сервере, все текущие наборы настроек на сервере удаляются и заменяются наборами из нового файла набора настроек задания Fiery.

- **3** Перейдите к месту хранения файла Exported Presets.fjp.
- **4** Нажмите Открыть.

### **Назначение настроек по умолчанию**

Функция Назначение настроек по умолчанию позволяет настроить Fiery server, изменяя параметры задания по умолчанию.

# Удаление данных растра из задания

Данные растра автоматически удаляются из задания, если выбрано действие, для выполнения которого это необходимо (например, для изменения свойства задания, которое требует повторной обработки).

Данные растра генерируются и связываются с заданием, которое было обработано или обработано и отложено.

Если выбрать обработанное задание и выбрать Обработать и отложить, растр будет автоматически удален, а задание будет помещено в очередь и открыто. Выбирать команду Удалить растр требуется лишь в том случае, если необходимо сэкономить объем места на жестком диске.

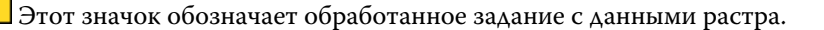

 $\Box$ Этот значок обозначает задание в очереди без данных растра.

Если необходимо удалить данные растра вручную, выполните действия ниже.

- **1** Выберите обработанное или отложенное задание в списке Отложенные.
- **2** Выполните одно из следующих действий.
	- **•** Нажмите правой кнопкой мыши и выберите Удалить растр.
	- **•** Нажмите Действия > Удалить растр.

# Определение последней напечатанной страницы

Если задание отменено или не было успешно напечатано, можно определить последний отпечатанный лист, чтобы без задержки возобновить печать задания.

- **1** В CWS нажмите правой кнопкой мыши в любом месте заголовка столбца.
- **2** Выберите Добавить новый > Другое > Количество напечатанных страниц. Эта информация также отображается в журнале заданий.

# Управление заданиями

# Поиск заданий

Поиск и обнаружение заданий на подключенном Fiery server с помощью таких параметров, как заголовок, пользователь или дата.

Функция поиска позволяет оперативно обнаружить местонахождение задания на выбранном Fiery server. Эта функция находится на панели инструментов Центра заданий и применяется к заданиям в текущем представлении. Можно искать задания в очереди отложенных, напечатанных архивированных и печатаемых заданий.

Для поиска заданий выполните одно из следующих действий.

- **• Простой поиск заданий** чтобы выполнить базовый поиск по содержимому всех столбцов в текущем представлении, даже если столбцы не видимы на экране (из-за полосы прокрутки), используйте поле Поиск. Например, если ввести Letter, то можно найти задания, имеющие в заголовке слово Letter, а также задания, для которых в столбце Формат бумаги на выходе указано значение Letter.
- **• Расширенный поиск заданий** чтобы выполнить поиск по нескольким критериям (столбцам) одновременно, нажмите стрелку рядом с значком лупы и выберите Расширенный поиск. Окно Расширенный поиск показывает текущий набор столбцов и позволяет выполнять поиск только по этим столбцам.

# **Простой поиск заданий**

Поле Поиск можно использовать для поиска заданий в любом представлении. При переключении между различными представлениями критерии поиска сбрасываются.

- **1** Введите критерии поиска в поле Поиск, расположенное над значками панели инструментов Центра заданий.
- **2** Нажмите Enter или значок лупы (значок поиска), чтобы найти задания, соответствующие заданным критериям.

Напечатанный текст не чувствителен к регистру.

Поиск по определенному значению выполняется по всем столбцам в текущем представлении, даже если столбцы невидимы на экране (из-за полосы прокрутки).

**3** После завершения поиска можно очистить текущие критерии, нажав Очистить или переключившись на другое представление. Это позволяет выполнять поиск по различным критериям.

# **Расширенный поиск заданий**

Функцию Расширенный поиск можно использовать для поиска задания в текущем представлении одновременно по нескольким параметрам (столбцам).

- **1** Для поиска заданий выполните одно из следующих действий. Нажмите на стрелку рядом со значком лупы и выберите Расширенный поиск.
- **2** Выберите критерии поиска и нажмите ОК, чтобы найти задания, соответствующие этим критериям.

Для сохранения представления со всеми заданиями всех очередей на выбранном Fiery server не выбирайте критерии поиска, а просто нажмите ОК.

- **3** Нажмите Сохранить результаты поиска для сохранения результатов в виде фильтра или представления.
- **4** Выберите один из следующих вариантов.
	- **•** Фильтр (текущее представление) для сохранения критериев поиска в качестве фильтра для текущего представления (см. [Фильтрация списка заданий](#page-59-0) на стр. 60).
	- **•** Представление (все задания) для сохранения критериев поиска в виде представления с возможностью добавить к нему описание.

**Примечание:** Это представление сохранится в очередях по умолчанию для выбранного Fiery server в списке Серверы.

Если вы сохранили представление всех заданий на выбранном Fiery server, введите, например, такое описание: "Все задания".

**5** Нажмите ОК для сохранения фильтра или представления поиска.

Можно создавать до 10 пользовательских представлений.

# Просмотр эскизов заданий

Представление в виде эскизов отображает результаты предварительного просмотра первой страницы каждого обработанного задания, что помогает визуально идентифицировать задание.

- **•• Нажмите значок в правом верхнем углу панели инструментов Центра заданий <b>... •• Наж**
- **•** Чтобы выполнить сортировку заданий, правой кнопкой мыши нажмите в любом месте пустой области (не на задании) и выберите критерии и порядок сортировки (по возрастанию или по убыванию).
- **•** Для выбора нескольких заданий, а также для копирования и вставки можно использовать традиционные сочетания клавиш.
- **•** Для просмотра дополнительной информации о задании наведите указатель мыши на значок эскиза задания.

# <span id="page-59-0"></span>Фильтрация списка заданий

Можно фильтровать текущее представление таким образом, чтобы отображались только задания с конкретными атрибутами.

В каждом столбце в очередях заданий по умолчанию, пользовательских представлениях и журнале заданий отображаются атрибуты задания. Можно фильтровать список заданий таким образом, чтобы отображались только задания с конкретными значениями одного или нескольких атрибутов.

Можно задавать различные фильтры для различных списков заданий и серверов. Фильтры применяются до тех пор пока вы их не измените или не удалите.

- **1** Нажмите  $\left|\nabla\right|$ и выберите Создать фильтр.
- **2** Укажите критерии поиска и нажмите ОК.
- **3** Нажмите Сохранить результаты поиска для сохранения результатов.
- **4** Выберите Фильтр (текущее представление), введите описание представления и нажмите ОК.
- **5** Нажмите и выберите фильтр для текущего представления.

По желанию можно нажать Редактировать, чтобы ввести или выбрать значение одного или нескольких других полей в качестве дополнительного ограничения.

- **6** Управлять представлением с примененным фильтром можно следующим образом.
	- **•** Нажмите Очистить, чтобы отменить фильтр текущего представления и показать все задания в списке.
	- **•** Нажмите Удалить, чтобы удалить фильтр полностью.

# Экспорт текущего представления

В любом из представлений Command WorkStation можно экспортировать текущее представление списка заданий в текстовый файл. Этот текстовый файл будет содержать все сведения, показанные на экране, в том числе содержимое столбцов, добавленных в данное представление из стандартных очередей («Напечатано», «Отложенные» и др.), а также из пользовательских представлений, созданных с помощью фильтров.

Представление создается путем добавления и удаления столбцов, а также фильтрации заданий.

- **1** Выберите Файл > Экспорт текущего представления.
- **2** Выберите формат текстового файла.

# Перемещение заданий в другую очередь

Можно переместить или перетащить задание из очереди отложенных и архивированных заданий в очередь обработки.

**•** Выберите любое задание в очереди отложенных или архивированных заданий, нажмите Действия и выберите действие, например среди следующих вариантов.

**Примечание:** Действия с заданием, доступные для подключенной печатной машины, перечислены далее.

- **•** Отложить отправка задания в очередь отложенных.
- **•** Обработать и отложить обработка задания без его печати.
- **•** Архивация архивация задания в очереди архивированных заданий.

Можно также выбрать задание в одной из очередей и перетащить его в другую очередь.

# Отправка заданий на другой сервер Fiery server

С помощью команды Отправить можно передать задания на другой подключенный Fiery server.

При передаче задания на сервер Fiery server аналогичной модели и версии передаются данные растра (если они есть). При передаче задания на другой сервер Fiery server передается только исходный файл, а данные растра не передаются. Перед печатью потребуется повторная обработка заданий на целевом сервере Fiery server. Во время передачи задания просмотрите и при необходимости измените все параметры задания, поскольку различные серверы Fiery servers могут работать по-разному.

- **1** Выполните одно из следующих действий.
	- **•** Выберите любое отложенное задание в Центре заданий и перетащите его на другой Fiery server в списке Серверы.
	- **•** Выберите любое отложенное задание в Центре заданий и нажмите Действия > Отправить.
	- **•** Нажмите правой кнопкой мыши любое отложенное задание в Центре заданий и нажмите Отправить.
- **2** Выберите сервер Fiery server.

Задание отправлено на выбранный сервер.

# Архивация заданий

Архивация заданий позволяет сохранять задания с их настройками для последующего использования. Это помогает быстро выполнять повторную печать заданий без импорта и повторной настройки. Можно сохранять растровые изображения, чтобы задание можно было напечатать без повторной обработки. Архивные задания можно сохранять в любой папке, доступной с вашего компьютера, например в сетевой или локальной папке. При этом вместе с заданием можно сохранять и другие файлы.

### **Архивация заданий с помощью Диспетчера архивов**

Диспетчер архивов перемещает архивные задания с сервера Fiery server в выбранную папку, гарантируя сохранение заданий даже в случае обновления и перезагрузки сервера Fiery server.

- **•** Простое и безопасное решение архивации для всех заданий Fiery server
- **•** Архивация заданий за пределами Fiery server
- **•** Простое совместное использование архивных заданий несколькими серверами Fiery server
- **•** Совместное использование архивных заданий несколькими пользователями Command WorkStation
- **•** Быстрый поиск архивных заданий, даже если сервер Fiery server отключен
- **•** Список всех архивных заданий в одном месте

После архивации заданий с помощью Диспетчера архивов очередь "В архиве" больше не отображается под именем Fiery server. Вместо этого все архивные задания будут доступны в окне Диспетчера архивов.

### **Первичная настройка с помощью Диспетчера архивов**

- **1** В левом верхнем углу Command WorkStation нажмите Диспетчер архивов.
- **2** Нажмите Начать работу.
- **3** Нажмите Обзор и выберите местоположение, где Диспетчер архивов будет сохранять архивные задания, а затем нажмите Выбрать папку.
- **4** В поле Отображаемое имя введите описательное имя местоположения.
- **5** Нажмите ОК.
- **6** Нажмите Перенести.
- **7** В окне Перенос архивных заданий убедитесь, что указано правильное исходное местоположение.

Дополнительные сведения см. в разделе [Папки недоступны во время переноса](#page-62-0) на стр. 63.

Местоположения в верхней половине окна являются исходными местоположениями и папками, где в настоящее время хранятся архивные задания. Одно местоположение, выбранное в нижней части окна, является местом назначения в Диспетчере архивов, куда будут перемещены задания. После перемещения заданий в новое местоположение ими можно будет управлять с помощью Диспетчера архивов, создавать резервные копии для хранения с другими файлами и папками, гарантируя сохранение заданий даже в случае обновления и перезагрузки сервера Fiery server.

**8** Нажмите Перенести.

Если на сервере Fiery server остались задания, которые необходимо перенести (из-за пропуска или отмены операции), в Command WorkStation появится очередь архивации. Чтобы возобновить процесс переноса, нажмите синюю кнопку "Перенести" в очереди архивации.

### **Архивация заданий с помощью Диспетчера архивов**

Перенос заданий — это разовое событие. После переноса заданий в папку архива последующие задания можно архивировать в одно и то же местоположение или в другое место.

- <span id="page-62-0"></span>**1** Выполните одно из следующих действий.
	- **•** Выберите любое задание в очереди отложенных или напечатанных заданий и перетащите его в Диспетчер архивов.
	- **•** Выберите любое задание в области Центр заданий и нажмите Действия > Архивация.
	- **•** Нажмите правой кнопкой мыши любое задание в области Центр заданий и выберите Архивация.
- **2** Выберите местоположение архива.

Можно включить сохранение эскизов и результатов предварительного просмотра (если они есть).

**Примечание:** В этом случае размер архивированных файлов увеличится.

**3** Чтобы изменить местоположение, нажмите Редактировать местоположения и выберите Добавить в окне Управление местоположениями. Перейдите к папке, в которой необходимо сохранить архив задания, и нажмите Выбрать папку.

# **Общие сведения об архивных заданиях**

Архивное задание содержит оригинальную версию исходного файла, который был получен сервером Fiery server, а также параметры задания (билет задания), которые были для него установлены.

Билеты заданий могут ссылаться на серверные ресурсы, такие как цветовые профили, элементы из каталога бумаги (или из каталога материалов для печати) и настройки калибровки. Несмотря на то, что эти серверные ресурсы не сохраняются вместе с архивным файлом, билет задания ссылается на них. Если билет задания указывает на ресурс, который больше недоступен, это задание будет использовать настройки по умолчанию для данного ресурса.

Архивы содержат данные и настройки, привязанные к конкретному серверу, которые полностью применяются только при восстановлении задания на том же сервере, на котором это задание было создано. Архивное задание можно восстанавливать и импортировать на разные серверы. Если используется сервер другой модели, параметры билета задания, которые являются общими для обоих серверов, будут сохранены, а другие параметры, которые отсутствуют, будут заменены настройками сервера по умолчанию.

При архивации задания можно сохранять эскизы и результаты предварительного просмотра обработанных заданий. В таком случае сохраняются и растровые изображения задания, так что в дальнейшем задание не нужно будет обрабатывать. Сохранение эскизов и результатов предварительного просмотра приведет к увеличению размера архивированных файлов.

### **Папки недоступны во время переноса**

Если местоположение недоступно, задания не могут быть перенесены с помощью Диспетчера архивов.

- **•** Убедитесь, что папка доступна на вашем компьютере или в сети. Местоположения могут быть недоступны, если папка была переименована, перемещена или удалена.
- **•** Убедитесь в наличии доступа с правами чтения/записи. Диспетчер архивов использует операционную систему компьютера для аутентификации. Попробуйте открыть эту папку в проводнике Windows или в окне Finder в Mac OS.
- **•** Местоположения на других компьютерах могут выглядеть похоже, например C:\users\admin\desktop, но путь может быть указан для компьютера другого пользователя. Для доступа к таким заданиям используйте Command WorkStation на другом компьютере.

### **Управление местоположением архивов**

- **1** В левом верхнем углу Command WorkStation нажмите значок настроек  $\bigotimes$ на панели Задания над Диспетчером архивов.
- **2** Нажмите значок действия, которое требуется выполнить.

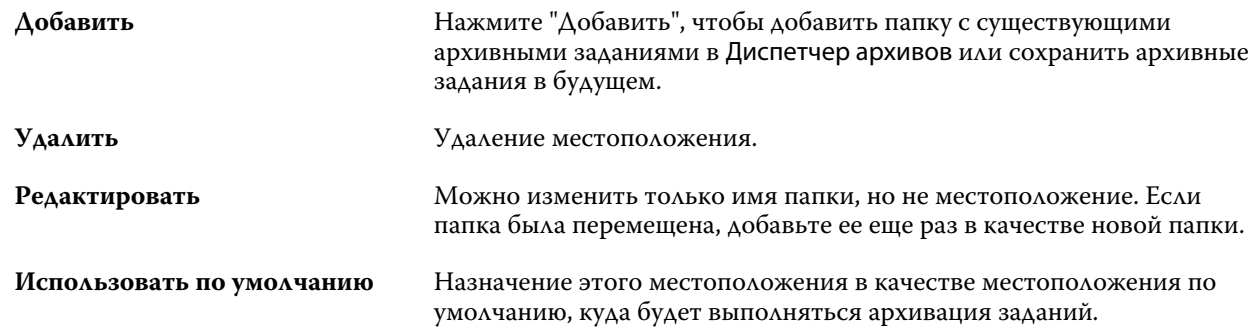

# **Предоставление общего доступа к архивам**

Папки Диспетчера архивов могут располагаться в сети, в облачной службе репликации или на локальном компьютере. Выполните резервное копирование папок с архивами таким же способом, как и других файлов и папок.

Чтобы предоставить общий доступ к архивам по сети, используйте сетевую папку, доступную всем пользователям. Сначала откройте эту папку на компьютере, чтобы убедиться, что она доступна. На каждом компьютере, использующем Command WorkStation, добавьте эту сетевую папку в качестве местоположения Диспетчера архивов. Попросите администратора выполнить резервное копирование сетевой папки Диспетчера архивов.

Архивные задания могут совместно использоваться несколькими серверами Fiery server. Например, задание, архивация которого была выполнена на сервере Fiery server 1, можно использовать на сервере Fiery server 2. Если оба сервера имеют одинаковую модель и версию, все параметры задания будут сохранены. Если целевой сервер Fiery server имеет другую модель или версию, растровые изображения будут удалены (если имеются) и перед печатью потребуется выполнить повторную обработку этого задания. Все параметры задания, недоступные на целевом сервере Fiery server, использоваться не будут. Перед печатью проверьте свойства задания.

### **Поиск архивных заданий**

Можно выполнять поиск по всем архивным заданиям с использованием заголовка, имени пользователя, размера материала для печати или других данных, показанных в столбцах.

**1** В левом верхнем углу Command WorkStation нажмите Диспетчер архивов.

**2** В поле поиска введите критерии поиска.

Диспетчер архивов отобразит первые 50 заданий. Чтобы показать больше заданий, используйте кнопки >  $u \rightarrow$ .

Чтобы показать дополнительные атрибуты заданий, нажмите правой кнопкой заголовок столбца и добавьте столбец.

# **Использование архивных заданий**

После архивации задание можно использовать так же, как если бы оно находилось на сервере Fiery server.

- **1** В левом верхнем углу Command WorkStation нажмите Диспетчер архивов.
- **2** В меню Все местоположения, расположенном в левом верхнем углу окна, выберите Все местоположения или конкретное местоположение.

Будет показано максимум 50 заданий. Для просмотра других заданий используйте стрелки, расположенные в правом верхнем углу списка заданий.

**3** Правой кнопкой мыши нажмите задание и выберите действие, которое необходимо выполнить с архивным заданием.

Если подключено несколько серверов Fiery server, также можно выбрать сервер Fiery server, на который необходимо отправить задание. Чтобы гарантировать сохранение всех параметров задания, в столбце Исходный сервер выберите тот же сервер Fiery server, на котором была выполнена архивация этого задания.

# **Отключение Диспетчера архивов**

- **•** Выполните одно из следующих действий.
	- a) В разделе Редактировать > Предпочтения > Диспетчер архивов снимите флажок Включить Диспетчер архивов.
	- b) На начальном экране нажмите Нет, спасибо.

Если отключить Диспетчер архивов после переноса, перенесенные задания останутся в местоположениях (папках), используемых Диспетчером архивов. Для использования таких архивных заданий выберите Файл > Импорт архивного задания и перейдите к местоположению папки.

# **Архивация заданий без использования Диспетчера архивов**

Задания можно архивировать на внутренний накопитель (жесткий диск сервера Fiery server) или на внешний накопитель (например, на съемный носитель или сетевой диск).

После архивации задание отображается в очереди В архиве в области Центр заданий.

- **1** Выполните одно из следующих действий.
	- **•** Выберите любое задание в очереди Отложенные или Напечатанные и перетащите его в очередь В архиве.

**Примечание:** В очередь В архиве нельзя перетащить задание с компьютера. В очередь В архиве можно перетащить только те задания, которые уже находятся на сервере Fiery server.

- **•** Выберите любое задание в области Центр заданий и нажмите Действия > Архивация.
- **•** Нажмите правой кнопкой мыши любое задание в области Центр заданий и выберите Архивация.
- **2** Выполните одно из следующих действий.
	- **•** Выберите Настройка сервера по умолчанию в списке каталогов.
	- **•** Можно включить сохранение эскизов и результатов предварительного просмотра (если они есть).

**Примечание:** В этом случае размер архивированных файлов увеличится.

- **•** Можно также выбрать вариант "Всегда спрашивать о местоположении и параметрах архива".
- **•** Чтобы выбрать другое местоположение, нажмите Добавить. Перейдите к папке, куда будет сохранен архив задания, и нажмите Выбрать папку.
- **3** Нажмите кнопку ОК и архивируйте задание.
- **4** Можно в любой момент открыть Настройки архивации в меню Сервер или нажать значок Больше рядом с именем сервера в списке Серверы.

Изменить параметры архивации можно даже в том случае, если ранее был снят флажок Всегда спрашивать о местоположении архива.

# Управление файлами путем перетаскивания с помощью мыши

Файлы можно перемещать с помощью мыши.

Ряд областей поддерживают перетаскивание файлов с помощью мыши. Эта функция позволяет перенести файлы с компьютера в Command WorkStation. Она упрощает управление файлами и действия с заданиями.

Следующие области поддерживают передачу файлов с компьютера в Command WorkStation путем перетаскивания.

- **•** Очередь "Отложенные" (когда она активна в главном окне)
- **•** Очередь "Обрабатывается" (когда она активна в главном окне)
- **•** Очередь "Отложенные" любого подключенного Fiery servers в списке серверов
- **•** Панель "Обрабатывается" в верхней части Центра заданий

Следующие области поддерживают передачу файлов внутри Command WorkStation путем перетаскивания:

- **•** очередь отложенных;
- **•** очередь обработки;
- **•** Диспетчер архивов;
- **•** очередь архивов;
- **•** между серверами в списке серверов с помощью команды Отправить (Действия > Отправить).

**Примечание:** Для этого необходимо войти в систему на двух серверах Fiery servers.

**•** Панель "Обрабатывается" в верхней части Центра заданий

# Оценка использования краски

С помощью Command WorkStation можно оценить стоимость краски, которая будет использоваться для заданий, а также объем краски и площадь покрытия. Оценка возможна только для обработанных заданий, имеющих соответствующие данные растеризации.

# **Настройка столбцов задания и стоимости**

- **1** Выполните вход в систему в качестве администратора.
- **2** В меню «Сервер» выберите Настройки оценки краски.

В окне будут показаны все красители, поддерживаемые сервером Fiery server, а не только те, которые установлены или настроены в данный момент на подключенном принтере.

- **3** Выберите символ валюты.
- **4** Щелкните значок «Правка» (с изображением карандаша) рядом с именем и введите стоимость.

Для получения оценки затрат необходимо ввести правильное значение стоимости. Чтобы узнать текущую стоимость, обратитесь к поставщику. Для получения оценки специальных красителей введите только стоимость красителей, которые оплачиваются отдельно. Стоимость красителей, которые уже включены, например, в договор на обслуживание, можно ввести как ноль.

- **5** Нажмите кнопку ОК.
- **6** Чтобы добавить соответствующие столбцы в Центр заданий, нажмите правой кнопкой мыши любой заголовок столбца в списке заданий и выберите необходимые столбцы («Оценка затрат», «Оценка объема», «Оценка покрытия»).

Значение «Оценка покрытия» основано на размере входного документа.

# **Оценка затрат**

**1** Выберите обработанное задание в списке заданий.

Если задание не обработано, нажмите его правой кнопкой мыши и выберите Обработать и отложить. Для правильной оценки необходимо использовать те же параметры задания, которые будут использоваться при печати задания.

**2** Нажмите задание правой кнопкой мыши и выберите Оценить краску или выделите задание и выберите Действия > Оценить краску.

Во время оценки задания индикатор выполнения показывает ход оценки рядом с заголовком задания в списке задержанных.

- **3** Чтобы отменить выполнение оценки, нажмите задание правой кнопкой мыши и выберите Отменить оценку затрат либо нажмите значок «X» на индикаторе выполнения.
- **4** Для просмотра результатов завершенной оценки выполните одно из следующих действий.
	- **•** Просмотрите содержимое столбца Оценка краски в списке заданий.
	- **•** Нажмите на ссылку Подробнее в нижней части панели «Сводная информация о задании».
	- **•** Щелкните задание правой кнопкой мыши и выберите Сведения об оценке краски.
	- **•** Выберите Действия > Сведения об оценке краски.
	- **•** Для завершенных (отпечатанных) заданий добавьте столбцы в журнал заданий.

### **Изменение количества копий после оценки**

Если после оценки затрат изменить количество копий для задания, расчетные затраты будут обновлены автоматически.

### **Изменение стоимости или параметров задания после оценки**

Если после оценки изменить стоимость, необходимо будет повторно обработать задание и снова выполнить оценку затрат. Если после оценки изменить параметры задания (за исключением количества копий) таким образом, что потребуется повторная обработка задания, то текущая оценка удаляется и необходимо будет выполнить новую оценку.

# Задания Fiery JDF

# Сведения о Fiery JDF и JMF

Fiery JDF обеспечивает поддержку различных элементов пересчета и обработки JDF. С помощью Command WorkStation можно просматривать настройки JDF и устранять ошибки, например несовпадение материала, во время обработки задания.

Формат JDF — это открытый формат файлов на основе XML, который позволяет автоматизировать производственный процесс печати, используя передачу данных между различными приложениями. Благодаря упрощению обмена данными, формат JDF повышает скорость и эффективность цифрового производственного процесса, а также ускоряет передачу сведений о задании. Электронное задание на обработку JDF определяет параметры обработки и печати задания на всех этапах, от разработки концепции до производства конечной продукции.

Файл JDF можно сравнить с электронной версией спецификаций заказчика, касающихся конкретного задания. Например, запрос заказчика "напечатать 100 черно-белых копий 10-страничного документа на двух сторонах белой бумаги формата Letter 20" будет представлен в стандартизированном формате XML, который может быть прочитан устройствами с поддержкой JDF. Это и будет являться заданием на обработку JDF.

Формат JMF — это протокол связи, используемый для работы с JDF. Сообщения JMF содержат информацию о событиях (запуск, остановка, ошибка), состоянии (доступно, отключено и т. д.) и результатах (количество, отходы и т. д.). Fiery JDF обеспечивает встроенный двусторонний обмен заданиями на пересчет или обработку JDF между приложениями, отправляющими задания JDF, и сервером Fiery server с использованием JMF.

Благодаря поддержке JMF, сервер Fiery server может предоставлять информацию о состоянии задания JDF и производственные данные (например, время доставки/печати и использованные материалы) приложению, которое отправило задание JDF.

# Настройка Fiery JDF

Чтобы разрешить отправку заданий JDF на Fiery server, необходимо включить JDF в Configure (Отправка заданий > Настройки JDF). Параметры JDF можно задать при настройке Fiery server.

- **• Использовать настройки задания из виртуального принтера** при необходимости выберите виртуальный принтер.
- **• Действие в задании** выберите один из следующих вариантов: Отложить, Обработать и отложить, Отправить в очередь "Готово к печати", Отправить на печатную машину или Отправить в очередь печати.
- **• Принудительно использовать вышеуказанные настройки для задания JDF** замена настроек, указанных в карте задания JDF.
- <span id="page-69-0"></span>**• Закрыто заданий** — выберите вариант закрытия заданий JDF у отправителя по завершении печати: Закрыть автоматически или Закрыть вручную.
- **• Необходимо для закрытия** укажите информацию, которая необходима для закрытия.
- **• Общие глобальные пути** добавление, редактирование или удаление путей поиска файлов через SMB для общих ресурсов.

Информацию о настройке параметров JDF в Configure содержит *Справка Configure*.

# **Включение приложений, отправляющих задания JDF**

Fiery JDF содержит механизм активации для тестирования и сертификации приложений, отправляющих задания JDF (JDF-приложений). Включение конкретных JDF-приложений для Fiery JDF выполняется либо на Fiery server, либо посредством сообщения JMF, отправленного из JDF-приложения.

Если JDF-приложение не включено, система предупреждает пользователей о том, что задания, полученные от приложения, еще не протестированы и не сертифицированы. Для этого используются следующие индикаторы:

- **•** рядом с заданием в списке заданий Command WorkStation отображается значок предупреждения;
- **•** в окне сведений JDF отображается сообщение с предупреждением;
- **•** JDF-приложение получает сообщение JMF с информацией о том, каким образом сертифицировать приложение.

# Рабочий процесс Fiery JDF

В ходе обработки задания Fiery server отправляет информацию о состоянии и контрольную информацию приложению, от которого получено задание JDF, используя JMF (формат отправки сообщений JDF).

Получив задание JDF, Fiery server проверяет его на наличие ошибок или конфликтов. При их отсутствии оператор может выбрать дополнительные действия в меню Действия в Command WorkStation или напечатать задание напрямую.

При обнаружении ошибки задание в столбце Состояние задания отражается со значком ошибки.

Выбрать, исправить или пропустить конфликт билета JDF можно в окне Ошибки задания. При пропуске конфликта задание может быть напечатано без какой-то информации JDF.

Если в настройках Fiery server указан параметр Закрыть автоматически, по завершении печати задания приложению, от которого получено задание, отправляется сообщение о том, что задание выполнено. При выборе параметра Закрыть вручную оператору требуется закрыть задание в окне Command WorkStation после завершения печати.

# **Отправка задания JDF**

Билет JDF можно отправить через фильтр Hot Folder или с помощью традиционного приложения для отправки JDF, используя URL-адрес JMF сервера Fiery server.

**1** Отправьте задание на сервер Fiery server из приложения для отправки JDF.

- **2** Для отправки задания используется формат JMF. Приложение отправит задание на URL-адрес JMF сервера Fiery server.
- **3** Введите URL-адрес JMF сервера Fiery server в следующем формате:

**http://<узел>:<порт>** (например, http://192.168.1.159:8010)

# **Отображение заголовков столбцов JDF в Command WorkStation**

После того как задание JDF получено Fiery server и показано в очереди отложенных или напечатанных заданий в Command WorkStation, можно выбрать набор заголовков столбцов JDF для отображения полезной информации о задании JDF.

**•** Чтобы отобразить заголовки столбцов для задания JDF, нажмите правой кнопкой мыши на панели заголовков столбцов и выберите Набор JDF.

Добавляется набор заголовков JDF, используемый по умолчанию. Нажмите правой кнопкой мыши область заголовка столбца и выберите Добавить > JDF, чтобы просмотреть другие категории JDF.

# **Задания Fiery JDF и виртуальные принтеры**

Можно настроить виртуальные принтеры на сервере Fiery server и указывать их в задании на обработку JDF.

При настройке Fiery JDF можно указать виртуальный принтер для отправки задания. Задание будет использовать параметры задания, настроенные для этого виртуального принтера, если такое использование включено на сервере Fiery server (в разделе JDF окна Configure). Любые настройки в задании на обработку JDF заменяют «разблокированные» настройки виртуального принтера.

Подробную информацию о виртуальных принтерах см. в разделе [Виртуальные принтеры](#page-120-0) на стр. 121.

# **Настройка параметров JDF для задания**

При выборе задания JDF в списке отложенных или напечатанных заданий можно настроить параметры задания JDF в окне Настройки JDF.

**•** Чтобы открыть окно Настройки JDF, выберите в контекстном меню Настройки JDF или нажмите Действия > Настройки JDF.

Окно Настройки JDF содержит следующие вкладки.

- **•** Материал для печати отображает атрибуты материала для задания JDF рядом с соответствующим элементом Substrate Catalog. На этой вкладке можно вручную сопоставить материал для печати задания JDF с элементом Substrate Catalog. См. раздел [Включение приложений, отправляющих задания JDF](#page-69-0) на стр. 70.
- **•** Информация о задании отображает информацию из билета JDF. Позволяет указать дополнительные сведения MIS и добавить комментарии.
- **•** Последовательность выполнения отображает предоставленные заказчиком файлы, которые были использованы для формирования содержимого задания JDF. Эта вкладка позволяет добавлять и редактировать файлы, а также изменять их порядок в окне.
- **•** Закрыть задание позволяет оператору вручную закрыть задание.

На каждой вкладке можно выполнить следующие действия.

- **•** Закрыть задание закрытие задания в соответствии с параметрами, заданными в Configure.
- **•** Просмотр описания типов бумаги эта возможность имеется, если приложение для отправки JDF содержало читабельную копию исходного билета.
- **•** ОК сохранение настроек и закрытие окна.
- **•** Отмена закрытие окна без сохранения изменений.

# **Вкладка Информация о задании**

На вкладке Информация о задании отображается информация JDF об отправляемом задании.

Поля Имя задания, Идентификатор задания и Источник заполняются автоматически.

Следующие панели заполняются автоматически и предназначены только для чтения.

- **•** Заголовок задания
- **•** Планирование
- **•** Информация о заказчике

### **Сведения MIS**

На панели Сведения MIS выберите в раскрывающемся меню вариант для каждой из следующих категорий.

- **•** Подлежит оплате указывает, должно ли задание быть оплачено.
- **•** Тип работы указывает, должно ли быть изменено задание и, если должно, то каким образом.
- **•** Сведения о типе работы указывает причину изменения. Некоторые значения параметра Сведения о типе работы корректны только при использовании определенных значений параметра Тип работы. Например, если для параметра Тип работы задано значение Исходное, параметр Сведения о типе работы не учитывается.
- **•** Рабочий режим указывает тип рабочего режима.

#### **Комментарии**

Область Комментарии содержит комментарии из задания JDF, которые предназначены только для чтения. Чтобы добавить собственные комментарии, нажмите кнопку Добавить и введите текст в пустое поле.

Комментарии появляются в области Примечания к заданию на вкладке Информация о задании в окне Параметры задания.

### **Вкладка Последовательность выполнения**

На вкладке Последовательность выполнения отображается местоположение файлов PDL, используемых при создании графического содержимого страницы для заполнения задания JDF. Порядок путей к файлам
соответствует порядку использования файлов для печати задания. Каждый путь поддерживает один тип файла на одно задание. Поддерживаются различные протоколы.

- **•** Поддерживаемые протоколы: HTTP, FTP, SMB, MIME, локальные файлы.
- **•** Поддерживаемые типы файлов: PDF, PostScript, PPML, VDP, ZIP.

**Примечание:** Для одного задания поддерживается только один тип файлов. Если первый элемент ведет к файлу PDF, все файлы задания должны иметь формат PDF.

Можно добавлять пути, редактировать имена путей и удалять пути.

**Примечание:** Нельзя удалить подтвержденные пути, которые необходимы для задания из списка Последовательность выполнения. Для задания необходим как минимум один допустимый элемент.

Если билет JDF содержит имена файлов, но их не удается найти в папке, заданной в Configure, отображается значок предупреждения. Можно выбрать Редактировать и вставить правильный путь.

## **Вкладка "Закрыть задание"**

Если в Configure включен режим Закрыть вручную, оператор должен закрыть задание, чтобы приложение получило информацию об обработке задания, даже если задание было отменено.

Другие пользователи могут закрыть задание, чтобы записать и вернуть отправителю информацию о состоянии выполнения задания. Пользователи решения Print MIS получают сообщение о состоянии производства во время выполнения, а также контрольные данные для расчета стоимости после закрытия задания на Fiery server.

Задание можно закрыть вручную на любом этапе работы Fiery JDF при условии, что предоставлена вся требуемая информация.

При настройке Fiery JDF следует выбрать автоматическое или ручное закрытие заданий, а также информацию, необходимую для закрытия задания.

Вкладка Закрыть задание содержит следующие поля, которые заполняются автоматически.

- **•** Substrate Catalog материал для печати, указанный в билете JDF. Можно изменить этот элемент, если был использован другой материал.
- **•** Идентификатор сотрудника учетное имя пользователя, использованное для входа в систему Command WorkStation.
- **•** Идентификатор медийного продукта соответствует полю Идентификатор продукта в Substrate Catalog.
- **•** Запланировано листов значение из билета JDF.
- **•** Фактически листов значение из журнала заданий Fiery server.

При необходимости можно заменить значения, указанные в этих полях, кроме полей Идентификатор медийного продукта и Запланировано листов.

# Добавление материала для задания JDF в Substrate Catalog

Получив билет JDF, Fiery server пытается автоматически сопоставить материал, указанный в задании JDF, с соответствующим элементом Substrate Catalog на Fiery server.

В случае неудачи можно просмотреть материал, указанный в билете JDF, и вручную выбрать элемент Substrate Catalog для этого задания.

- **1** Чтобы добавить материал для печати, используемый в задании JDF, выберите его в билете JDF и добавьте в Substrate Catalog на вкладке Материал для печати в окне Параметры задания.
- **2** Выберите Добавить/сопоставить с каталогом материалов для печати в меню Сопоставить с каталогом материалов для печати.

Общая информация о добавлении нового материала в Substrate Catalog приведена в разделе [Создание](#page-132-0) [элемента Substrate Catalog](#page-132-0) на стр. 133.

## **Устранение конфликтов материала в заданиях JDF**

Если в билете JDF используется материал, который не может быть автоматически сопоставлен с Substrate Catalog, Command WorkStation выдает ошибку. Для устранения неполадки можно добавить материал для задания JDF в Substrate Catalog, либо сопоставив его с существующим элементом, либо добавив в качестве нового элемента.

- **1** Нажмите правой кнопкой мыши выбранное задание на обработку JDF и в контекстном меню выберите Настройки JDF или нажмите Действия > Настройки JDF.
- **2** Выберите Устранить конфликт JDF.
- **3** На вкладке Материал для печати в окне Настройки JDF выберите соответствующий элемент в меню Сопоставить с каталогом материалов для печати или выберите Добавить/сопоставить с каталогом материалов для печати и нажмите ОК.

Параметры материала, указанного для задания JDF, отображаются вместе с параметрами выбранного элемента Substrate Catalog. Теперь можно выполнить печать задания.

# Управление цветом

# Параметры цветной печати

Параметры цветной печати служат для управления цветом в задании печати.

Параметры цветной печати, доступные в меню Центр устройств > Настройка цвета > Управление цветом в Command WorkStation, отображают настройки цветной печати Fiery server по умолчанию. Эти настройки цветной печати применяются в том случае, если для задания не было указано другое значение. Пользователь может заменить используемые по умолчанию настройки задания в окне "Параметры задания", если эти настройки не заблокированы.

Дополнительную информацию об импорте настроек см. в [Задание значений по умолчанию для всех](#page-46-0) [параметров задания](#page-46-0) на стр. 47.

Калибровка выполняется в соответствии с выходным профилем, а не с параметром печати. Отображаемый параметр калибровки связан с выбранным выходным профилем.

Информацию о печати с использованием параметров цветной печати см. в документе *Цветная печать* из комплекта документации пользователя.

Существуют различные ресурсы, предназначенные для помощи пользователю при управлении рабочими процессами цветной печати в Command WorkStation. Чтобы в полной мере использовать возможности инструментов управления цветом, можно воспользоваться ссылками на учебные видеофильмы и другие материалы. См.

- **•** обучающие решения в разделе [Learning@EFI](https://training.efi.com/default.aspx#/login)
- **•** [Схема](http://resources.efi.com/FieryColorFlowchart) и [видео](http://resources.efi.com/FieryColorFlowchartVideo) с рекомендациями по настройке цвета

## **Просмотр или изменение настроек цвета, используемых по умолчанию**

Можно просматривать и изменять используемые по умолчанию значения большинства параметров цветной печати.

Все параметры печати цвета отображены в одном окне: основные настройки вверху, затем, ниже, параметры Входной цвет и Настройки цвета. Раздел Настройки цвета предназначен для опытных пользователей.

- **1** Откройте Центр устройств одним из следующих способов.
	- **•** Нажмите значок Больше (три вертикальных точки) рядом с именем сервера на панели Серверы.
	- **•** Дважды нажмите имя сервера на панели Серверы.
	- **•** Нажмите Сервер > Центр устройств.
- **2** В разделе Последовательности действий нажмите пункт Шаблоны задания или Виртуальные принтеры, после чего нажмите Устан. настройки по умолч..
- **3** В окне Настройки по умолчанию задайте нужные значения отдельно для каждого параметра и решите, нужно ли вам заблокировать эти параметры.

Можно также выбрать Заблокировать все или Разблокировать все.

**4** Нажмите ОК.

Существуют различные ресурсы, предназначенные для помощи пользователю при управлении рабочими процессами цветной печати в Command WorkStation. Чтобы в полной мере использовать возможности инструментов управления цветом, можно воспользоваться ссылками на учебные видеофильмы и другие материалы. См.

- **•** обучающие решения в разделе [Learning@EFI](https://training.efi.com/default.aspx#/login)
- **•** [Схема](http://resources.efi.com/FieryColorFlowchart) и [видео](http://players.brightcove.net/1263232659001/default_default/index.html?videoId=5468387850001) с рекомендациями по настройке цвета

#### **Настройки цветового режима**

Настройки раздела Цветовой режим определяют выходное цветовое пространство (например, CMYK). При изменении настройки Цветовой режим параметры управления цветом заменяются настройками сервера по умолчанию.

Задание будет напечатано в оттенках серого, CMYK и CMYK+ (если доступно).

**Примечание:** Выходные значения CMYK передают на печатную машину по крайней мере четыре составные цвета. Если печатная машина или принтер поддерживает вывод RGB и не поддерживает вывод CMYK, все ссылки на CMYK в *Fiery Command WorkStation Help* не будут применены. Сведения о печатной машине или принтере, который поддерживает только вывод RGB, см. в документации данного продукта.

Для CMYK или CMYK+ доступны следующие настройки.

- **•** CMYK —- для цветного документа.
- **•** Оттенки серого для документа в оттенках серого или черно-белого документа.
- **•** CMYK+ цветная печать тонерами CMYK и дополнительными красителями при наличии; все красители используются в качестве составных цветов. Для сервера Fiery server доступно от одного до трех дополнительных красителей (если поддерживаются).

**Примечание:** Схема CMYK+ недоступна для всех Fiery servers.

## **Выходной профиль**

Параметр печати Выходной профиль задает выходной профиль, используемый для обработки задания. Цвета, используемые в задании печати, преобразуются в цветовое пространство принтера, которое описывается выходным профилем.

Кроме того, перед печатью задания к нему применяются параметры калибровки, связанные с выходным профилем.

На сервере Fiery server имеются один или несколько выходных профилей по умолчанию, каждый из которых создан для конкретного типа материала. На сервер Fiery server можно также импортировать собственные выходные профили.

#### **Использовать настройки, определенные для задания**

Вместо того чтобы выбирать особый выходной профиль для задания, можно позволить серверу Fiery server определить выходной профиль автоматически. Профиль определяется цветовым режимом и типом материала для печати из задания печати, однако если в задании используется материал из Substrate Catalog, то применяется выходной профиль, указанный в Substrate Catalog. Дополнительную информацию о выходных профилях по умолчанию см. в разделах Настройка цветового выходного профиля по умолчанию на стр. 77 и [Каким образом сервер Fiery server решает, какой выходной профиль использовать?](#page-77-0) на стр. 78.

#### **Профили сопоставления устройств**

Если для указанного выходного и входного профиля доступен профиль сопоставления устройств CMYK-CMYK или RGB-CMYK, под выпадающим меню Выходной профиль отображается параметр Выбран профиль сопоставления устройств. После выбора профиля сопоставления устройств специальное имя профиля отобразится под выпадающим меню Входной профиль. Другие настройки источника в этом разделе отключены, поскольку они не применяются в действиях с профилем сопоставления устройств.

В этом случае для управления цветом используется не выбранный выходной профиль, а профиль сопоставления устройств.

#### **Настройка цветового выходного профиля по умолчанию**

Чтобы вручную не выбирать выходной профиль для каждого задания, можно настроить выходной профиль по умолчанию. Также можно изменить настройки по умолчанию для конкретного задания.

Предпочтительный выходной профиль должен быть указан в соответствии с правилами Использовать настройки, определенные для задания.

Для заданий, использующих Substrate Catalog, выполните следующие действия.

**•** Не изменяйте настройки цветового профиля передней и задней стороны материала для печати.

Указанный профиль будет использоваться, пока установлен параметр По умолчанию для сервера.

Если задания не используют Substrate Catalog или Substrate Catalog определяет параметры По умолчанию для сервера, выполните следующие действия.

**•** Перейдите в Центр устройств > Ресурсы > Профили. В разделе Выходные профили выберите предпочтительный выходной профиль и свяжите его со всеми доступными типами материалов для печати.

**Примечание:** Не все серверы Fiery servers поддерживают связь выходных профилей с материалами для печати.

Можно изменить настройки по умолчанию для конкретного задания. Для этого перейдите в раздел Параметры задания > Цвет > Выходной профиль. Вместо параметра Использовать настройки, определенные для задания выберите профиль из списка. Также можно указать конкретный выходной профиль в качестве профиля по умолчанию. Для этого выберите Задать значения по умолчанию в меню Сервер в Command WorkStation.

**Примечание:** Выходной профиль по умолчанию, отображаемый на вкладке Цвет в окне Настройки по умолчанию, является профилем, который установлен сервером Fiery server. Примечание, указанное здесь (Параметр «Использовать настройки, определенные для задания» всегда используется для выбора профиля по умолчанию.), относится к меню Выходной профиль в окне Параметры задания.

Если в задании используется Substrate Catalog, в качестве выходного профиля по умолчанию будет использоваться тот, который указан в элементе Substrate Catalog для цветового профиля для передней <span id="page-77-0"></span>стороны и цветового профиля задней стороны. По умолчанию для сервера — это профиль, определенный сервером Fiery server. Дополнительные сведения см. в разделе Каким образом сервер Fiery server решает, какой выходной профиль использовать? на стр. 78.

#### **Каким образом сервер Fiery server решает, какой выходной профиль использовать?**

При выборе выходного профиля для задания Fiery server учитывает ряд факторов.

Эти факторы зависят от реализации Substrate Catalog на сервере Fiery server, которая определяет способ выбора носителя для задания.

Существует три способа реализации Substrate Catalog на сервере Fiery server.

- **•** Substrate Catalog должен использоваться для выбора материала для печати.
- **•** Substrate Catalog необязательно использовать для выбора материала для печати.
- **•** Substrate Catalog недоступен для выбора материала для печати.

Чтобы выбрать выходной профиль для использования сервер Fiery server проверяет следующие условия.

- **1** Установлено ли для параметра Выходной профиль в окне Параметры задания автоматический способ выбора?
- **2** Используется ли Substrate Catalog?
- **3** Какой выходной профиль настроен наиболее точно для параметров вашего задания?

#### **Установлено ли для параметра Выходной профиль в окне Параметры задания автоматический способ выбора?**

Чтобы выбор профиля осуществлялся автоматически, для параметра Выходной профиль на вкладке Цвет в окне Параметры задания должно быть установлено значение Использовать настройки, определенные для задания. Этот параметр отображается как Использовать настройки, определенные для задания, когда определены дополнительные параметры, помимо материала для печати. Например, если для параметра Цветовой режим установлено значение CMYK+, в профиле кроме самого материала для печати можно указать этот Цветовой режим.

Если указан конкретный выходной профиль, он будет использоваться. Укажите необходимые параметры, если параметры, автоматически выбранные сервером Fiery server, не подходят, или требуется поэкспериментировать с другими профилями.

#### **Используется ли Substrate Catalog?**

Если в окне Параметры задания указан материал для печати из Substrate Catalog проверьте связь выходного профиля Substrate Catalog. Чтобы проверить связь цветовых профилей передней и задней поверхности, правой кнопкой мыши нажмите выбранный материал для печати в Substrate Catalog и выберите Редактировать. Если указанный выходной профиль связан с материалом для печати, этот профиль будет использоваться.

Если для связи выходного профиля установлено значение По умолчанию для сервера, будет использоваться третий тест.

#### **Какой выходной профиль настроен наиболее точно для параметров вашего задания?**

Проверьте связь между доступными выходными профилями и настройками задания. Перейдите в Центр устройств > Ресурсы > Профили и разверните раздел Выходные профили.

Параметры печати зависят от подключенного сервера. Например, параметр Тип материала для печати может быть доступен не всегда.

Параметры в столбце Тип материала для печати в Profile Manager (Центр устройств > Ресурсы > Профили) обычно не совпадают для большинства эквивалентных настроек задания.

Например, Параметры задания могут содержать несколько вариантов покрытия при наличии только одного выходного профиля, который связан с типом материала для печати с покрытием. В таком случае этот выходной профиль, связанный с покрытием, будет использоваться для всех материалов для печати с покрытием.

Чтобы изменить выходной профиль, по умолчанию используемый с типом материала для печати, дважды нажмите выбранный выходной профиль, а затем отметьте галочкой тип материала для печати, с которым этот профиль будет совместим. Один выходной профиль можно указать для нескольких или для всех доступных настроек материала для печати.

## **Профили сопоставления устройств**

Чтобы использоваться для задания печати, профиль сопоставления устройств должен быть расположен на Fiery server и связан с конкретным входным и выходным профилем.

Если выбраны входной профиль и выходной профиль, связанные с профилем сопоставления устройств, Fiery server пропускает обычную процедуру управления цветом и преобразует цветовые данные задания в соответствии с профилем сопоставления устройств. Входной и выходной профили не используются.

В списке настроек отсутствуют профили, которые находятся за пределами Fiery server. Профиль сопоставления устройств, который не связан со входным и выходным профилями, не может быть выбран для задания. Поэтому даже если входной и выходной профили, которые связаны с профилем сопоставления устройств, не используются для вычисления преобразования цветов, они должны находиться на Fiery server.

Профили сопоставления устройств отключаются, если задать некоторые параметры меню Входной цвет. См. таблицу ниже.

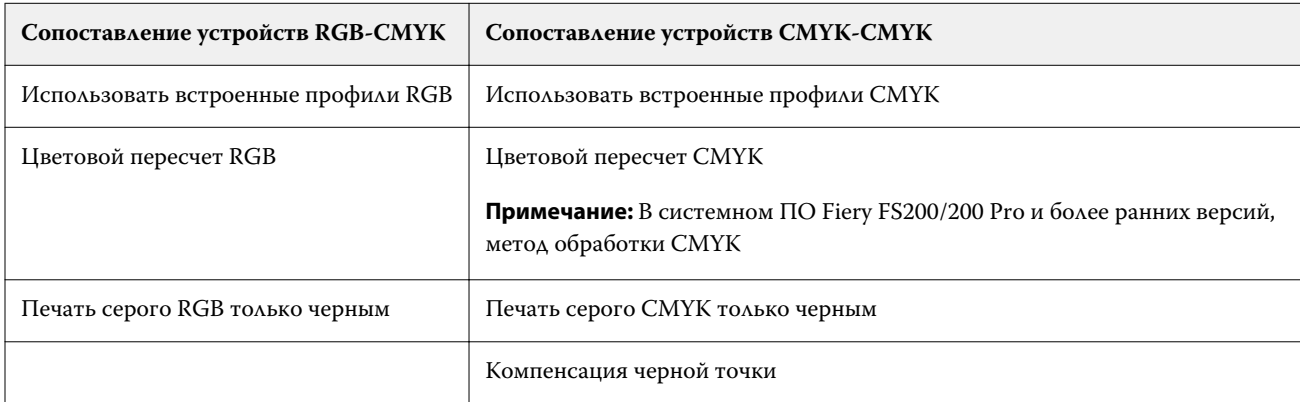

## **Источник RGB, источник CMYK и источник оттенков серого**

Параметры печати Источник RGB, Источник CMYK и Источник оттенков серого позволяют задать в документе цветовые пространства данных CMYK, RGB и оттенков серого соответственно, чтобы на Fiery server было выполнено соответствующее преобразование цветов.

Часто используемые цветовые пространства уже установлены на Fiery server. Для использования других цветовых пространств необходимо импортировать пользовательские профили CMYK и RGB на Fiery server. Пользовательские профили оттенков серого импортировать невозможно.

## **Источник RGB**

Если задан профиль для параметра Источник RGB, Fiery server заменяет входные профили или определения цветового пространства на профили или определения, заданные другими системами управления цветом. Например, если документ содержит встроенный профиль RGB, параметр Источник RGB его заменяет.

Если задать входной профиль RGB, Fiery server выдает одинаковые результаты на различных платформах. Возможны следующие варианты настройки параметра Источник RGB.

- **•** EFIRGB цветовое пространство EFI, рекомендованное для пользователей, у которых нет подробных сведений о данных RGB.
- **•** sRGB (PC) цветовое пространство для типовых домашних и офисных приложений, рекомендованное компаниями Microsoft и Hewlett-Packard.
- **•** Apple Standard цветовое пространство старых мониторов для компьютеров с Mac OS.
- **•** Adobe RGB (1998) цветовое пространство Adobe, используемое в некоторых процессах допечатной подготовки в качестве рабочего пространства по умолчанию для Adobe Photoshop.
- **•** eciRGB v2 цветовое пространство, которое организацией ECI (European Color Initiative) рекомендовано к использованию рекламными агентствами, издателями, копировальными центрами и типографиями в качестве рабочего цветового пространства RGB и формата обмена цветовыми данными.
- **•** Fiery RGB v5 цветовое пространство EFI, рекомендованное для пользователей офисных приложений. Это цветовое пространство похоже на EFIRGB, но содержит больше элементов и обеспечивает более качественную передачу синего цвета.

Если нежелательно, чтобы параметр Источник RGB заменял другое заданное входное цветовое пространство, поставьте флажок Использовать встроенные профили RGB.

При включении параметра Использовать встроенные профили RGB Fiery server применяет к объектам документа профили RGB, а к объектам без профилей применяется управление цветом в соответствии с входным профилем RGB из меню Параметры задания.

## **Источник CMYK**

Для параметра Источник CMYK можно выбрать любой входной профиль CMYK, который хранится на Fiery server.

Для надлежащего управления цветом при печати изображения, цветоделение которого было выполнено с использованием профиля ICC, необходимо задать для печати тот же профиль.

Настройка профиля Источник CMYK зависит от профиля CMYK или стандарта печатной машины, для которого было выполнено цветоделение данных CMYK. Этот параметр применяется только к данным CMYK.

- **•** Если цветоделение изображений выполнено с использованием пользовательских параметров (например, профиля ICC), выберите профиль, который использовался для преобразования RGB в CMYK во время допечатной подготовки, на Fiery server в качестве значения параметра Источник CMYK.
- **•** Если цветоделение изображений было выполнено для стандарта печатной машины, выберите стандарт печатной машины в качестве значения параметра Источник CMYK.

Если задание содержит встроенный профиль CMYK, поставьте флажок Использовать встроенные профили CMYK. Встроенный профиль будет применяться к данным CMYK.

Для параметра Источник CMYK можно выбрать любой входной профиль CMYK, который хранится на Fiery server.

Если нежелательно выполнять преобразование данных CMYK, используемых в задании, в цветовое пространство вывода, можно выбрать один из следующих вариантов.

- **•** Пропустить преобразование исходные данные CMYK, используемые в задании, передаются на принтер без преобразования, однако выполняется калибровка.
- **•** ColorWise выкл. отправка на принтер исходных данных CMYK, используемых в задании, выполняется без калибровки и без преобразования данных CMYK. Однако к данным CMYK по-прежнему применяются ограничения по количеству чернил или тонера.

Вариант ColorWise выкл. предназначен только для конкретных заданий, его нельзя сделать настройкой по умолчанию для Fiery server. Этот вариант выбирается для конкретного задания.

**Примечание:** При печати с использованием параметра ColorWise выкл. убедитесь, что выбранные в приложении настройки не изменяют данные CMYK. При печати с использованием параметра ColorWise выкл. в приложении необходимо выбрать вариант без управления цветом.

#### **Источник оттенков серого**

Fiery server поддерживает раздельную обработку заданий с серым цветом устройства и оттенками серого на основе ICC с соответствующими типами преобразования цвета.

Параметр Входные профили оттенков серого использует заводские профили оттенков серого при преобразовании цвета из источника к выходному профилю. Пользователи не могут импортировать собственные профили ICC для оттенков серого.

Если в задании имеется встроенный профиль, связанный с объектами документа с оттенками серого, выберите параметр Использовать встроенные серые профили.

Для параметра Источник оттенков серого можно выбрать любой входной заводской профиль оттенков серого, который хранится на Fiery Fiery server.

#### **Использовать встроенные профили RGB/CMYK/оттенков серого**

В настройках Fiery server можно указать использование входного профиля (CMYK, RGB или оттенки серого), который встроен в задание печати, вместо входного профиля, который задан в настройках печати.

#### **RGB**

При включении параметра Использовать встроенные профили RGB Fiery server применяет к объектам, помеченным профилями RGB, встроенный профиль RGB, а к объектам RGB без профиля применяет исходный профиль RGB. Если флажок снят, Fiery server использует профиль, заданный в параметре Источник RGB.

#### **CMYK**

При включении параметра Использовать встроенные профили CMYK Fiery server применяет к объектам, помеченным профилями CMYK, встроенный профиль CMYK, а к объектам CMYK без профиля применяет исходный профиль CMYK. Если флажок снят, Fiery server использует профиль, заданный в параметре Источник CMYK.

#### **Серый**

При включении параметра Использовать встроенные профили оттенков серого Fiery server применяет к объектам, помеченным профилями оттенков серого, встроенный профиль оттенков серого, а к серым объектам без профиля применяет исходный профиль оттенков серого.

#### **Компенсация черной точки**

Параметр Компенсация черной точки позволяет управлять качеством печати затененных областей для исходных цветов CMYK.

Компенсация черной точки выполняется посредством масштабирования исходных цветов таким образом, чтобы самая темная точка в исходном профиле соответствовала самой темной точке в выходном профиле. Используйте параметр Компенсация черной точки для обеспечения улучшенного отображения деталей в затененных областях, когда исходное пространство CMYK шире гаммы принтера. Не используйте этот параметр при пробной печати, когда исходное пространство CMYK уже, чем гамма принтера.

**Примечание:** Для исходных цветов RGB компенсация черной точки в любом случае применяется к относительному колориметрическому пересчету. Компенсация черной точки не применяется к абсолютному колориметрическому пересчету. При фотографическом пересчете насыщенность цветов и детали затенения адаптируются к возможностям устройства вывода, поэтому компенсация черной точки не требуется.

## **Цветовой пересчет CMYK**

Параметр Цветовой пересчет CMYK задает способ цветового пересчета для преобразования цветов. Это преобразование можно оптимизировать с учетом типа печатаемого цветного изображения.

Сервер Fiery server также поддерживает пятый вариант цветового пересчета — чистые первичные цвета.

**Примечание:** При возникновении проблем с передачей тона используйте вариант "Фотографический".

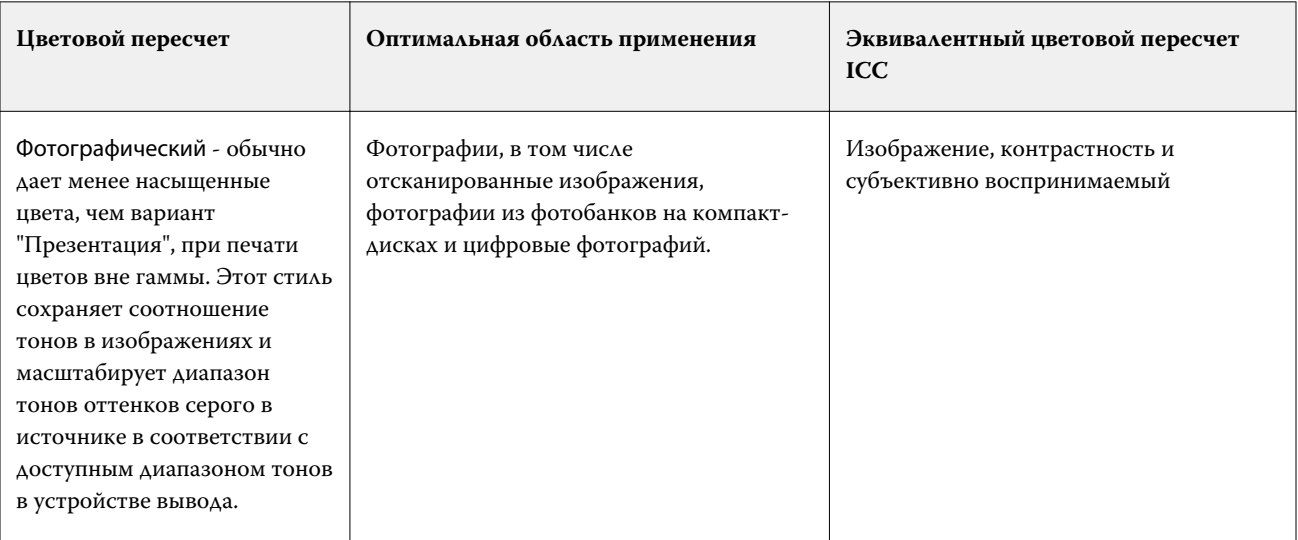

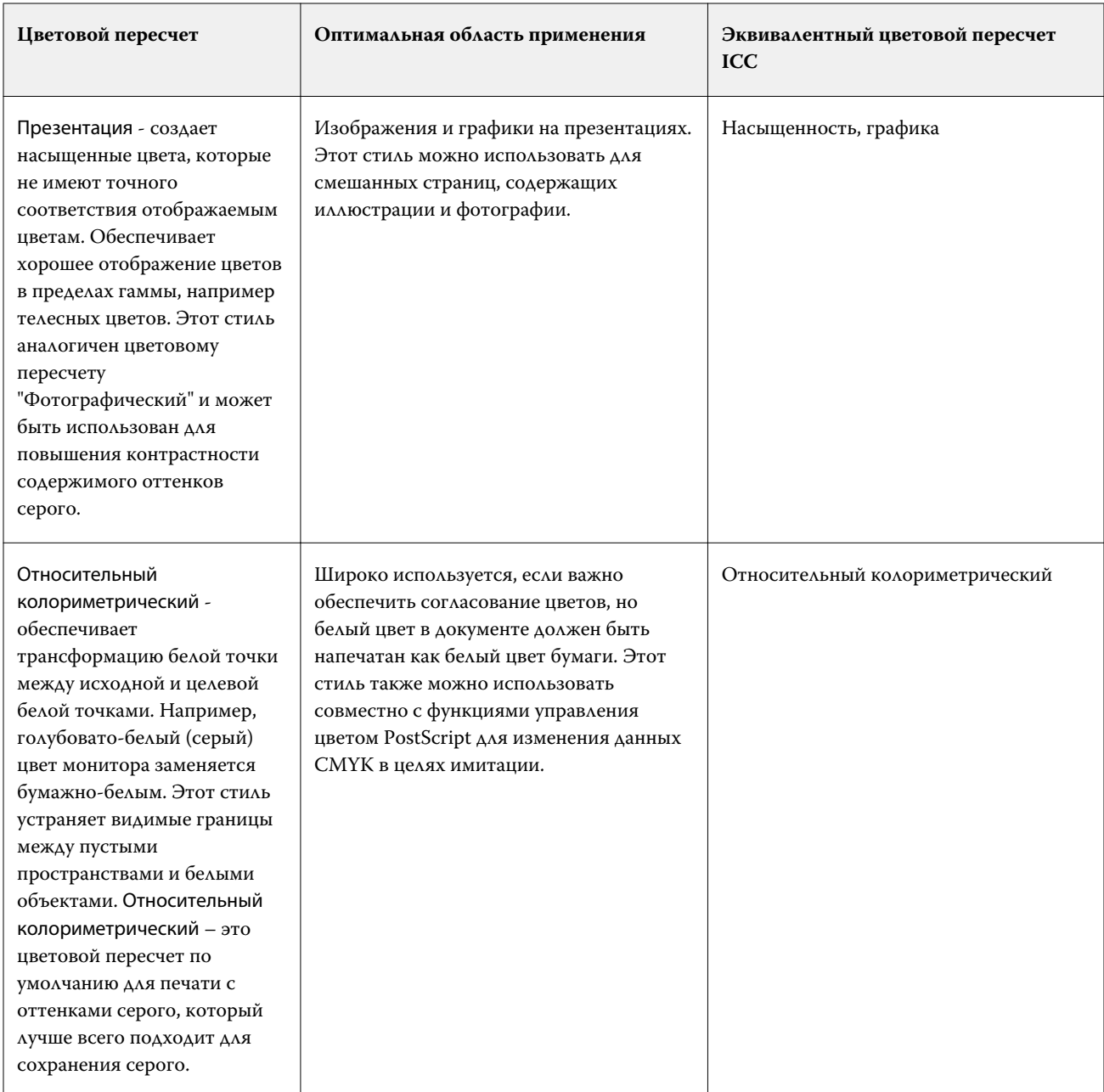

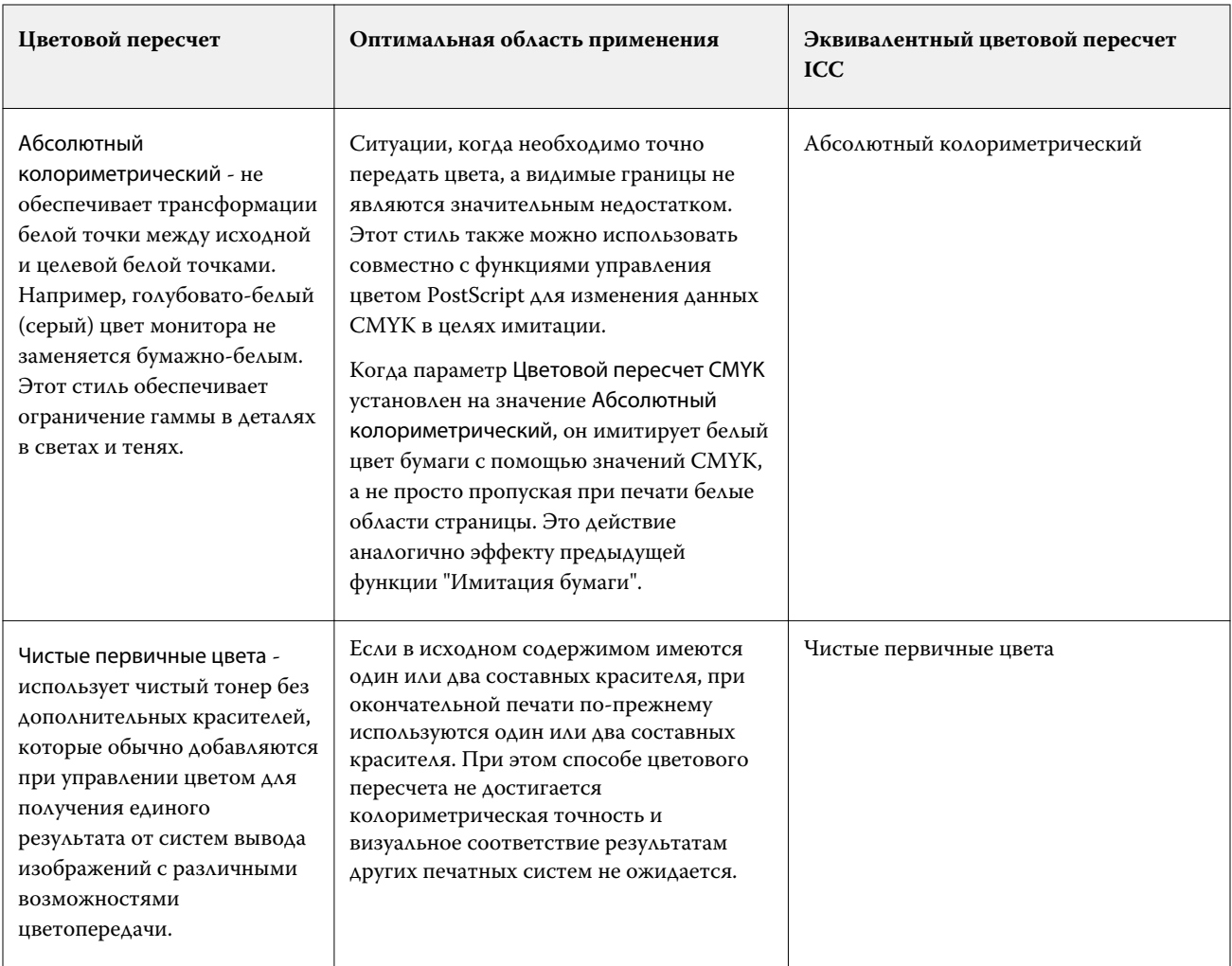

## **Цветовой пересчет оттенков серого**

Параметр Цветовой пересчет оттенков серого задает способ цветового пересчета для преобразования цветов. Это преобразование можно оптимизировать с учетом типа печатаемого серого изображения.

Для управления видом текста, графики и изображений с оттенками серого необходимо выбрать нужный цветовой пересчет. Fiery server позволяет выбрать один из четырех способов цветового пересчета, которые в настоящее время используются в стандартных профилях ICC.

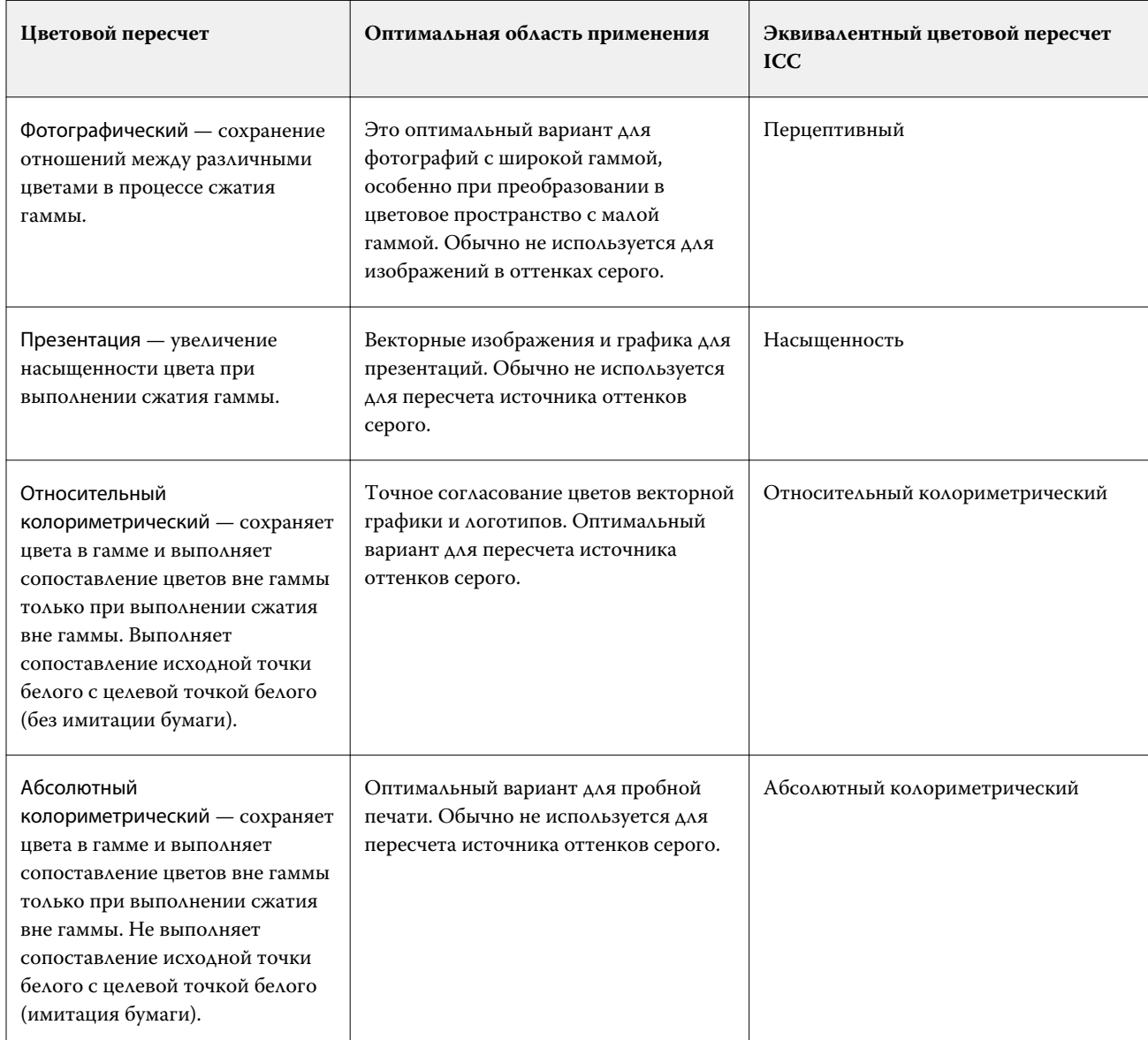

**Примечание:** При возникновении проблем с передачей тона используйте вариант "Фотографический".

## **Цветовой пересчет RGB**

Параметр Цветовой пересчет RGB/Lab задает способ цветового пересчета для преобразования цветов RGB/Lab в CMYK. Это преобразование можно оптимизировать с учетом типа печатаемого цветного изображения.

Для управления внешним видом изображений в оригинале или фотографий в формате RGB из Adobe Photoshop выберите подходящий способ цветового пересчета. Fiery server позволяет выбрать один из четырех способов цветового пересчета, которые в настоящее время используются в стандартных профилях ICC.

**Примечание:** При возникновении проблем с передачей тона используйте вариант "Фотографический".

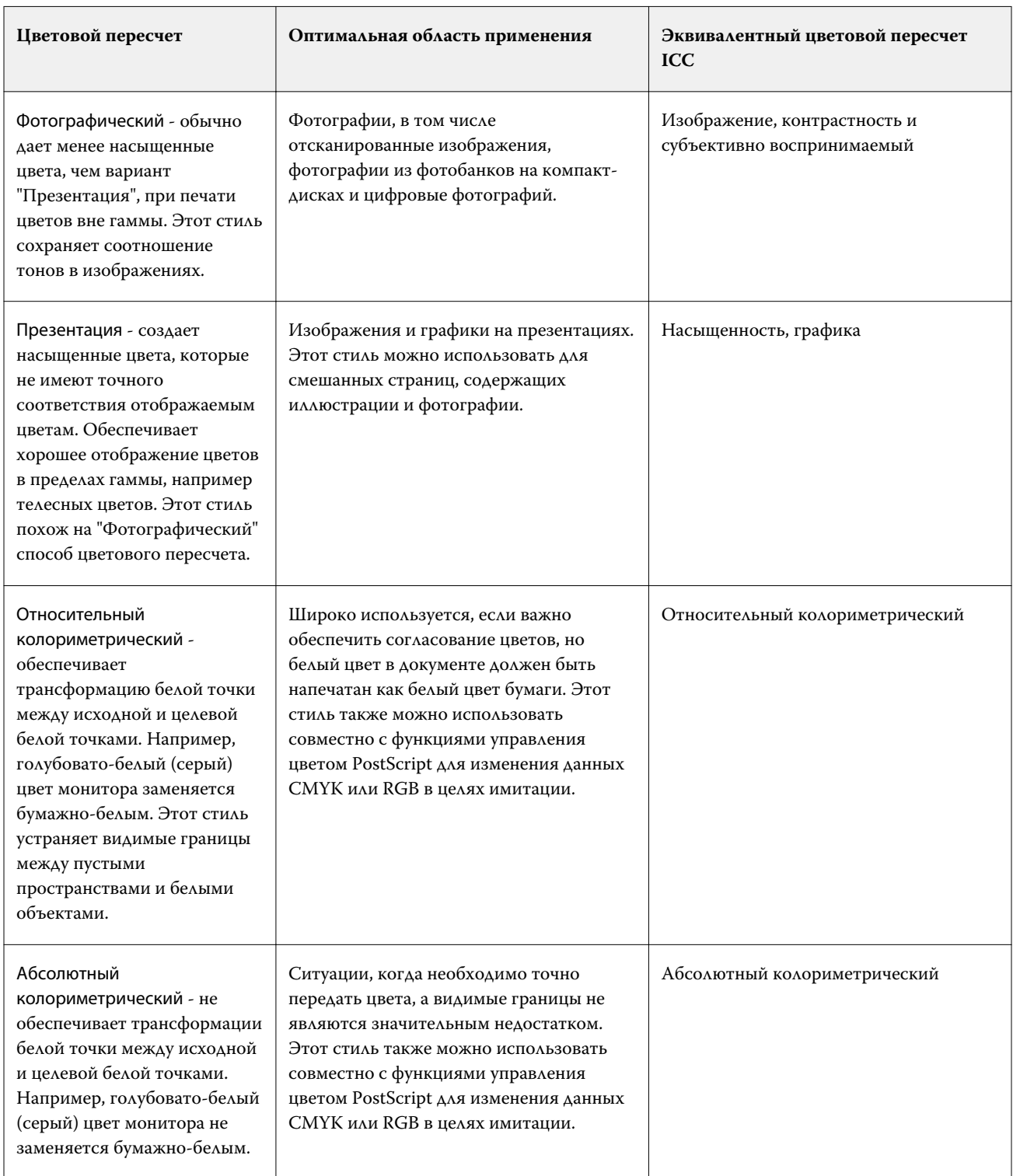

## **Печать серого RGB/CMYK только черным**

Если включен параметр Печать серого RGB только черным, печать любого цвета RGB, имеющего одинаковые значения R, G и B, выполняется черным цветом только с компонентом K (вместо черного CMYK). Аналогично, если включен параметр Печать серого CMYK только черным, печать любого цвета CMYK, у которого значения C, M и Y равны нулю, а K имеет любое значение, выполняется черным цветом только с компонентом K (вместо черного CMYK).

Можно включить параметр Печать серого RGB только черным или Печать серого CMYK только черным для варианта Текст/графика и для варианта Текст/графика/изображения. Графика означает векторную графику. Изображения означают растровые изображения.

**Примечание:** Также можно включить параметр Печатать серый только черным для входного профиля с оттенками серого с теми же вариантами: Текст/графика и Текст/графика/изображения.

Применяются следующие ограничения.

- **•** Параметры Печать серого RGB только черным и Печать серого CMYK только черным не оказывают влияния на задания, отправленные в виде цветоделения.
- **•** Если для параметра Цветовой пересчет CMYK задано значение Чистые первичные цвета, параметр Печать серого CMYK только черным не влияет на результат печати.
- **•** Если включен параметр Цветоделение RGB/Lab через источник CMYK, параметр Печать серого RGB только черным выключен. Аналогично, если включен параметр Печать серого RGB только черным, нельзя включить Цветоделение RGB/Lab через источник CMYK.
- **•** Если для параметра Черный текст и графика задано значение Истинно черный вкл. или Глубокий черный вкл., он имеет приоритет над параметрами Печать серого RGB только черным и Печать серого CMYK только черным для полностью черного текста и графики.
- **•** Если серый цвет указан как плашечный, параметры Печать серого RGB только черным и Печать серого CMYK только черным не влияют на серый цвет.

## **Цветоделение RGB/Lab через источник CMYK**

Параметр Цветоделение RGB/Lab через источник CMYK определяет способ преобразования цветов RGB (а также цветов Lab и XYZ) в CMYK. С помощью этого параметра можно задать цветовые пространства, используемые Fiery server для цветоделения данных RGB в значения CMYK.

**•** Если установлен флажок Цветоделение RGB/Lab через источник CMYK, сначала все цвета RGB преобразуются в цветовое пространство CMYK, заданное параметром Источник CMYK, а затем преобразуются в цветовое пространство CMYK принтера (заданное параметром Выходной профиль). Результатом является имитация цветов RGB, которые будут выведены принтером с характеристиками, заданными профилем Источник CMYK.

Например, если установлен флажок Цветоделение RGB/Lab через источник CMYK и имеется высококачественный профиль ICC для другого принтера, ваш принтер может имитировать поведение этого принтера.

**•** Если флажок Цветоделение RGB/Lab через источник CMYK снят, все цвета RGB преобразуются напрямую в цветовое пространство CMYK печатной машины (заданное параметром Выходной профиль).

#### **Согласование плашечных цветов**

Параметр Согласование плашечных цветов обеспечивает автоматическое сопоставление плашечных цветов в задании с наиболее подходящими эквивалентами CMYK.

**•** Если параметр Согласование плашечных цветов включен, Fiery server использует встроенную таблицу, чтобы подобрать для плашечных цветов самые близкие соответствия CMYK, которые способен воспроизвести принтер. (Новые таблицы автоматически генерируются для каждого выходного профиля, добавленного на Fiery server.)

При использовании функции Spot-On Fiery server использует эквиваленты CMYK, определенные через плашечные цвета Command WorkStation.

- **•** Меню Использовать группу плашечных цветов позволяет выбрать группу плашечных цветов, в которой Fiery server будет в первую очередь искать определения плашечных цветов при обработке файла. При создании новых групп плашечных цветов в разделе Центр устройств > Ресурсы > Плашечные цвета новые группы перечислены в меню Использовать группу плашечных цветов. Если в выбранном списке нет нужного плашечного цвета, Fiery server выполняет поиск по всем остальным группам плашечных цветов, пока не обнаружит цвет с нужным именем. Если имя не найдено, то плашечный цвет в документе преобразуется в альтернативный цвет.
- **•** Если функция Согласование плашечных цветов выключена, Fiery server обрабатывает плашечный цвет с помощью альтернативного определения цветового пространства, т. е. CMYK, RGB, оттенков серого или Lab. В этом рабочем процессе определения плашечных цветов в библиотеке плашечных цветов Fiery server игнорируются.

**Примечание:** Для имитации плашечного цвета, который отсутствует во встроенной таблице, используется другой цвет из числа указанных в документе.

Для печати заданий, в которых используются плашечные цвета, следует включить Согласование плашечных цветов, за исключением случаев, когда на печать выводятся пробные оттиски для имитации составных цветов печатной машины. В этом случае следует выключить Согласование плашечных цветов и задать подходящее значение параметра источника CMYK, RGB или оттенков серого.

#### **Черный текст и графика**

Параметр Черный текст и графика влияет на печать черного текста и векторной графики. Если для этого параметра установлено значение Истинно черный вкл., то для печати черного цвета, генерируемого приложениями (RGB = 0, 0, 0 или CMYK = 0 %, 0 %, 0 %, 100 %), используется только черный краситель.

Если для параметра Черный текст и графика задано значение Истинно черный вкл., то искажений черного текста и штриховых рисунков не возникает, так как используется только один краситель. Этот параметр также устраняет нежелательный эффект расплывания объектов за пределы заданных границ, которое происходит в результате использования избыточного количества краски или тонера в сочетании с определенными типами бумаги.

При печати некоторых заданий рекомендуется для параметра Черный текст и графика задать значение Обычный. Например, если задание включает градиентные заливки с использованием черного цвета, настройка Обычный дает наилучший результат.

Если для параметра Наложение черного (для истинно черного) задано значение Текст или Текст/графика, то параметру Черный текст и графика следует присвоить значение Истинно черный вкл..

**Примечание:** Используйте параметр Черный текст и графика только при печати с композитным наложением, а не с цветоделением.

В следующей таблице описано поведение параметра Черный текст и графика с черным цветом, заданным в различных цветовых пространствах.

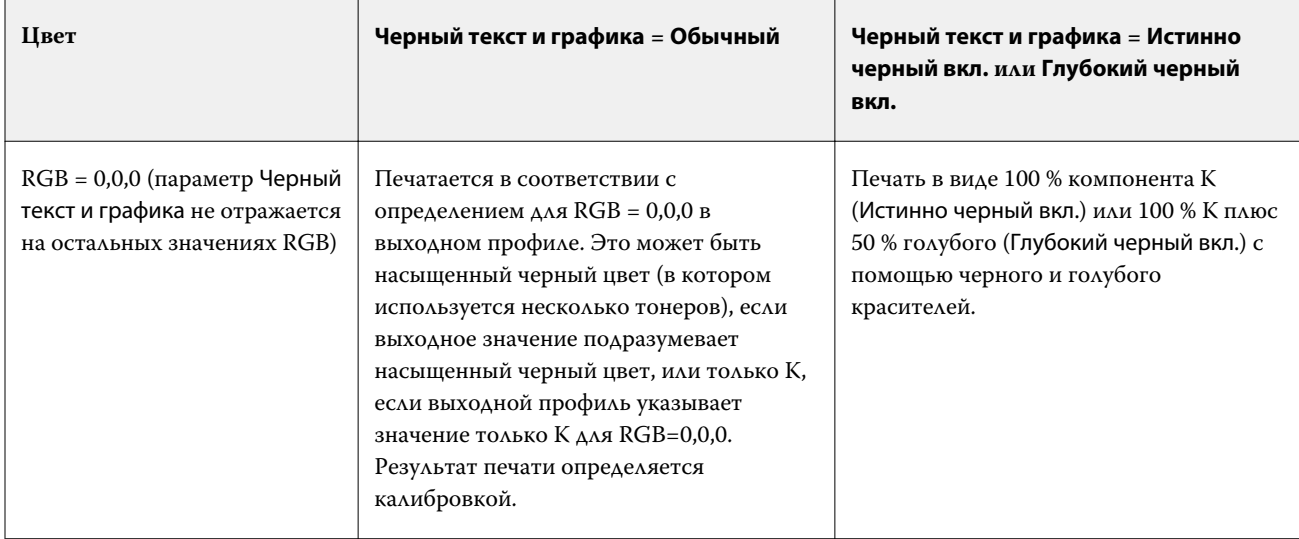

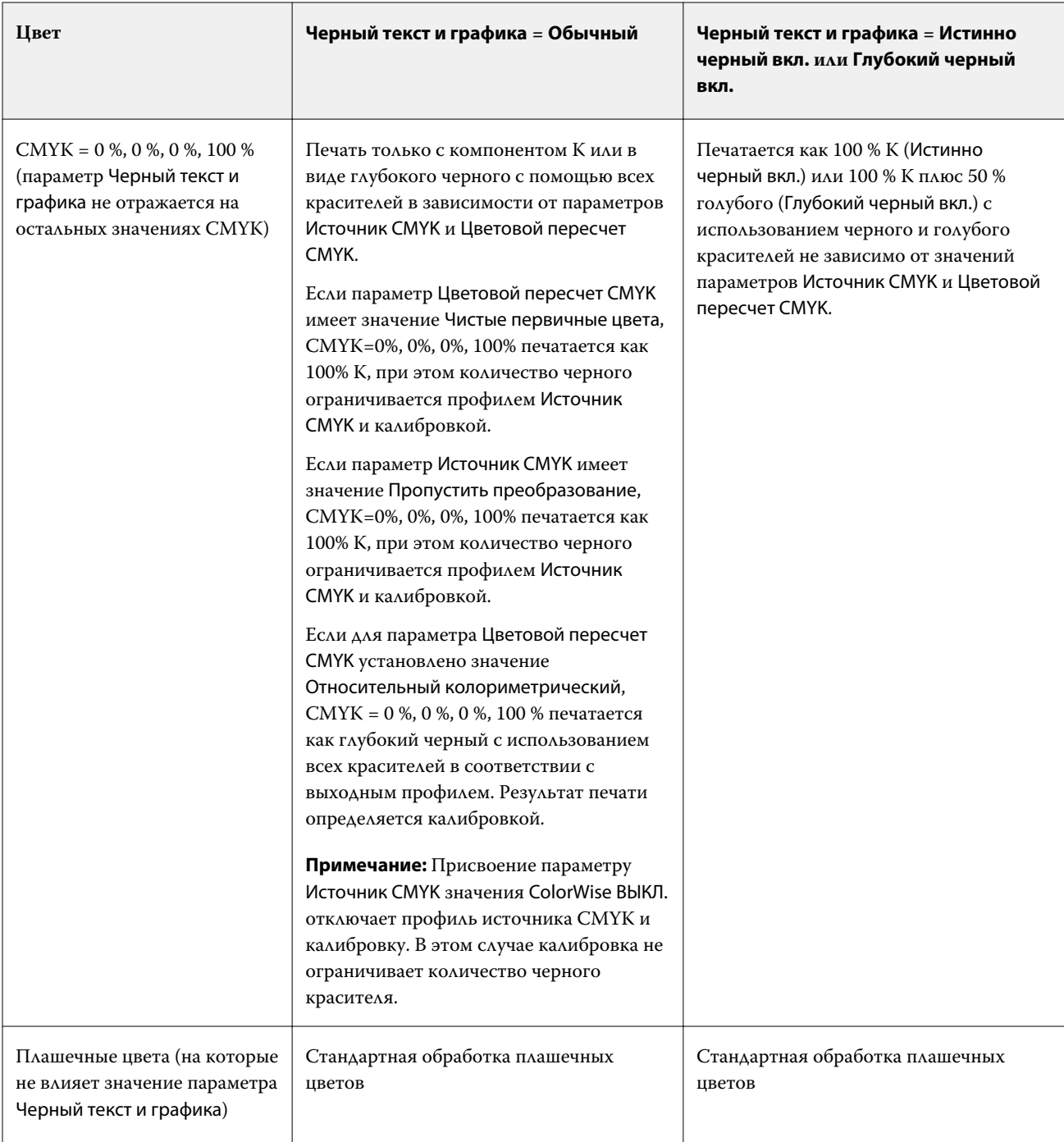

**Примечание:** Приложения PostScript могут преобразовывать элементы, заданные как RGB = 0, 0, 0, в черный цвет четырехцветной схемы CMYK перед отправкой задания на сервер Fiery server. На этих элементах значение параметра Черный текст и графика не отражается.

## **Наложение черного (для истинно черного)**

Параметр Наложение черного (для истинно черного) задает печать черного текста или черного текста и векторной графики (черный цвет задается как RGB=0,0,0 или как CMYK = 0 %, 0 %, 0 %, 100 %) поверх

цветного фона. Если выключить этот параметр, черный текст или черный текст и графика будут маскировать цветной фон. Маскирование может привести к образованию белых зазоров вокруг объектов, вызываемых смещением цветных печатных форм.

**Примечание:** Вариант Наложение черного (для истинно черного) можно выбрать, только если для параметра Черный текст и графика задано значение Истинно черный вкл..

Возможны следующие варианты настройки параметра Наложение черного (для истинно черного).

- **•** Текст черный текст наносится поверх цветного фона, устраняя белые зазоры и уменьшая эффект ореола от смещения цветов.
- **•** Текст/графика черный текст и графика наносятся поверх цветного фона, устраняя белые зазоры и уменьшая эффект ореола от смещения цветов.
- **•** Выкл. черный текст и графика маскируют цветной фон.

**Примечание:** Приложения PostScript могут выполнять собственное преобразование для наложения черного перед печатью.

В качестве примера использования этого параметра рассмотрим страницу, которая содержит черный текст на голубом фоне. Фоновый голубой цвет имеет значения CMYK = 40 %, 30 %, 0 %, 0 %. Черный цвет текста имеет значения CMYK = 0 %, 0 %, 0 %, 100 %.

- **•** Если для параметра Наложение черного (для истинно черного) задано значение Текст или Текст/графика, то текст или графика будут напечатаны поверх готовой страницы, т. е. смешаны с цветом фона. Для печати черного цвета, генерируемого приложениями (например, RGB = 0,0,0 или CMYK = 0 %, 0 %, 0 %, 100 %), будет использоваться только черный цвет. Это означает, что черный текст и штриховой рисунок не будут иметь полутоновых артефактов (если принтер откалиброван правильно). При этом отсутствует переход между голубым и пурпурным цветом и повышается качество печати, поскольку нет артефактов вблизи краев текста.
- **•** Если для параметра Наложение черного (для истинно черного) задано значение Выкл., то по границе текста или графики будет проходить переход от голубого и пурпурного цветов с одной стороны (снаружи объекта) к черному цвету с другой стороны (внутри объекта). Этот переход может вызывать появление видимых артефактов вследствие физических ограничений принтера.

**Примечание:** Если значения CMYK не равны 0 %, 0 %, 0 %, 100 %, на воспроизведение компонентов CMYK влияет настройка параметра Источник CMYK и калибровка.

# Профили

Диспетчер Profile Manager (Менеджер профилей) в Command WorkStation позволяет управлять профилями ICC, которые находятся на сервере Fiery server. Редактор Color Editor (в диспетчере профилей) позволяет создавать пользовательские профили из профилей CMYK и использовать функцию AutoGray для настройки баланса серого для выходных профилей.

Для управления цветом на сервере Fiery server используются следующие типы профилей.

- **•** Входной профиль RGB задает входное цветовое пространство для цветов RGB (и Lab) в задании печати. Типичными примерами устройств, использующих профили RGB, являются мониторы, сканеры и цифровые камеры. Используя входной профиль RGB, сервер Fiery server может выполнить точное преобразование цветов RGB, используемых в задании печати, в цветовое пространство CMYK принтера.
- **•** Входной профиль CMYK задает входное цветовое пространство для цветов CMYK в задании печати. Типичными примерами устройств, использующих профили CMYK, являются печатные машины и цифровые принтеры. Используя входной профиль CMYK, сервер Fiery server может выполнить точное преобразование цветов CMYK, используемых в задании печати, в цветовое пространство CMYK принтера.
- **•** Входной профиль оттенков серого задает входное цветовое пространство для оттенков серого в задании печати. Типичными примерами устройств, использующих профили оттенков серого, являются печатные машины и цифровые принтеры. Используя входной профиль оттенков серого, Fiery server может выполнить точное преобразование оттенков серого, используемых в задании печати, в цветовое пространство оттенков серого для принтера.
- **•** В выходном профиле описаны цветовые характеристики принтера при печати на конкретном материале. Выходной профиль связан с калибровкой, в которой описана ожидаемая выходная плотность цветов принтера. Выходной профиль и связанная калибровка применяются ко всем цветовым данным задания печати.
- **•** Профиль сопоставления устройств описывает преобразование цветов из конкретного входного цветового пространства в выходное цветовое пространство. Профили сопоставления устройств задают полное преобразование данных исходного устройства в данные устройства назначения, так что Fiery server не выполняет никаких вычислений для преобразования данных.

Fiery server поддерживает два типа профилей сопоставления устройств: из RGB в CMYK и из CMYK в CMYK.

Профиль сопоставления устройств должен быть связан с настройкой входного профиля (Сопоставление устройств CMYK для профиля сопоставления устройств CMYK - CMYK или Сопоставление устройств RGB/Lab для профиля сопоставления устройств RGB - CMYK) и значением параметра Выходной профиль. В противном случае для задания нельзя будет выбрать профиль сопоставления устройств.

## **Просмотр свойств профиля**

В диспетчере профилей Command WorkStation отображается информация о профилях на Fiery server, например тип устройства или бумаги.

Флажок слева от имени профиля показывает, что этот профиль используется по умолчанию. Например, флажок рядом с профилем sRGB (PC) в разделе Входные профили RGB означает, что профиль sRGB (PC) является настройкой по умолчанию для параметра Источник RGB. В окне Управление цветом можно изменить профиль по умолчанию.

Значок замка слева от имени профиля показывает, что этот профиль является заводской настройкой и не может быть удален или изменен.

- **1** В Центре устройств нажмите Профили в разделе Ресурсы.
- **2** В средстве Диспетчер профилей нажмите профиль, чтобы его выбрать. Свойства выбранного профиля отображаются в правой части окна.

## **Сравнение гамм профилей**

Если на компьютере установлено программное обеспечение Fiery Color Profiler Suite, можно сравнивать гаммы двух профилей с помощью Fiery Profile Inspector. Profile Inspector отображает гаммы в виде трехмерных моделей, позволяя видеть совпадающие и несовпадающие цвета двух гамм. Например, один профиль может иметь более широкий диапазон в синих тонах.

- **1** В Центре устройств перейдите на вкладку Ресурсы, нажмите Профили и выберите профиль.
- **2** Удерживая нажатой клавишу Ctrl, выберите второй профиль (будут выбраны оба профиля).
- **3** Нажмите правую кнопку мыши на любом из профилей и выберите Сравнение профилей.

Profile Inspector открывается в отдельном окне. Для получения подробной информации нажмите значок Справка в Profile Inspector.

## **Импорт или экспорт профилей**

Диспетчер Profile Manager в Command WorkStation позволяет импортировать профили на сервер Fiery server, чтобы их можно было использовать при печати заданий на сервере Fiery server. Функцию экспорта также можно использовать для резервного копирования профилей во избежание потери пользовательских профилей, например, при обновлении программного обеспечения сервера Fiery server.

Кроме того, можно экспортировать профиль на компьютер для использования в приложении, которое поддерживает профили ICC, например Adobe Photoshop.

## **Импорт профилей**

На Fiery server можно импортировать входной профиль (RGB или CMYK), выходной профиль или профиль сопоставления устройств. Профиль оттенков серого импортировать нельзя.

**Примечание:** Чтобы профиль можно было выбрать для импорта, в Windows профиль должен иметь расширение .icc или .icm. В Mac OS профиль должен иметь тип файла profile.

- **1** В Центре устройств нажмите Профили на вкладке Ресурсы, а затем нажмите Импорт.
- **2** Выберите папку в списке Местоположение.
	- **•** Управление пользовательскими местоположениями позволяет добавить или удалить папки, назначенные как пользовательские местоположения. Пользовательские местоположения отображаются в списке Местоположение.
	- **•** Все выбор всех папок в списке Местоположение.
	- **•** Установленные в операционной системе папки определяются следующим образом.

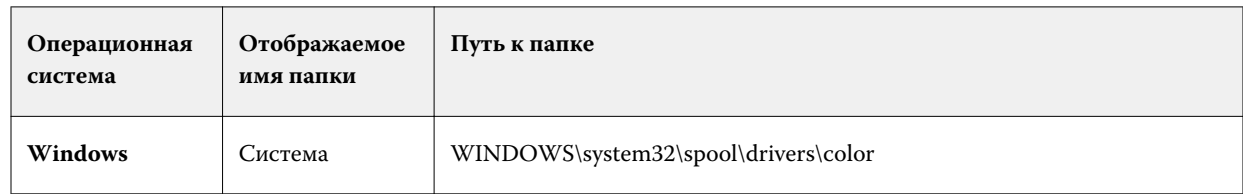

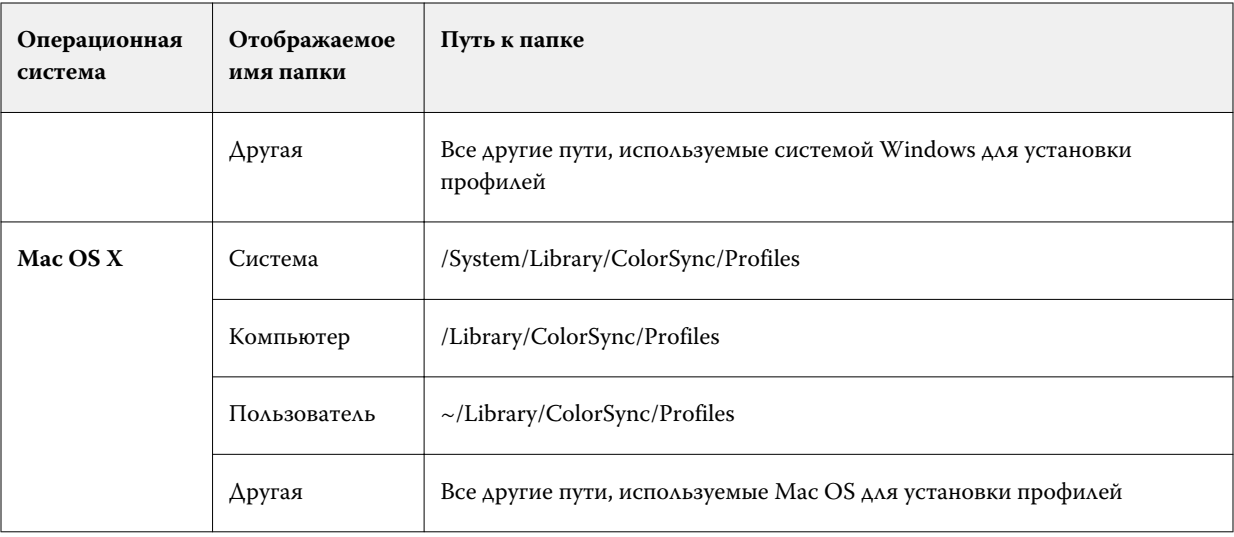

Профили в выбранной папке отображаются, и их можно выбрать. При выборе установленной в ОС папки выбираются также все вложенные папки. При выборе пользовательского местоположения вложенные папки не выбираются.

- **3** Выберите профиль.
- **4** Для профиля CMYK настройте параметр Импортировать профиль как.
	- **•** Источник CMYK и имитация для использования профиля в качестве входного профиля CMYK. Выберите этот вариант, чтобы Fiery server имитировал другой принтер или стандарт печатной машины.
	- **•** Выход для использования профиля в качестве выходного профиля. Выберите пользовательский профиль принтера.
- **5** Нажмите кнопку Импорт.
- **6** Если отображается диалоговое окно "Настройки профиля", задайте настройки этого профиля и нажмите ОК.

Настройки профиля задаются в том случае, если импортированный профиль является новым профилем (а не заменяет профиль, который уже находится на Fiery server).

## **Экспорт профилей**

Можно экспортировать профиль с сервера Fiery server для создания резервной копии или для использования с приложением, которое поддерживает профили ICC, например Adobe Photoshop.

- **1** В Центре устройств перейдите на вкладку Ресурсы, а затем нажмите Профили.
- **2** Выберите профиль и нажмите Экспорт.
- **3** Для сохранения профиля перейдите к требуемой папке на компьютере и нажмите Выбор папки.

## **Создание или удаление профилей**

Диспетчер Profile Manager в Command WorkStation позволяет создавать новые выходные профили и профили сопоставления устройств, а также удалять ненужные профили. Для создания новых профилей на компьютере должно быть установлено программное обеспечение Fiery Color Profiler Suite.

#### **Создание выходных профилей**

Если на компьютере установлено программное обеспечение Fiery Color Profiler Suite, можно создавать выходные профили с помощью Fiery Printer Profiler.

**Примечание:** Создать выходной профиль можно также, отредактировав существующий выходной профиль в Color Editor и сохранив его в качестве нового профиля.

Запустить Fiery Printer Profiler можно из Profile Manager в Command WorkStation.

- **1** В Центре устройств перейдите на вкладку Ресурсы, а затем нажмите Профили.
- **2** Нажмите Создать и выберите Выходной профиль.

Printer Profiler открывается в отдельном окне. Подробнее об использовании Printer Profiler для создания выходного профиля см. в интерактивной справке по Printer Profiler.

**Примечание:** Можно также запустить Fiery Printer Profiler из калибратора Command WorkStation после создания нового набора калибровки.

#### **Создание профилей сопоставления устройств**

Если на компьютере установлено программное обеспечение Fiery Color Profiler Suite, можно создавать профили сопоставления устройств с помощью Fiery Device Linker. Запустить Fiery Device Linker можно из Profile Manager в Command WorkStation.

- **1** В Центре устройств нажмите Профили в разделе Ресурсы.
- **2** Нажмите Создать и выберите Сопоставление устройств.

Device Linker открывается в отдельном окне. Подробнее об использовании Device Linker для создания профиля сопоставления устройств см. в интерактивной справке по Device Linker.

#### **Удаление профилей**

Профили, которые больше не требуются, можно удалить. Удаление профилей также помогает высвободить место на диске сервера Fiery server. Заблокированные профили удалить нельзя.

**1** В Центре устройств перейдите на вкладку Ресурсы, нажмите Профили и выберите профиль.

**2** Нажмите Настройки, задайте для параметра Наклейка в драйвере значение Не назначено, а затем нажмите OK.

**Примечание:** Параметр Наклейка в драйвере не предусмотрен для моделей сервера Fiery server. Если этот параметр не отображается, пропустите этот шаг.

**3** Нажмите Удалить, а затем нажмите Да для подтверждения.

## **Изменение настроек профиля**

Настройки профиля определяют, каким образом профиль используется на Fiery server. Например, профилю можно назначить описание или тип материала для печати. Настройки профиля не влияют на содержимое профиля.

- **1** В Центре устройств перейдите на вкладку Ресурсы, а затем нажмите Профили.
- **2** Выберите профиль и нажмите Настройки.
- **3** В окне Настройки профиля задайте требуемые настройки и нажмите ОК. Предлагаемые варианты выбора зависят от типа профиля и модели Fiery server.
	- **•** Описание профиля описание, которое идентифицирует профиль. Если профиль заблокирован, изменить описание нельзя.
	- **•** Тип материала для печати один или несколько материалов, с которыми связан выходной профиль. Эти настройки используются, когда выходной профиль для задания определяется настройкой материала для печати (а не задан в виде особого выходного профиля).

Если параметр Тип материала для печати не отображается, настройте профили материалов для печати с помощью Substrate Catalog.

- **•** Калибровка калибровка, которая будет связана с выходным профилем.
- **•** Входной профиль CMYK или Входной профиль RGB входной профиль, связанный с профилем сопоставления устройств. Чтобы выбрать профиль сопоставления устройств для задания, необходимо выбрать определенное сочетание настроек входного и выходного профилей. Профиль сопоставления устройств CMYK - CMYK соответствует настройке Входной профиль CMYK. Профиль сопоставления устройств RGB - CMYK соответствует настройке Входной профиль RGB.

**Примечание:** Изменения, внесенные во входной профиль CMYK, не применяются при использовании профиля сопоставления устройств, связанного со входным профилем CMYK.

**•** Выходной профиль - выходной профиль, связанный с профилем сопоставления устройств.

## **Редактирование содержимого профиля**

В Command WorkStation входит редактор Color Editor, предназначенный для редактирования профилей CMYK.

Редактор Color Editor позволяет редактировать профили CMYK (входные и выходные профили CMYK). Используйте Color Editor для точной настройки кривых плотности профиля.

Если на компьютере установлен компонент Fiery Color Profiler Suite, можно редактировать профили в редакторе Fiery Profile Editor, открыв его из Command WorkStation. При этом доступно изменение цветовых данных, которые определяют цветовую гамму выходного профиля.

## **Редактирование профилей в Color Editor**

Color Editor позволяет настраивать такие функции как кривые плотности CMYK и целевые значения плотности.

Изменения, внесенные с помощью Color Editor, применяются только при печати на сервере Fiery server. Они не влияют на профиль при его использовании для других целей.

- **1** В Центре устройств перейдите на вкладку Ресурсы, а затем нажмите Профили.
- **2** Выберите профиль и нажмите Редактировать.
- **3** Выберите Color Editor.

**Примечание:** Если на компьютере не установлено программное обеспечение Fiery Color Profiler Suite, этот шаг можно пропустить. Color Editor будет открыт автоматически.

**4** В Color Editor настройте кривые плотности. Для более точной настройки рекомендуется одновременно работать только с одним или двумя цветами.

Кривые на графике отображают преобразование входного процентного значения в выходное процентное значение для каждого из четырех цветовых каналов (C, M, Y и K). Процентные значения обозначают размер полутоновых точек CMYK.

- **•** Чтобы отобразить или скрыть кривую C, M, Y или K, нажмите значок глаза рядом с требуемым цветом.
- **•** Чтобы переместить кривую на передний план, нажмите цветовую полосу этой кривой рядом со значком глаза.
- **•** Для настройки яркости отображаемых кривых используйте кнопки «плюс» и «минус».
- **•** Чтобы настроить кривую, перетащите точку на кривой; нажмите точку и введите новые числа в поля "Вход" и "Выход" либо нажмите точку и переместите ее с помощью клавиш со стрелками.

**Примечание:** Настройку кривых следует выполнять после настройки яркости.

**5** Для выходных профилей: при желании, если на Fiery server хранится калибровочный шаблон в выходном профиле, можно изменить максимальные плотности калибровочного шаблона (значения "Макс. D") для каждого цвета (C, M, Y и K).

Если значения "Макс. D" не показаны, это означает, что на Fiery server хранится калибровочный шаблон отдельно от выходного профиля. В этом случае для просмотра и изменения максимальных значений плотности можно использовать калибратор.

**Внимание:** Не рекомендуется изменять максимальные значения плотности даже при наличии такой возможности. Калибровочный шаблон использует наиболее подходящие значения для калибровки, и выходной профиль содержит эти значения. Не следует изменять калибровочный шаблон без необходимости.

**6** При необходимости напечатайте тестовую страницу.

**7** Завершив процесс настройки, нажмите Сохранить и введите описание нового профиля.

**Важно:** Если не ввести новое описание, отредактированный профиль заменит собой исходный профиль. Если отредактировать заблокированный профиль, его можно будет сохранить только в виде копии. Перезаписать заблокированный профиль нельзя.

#### **Редактирование профилей в Fiery Profile Editor**

Если на компьютере установлено программное обеспечение Fiery Color Profiler Suite, можно редактировать выходные профили с помощью Fiery Profile Editor. Fiery Profile Editor позволяет настраивать глобальные параметры цвета, такие как цветовой пересчет и кривые плотности CMYK, а также настраивать конкретные тона, цвета и даже конкретные точки данных в гамме профиля.

- **1** В Центре устройств перейдите на вкладку Ресурсы, а затем нажмите Профили.
- **2** Выберите выходной профиль, нажмите Правка, а затем выберите Fiery Profile Editor.

Для получения подробной информации об использовании Fiery Profile Editor нажмите значок Справка в Profile Editor.

## **Печать тестовой страницы**

Закончив редактирование профиля в Color Editor, можно напечатать тестовую страницу, на которой будут показаны изображения без внесенных изменений и с внесенными изменениями. Для печати тестовой страницы можно использовать либо собственное изображение, либо страницу сравнения, предоставляемую сервером Fiery server.

#### **Печать страницы сравнения**

Можно напечатать страницу сравнения Fiery server. Напечатанная страница сравнения содержит две версии изображений и цветных областей - без изменений профиля и с изменениями профиля.

- **1** В Центре устройств перейдите на вкладку Ресурсы, а затем нажмите Профили.
- **2** Выберите профиль и нажмите Редактировать. Если на компьютере установлено программное обеспечение Fiery Color Profiler Suite, выберите Color Editor.
- **3** В Color Editor нажмите Тестовая печать.
- **4** Выберите Страница с результатами сравнения, задайте настройки Формат бумаги и Входной лоток, а затем нажмите Печать.

#### **Печать пробного изображения**

Можно создать пробное изображение для печати в качестве тестовой страницы. Пробное изображение представляет собой пользовательский файл CALIB.PS в очереди отложенных заданий.

- **1** В графическом редакторе создайте файл, который будет использоваться в качестве пробного изображения.
- **2** Сохраните пробное изображение как файл PostScript или Encapsulated PostScript (EPS) с именем CALIB.PS.
- **3** С помощью Command WorkStation отправьте задание в очередь отложенных на Fiery server.
- **4** В Центре заданий дважды нажмите на задании CALIB.PS и настройте параметры задания для печати страницы.
- **5** В Центре устройств перейдите на вкладку Ресурсы, а затем нажмите Профили.
- **6** Выберите профиль и нажмите Редактировать. Если на компьютере установлено программное обеспечение Fiery Color Profiler Suite, выберите Color Editor.
- **7** В Color Editor нажмите Тестовая печать.
- **8** Выберите Страница с пробным изображением и нажмите Печать.

## Плашечные цвета

Функция «Плашечные цвета» — это диспетчер плашечных цветов (именованных цветов) в составе Command WorkStation, который позволяет редактировать определения плашечных цветов на Fiery server и создавать пользовательские определения плашечных цветов. Функция Плашечные цвета является составной частью функции Spot-On. Если функция Spot-On доступна для Fiery server и включена, можно настраивать списки плашечных цветов и их эквивалентов CMYK, а также управлять этими списками.

Функция "Плашечные цвета" содержит предварительно загруженные библиотеки именованных цветов, в том числе библиотеки PANTONE, HKS, TOYO и DIC. Библиотеки плашечных цветов хранят исходные цвета и их аппаратно-независимые определения (значения Lab). Для каждого выходного профиля на Fiery server функция Плашечные цвета вычисляет наилучший имеющийся цвет CMYK, эквивалентный каждому плашечному цвету. При создании нового профиля или обновлении существующего профиля функция Плашечные цвета автоматически заново вычисляет наилучшие эквивалентные цвета CMYK.

Можно создать список замещения цветов. При вызове этих цветов в документе по их значениям RGB или CMYK они заменяются другим цветом, имеющим значения CMYK из определения цвета в функции Плашечные цвета. Это обеспечивает возможность точного контроля цвета и заменяет отдельные цвета RGB и CMYK.

## **Группы и определения плашечных цветов**

Функция "Плашечные цвета" в Command WorkStation позволяет редактировать определения плашечных цветов на Fiery server и создавать пользовательские определения плашечных цветов. Пользователи могут обращаться к функции "Плашечные цвета" только по очереди.

Окно "Плашечные цвета" состоит из трех частей.

- **•** Слева отображается список групп цветов.
- **•** Посередине отображается список плашечных цветов из текущей выбранной группы цветов.
- **•** Справа отображаются определение текущего выбранного плашечного цвета, а также образцы цвета, показывающие исходное значение Lab и значение CMYK после его преобразования выходным профилем.

Восклицательный знак в определении плашечного цвета показывает, что для одного или нескольких красителей достигнуты максимальные значения.

По умолчанию Fiery server имеет несколько цветовых групп PANTONE, включая, возможно, DIC, HKS и TOYO. Эти стандартные группы заблокированы. Заблокированную группу нельзя удалить, переименовать или экспортировать. Кроме того, нельзя добавить, переименовать или удалить плашечные цвета в заблокированной группе или изменить приоритет плашечных цветов.

#### **Выбор выходного профиля для изменений плашечных цветов**

Сервер Fiery server поддерживает словарь плашечных цветов для каждого выходного профиля. Изменения, внесенные при редактировании плашечных цветов, применяются к плашечным цветам в тех заданиях, для печати которых используется указанный выходной профиль.

В зависимости от сервера Fiery server можно либо выбрать определенный выходной профиль, либо указать настройки печати (параметры задания) того задания, в котором будут использоваться редактируемые плашечные цвета. Во втором случае сервер Fiery server будет определять выходной профиль по настройкам печати.

- **1** Откройте Центр устройств одним из следующих способов.
	- **•** Нажмите значок Больше (три вертикальных точки) рядом с именем сервера на панели Серверы.
	- **•** Дважды нажмите имя сервера на панели Серверы.
	- **•** Нажмите Сервер > Центр устройств.
- **2** Нажмите Плашечные цвета в разделе Ресурсы.
- **3** Если в верхней части панели Плашечные цвета отображается элемент Выходной профиль, выберите выходной профиль в списке.
- **4** Если в верхней части панели Плашечные цвета появляется элемент Свойства, нажмите Свойства, выберите настройки печати для задания, которое будет использовать отредактированные плашечные цвета, и нажмите ОК.

В качестве настроек печати в окне Параметры задания отображаются текущие настройки, которые используются по умолчанию на Fiery server.

**Примечание:** Настройки печати, не связанные с управлением цветом, пропускаются.

На панели Плашечные цвета отображаются настройки параметров Устройство подачи и Выходной профиль.

#### **Изменение порядка плашечных цветов или групп**

При поиске определения плашечного цвета Fiery server выполняет поиск по цветам в группах цветов в том порядке, в котором они отображаются в разделе "Плашечные цвета". Если несколько плашечных цветов имеют одинаковое имя, приоритет отдается тому цвету, который находится выше в списке (следовательно, Fiery server находит его первым). Чтобы предоставить приоритет конкретному определению плашечного цвета, можно изменить порядок групп цветов или порядок плашечных цветов в пределах группы.

**Примечание:** Порядок цветов в заблокированной группе изменить нельзя.

- **1** Откройте Центр устройств одним из следующих способов.
	- **•** Нажмите значок Больше (три вертикальных точки) рядом с именем сервера на панели Серверы.
	- **•** Дважды нажмите имя сервера на панели Серверы.
	- **•** Нажмите Сервер > Центр устройств.
- **2** Нажмите Плашечные цвета в разделе Ресурсы.
- **3** Выберите группу цветов или отдельный цвет.
- **4** Перетащите выбранный элемент на новое место в списке.

## **Поиск плашечного цвета**

Поиск плашечного цвета выполняется по имени. Fiery server выполняет поиск цвета в группах цветов в том порядке, в котором они отображаются в разделе "Плашечные цвета". Если несколько плашечных цветов имеют одинаковое имя, приоритет отдается тому цвету, который найден первым.

- **1** Откройте Центр устройств одним из следующих способов.
	- **•** Нажмите значок Больше (три вертикальных точки) рядом с именем сервера на панели Серверы.
	- **•** Дважды нажмите имя сервера на панели Серверы.
	- **•** Нажмите Сервер > Центр устройств.
- **2** Нажмите Плашечные цвета в разделе Ресурсы.
- **3** Нажмите Поиск.
- **4** Введите имя плашечного цвета полностью или частично и нажмите Далее.

**Примечание:** Поиск выполняется с учетом регистра.

Для поиска в обратном направлении нажмите Назад.

#### **Редактирование плашечного цвета**

Чтобы задать значения CMYK для плашечного цвета, можно ввести численные значения, выбрать визуально подходящий вариант из палитры цветов или измерить цвет физического объекта с помощью измерительного прибора.

При включении параметра "Согласование плашечных цветов" выполняется автоматическое сопоставление плашечных цветов с наиболее подходящими эквивалентами CMYK для имитации плашечных цветов с помощью красителей CMYK. Однако можно скорректировать используемые по умолчанию эквиваленты CMYK, чтобы достичь лучшего соответствия цвета с учетом конкретных условий печати. Для изменения определений плашечных цветов используется функция "Плашечные цвета".

- **1** Откройте Центр устройств одним из следующих способов.
	- **•** Нажмите значок Больше (три вертикальных точки) рядом с именем сервера на панели Серверы.
	- **•** Дважды нажмите имя сервера на панели Серверы.
	- **•** Нажмите Сервер > Центр устройств.
- **2** Нажмите Плашечные цвета в разделе Ресурсы.
- **3** Найдите плашечный цвет и дважды нажмите его.
- **4** Выполните одно (или несколько) из следующих действий.
	- **•** Чтобы отредактировать процентные значения CMYK напрямую, нажмите поле C, M, Y или K и введите новое значение. Для перехода между полями используйте клавишу Tab. Новый цвет отображается рядом с полем Текущий выбор.
	- **•** Чтобы выбрать новый цвет визуально, нажмите образец цвета в нижней части диалогового окна.

Выбранный цвет отображается в поле Текущий выбор, а также в центральной области центральной группы. В соседних областях отображаются обновленные вариации тона для центральной области. Направление изменения тона показано цветными стрелками. В левой и правой группах отображаются вариации насыщенности или яркости (в зависимости от настройки параметра Режим настройки) для центральной группы. Чтобы отрегулировать степень изменения соседних областей, переместите ползунок Тонкая (для уменьшения изменения) или Грубая (для увеличения изменения).

**Примечание:** Если выбрать определенные цвета, в правом верхнем углу диалогового окна может появиться восклицательный знак. Этот значок показывает, что для одного или нескольких красителей достигнуты максимальные значения.

- **•** Описание процедуры выбора нового цвета с помощью измерительного прибора см. в разделе [Измерение и импорт значений плашечных цветов](#page-107-0) на стр. 108.
- **5** Чтобы распечатать тестовую страницу, нажмите Печать.

Обеспечить точное сопоставление плашечных цветов на мониторе очень сложно. Для точного сопоставления цветов обязательно распечатайте тестовую страницу.

**6** Нажмите ОК, чтобы сохранить изменения.

#### **Оптимизация плашечных цветов**

Если на компьютере установлено программное обеспечение Fiery Color Profiler Suite, можно оптимизировать определения плашечных цветов с помощью Fiery Device Linker. При выполнении оптимизации можно измерить напечатанные образцы плашечных цветов и использовать данные измерений для настройки определений плашечных цветов.

Чтобы узнать подробнее об использовании Device Linker для оптимизации плашечных цветов, нажмите значок Справка в Device Linker.

- **1** Откройте Центр устройств одним из следующих способов.
	- **•** Нажмите значок Больше (три вертикальных точки) рядом с именем сервера на панели Серверы.
	- **•** Дважды нажмите имя сервера на панели Серверы.
	- **•** Нажмите Сервер > Центр устройств.
- **2** Нажмите Плашечные цвета в разделе Ресурсы.
- **3** Выполните одно из следующих действий.
	- **•** Выберите один или несколько плашечных цветов (для выбора дополнительных цветов удерживайте нажатой клавишу Control), нажмите правой кнопкой мыши на выбранном цвете и выберите Оптимизатор плашечных цветов.
	- **•** Нажмите Редактировать и выберите Оптимизатор плашечных цветов. Теперь можно выбрать цвета в Device Linker.
- **4** Завершив оптимизацию в Device Linker, нажмите Готово, чтобы вернуться в окно Плашечные цвета.

#### **Создание, переименование или удаление плашечного цвета или группы цветов**

Можно создавать, переименовывать и удалять плашечные цвета и группы цветов. Изменить заблокированный плашечный цвет или заблокированную группу цветов нельзя.

#### **Создание плашечного цвета или группы цветов**

Можно создать новый плашечный цвет в существующей группе цветов или создать новую группу цветов.

- **1** Откройте Центр устройств одним из следующих способов.
	- **•** Нажмите значок Больше (три вертикальных точки) рядом с именем сервера на панели Серверы.
	- **•** Дважды нажмите имя сервера на панели Серверы.
	- **•** Нажмите Сервер > Центр устройств.
- **2** Нажмите Плашечные цвета в разделе Ресурсы.
- **3** В списке плашечных цветов или списке групп цветов выберите место, в которое необходимо добавить новый плашечный цвет или группу цветов, и нажмите Создать.
- **4** Выберите Плашечный цвет или Группа и введите имя плашечного цвета или группы цветов.
- **5** При добавлении плашечного цвета введите определение.

Чтобы задать значения CMYK для плашечного цвета, можно ввести численные значения, выбрать визуально подходящий вариант из палитры цветов или измерить цвет физического объекта с помощью измерительного прибора. Кроме того, можно задать плашечный цвет по его значениям Lab.

- **6** Чтобы сохранить плашечный цвет или группу и добавить еще один элемент, нажмите Добавить еще один.
- **7** Чтобы сохранить новые плашечные цвета или группы, нажмите ОК.

#### **Переименование плашечного цвета или группы цветов**

Можно изменить имя существующего плашечного цвета или группы цветов, если они не заблокированы. При сопоставлении имени плашечного цвета с именем, используемым в конкретном задании, вводить имя следует точно, соблюдая верхний и нижний регистр букв и пробелы.

- **1** Откройте Центр устройств одним из следующих способов.
	- **•** Нажмите значок Больше (три вертикальных точки) рядом с именем сервера на панели Серверы.
	- **•** Дважды нажмите имя сервера на панели Серверы.
	- **•** Нажмите Сервер > Центр устройств.
- **2** Нажмите Плашечные цвета в разделе Ресурсы.
- **3** Нажмите правую кнопку мыши на плашечном цвете или группе цветов и выберите Переименовать.
- **4** Введите новое имя и нажмите клавишу Enter или Return.

#### **Удаление плашечного цвета или группы цветов**

Можно удалить плашечный цвет или группу цветов (вместе с содержащимися в ней плашечными цветами), если они не заблокированы.

- **1** Откройте Центр устройств одним из следующих способов.
	- **•** Нажмите значок Больше (три вертикальных точки) рядом с именем сервера на панели Серверы.
	- **•** Дважды нажмите имя сервера на панели Серверы.
	- **•** Нажмите Сервер > Центр устройств.
- **2** Нажмите Плашечные цвета в разделе Ресурсы.
- **3** Нажмите правой кнопкой мыши плашечный цвет или группу цветов и выберите Удалить.
- **4** Нажмите Да для подтверждения.

## **Импорт или экспорт пользовательской группы цветов**

Пользовательские группы цветов можно экспортировать с сервера Fiery server на компьютер в формате файлов ICC. Кроме того, можно импортировать пользовательские группы цветов с компьютера на сервер Fiery server.

Импортированные группы цветов добавляются в список групп плашечных цветов и могут быть сразу использованы на сервере Fiery server.

#### **Импорт пользовательской группы цветов**

Чтобы обеспечить поддержку определений плашечных цветов в дополнение к определениям, настроенным на сервере Fiery server, можно импортировать именованный цветовой профиль с компьютера как пользовательскую группу цветов.

- **1** Откройте Центр устройств одним из следующих способов.
	- **•** Нажмите значок Больше (три вертикальных точки) рядом с именем сервера на панели Серверы.
	- **•** Дважды нажмите имя сервера на панели Серверы.
	- **•** Нажмите Сервер > Центр устройств.
- **2** Нажмите Плашечные цвета в разделе Ресурсы.
- **3** В списке групп цветов выберите место, в которое необходимо добавить импортированную группу цветов.
- **4** Нажмите кнопку Импорт.
- **5** Найдите и выберите требуемую группу цветов.

Несмотря на то что отображаются различные типы профилей ICC, импортировать можно только именованные цветовые профили ICC.

**6** Нажмите Открыть.

Импортированная группа добавляется в список групп цветов над ранее выбранной группой и имеет приоритет перед группами, расположенными ниже. Если в списке уже имеется группа с таким именем, отображается запрос на переименование импортированной группы.

## **Экспорт пользовательской группы цветов**

Чтобы пользовательскую группу цветов можно было использовать на другом Fiery server, можно экспортировать группу как локальную копию и импортировать ее на другой Fiery server. Экспортировать заблокированную группу цветов нельзя.

- **1** Откройте Центр устройств одним из следующих способов.
	- **•** Нажмите значок Больше (три вертикальных точки) рядом с именем сервера на панели Серверы.
	- **•** Дважды нажмите имя сервера на панели Серверы.
	- **•** Нажмите Сервер > Центр устройств.
- **2** Нажмите Плашечные цвета в разделе Ресурсы.
- **3** Выберите группу цветов, которую требуется экспортировать.
- **4** Нажмите Экспорт.
- **5** Введите имя файла и выберите тип файла.
- **6** Перейдите к папке, в которой требуется сохранить файл, и нажмите Сохранить.

#### **Просмотр гаммы группы цветов**

Если на компьютере установлено программное обеспечение Fiery Color Profiler Suite, можно сравнить модель плашечных цветов в группе цветов с гаммой выбранного выходного профиля, используя Fiery Profile Inspector.

- **1** Откройте Центр устройств одним из следующих способов.
	- **•** Нажмите значок Больше (три вертикальных точки) рядом с именем сервера на панели Серверы.
	- **•** Дважды нажмите имя сервера на панели Серверы.
	- **•** Нажмите Сервер > Центр устройств.
- **2** Нажмите Плашечные цвета в разделе Ресурсы.
- **3** Выберите группу цветов, которую требуется просмотреть, и нажмите Проверить.

Profile Inspector открывается в отдельном окне. Чтобы узнать подробнее об использовании Profile Inspector для сравнения плашечных цветов с выходным профилем, нажмите значок "Справка" в Profile Inspector.

## **Страницы образцов цвета и каталоги образцов**

Можно распечатать страницу образцов цвета для отдельного плашечного цвета. Страница содержит все соседние плашечные цвета указанного цвета. Можно также распечатать каталог образцов для группы цветов. Каталог содержит все плашечные цвета или выбранные плашечные цвета указанной группы.

#### **Согласование плашечных цветов**

При печати страницы или каталога образцов функция "Плашечные цвета" использует следующие параметры задания.

- **•** Если Fiery server позволяет выбрать выходной профиль на панели "Плашечные цвета", печать каталога или страницы образцов выполняется с использованием указанного выходного профиля и параметров задания, по умолчанию настроенных на Fiery server.
- **•** Если Fiery server позволяет выбрать Свойства на панели "Плашечные цвета", печать каталога или страницы образцов выполняется с использованием выбранных параметров задания. Если не выбирать параметры задания на панели "Плашечные цвета", будут использованы параметры задания, по умолчанию настроенные на Fiery server.

В этом случае, если в параметрах задания отключен параметр Согласование плашечных цветов, отображается уведомление о такой настройке. Чтобы в функции Плашечные цвета можно было использовать определения плашечных цветов, этот параметр должен быть обязательно включен, поэтому печать каталогов и страниц образцов всегда выполняется с включенным параметром Согласование плашечных цветов, независимо от параметров задания, настроенных на панели "Плашечные цвета" или на Fiery server.

#### **Калибровка**

Калибровка Fiery server обеспечивает стабильную и точную цветопередачу. Калибровка компенсирует отклонения цветопередачи принтера, которые происходят с течением времени и при различных условиях печати.

Если при печати страницы или каталога образцов отображается предупреждение о том, что результаты калибровки выходят за заданные пределы, это означает, что в настройках Fiery server указано распознавание печати задания с использованием устаревших данных калибровки. (Эту функцию поддерживают не все типы Fiery server.) Можно пропустить предупреждение и продолжить печать, однако для обеспечения согласованной цветопередачи при печати страниц на панели "Плашечные цвета" необходимо использовать только актуальные данные калибровки.

## **Печать страницы образцов цвета или каталога образцов**

Печать страницы образцов цвета выполняется для отдельного плашечного цвета. Печать каталога цветов выполняется для группы плашечных цветов.

#### **Печать страницы образцов плашечных цветов**

Перед тем как печатать страницу образцов, необходимо выбрать плашечный цвет и шаблон.

- **1** Откройте Центр устройств одним из следующих способов.
	- **•** Нажмите значок Больше (три вертикальных точки) рядом с именем сервера на панели Серверы.
	- **•** Дважды нажмите имя сервера на панели Серверы.
	- **•** Нажмите Сервер > Центр устройств.
- **2** Нажмите Плашечные цвета в разделе Ресурсы.
- <span id="page-107-0"></span>**3** Дважды нажмите плашечный цвет, затем нажмите Отправить на печатную машину, Отправить в очередь печати или Отправить в очередь "Готово к печати". Имя параметра зависит от подключенного сервера Fiery server.
- **4** Нажмите ОК.

## **Печать каталога образцов цвета**

Перед тем как печатать каталог образцов, необходимо выбрать группу плашечных цветов и компоновку.

- **1** В окне Плашечные цвета выберите группу цветов и выполните одно из следующих действий.
	- **•** Чтобы напечатать каталог образцов для всех плашечных цветов в группе цветов, выберите группу и нажмите Отправить на печатную машину, Отправить в очередь печати или Отправить в очередь "Готово к печати". Имя параметра зависит от подключенного сервера Fiery server.
	- **•** Чтобы напечатать каталог образцов для выбранных цветов в группе цветов, выберите группу в окне "Плашечные цвета", выберите плашечные цвета, удерживая клавишу Ctrl, а затем нажмите Отправить на печатную машину, Отправить в очередь печати или Отправить в очередь "Готово к печати". Имя параметра зависит от подключенного сервера Fiery server.
- **2** Нажмите ОК.

## **Измерение и импорт значений плашечных цветов**

При наличии измерительного прибора (например, спектрофотометра EFI ES-2000), который поддерживает измерение отдельного образца цвета, можно импортировать измеренное значение цвета непосредственно в определение плашечного цвета. Эта функция позволяет выполнять сопоставление плашечных цветов на основе реальных цветов физических объектов, например красного цвета напечатанного логотипа или желтого цвета упаковочного конверта.

**Примечание:** Для использования X-Rite i1Pro или i1Pro 2 необходимо приобрести прибор в компании EFI. Функция "Плашечные цвета" не работает с приборами, полученными из другого источника.

**1** Установите и настройте спектрофотометр для использования с компьютером.

Инструкции по установке и настройке см. в документации по прибору.

- **2** Откройте Центр устройств одним из следующих способов.
	- **•** Нажмите значок Больше (три вертикальных точки) рядом с именем сервера на панели Серверы.
	- **•** Дважды нажмите имя сервера на панели Серверы.
	- **•** Нажмите Сервер > Центр устройств.
- **3** Нажмите Плашечные цвета в разделе Ресурсы.
- **4** Убедитесь, что прибор подключен, и нажмите Прибор.
- **5** Поместите спектрофотометр в калибровочную подставку и нажмите Калибровать. Калибровка повышает точность измерений.
- **6** Выберите требуемую группу цветов и нажмите Создать > Плашечный цвет или дважды нажмите плашечный цвет, чтобы его отредактировать.
- **7** Наведите спектрофотометр на целевой цвет, расположив считывающее отверстие по центру образца.
- **8** Нажмите кнопку на спектрофотометре, чтобы выполнить измерение. Импорт измеренных значений CMYK в окно Плашечные цвета выполняется следующим образом.
	- **•** Если в списке цветов выбран отдельный цвет, его определение обновляется в соответствии с измеренным цветом.
	- **•** Если открыто диалоговое окно Редактировать плашечный цвет или Новый плашечный цвет, измеренный цвет отображается в поле Текущий выбор.
	- **•** Если в списке групп цветов выбрана группа, в этой группе создается новый цвет с измеренными значениями.

## **Замещение цвета**

Функция "Замещение цвета" служит для замены цвета, используемого в задании, другим цветом во время вывода.

Замещение цвета влияет только на текст, векторную графику и штриховой рисунок. Оно не влияет на растровые изображения.

Если задано замещение цвета, настройки цвета RGB (такие как Источник RGB) или цвета CMYK (такие как Источник CMYK) не применяются. Выполняется преобразование цвета, аналогичное процессу преобразования плашечных цветов.

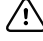

**Важно:** Функции "Замещение цвета" и Postflight нельзя использовать одновременно. На эти параметры печати наложены ограничения.

При использовании функции замещения цвета выполняются следующие задачи:

- **•** настройка значений замещения цвета в Command WorkStation;
- **•** печать документа с включенным параметром Замещение цвета.

#### **Настройка замещения цвета**

Цвета на замену хранятся в специальной группе плашечных цветов, которая называется группой замены. Для замещения цвета необходимо задать значение CMYK исходного цвета и значение CMYK того цвета, который замещает исходный цвет.

- **1** Откройте Центр устройств одним из следующих способов.
	- **•** Нажмите значок Больше (три вертикальных точки) рядом с именем сервера на панели Серверы.
	- **•** Дважды нажмите имя сервера на панели Серверы.
	- **•** Нажмите Сервер > Центр устройств.
- **2** Нажмите Плашечные цвета в разделе Ресурсы.
- **3** Если группа замены уже существует, выберите ее и перейдите к шагу 6 на стр. 110. В противном случае необходимо создать группу замены. Выберите в списке групп цветов место, в которое необходимо добавить новую группу замены.
- **4** Нажмите Создать и выберите Группа замены.
- **5** Введите имя группы и нажмите ОК.
- **6** Выберите в списке цветов место, в которое необходимо добавить новый цвет на замену.
- **7** Нажмите Создать и выберите Цвет на замену.
- **8** Выберите цветовой режим для указания значения исходного цвета.
- **9** Выберите допуск для исходного цвета.

Допуск определяет, насколько точно конкретный цвет должен совпадать с исходным цветом, чтобы сработала функция замещения. Малый и большой допуски определяются следующим образом.

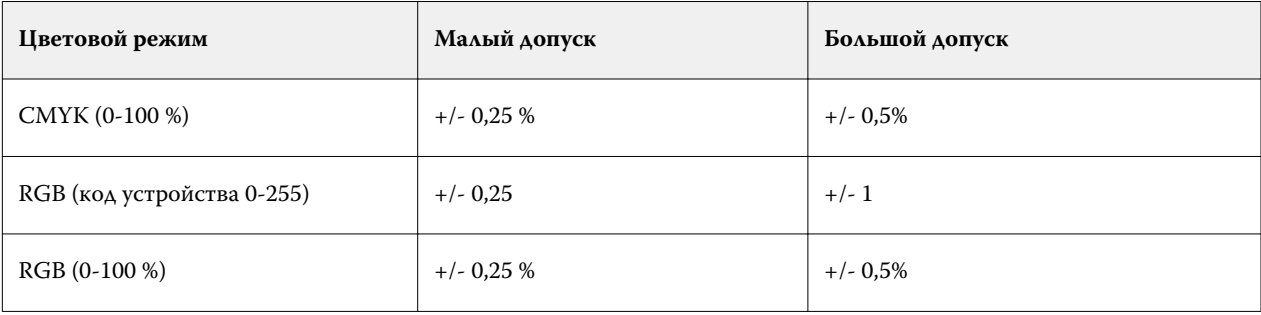

**Примечание:** Допуск не влияет на замещаемый цвет.

**10** Введите значения для исходного цвета. Для перехода между полями используйте клавишу Tab.

**11** В разделе Преобразованный нажмите Редактировать.

**12** Введите значения для преобразованного цвета и нажмите ОК.

# Metrix Quick Impose

Metrix Quick Impose — это программное обеспечение для спуска полос, которое автоматически и динамически определяет, сколько потребуется листов печатной машины и какая компоновка каждого такого листа будет оптимальной.

Metrix Quick Impose устанавливается в качестве отдельного приложения, которое доступно из Fiery Command WorkStation или из приложения Metrix.

**Примечание:** Приложение Metrix необходимо установить на любом клиентском компьютере с помощью Fiery Command WorkStation для подключения к серверу Fiery server. Если на клиентском компьютере не установлено приложение Metrix, открыть окно Metrix Quick Impose будет невозможно.

В окне Metrix Quick Impose можно задать или изменить свойства, а также экспортировать задание с помощью профиля экспорта, например для файлов PDF или JDF и пробных копий PDF или JDF.

## Активация лицензии для Metrix

Для использования программного обеспечения Metrix необходимо активировать соответствующую лицензию на устройстве Fiery server. Пользователи могут выбрать один из двух типов лицензий: Metrix Standard или Metrix Premium.

Metrix Standard — это основная версия, которая работает с одним устройством Fiery server. При наличии лицензии для Metrix Standard пользователь может одновременно открыть в окне Metrix Quick Impose только одно задание. Пользователям Metrix Standard предоставляется доступ к функции автоматической компоновки, которая оптимизирует использование материалов для печати с минимальным участием пользователя.

Версия Metrix Premium поддерживает работу с несколькими печатными машинами и позволяет пользователям открывать несколько заданий одновременно. Пользователи Metrix Premium получают доступ к функциям автоматического планирования и изготовления. Автоматическое планирование — это расширение функции автоматической компоновки, благодаря которому пользователи могут одновременно обрабатывать нескольких заданий. Автоматическое изготовление распределяет задания среди нескольких печатных машин в зависимости от их возможностей.

## Автономная версия Metrix

Можно сразу открыть отдельное приложение Metrix, не открывая ПО Metrix Quick Impose из Fiery Command WorkStation.

См. раздел [Открытие отдельной версии Metrix](#page-111-0) на стр. 112.

Информацию об использовании приложения Metrix содержит *Руководство пользователя Metrix* и *Учебное пособие по Metrix*.

## <span id="page-111-0"></span>**Открытие отдельной версии Metrix**

Открыть отдельное приложение Metrix можно для версий Metrix Standard или Metrix Premium.

Для использования отдельного приложения Metrix необходимо активировать лицензию на ПО Metrix Software. Необходимо также подключиться к Fiery server.

Можно непосредственно открыть отдельное приложение Metrix, не используя Fiery Command WorkStation.

- **1** Перейдите к местоположению приложения Metrix и дважды нажмите файл Metrix.exe. Местоположение по умолчанию указано далее.
	- **•** Windows: C: > Program Files > EFI > Metrix
	- **•** Mac OS: Переход > Программы > EFI > Metrix

Откроется приложение Metrix.

- **2** Нажмите Файл > Открыть проект или нажмите значок Открыть на панели инструментов.
- **3** В окне Открыть проект выберите Из Fiery.
- **4** Выберите Fiery server в меню Выберите Fiery. Отобразится список всех заданий PDF в Fiery server.
- **5** Нажмите задание, которое требуется открыть. Откроется окно Metrix. Пользователь может перетащить задание PDF в окно свойств Metrix, чтобы открыть Metrix Quick Impose, при условии что элементы Fiery server и Substrate Catalog уже добавлены.
- **6** Укажите свойства по мере необходимости.

# Открытие Metrix Quick Impose из Fiery Command WorkStation

При открытии Metrix Quick Impose в задании автоматически выполняется спуск полос на выбранном формате листа. В компоновку включены характеристики брошюровки и фальцовки.

Перед открытием задания в Metrix Quick Impose необходимо выполнить следующие условия.

- **•** Задание должно иметь формат файла PDF.
- **•** Задание PDF может содержать одну страницу, если представляет собой листовой продукт.

**Примечание:** Если задание относится к листовому продукту, оно должно содержать единственную страницу с информацией на одной или обеих сторонах.

- **•** Задание PDF должно иметь четное количество страниц, в частности 2, 6 или кратное 4. Если задание содержит нечетное число страниц, пользователям будет предложено добавить в него пустые страницы для соответствия этому требованию.
- **•** Формат документа не может превышать любой формат материалов для печати, поддерживаемых печатной машиной.
- **•** Необходимо задать элементы каталога материалов для печати.
- **1** Импортируйте задание в очередь Отложенные в Fiery Command WorkStation. Не обрабатывайте задание, поскольку обработанные задания нельзя открыть в Metrix Quick Impose.
- **2** Откройте задание в очереди одним из следующих способов.
	- **•** Нажмите задание правой кнопкой мыши и выберите Metrix Quick Impose.
	- **•** Выделите задание и выберите Metrix Quick Impose в меню Действия.

Задание откроется в окне Metrix Quick Impose и будет автоматически создана компоновка. В фоновом режиме создаются эскизы, поэтому можно просмотреть содержание размещенного задания в Metrix Quick Impose.

Задайте свойства для компоновки. Параметр Приостановка построения компоновки прекращает непрерывное построение компоновок при каждом изменении свойств.

# Окно Metrix Quick Impose

В окне Metrix Quick Impose отображается компоновка задания.

В задании автоматически выполняется спуск полос в соответствии со свойствами по умолчанию. Можно изменить любые поля в списке свойств, которые имеют белый фон. Элементы с серым фоном изменить нельзя.

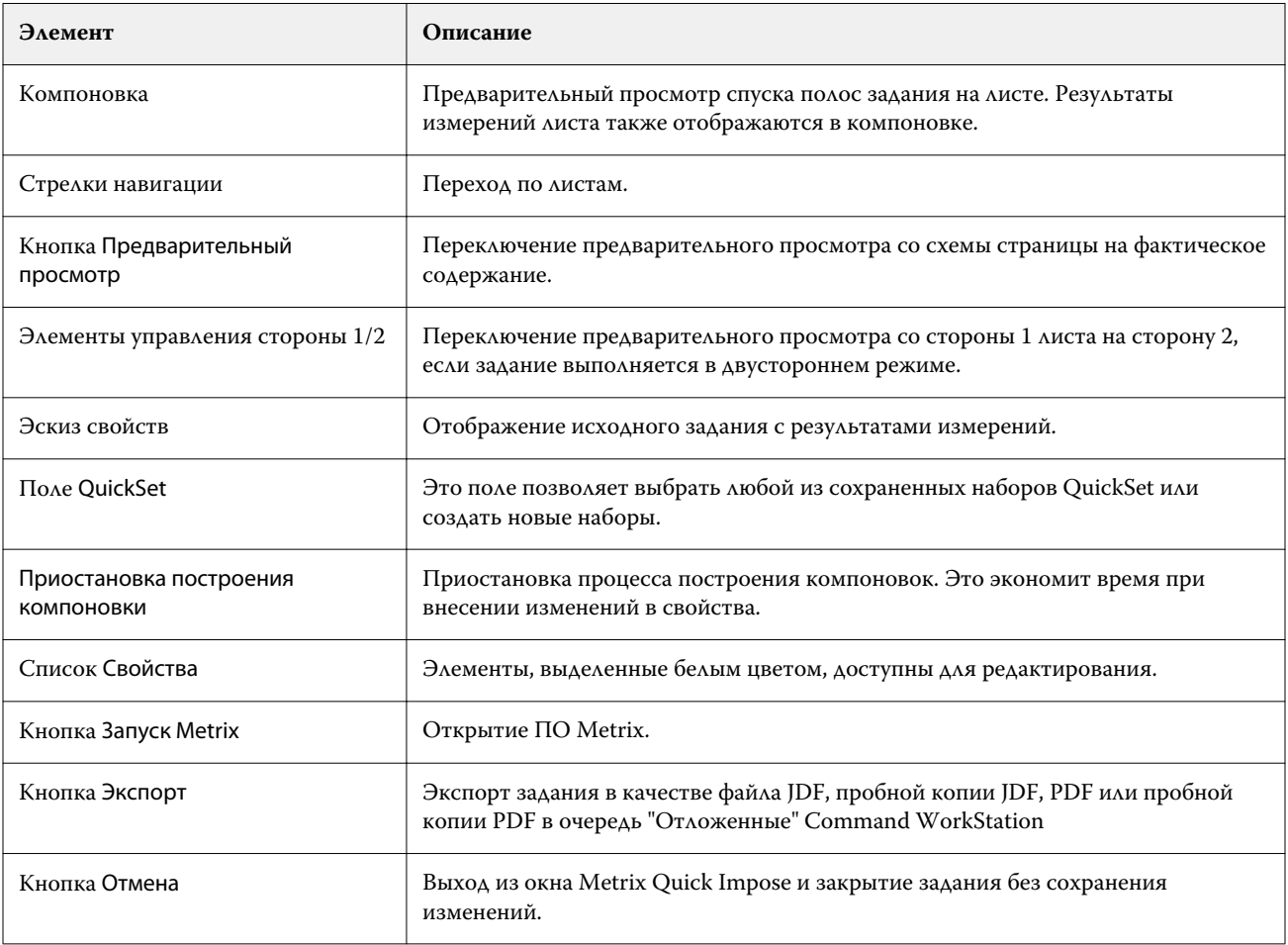

# Свойства в Metrix Quick Impose

В окне Metrix Quick Impose можно изменять некоторые свойства.

Отображаемые свойства различаются в зависимости от свойств задания. Если поле свойства выделено серым цветом, вносить изменения невозможно.

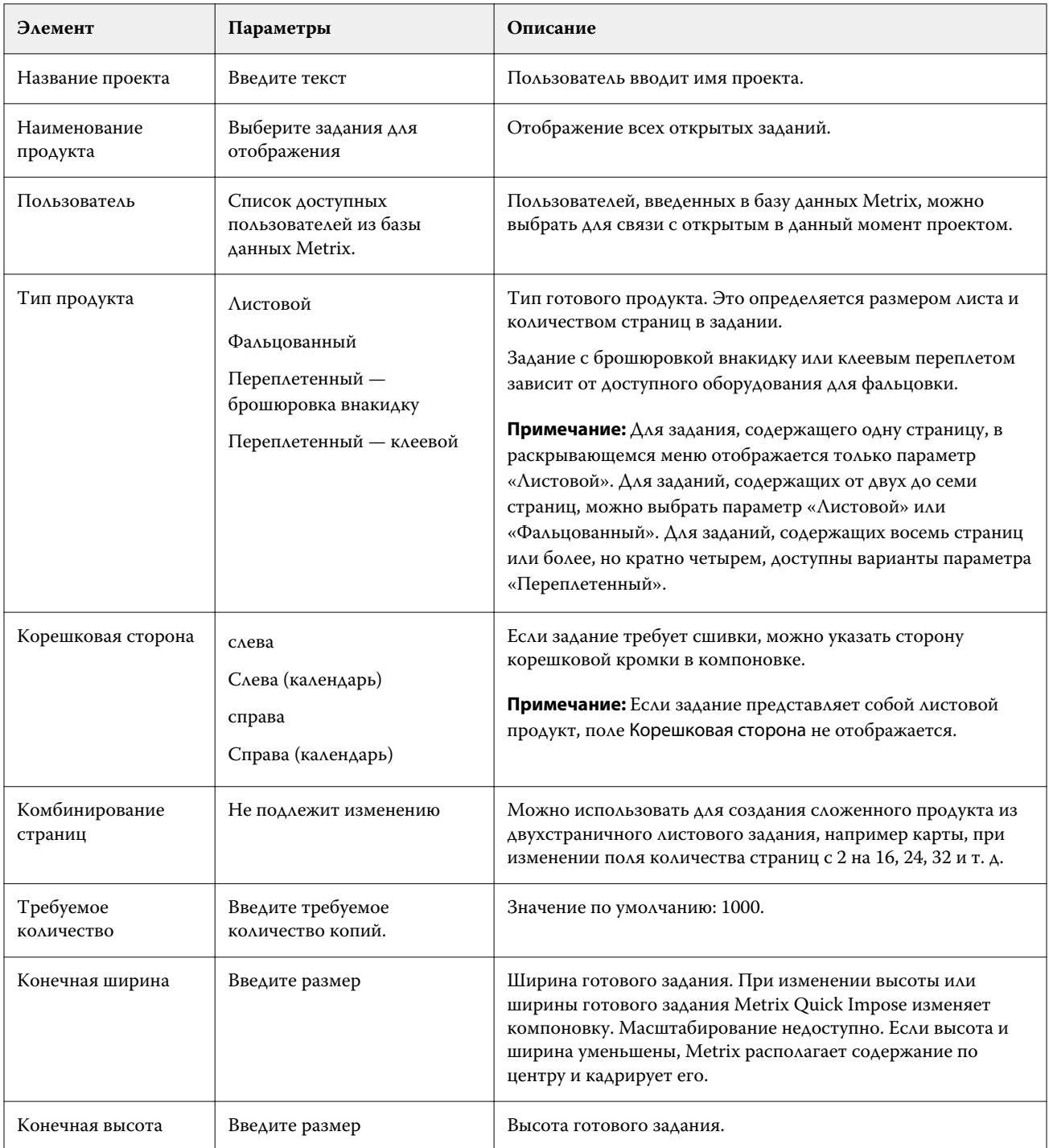

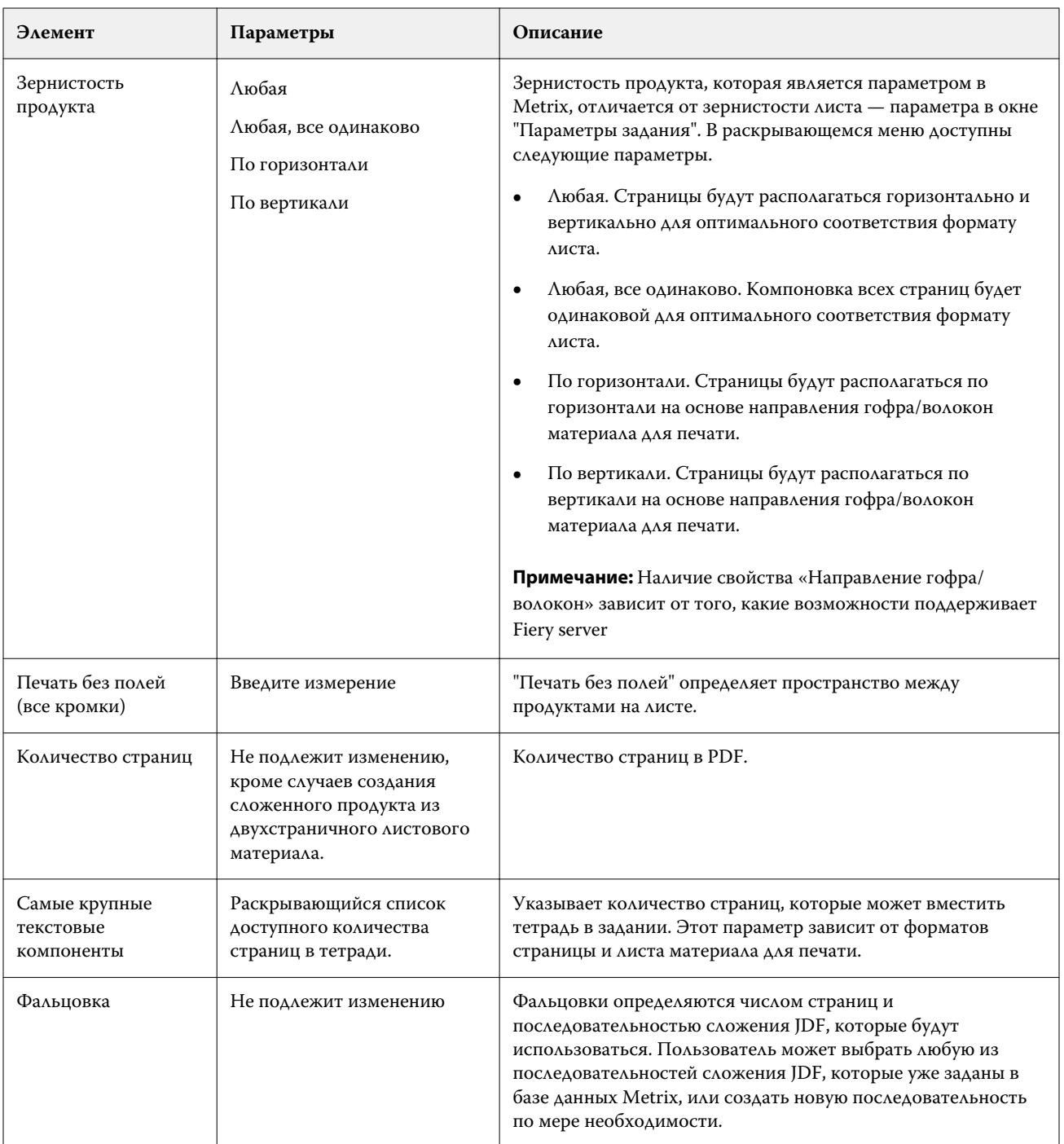

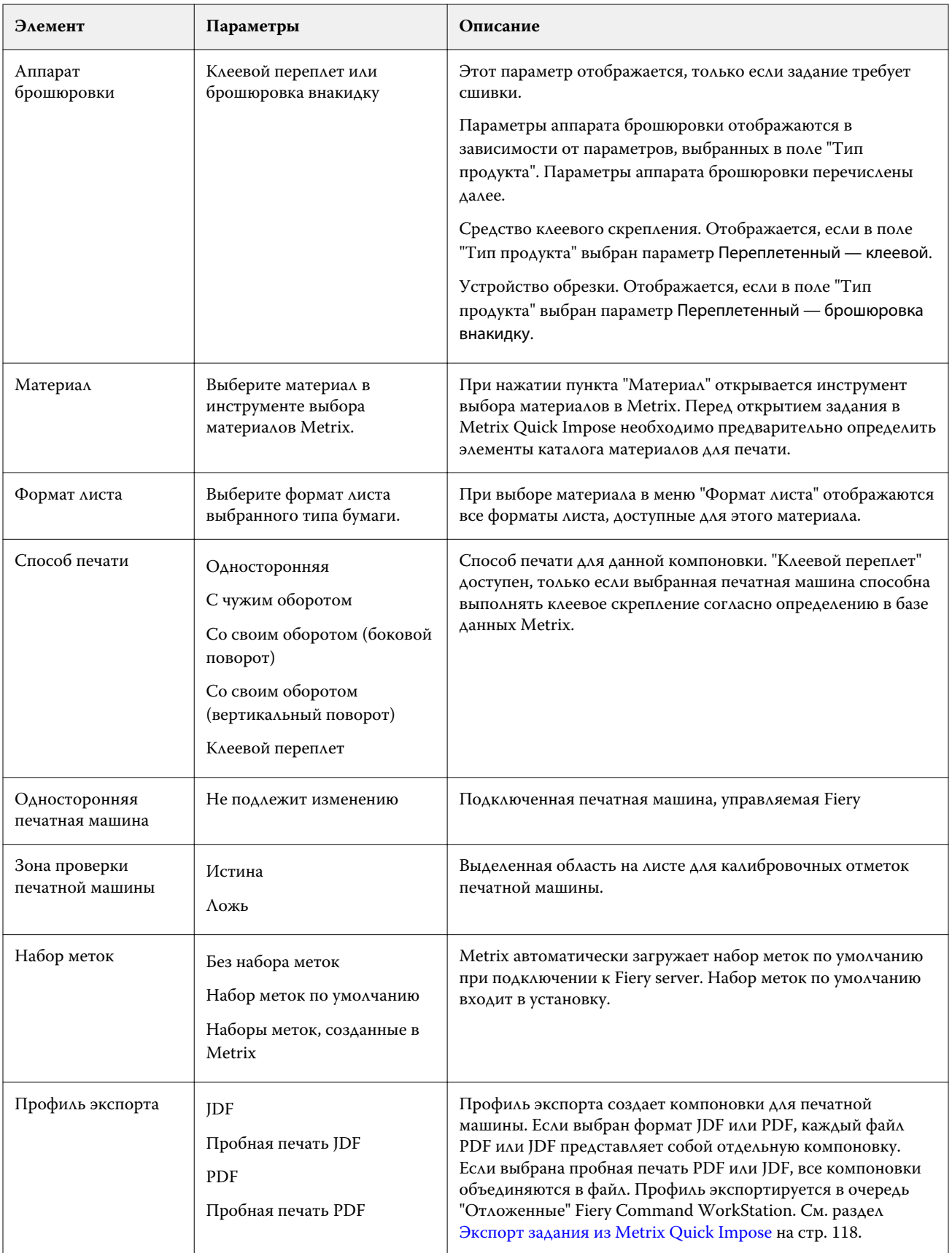

# Создание наборов QuickSet в ПО Metrix Quick Impose

В ПО Metrix Quick Impose можно создать новый или выбрать один из существующих наборов QuickSet.

Чтобы создать новый набор QuickSet, выберите свойства, требуемые для задания. Можно также выбрать существующий набор QuickSet в списке.

**Примечание:** При выборе существующего набора QuickSet отображаются только наборы QuickSet, которые имеют такие же тип продукта и количество страниц, что и задание.

- **1** В поле QuickSet введите имя, которое требуется назначить набору QuickSet. Станет доступен значок Сохранить.
- **2** Нажмите значок Сохранить. Набор QuickSet будет добавлен в список.
- **3** Чтобы удалить набор QuickSet, выберите его и нажмите значок Удалить.
- **4** Для применения набора QuickSet выберите задание в очереди "Отложенные" на Fiery Command WorkStation и выполните любое из следующих действий.
	- **•** Нажмите задание в очереди правой кнопкой мыши и выберите Применить Metrix QuickSet.
	- **•** Выберите Применить Metrix QuickSet в меню Действия.

**Примечание:** Стрелка рядом с пунктом Применить Metrix QuickSet отображает список доступных наборов QuickSet.

Metrix применяет набор QuickSet к заданию, а задание передается в очередь "Отложенные" на Fiery Command WorkStation. При этом имя его файла будет содержать выражение MTX\_LYT.

При работе с наборами QuickSet учтите следующие особенности.

- **•** При удалении задания, для которого использовался набор QuickSet, оно будет удалено как с устройства Fiery server, так и из базы данных Metrix, однако набор QuickSet будет сохранен.
- **•** Если приложению Metrix не удается применить набор QuickSet, отображается сообщение об ошибке, а задание перемещается в очередь "Отложенные" на Fiery Command WorkStation.

## Экспорт профилей в Metrix Quick Impose

Задания, которые были изменены в Metrix Quick Impose, можно экспортировать в очередь "Отложенные" Fiery Command WorkStation в процессе подготовки к печати.

Чтобы экспортировать задания из Metrix Quick Impose, пользователю необходимо выбрать профиль экспорта. Доступны следующие профили экспорта:

- **•** JDF
- **•** Пробная печать JDF
- **•** PDF
- **•** Пробная печать PDF

<span id="page-117-0"></span>В зависимости от выбранного профиля экспорта действуют следующие особенности.

- **•** В очереди "Отложенные" Fiery Command WorkStation экспортированные компоновки будут содержать выражение MTX\_LYT в составе имени файла и иметь расширение PDF или JDF в зависимости от выбранного варианта. Если выбран формат JDF или PDF, каждой компоновке будет присвоен номер, например "MTX\_LYT01", "MTX\_LYT02" и т. д.
- **•** Если выбран формат JDF или PDF, каждый файл PDF или JDF экспортируется в качестве отдельной компоновки. Файл со слоями необходимо экспортировать в формате JDF. Если файл содержит слои и выбран формат PDF, кнопка Экспорт будет неактивна.
- **•** Если выбрана пробная печать PDF или JDF, будет создан только один файл со всеми компоновками для задания. При экспорте задания добавляются метки регистрации.
- **•** Если выбрана пробная печать PDF или JDF и выполняется экспорт задания, в столбце Копии в Fiery Command WorkStation будет отображаться 1. Столбец "Копии" указывает число листов, необходимых для печати требуемого количества готового продукта.

Если выбран формат JDF или PDF, в зависимости от числового значения, указанного в поле Требуемое количество списка Свойства в окне Metrix Quick Impose, столбец Копии в Fiery Command WorkStation отображает количество копий (листов), необходимых для печати задания. Например, если задание заключается в том, чтобы напечатать 1000 открыток, введите число 1000 в поле Требуемое количество списка Свойства в окне Metrix Quick Impose. При экспорте задания в формате PDF или JDF на основе применяемого способа спуска полос количество копий (листов), необходимых для печати задания, будет рассчитано и отображено в столбце Копии в Fiery Command WorkStation.

**•** При экспорте задания из Metrix Quick Impose его свойства записываются в базу данных Metrix. При удалении задания оно удаляется из базы данных Metrix и с сервера Fiery server.

## **Экспорт задания из Metrix Quick Impose**

Откройте задание в очереди Metrix Quick Impose и выберите редактируемые свойства, которые требуется изменить.

Когда требуемая компоновка задания будет получена, можно экспортировать его в очередь "Отложенные" Fiery Command WorkStation.

- **1** Выберите один из следующих профилей экспорта:
	- **•** JDF
	- **•** Пробная печать JDF
	- **•** PDF
	- **•** Пробная печать PDF
- **2** Нажмите кнопку Экспорт.

Экспортированная компоновка отображается в очереди "Отложенные" Fiery Command WorkStation, содержит в имени файла выражение MTX\_LYT и имеет расширение PDF или JDF в зависимости от выбранного варианта. Если в качестве профиля экспорта выбран формат JDF или PDF, каждой экспортированной компоновке будет присвоен номер, например "MTX\_LYT01", "MTX\_LYT02" и т. д.

- **3** Чтобы просмотреть экспортированную компоновку, откройте задание в очереди в окне Приложение предварительного просмотра Fiery одним из следующих способов.
	- **•** Нажмите задание правой кнопкой мыши и выберите Предварительный просмотр.
	- **•** Выберите задание и нажмите Предварительный просмотр в меню Действия.
	- **•** Выберите задание и нажмите значок Предварительный просмотр на панели инструментов.

Задание откроется в окне Приложение предварительного просмотра Fiery. Если задание содержит слои и экспортировано в качестве файла JDF, в приложении предварительного просмотра Fiery можно будет создавать версии.

**4** Обработайте и отложите задание. После того как задание будет обработано, нажмите правой кнопкой мыши и выберите ImageViewer для его просмотра.

# Управление ресурсами сервера

## Обновления и модификации ПО Fiery

Command WorkStation содержит функцию "Обновления Fiery" и средство установки обновлений и исправлений для ПО Fiery и Fiery API. Это позволяет устанавливать обновления с Fiery server или удаленных компьютеров. Также устанавливать обновления и модификации можно без подключения Fiery server к Интернету.

Чтобы перейти к "Обновлениям Fiery", запустите Command WorkStation.

Компьютер, на котором установлено приложение Command WorkStation, должен:

- **•** иметь доступ к Интернету;
- **•** быть в одной сети с Fiery server.

Обновления и модификации можно устанавливать на Fiery server только с одного компьютера одновременно. Для установки модификаций необходимо отключить обновления системы.

## **Обновление системного программного обеспечения Fiery с помощью Command WorkStation**

Системное программное обеспечение Fiery можно обновить с клиентского компьютера или локально на сервере Fiery server.

Для подключения к Fiery server в Command WorkStation требуются DNS-имя или IP-адрес Fiery server.

**Примечание:** Для достижения оптимальных результатов рекомендуется устанавливать обновления и исправления, когда на Fiery server или в Command WorkStation не производится никаких действий.

- **1** Запустите Command WorkStation.
- **2** Выберите Сервер > Центр устройств > ОБНОВЛЕНИЯ FIERY > Обновления.
- **3** Для просмотра и установки доступных обновлений нажмите Обновления в меню ОБНОВЛЕНИЯ FIERY, затем нажмите Обновить на правой панели для каждого нужного обновления.
- **4** Для просмотра доступных исправлений нажмите Исправления в меню ОБНОВЛЕНИЯ FIERY.
- **5** Выберите нужные исправления.

Если выбрать то ли иное исправление, также будут добавлены предыдущие исправления, необходимые для его установки.

- **6** Когда появится сообщение о готовности установки Fiery API, нажмите OK. Устанавливать исправления с помощью функции «Обновления Fiery» можно только при наличии Fiery API.
- **7** Нажмите Установить для установки выбранных исправлений.
- **8** Когда завершится установка обновлений и исправлений, нажмите OK, чтобы перезагрузить Fiery server.
- **9** Чтобы просмотреть список установленных обновлений и исправлений, нажмите История в меню под ОБНОВЛЕНИЯ FIERY.

## Виртуальные принтеры

Виртуальные принтеры позволяют выполнять печать на Fiery server с использованием предварительно заданных настроек задания. Виртуальные принтеры публикуются в сети, поэтому пользователи могут настроить их в качестве принтеров на своем компьютере.

Администраторы могут управлять виртуальными принтерами в Command WorkStation. Они позволяют копировать виртуальные принтеры для печати и отложенных заданий и менять их настройки. Администраторы также могут создавать новые виртуальные принтеры.

При выборе виртуального принтера в списке его параметры задания отображаются на панели справа в разделе Центр устройств > Рабочие процессы > Виртуальные принтеры, а также на панели инструментов, с которой можно перейти к различным задачам.

Администраторы могут публиковать наборы настроек задания в качестве виртуальных принтеров. См. раздел [Наборы настроек печати](#page-47-0) на стр. 48.

#### **Назначение настроек по умолчанию**

Функция Назначение настроек по умолчанию позволяет настроить Fiery server, изменяя параметры задания по умолчанию.

#### **Создание, редактирование или дублирование виртуальных принтеров**

Создавать, редактировать и дублировать виртуальные принтеры могут только администраторы. Администраторы также могут публиковать наборы настроек задания в качестве виртуальных принтеров.

**1** Выполните одно из следующих действий.

- **•** Чтобы создать виртуальный принтер, на панели инструментов нажмите "Создать".
- **•** Чтобы отредактировать виртуальный принтер, на панели инструментов нажмите "Правка".
- **•** Чтобы дублировать виртуальный принтер, на панели инструментов нажмите "Создать копию".
- **2** Укажите следующую информацию.
	- **•** Имя принтера это цифробуквенное имя виртуального принтера.

**Примечание:** После создания виртуального принтера или его копии его имя изменить нельзя, хотя настройки печати могут быть изменены.

- **•** Описание добавьте или измените комментарии, описывающие виртуальный принтер для пользователей, например, "корпоративный для печати брошюр".
- **•** Действия с заданием выберите одно из действий Fiery server, такое как "Отложить" или "Обработать и отложить".
- **•** Параметры задания выберите "Задать", чтобы открыть окно параметров задания и указать настройки печати. В списке также перечислены наборы настроек на сервере.

**Примечание:** Чтобы заблокировать любой из параметров задания, нажмите значок замка рядом с параметром.

- **3** При необходимости выберите Preflight и отредактируйте настройки.
	- **•** Набор настроек по умолчанию указывает, что будут использованы установленные по умолчанию настройки проверки перед растрированием, если их не изменить.
	- **•** Редактировать позволяет выбрать другой набор настроек или задать значения каждого параметра.
	- **•** При критической ошибке задает действие, выполняемое при обнаружении критической ошибки. Использовать действие в задании - обозначает действие, заданное для виртуального принтера.

#### **Заблокированные настройки задания**

Если заблокировать настройку задания, другие пользователи не смогут ее изменить.

Обратите внимание на следующее.

- **• Импорт задания в Command WorkStation с помощью виртуального принтера** импортированное задание использует заблокированные настройки, установленные на сервере Fiery server, и переопределяет любые конфликтующие настройки, установленные в исходном задании.
- **• Разблокированные настройки задания** могут быть изменены пользователем. Печать задания выполняется в соответствии с этими настройками. Однако если настройки задания не заданы, используются настройки виртуального принтера.

#### **Публикация наборов настроек задания в качестве виртуальных принтеров**

Набор настроек задания можно опубликовать в качестве виртуального принтера.

- **1** В Центре устройств нажмите Последовательности действий, а затем нажмите Шаблоны задания.
- **2** Выберите набор настроек и нажмите Опубликовать в виде виртуального принтера.
- **3** Задайте настройки в диалоговом окне Новый виртуальный принтер.

**Примечание:** Можно задать все настройки, за исключением параметров задания. Параметры задания настраиваются в наборе настроек на сервере.

#### **Управление виртуальными принтерами**

Администратор Fiery server может опубликовать, отменить публикацию или удалить виртуальный принтер.

- **•** Выберите виртуальный принтер в списке и нажмите один из следующих значков на панели инструментов.
	- **•** Опубликовать для публикации выбранного виртуального принтера в сети.

Для возможности общего доступа к принтеру по сети необходимо, чтобы в окне "Конфигурация сервера" была включена печать SMB.

**•** Изъять из публикации для удаления выбранного виртуального принтера из сети.

Виртуальный принтер перестает отображаться как общедоступный принтер. Он также перестает отображаться как принтер, на который можно импортировать задания в Command WorkStation.

**•** Удалить для удаления выбранного виртуального принтера.

## Ресурсы VDP

Для заданий VDP (печать переменных данных) применяются глобальные и многократно используемые ресурсы для переменных элементов внутри заданий.

Глобальные ресурсы представляют собой обязательные изображения, которые необходимо загрузить на Fiery server для печати заданий VDP с переменными элементами. Эти глобальные ресурсы хранятся на Fiery server в виде группы внутри каждого отдельного проекта.

Администратор может управлять дисковым пространством Fiery server. С этой целью в окне Ресурсы VDP он может выполнять следующие действия:

- **•** просматривать и удалять глобальные ресурсы;
- **•** сохранять глобальные ресурсы для будущих заданий VDP;
- **•** архивировать и восстанавливать глобальные ресурсы на Fiery server.

Для доступа к ресурсам VDP подключитесь к Fiery server, нажмите значок "Больше" (три вертикальных точки) и выберите Центр устройств > Ресурсы > Ресурсы VDP.

#### **Резервное копирование ресурсов VDP**

Можно выполнить резервное копирование глобальных ресурсов.

#### **Резервное копирование глобальных ресурсов для проекта**

Используя окно "Ресурсы VDP" в Центре устройств, можно сохранить резервную копию проекта в отдельном файле.

Резервное копирование и восстановление заданий PDF/VT не поддерживается.

- **1** Подключите требуемый сервер Fiery server и нажмите Центр устройств > Ресурсы > Ресурсы VDP.
- **2** Выберите папку VDP для отображения списка доступных проектов.
- **3** Выберите проект, который требуется архивировать, и нажмите Резервное копирование.
- **4** Укажите папку, в которой необходимо сохранить файл, а затем нажмите ОК.

#### **Восстановление ресурсов VDP**

Можно восстановить архивированные глобальные ресурсы.

#### **Восстановление глобальных ресурсов для проекта**

Архивированные задания можно восстановить только на том Fiery server, на котором файлы находились в момент архивации.

**Примечание:** Языки VDP без глобальных ресурсов не отображаются в окне "Ресурсы VDP". Языки VDP, для которых были восстановлены глобальные ресурсы, отображаются в окне "Ресурсы VDP".

- **1** Нажмите Восстановить.
- **2** Перейдите в папку, где хранится архивированный файл, выберите файл, а затем нажмите Восстановить.

## **Просмотр и удаление глобальных ресурсов**

Можно просмотреть глобальные ресурсы, а также имя задания для проекта.

- **1** Подключите требуемый сервер Fiery server и нажмите Центр устройств > Ресурсы > Ресурсы VDP.
- **2** Для просмотра глобальных ресурсов нажмите проект, а затем в меню "Просмотр" выберите В виде списка или В виде эскизов (если сервер Fiery server поддерживает такую возможность).
- **3** Чтобы просмотреть имя отправленного задания и ресурсы для проекта, нажмите проект, а затем нажмите Ресурсы или Задания (если сервер Fiery server поддерживает такую возможность).
- **4** Для удаления глобальных ресурсов выберите язык VDP или проект, а затем нажмите Удалить.
- **5** Для обновления текущей информации нажмите Обновить (если сервер Fiery server поддерживает такую возможность).

# Шрифты

В окне управления шрифтами приведены все шрифты PostScript и PCL, имеющиеся на Fiery server. Fiery server позволяет выполнить резервное копирование или восстановление только шрифтов PostScript, а также выбрать Локальный принтер для печати списка шрифтов.

## **Управление шрифтами на сервере Fiery**

Можно добавить, обновить или удалить шрифты, а также распечатать список шрифтов.

Функция Безопасность > Средство безопасности PostScript должна быть отключена в Configure, чтобы разрешить загрузку шрифтов с помощью стороннего программного обеспечения.

**Примечание:** Параметр PCL доступен только на сервере Fiery server, который поддерживает этот язык. Поддержка ограничена просмотром списка шрифтов PCL. Загрузка шрифтов PCL не предусмотрена.

**Примечание:** Все японские шрифты, имеющиеся на сервере или загруженные через поддерживаемую программу, заблокированы. Японские шрифты, загруженные на Fiery server, можно удалить только с помощью средства установки.

- **1** Откройте Центр устройств одним из следующих способов.
	- **•** Нажмите значок Больше (три вертикальных точки) рядом с именем сервера на панели Серверы.
	- **•** Дважды нажмите имя сервера на панели Серверы.
	- **•** Нажмите Сервер > Центр устройств.
- **2** Нажмите Ресурсы > Шрифты.

Будет показан список шрифтов, которые в настоящий момент находятся на Fiery server.

- **3** Для управления шрифтами используйте кнопки на панели инструментов.
	- **•** Чтобы добавить или обновить шрифты, нажмите Добавить новый. (Поддерживается добавление только шрифтов Adobe PostScript Type 1.) Нажмите Добавить, найдите шрифт, который требуется загрузить, а затем нажмите ОК и Обновить.
	- **•** Чтобы удалить шрифт, выберите разблокированный шрифт в списке шрифтов и нажмите Удалить. Заблокированные шрифты удалить нельзя.
	- **•** Чтобы распечатать список шрифтов, нажмите Печать.

#### **Резервное копирование и восстановление шрифтов**

Резервное копирование и восстановление поддерживается только для шрифтов PostScript. Операция резервного копирования или восстановления выполняется для всех шрифтов PostScript, нельзя выбрать отдельные шрифты.

**Примечание:** Чтобы иметь возможность выполнить резервное копирование и восстановление шрифтов на сервере Fiery server, необходимо войти в систему в качестве администратора.

- **1** Откройте Центр устройств одним из следующих способов.
	- **•** Нажмите значок Больше (три вертикальных точки) рядом с именем сервера на панели Серверы.
	- **•** Дважды нажмите имя сервера на панели Серверы.
	- **•** Нажмите Сервер > Центр устройств.
- **2** Нажмите Создать резервную копию или Восстановить.
- **3** В появившемся окне выберите Шрифты в списке и следуйте инструкциям на экране. Соблюдайте следующие рекомендации.
	- **•** Не сохраняйте резервную копию шрифтов на внутреннем жестком диске, где установлен сервер Fiery server.
	- **•** Восстанавливать шрифты необходимо только на том сервере Fiery server, на котором они находились во время резервного копирования.

## Пользователи и группы

Чтобы определить полномочия пользователей, имеющих доступ к Fiery server, необходимо указать, к какой группе они относятся. По умолчанию доступно несколько групп. Все пользователи в группе имеют одни и те же полномочия.

Подробную информацию о пользователях и группах см. в Configure > Учетные записи пользователей.

Помимо созданных вами пользователей, в группы также можно добавлять пользователей из глобального списка адресов организации. Для этого необходимо включить службы LDAP на Fiery server.

# Просмотр групп

С помощью функции "Группы" администраторы могут добавлять пользователей в группу с определенными полномочиями.

**Примечание:** Функция "Группы" не поддерживается для некоторых серверов Fiery servers.

Чтобы изменить уровень полномочий пользователей и групп, нажмите Настроить. Для получения дополнительной информации см. [Изменение полномочий группы](#page-27-0) на стр. 28.

## Использование журнала заданий

В журнале заданий хранится список всех обработанных и напечатанных заданий, сведения о дате и времени печати и характеристиках заданий.

**Примечание:** Очистка сервера Fiery server или установка нового программного обеспечения администратором может привести к очистке журнала заданий.

Администратор может настроить автоматизированное обслуживание журнала заданий в Configure, например, запланировать день и время, в которые будут выполняться процедуры экспорта и очистки журнала заданий.

Для получения информации об управлении журналом заданий в Configure см. *справку Configure*.

#### **Просмотр журнала заданий**

- **1** Подключите требуемый Fiery server и выполните одно из следующих действий.
	- **•** Нажмите значок Больше (три точки) рядом с именем сервера, выберите Центр устройств, после чего выберите Журналы > Журнал заданий.
	- **•** Нажмите Сервер > Журналы.
- **2** В полях От и До укажите даты, чтобы определить временной диапазон для просмотра заданий.
- **3** Для просмотра всех заданий нажмите Сбросить фильтр.

#### **Печать журнала заданий**

- **1** Подключите требуемый Fiery server и выполните одно из следующих действий.
	- **•** Нажмите значок Больше (три точки) рядом с именем сервера, выберите Центр устройств, после чего выберите Журналы > Журнал заданий.
	- **•** Нажмите Сервер > Журналы.
- **2** Нажмите Печать.
- **3** Выберите вариант Локальный принтер, выберите принтер и нажмите Печать.

## **Экспорт содержимого журнала заданий**

- **1** Подключите требуемый Fiery server и выполните одно из следующих действий.
	- **•** Нажмите значок Больше (три точки) рядом с именем сервера, выберите Центр устройств, после чего выберите Журналы > Журнал заданий.
	- **•** Нажмите Сервер > Журналы.
- **2** Нажмите Экспорт.
- **3** Выберите Текущее представление для экспорта текущего отображаемого диапазона дат или выберите Полный журнал для экспорта всего журнала заданий, вне зависимости от отображаемого диапазона дат.

## **Экспорт и/или удаление содержимого журнала заданий**

- **1** Подключите требуемый Fiery server и выполните одно из следующих действий.
	- **•** Нажмите значок Больше (три точки) рядом с именем сервера, выберите Центр устройств, после чего выберите Журналы > Журнал заданий.
	- **•** Дважды нажмите имя сервера на панели Серверы, чтобы открыть Центр устройств, а затем выберите Журналы > Журнал заданий.
	- **•** Нажмите Сервер > Журналы.
- **2** Выполните одно из следующих действий.
	- **•** Нажмите Экспорт и сброс.
	- **•** Нажмите Очистить.

# Каталог материалов для печати

Substrate Catalog — это системная база данных по запасам материалов для печати, которая может хранить атрибуты любых материалов, имеющихся в производственной типографии.

Substrate Catalog по умолчанию входит в Command WorkStation.

База данных Substrate Catalog хранится на сервере Fiery server, однако на нее не влияет перезагрузка или очистка Fiery server.

Если Substrate Catalog поддерживается на сервере Fiery server, любой пользователь может выбрать материал для печати задания в Substrate Catalog в окне "Параметры задания" в Command WorkStation.

Чтобы настроить Substrate Catalog и управлять этой базой данных, необходимо войти в систему Command WorkStation в качестве администратора.

**Примечание:** Понятия "материал" и "бумага" означают "материал для печати".

#### **Уровни доступа**

Набор предлагаемых функций Substrate Catalog зависит от уровня полномочий в системе Command WorkStation. Предусмотрены следующие уровни доступа.

- **•** Администратор имеет полный доступ ко всем функциям Command WorkStation и Fiery server. Для входа в систему необходимо ввести пароль администратора.
- **•** Оператор имеет доступ ко всем функциям Центра заданий. В Центре устройств оператору не разрешено выполнять настройку, резервное копирование и восстановление, изменение паролей и удаление журнала заданий. Оператор вправе просматривать Substrate Catalog, виртуальные принтеры и функции управления цветом, но не может их редактировать. Для входа в систему необходимо ввести пароль оператора.

Substrate Catalog позволяет администраторам выполнять следующие задачи:

- **•** определять различные сочетания атрибутов материалов для печати и назначать уникальное имя каждому сочетанию;
- **•** назначать цветовые профили для каждого материала;
- **•** выбирать предварительно настроенный материал при отправке задания;
- **•** выбирать столбцы Substrate Catalog, к которым будут иметь доступ пользователи;
- **•** обеспечивать централизованную поддержку базы данных Substrate Catalog.

Substrate Catalog позволяет операторам выполнять следующие задачи:

**•** выбирать предварительно настроенный материал при отправке задания.

## Выбор материала для печати из Substrate Catalog

К Substrate Catalog можно перейти из диалогового окна Параметры задания в Command WorkStation.

- **1** Выберите задание и выполните одно из следующих действий.
	- **•** В меню Действия нажмите Свойства.
	- **•** Нажмите задание правой кнопкой мыши и выберите Свойства.
	- **•** На панели инструментов Центра заданий нажмите значок Свойства.
	- **•** Дважды нажмите задание.
- **2** В диалоговом окне Параметры задания нажмите кнопку Материал для печати.
- **3** Выберите материал для печати в раскрывающемся меню Substrate Catalog.
- **4** Выберите формат в раскрывающемся меню Идентификатор формата.

## Назначение временного пользовательского формата материала для печати

Материалу для печати можно назначить временный пользовательский формат. При этом нет необходимости выбирать любой из предварительно заданных форматов, которые применяются при назначении элемента Substrate Catalog заданию. При назначении пользовательского формата материалу для печати создавать новый элемент для пользовательского формата в каталоге форматов не требуется. Временный пользовательский формат рекомендуется задавать при однократном или ограниченном использовании конкретного формата материалов для печати.

- **1** Выберите задание и выполните одно из следующих действий.
	- **•** В меню Действия нажмите Свойства.
	- **•** Нажмите задание правой кнопкой мыши и выберите Свойства.
	- **•** На панели инструментов Центра заданий нажмите значок Свойства.
	- **•** Дважды нажмите задание.
- **2** В диалоговом окне Параметры задания нажмите кнопку Материал для печати.
- **3** Выберите не определено в раскрывающемся меню Substrate Catalog.
- **4** В поле Формат материала для печати нажмите Пользовательский и укажите размеры пользовательского формата материалов для печати. Пользовательский формат отображается в раскрывающемся меню Формат материала для печати.

**Примечание:** Размеры пользовательских форматов задаются временно и не будут отражаться в списке форматов, определенных в каталоге форматов.

# Назначение временного пользовательского формата материала для печати элементу Substrate Catalog

Временный пользовательский формат можно назначить материалу для печати, не добавляя при этом новый формат в каталог форматов. Идентификатор формата, заданный элементом каталога материалов для печати, можно заменить и назначить материалу временный пользовательский формат без повторной обработки задания. Другие связанные с материалами атрибуты, задаваемые в элементе каталога материалов для печати, сохраняются без изменений.

**Примечание:** Чтобы указать временный пользовательский формат, элемент каталога материалов для печати необходимо назначить заданию.

- **1** Выберите задание и выполните одно из следующих действий.
	- **•** В меню Действия нажмите Свойства.
	- **•** Нажмите задание правой кнопкой мыши и выберите Свойства.
	- **•** На панели инструментов Центра заданий нажмите значок Свойства.
	- **•** Дважды нажмите задание.
- **2** В диалоговом окне Параметры задания нажмите кнопку Материал для печати.
- **3** В раскрывающемся меню Substrate Catalog назначьте заданию элемент каталога материалов для печати.

**Примечание:** Поле Идентификатор формата активно, когда элемент каталога материалов для печати назначен заданию.

**4** В раскрывающемся меню Идентификатор формата выберите Пользовательский. Активируется поле Пользовательский формат материала для печати/формат материала для печати.

**Примечание:** Имя поля Пользовательский формат материала для печати/формат материала для печати отображается в зависимости от того, какие свойства поддерживаются на сервере Fiery server.

**5** В поле Пользовательский формат материала для печати/формат материала для печати нажмите Пользовательский и укажите размеры пользовательского формата материалов для печати. Размеры пользовательского формата отображаются в раскрывающемся меню Пользовательский формат материала для печати/формат материала для печати.

**Примечание:** Размеры пользовательских форматов задаются временно и не будут отражаться в списке форматов, определенных в каталоге форматов.

# Настройка Substrate Catalog

Администратор создает элементы Substrate Catalog, где описаны все материалы для печати, которые можно использовать с печатной машиной.

Если задание, восстановленное из архива, содержит элемент Substrate Catalog, который отсутствует в базе данных, Substrate Catalog автоматически создает новую запись с атрибутами архива.

Доступ к настройкам конфигурации Substrate Catalog имеет только администратор, который может настраивать каталог для конкретных условий типографии.

- **1** Войдите в систему нужного Fiery server в качестве администратора. Введите пароль администратора, если он установлен.
- **2** Выполните одно из следующих действий.
	- **•** Если значок Substrate Catalog добавлен на панель инструментов Центра заданий, нажмите этот значок Substrate Catalog.
	- **•** Нажмите Substrate Catalog в меню Сервер.
	- **•** Правой кнопкой мыши нажмите Fiery server в списке Серверы и выберите Substrate Catalog.
	- **•** Правой кнопкой мыши нажмите Fiery server в списке Серверы и выберите Центр устройств. В разделе Центр устройств перейдите на вкладку РЕСУРСЫ, а затем выберите Substrate Catalog.

В окне Substrate Catalog можно создавать и редактировать элементы, а также управлять базой данных Substrate Catalog.

## **Окно Substrate Catalog**

Просмотр, материалов для печати, упорядоченных различными способами.

В настроенном по умолчанию представлении окна Substrate Catalog перечислены названия всех материалов для печати в каталоге. При переходе к выбранному названию отображаются следующие атрибуты:

- **•** Описание
- **•** Толщина
- **•** Тип материала для печати
- **•** Формат материала для печати
- **•** Направление гофра/волокон

Имя атрибута зависит от используемого сервера Fiery server.

**•** Идентификатор продукта

Представление в виде списка (для его настройки установите флажок) позволяет выбрать вариант отображения: всех материалов для печати или всех материалов выбранного формата. Информация, которая отображается для каждого материала, определяется выбранными заголовками столбцов.

## **Изменение отображения столбцов в Substrate Catalog**

Заголовки столбцов в окне Substrate Catalog изменяются динамически в зависимости от используемого набора атрибутов материалов для печати: PPD или JDF.

Администраторы могут изменять порядок отображаемых столбцов и удалять/добавлять столбцы, с тем чтобы на экране отображалась информация, необходимая в конкретной среде печати. Чтобы настроить ширину столбца, перетащите его границу влево или вправо.

**1** В окне Substrate Catalog установите флажок В виде списка и нажмите правой кнопкой мыши на панели заголовков столбцов.

- <span id="page-132-0"></span>**2** Выполните одно из следующих действий.
	- **•** Нажмите Добавить, чтобы выбрать и добавить столбец.
	- **•** Нажмите Удалить, чтобы удалить столбец.
	- **•** Нажмите Переместить влево или Переместить вправо, чтобы переместить столбец в требуемом направлении.

# Выбор настроек Substrate Catalog

При создании элемента Substrate Catalog администратор может выбрать один из двух наборов атрибутов материалов: набор, определяемый принтером (PPD), и набор JDF.

- **•** Набор атрибутов PPD задается для конкретного Fiery server. Имена параметров являются стандартными для всех устройств, а список возможных вариантов зависит от конкретного устройства. Настройки PPD применяются по умолчанию. Набор PPD рекомендуется использовать новичкам и не очень опытным пользователям.
- **•** Набор атрибутов JDF основан на стандартных спецификациях полиграфической отрасли для формата JDF. Этот набор атрибутов материалов не относится к конкретному Fiery server. Он обеспечивает возможность плавного отображения определений материалов для заданий, отправленных через системы MIS. Набор JDF рекомендуется использовать опытным пользователям, которые знакомы с рабочим процессом JDF.

**Примечание:** Fiery server должен поддерживать печать JDF, и эта функция должна быть включена в Configure.

Некоторые атрибуты материалов являются общими для обоих наборов, хотя их имена могут несколько отличаться. Набор JDF предоставляет больший уровень детализации.

- **1** Откройте Substrate Catalog одним из следующих способов.
	- **•** Если значок Substrate Catalog добавлен на панель инструментов Центра заданий, нажмите значок Substrate Catalog.
	- **•** Выберите Substrate Catalog в меню Сервер.
	- **•** Нажмите значок "Больше" (три точки) рядом с именем Fiery server в списке Серверы и выберите Центр устройств. В Центре устройств нажмите Substrate Catalog в разделе Ресурсы.
	- **•** Нажмите значок "Больше" (три точки) рядом с именем Fiery server в списке Серверы и выберите Substrate Catalog.
- **2** Нажмите Настройки в строке меню Substrate Catalog.
- **3** Для параметра Используемая спецификация выберите либо На основе PPD, либо На основе JDF.

# Создание элемента Substrate Catalog

Вы можете определить новые материалы для печати и их атрибуты в Substrate Catalog.

**Примечание:** Настраивать конфигурацию Substrate Catalog имеет право только администратор.

- **1** Откройте Substrate Catalog одним из следующих способов.
	- **•** Если значок Substrate Catalog добавлен на панель инструментов Центра заданий, нажмите значок Substrate Catalog.
	- **•** Выберите Substrate Catalog в меню Сервер.
	- **•** Нажмите значок "Больше" (три точки) рядом с именем Fiery server в списке Серверы и выберите Центр устройств. В Центре устройств нажмите Substrate Catalog в разделе Ресурсы.
	- **•** Нажмите значок "Больше" (три точки) рядом с именем Fiery server в списке Серверы и выберите Substrate Catalog.
- **2** Нажмите Настройки в строке меню Substrate Catalog и выберите спецификации На основе PPD или На основе JDF.

Набор атрибутов материалов для печати На основе PPD используется по умолчанию.

- **3** Нажмите значок Добавить новый.
- **4** В окне Создать (материал для печати) укажите атрибуты.

Необходимо выбрать значение для каждого параметра, помеченного звездочкой (\*).

Если выбраны настройки На основе JDF, просмотрите все вкладки и задайте требуемые атрибуты.

#### **Атрибуты материалов для печати для нового элемента в Substrate Catalog**

Атрибуты материалов для печати для нового элемента сгруппированы по разным вкладкам.

Перед созданием нового элемента выберите настройки PPD или JDF. Для получения информации см. [Выбор](#page-132-0) [настроек Substrate Catalog](#page-132-0) на стр. 133.

#### **Настройки PPD**

- **• Общие.** Содержит настройки полей толщины, типа материала для печати, цвета CIE Lab и описания.
- **• Форматы.** Выберите предустановленный формат материала для печати или укажите пользовательский формат. Выберите направление гофра или волокон. Добавьте идентификатор продукта.
- **• Настройки цвета.** Выберите цветовые профили.

#### **Настройки JDF**

- **• Общие** и **Другие атрибуты**. Добавьте ряд атрибутов JDF, чтобы описать материал для печати.
- **• Форматы.** Идентификатор формата автоматически создается устройством Fiery server. Если в раскрывающемся меню Каталог форматов выбран формат материалов для печати, в поле "Идентификатор формата" будет отражен аналогичный элемент. Выберите параметр в раскрывающемся меню Направление гофра или Направление волокон. Добавьте идентификатор продукта.
- **• Настройки цвета.** Выберите цветовые профили.

**Примечание:** Атрибуты на вкладках Форматы и Настройки цвета аналогичны для настроек PPD и JDF.

## <span id="page-134-0"></span>Настройка атрибутов формата для элементов Substrate Catalog

Администраторы могут задавать или изменять связанные с форматом атрибуты при создании или редактировании элемента Substrate Catalog.

- **1** Откройте Substrate Catalog и выполните одно из следующих действий.
	- **•** Нажмите значок Добавить новый.
	- **•** Чтобы отредактировать существующий элемент каталога, выберите элемент и нажмите Редактировать.
- **2** Перейдите на вкладку Форматы.
- **3** Дважды нажмите элемент или нажмите Редактировать.
- **4** В разделе Идентификатор формата убедитесь, что для формата, который требуется добавить или изменить, имеется соответствующий элемент.

**Примечание:** Идентификатор формата автоматически создается устройством Fiery server. Идентификатор формата можно изменить, однако он должен быть уникальным. Если указан повторяющийся идентификатор формата, отобразится сообщение об ошибке.

**5** В раскрывающемся меню Каталог форматов выберите формат для элемента "Каталог материалов для печати".

**Примечание:** Если в раскрывающемся меню каталога форматов выбран формат материалов для печати, в поле "Идентификатор формата" будет отражен аналогичный элемент. Идентификатор формата можно изменять по мере необходимости.

**6** Выберите Направление гофра или Направление волокон для элемента каталога материалов для печати.

**Примечание:** Имя этого атрибута зависит от возможностей, поддерживаемых устройством Fiery server.

**7** Добавьте Идентификатор продукта по мере необходимости и нажмите кнопку ОК. Формат материалов для печати, который был добавлен или изменен, отображается на вкладке Форматы элемента Substrate Catalog.

## Настройка параметров цветового профиля

Можно связать цветовой выходной профиль Fiery server с элементом Substrate Catalog.

Имена всех заданных по умолчанию и пользовательских цветовых профилей Fiery server отображаются в списке возможных атрибутов Substrate Catalog.

**Примечание:** Настраивать конфигурацию Substrate Catalog имеет право только администратор.

**1** В главном окне Substrate Catalog перейдите на вкладку Настройки и укажите параметр Substrate Catalog: На основе PPD или На основе JDF.

- **2** Выполните одно из следующих действий.
	- **•** Нажмите значок Добавить новый.
	- **•** Чтобы отредактировать существующий элемент каталога, выберите элемент и нажмите кнопку Редактировать.
- **3** Перейдите на вкладку Настройки цвета.

Цветовой профиль для передней стороны — используемый по умолчанию цветовой профиль, который применяется только к передней стороне материала для печати. Выберите По умолчанию для сервера или вариант из списка. Этот атрибут может быть переопределен путем указания другого цветового профиля в окне "Параметры задания". Этот атрибут отображается как для настроек PPD, так и для настроек JDF.

Цветовой профиль для задней стороны — используемый по умолчанию цветовой профиль, который применяется только к задней стороне материала для печати. Выберите По умолчанию для сервера или вариант из списка. В меню Цветовой профиль для задней стороны также есть параметр Как на передней стороне. Этот атрибут может быть переопределен путем указания другого цветового профиля в окне "Параметры задания". Этот атрибут отображается как для настроек PPD, так и для настроек JDF.

**Примечание:** Настройки цветового профиля задней стороны поддерживаются не для всех серверов Fiery server.

**4** Укажите дополнительные настройки и нажмите ОК.

Новый элемент будет показан в окне Substrate Catalog, и его можно будет редактировать (выделен белым цветом).

## Изменение элемента каталога

Элементы Substrate Catalog можно редактировать и удалять, но с некоторыми ограничениями.

Элемент Substrate Catalog нельзя отредактировать или удалить в следующих случаях.

**•** Элемент используется в задании, виртуальном принтере или наборе настроек.

**Примечание:** Если используется элемент Substrate Catalog, идентификатор продукта и настройки цветового профиля можно изменять, но удалить элемент невозможно.

Настраивать конфигурацию Substrate Catalog имеет право только администратор.

#### **Редактирование элемента каталога в главном окне Substrate Catalog**

Можно задать атрибуты материала и значения для элементов Substrate Catalog.

**1** В главном окне Substrate Catalog выберите элемент, который требуется отредактировать, и нажмите Редактировать или дважды нажмите выбранный элемент.

Белые строки соответствуют элементам, которые можно изменить.

**2** Введите информацию в текстовых полях или нажмите стрелку, чтобы отобразить раскрывающееся меню атрибута. Выберите новую настройку атрибута или введите новое значение.

Все изменения сохраняются автоматически.

#### **Удаление элемента каталога**

В главном окне Substrate Catalog можно удалить один или несколько элементов Substrate Catalog.

**Примечание:** Элемент Substrate Catalog невозможно удалить, если он используется в задании, виртуальном принтере или наборе настроек.

**1** В главном окне Substrate Catalog выберите элемент Substrate Catalog, который необходимо удалить из списка.

Для выбора нескольких смежных элементов удерживайте нажатой клавишу Shift, для выбора несмежных элементов удерживайте нажатой клавишу Ctrl.

**2** Нажмите Удалить.

Отображается сообщение с запросом на подтверждение удаления элемента.

**3** Нажмите Да.

**Примечание:** Можно также выбрать несколько элементов, нажать их правой кнопкой мыши и выбрать Удалить.

# Настройка атрибутов JDF в Substrate Catalog

Для элемента Substrate Catalog можно указать атрибуты материала JDF.

**Примечание:** Задавать атрибуты JDF может только администратор.

- **1** Выполните одно из следующих действий.
	- **•** В главном окне Substrate Catalog нажмите значок Добавить новый.
	- **•** Чтобы отредактировать существующий элемент каталога, выберите элемент и нажмите кнопку Редактировать.
- **2** В открывшемся окне Создать или Редактировать введите информацию на вкладках Общие сведения или Другие атрибуты. Нажмите стрелку, чтобы открыть раскрывающееся меню для выбора атрибута.
- **3** Перейдите на вкладку Форматы. Чтобы отредактировать элемент, дважды нажмите его или нажмите кнопку Редактировать. Можно выбрать размер в разделе Каталог форматов, а также назначить или отредактировать Идентификатор продукта.

**4** Перейдите на вкладку Настройки цвета и укажите необходимые атрибуты.

Сведения о настройке цветового профиля см. в разделе [Настройка параметров цветового профиля](#page-134-0) на стр. 135.

Информацию о конкретных атрибутах см. в разделе [Элементы материалов для печати](#page-139-0) на стр. 140.

Новый элемент будет показан в окне Substrate Catalog, и его можно будет редактировать (выделен белым цветом).

# Управление базой данных Substrate Catalog

После настройки базы данных Substrate Catalog можно экспортировать базу данных, объединить ее с другой базой данных Substrate Catalog или восстановить заводские настройки.

Управлять базой данных Substrate Catalog может только администратор.

## **Экспорт базы данных Substrate Catalog**

Экспортированные базы данных сохраняются в формате файлов .xml и могут быть в любое время импортированы в Substrate Catalog.

Перед заменой базы данных Substrate Catalog или переустановкой системного программного обеспечения рекомендуется создать резервную копию существующей базы данных, экспортировав ее в удаленную папку. Можно экспортировать все элементы базы данных или выбрать только необходимые элементы.

**Примечание:** Настраивать конфигурацию Substrate Catalog имеет право только администратор.

**1** Нажмите значок Экспорт и выберите Экспортировать все...

Если необходимо экспортировать только часть элементов, выберите требуемые элементы в Substrate Catalog и нажмите Экспортировать выбранное... Для выбора смежных элементов удерживайте нажатой клавишу Shift, для выбора несмежных элементов удерживайте нажатой клавишу Ctrl.

- **2** Перейдите в папку на компьютере или в сети, где требуется сохранить файл экспортированной базы данных.
- **3** Введите имя файла базы данных; затем нажмите Сохранить.

Экспортированная база данных сохраняется в формате файла .xml.

## **Замена базы данных Substrate Catalog**

Можно импортировать новую базу данных для замены существующей базы данных Substrate Catalog.

Перед заменой базы данных Substrate Catalog рекомендуется сначала архивировать существующую базу данных, экспортировав ее в файл.

**Примечание:** Настраивать конфигурацию Substrate Catalog имеет право только администратор.

- **1** В главном окне Substrate Catalog нажмите стрелку рядом со значком Импорт и выберите Заменить существующий...
- **2** Выберите XML-файл новой базы данных на компьютере или в сети и нажмите Открыть.
- **3** В ответ на сообщение с предупреждением нажмите Да.

#### **Объединение баз данных Substrate Catalog**

В базу данных можно импортировать элементы из другой базы данных и таким образом создать объединенную базу данных Substrate Catalog.

Если импортированная база данных содержит элемент, атрибуты которого идентичны атрибутам элемента в исходной базе данных, новый элемент не импортируется и исходный элемент остается в объединенной базе данных без изменений.

**Примечание:** Настраивать конфигурацию Substrate Catalog имеет право только администратор.

- **1** В главном окне Substrate Catalog нажмите стрелку рядом со значком Импорт и выберите Объединить с существующим...
- **2** На компьютере или в сети выберите XML-файл базы данных, который требуется импортировать, и нажмите Открыть.

Выполняется объединение текущей базы данных Substrate Catalog с выбранной базой данных.

**Примечание:** При объединении баз данных все назначения цветовых профилей в импортированной базе данных отменяются.

Повторите процедуру для других баз данных Substrate Catalog, которые требуется объединить с существующей базой данных.

#### **Восстановление заводских настроек Substrate Catalog**

Команда Восстановить заводские настройки позволяет восстановить заданные на заводе элементы и атрибуты базы данных Substrate Catalog.

При восстановлении заводских настроек Substrate Catalog все добавленные и отредактированные элементы удаляются, если они не были назначены заданию. Чтобы сохранить пользовательские элементы, перед восстановлением заводских настроек необходимо экспортировать существующую базу данных.

**Примечание:** Настраивать конфигурацию Substrate Catalog имеет право только администратор.

- **1** В окне Substrate Catalog нажмите Настройки.
- **2** В окне Настройки каталога материалов для печати нажмите Восстановить заводские настройки.
- **3** В ответ на сообщение с предупреждением нажмите Да.

# <span id="page-139-0"></span>Элементы материалов для печати

При создании или редактировании элемента Substrate Catalog можно задать ряд атрибутов материалов для печати. Для настройки атрибутов материалов, регистрируемых в каталоге, служит главное окно Substrate Catalog или окно Редактировать.

Имена обязательных атрибутов помечены звездочкой (\*). Поле обязательного атрибута нельзя оставить пустым.

Substrate Catalog предлагает два набора атрибутов материалов для печати.

**•** PPD (установлен по умолчанию)

Варианты, возможные для каждого параметра PPD, определяются настройками PPD подключенного сервера Fiery server.

**•** JDF

Атрибуты JDF являются стандартными и не зависят от подключенного сервера Fiery server.

## Общие атрибуты материалов для печати

Имена атрибутов, отображаемые в заголовках столбцов главного окна Substrate Catalog, зависят от выбранного набора настроек: на основе PPD или JDF.

**Примечание:** Имена атрибутов могут отличаться в зависимости от того, что поддерживает используемый сервер Fiery server.

Атрибуты JDF описаны ниже. Соответствующие настройки PPD также включены. Атрибуты PPD, доступные для создания элемента Substrate Catalog, зависят от проекта, поэтому терминология атрибутов будет различаться. Описание настроек PPD, доступных для конкретного продукта, см. в документе *Печать*.

**Примечание:** Если в описании атрибутов встречаются термины "носитель" или "бумага", они означают "материал для печати".

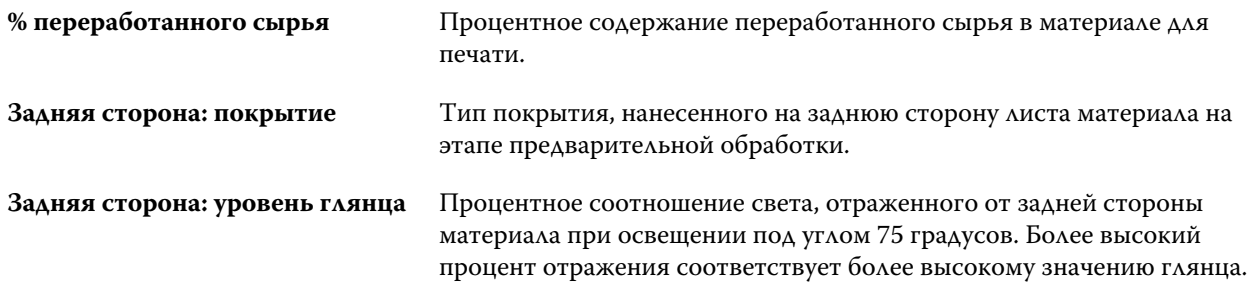

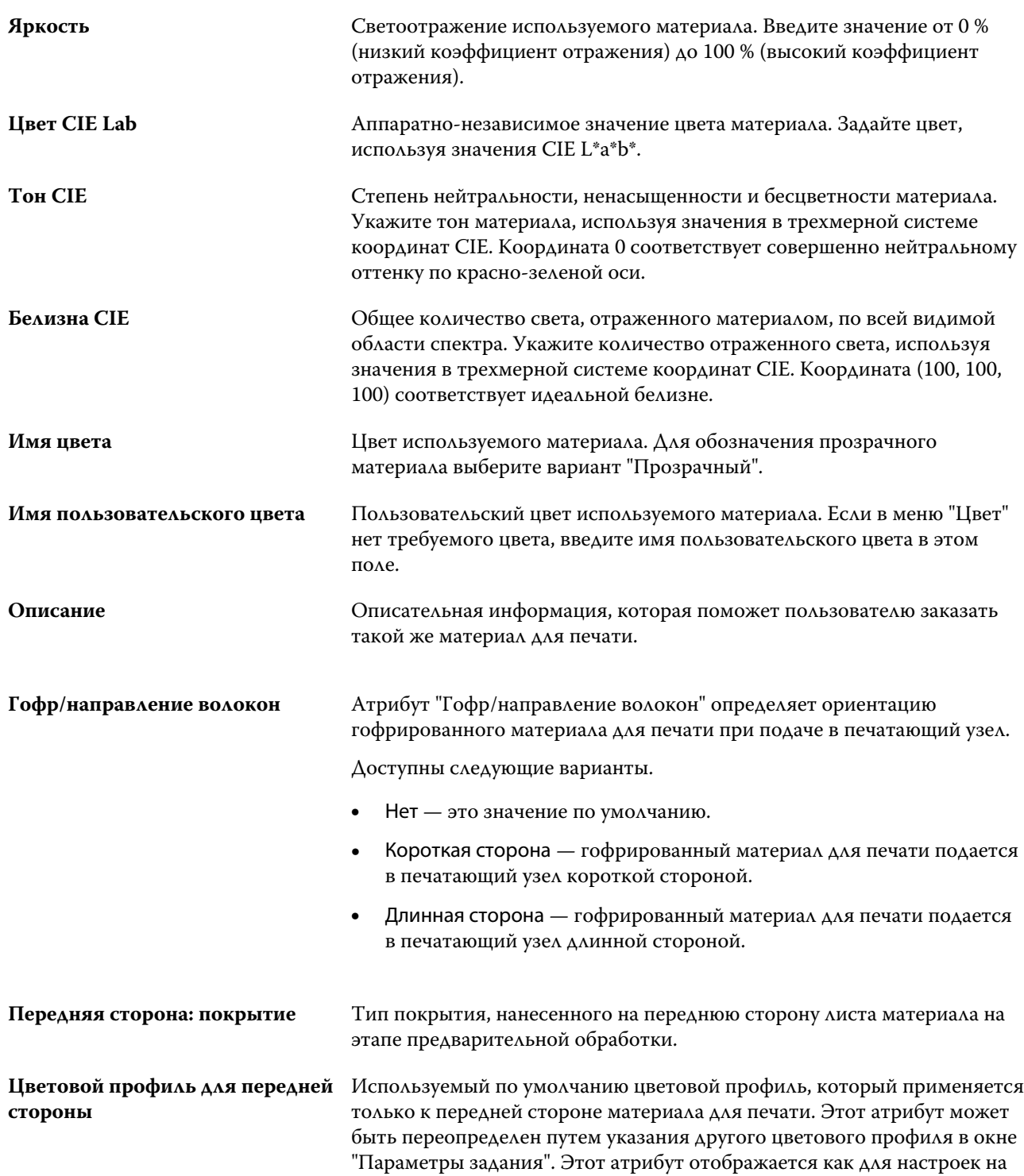

основе PPD, так и для настроек на основе JDF.

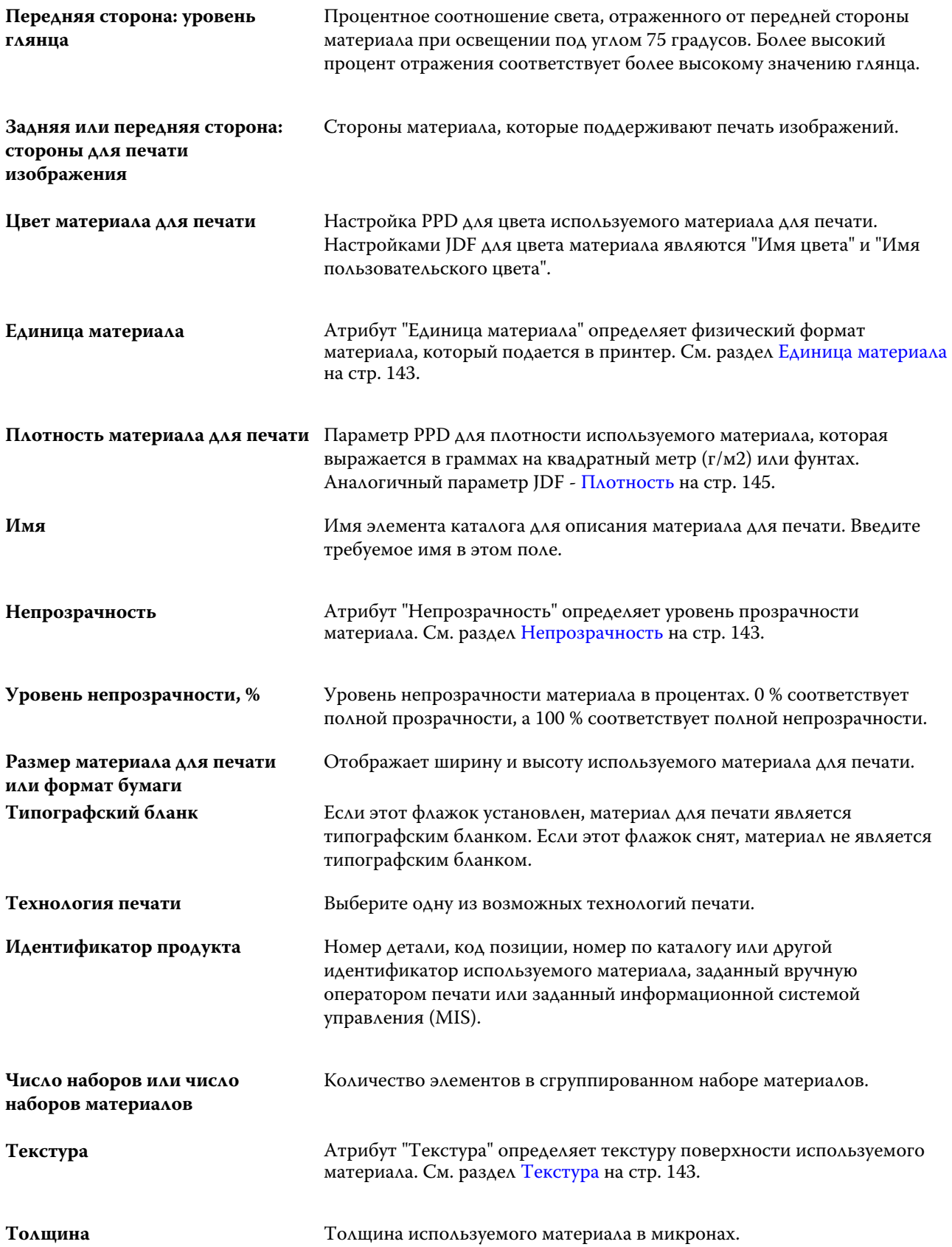

<span id="page-142-0"></span>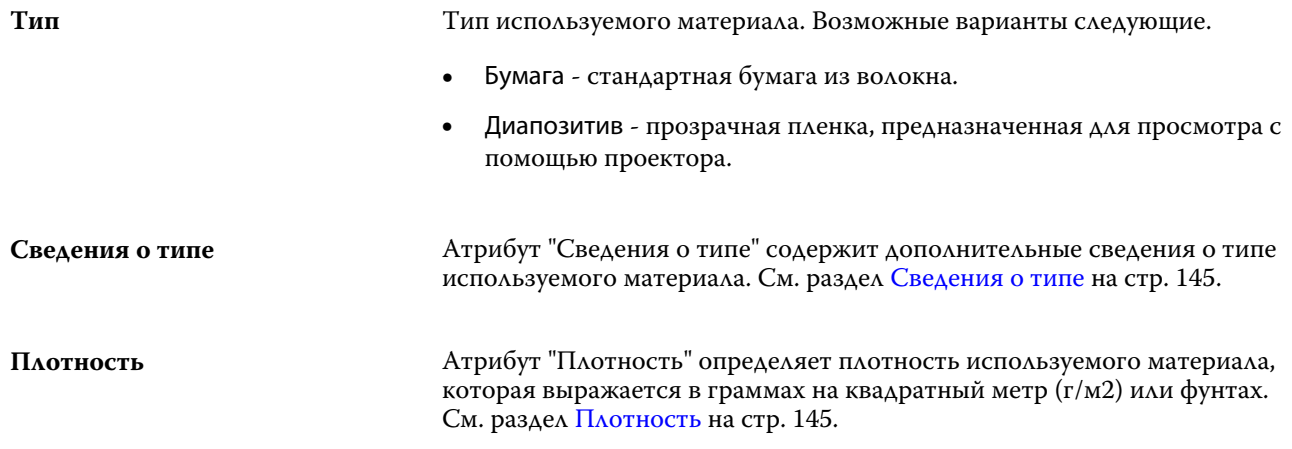

## **Единица материала**

Атрибут "Единица материала" определяет физический формат материала, который подается в печатную машину или принтер.

Возможные варианты следующие.

**Лист** Отдельные листы бумаги.

## **Непрозрачность**

Атрибут "Непрозрачность" определяет уровень прозрачности материала.

Возможные варианты следующие.

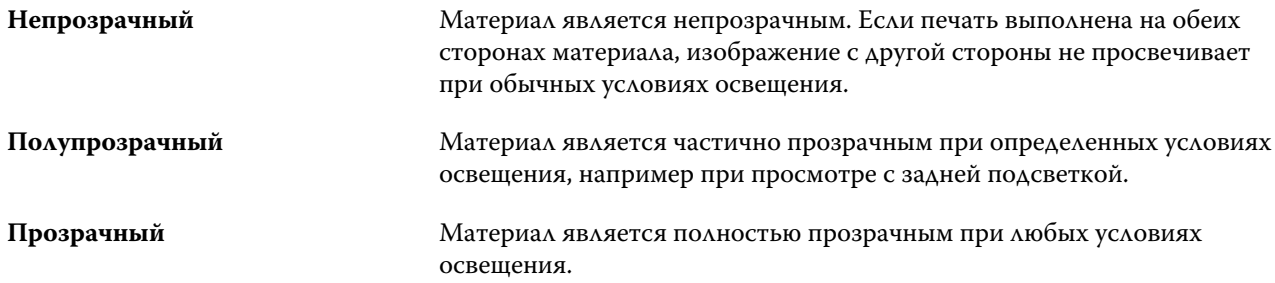

## **Текстура**

Атрибут "Текстура" определяет текстуру поверхности используемого материала.

**Примечание:** Список параметров, доступных в раскрывающемся меню Текстура зависит от типа текстуры, поддерживаемой Fiery server.

Доступны следующие варианты.

**Античная** Более шероховатая, чем Переплетная.

#### Fiery Command WorkStation Элементы материалов для печати | 144

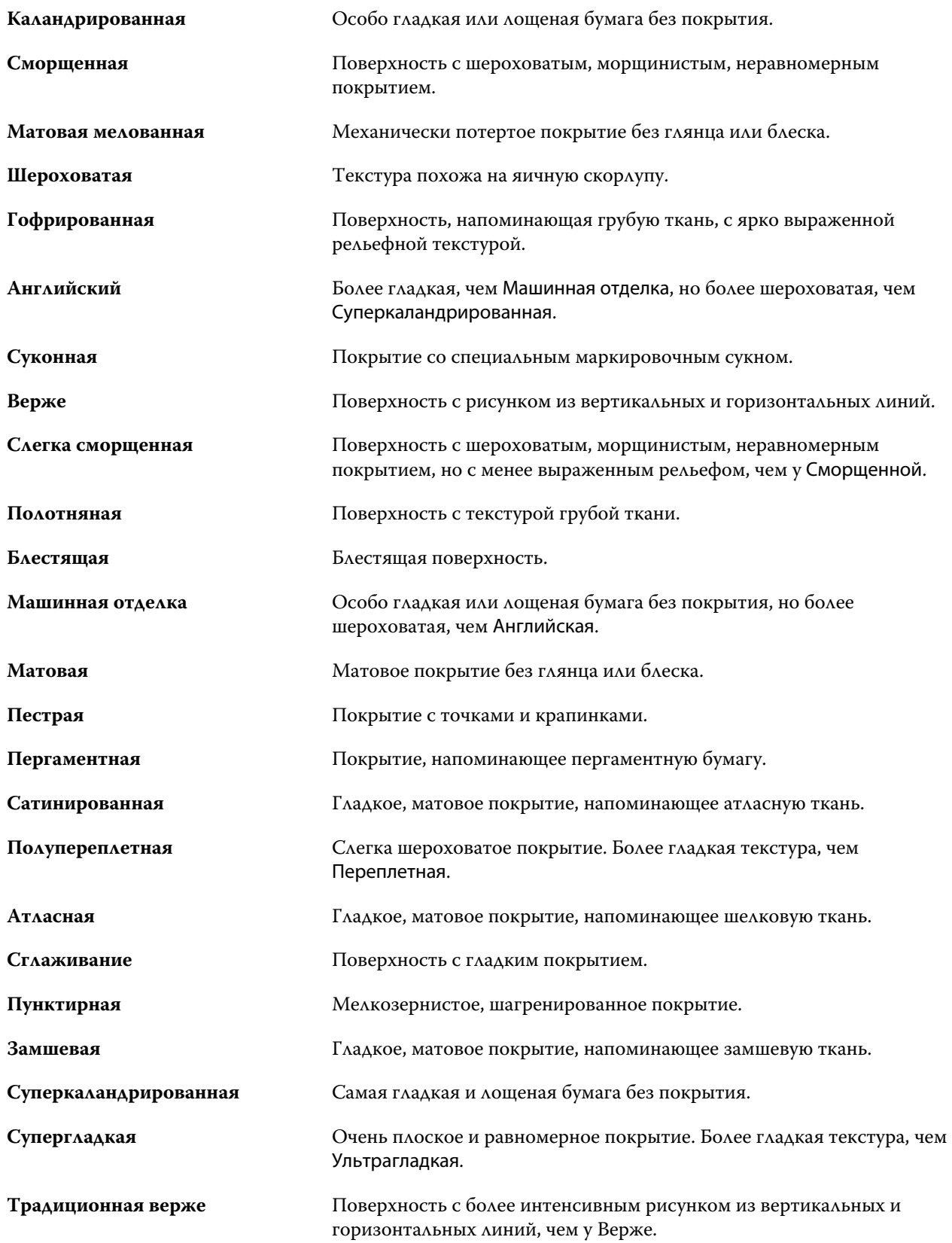
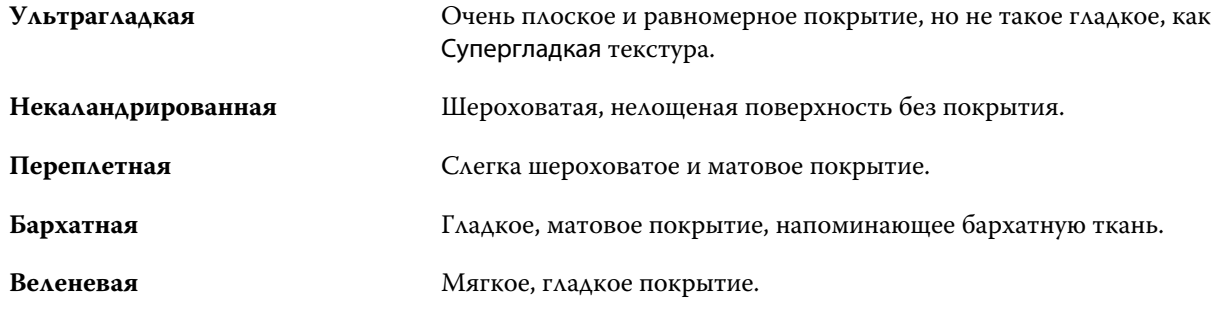

## **Сведения о типе**

Атрибут "Сведения о типе" содержит дополнительные сведения о типе используемого материала.

Некоторые параметры раскрывающегося меню Сведения о типе перечислены ниже.

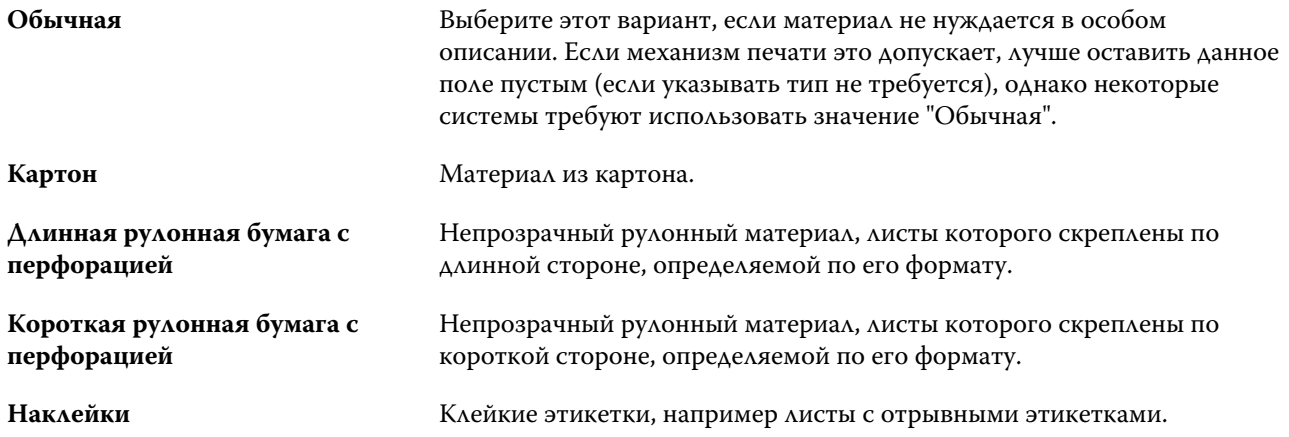

## **Плотность**

Атрибут "Плотность" определяет плотность используемого материала, которая выражается в граммах на квадратный метр (г/м2) или фунтах.

Плотность большинства типов бумаги североамериканского стандарта измеряется в фунтах. Чтобы преобразовать значение в г/м2, умножьте плотность бумаги на соответствующий коэффициент преобразования.

Например, метрический вес документной бумаги плотностью 50 фунтов вычисляется следующим образом:

плотность бумаги x коэффициент преобразования = 50 x 3,76 = 188 г/м2.

Соответствующий коэффициент преобразования для типов бумаги указан в следующей таблице.

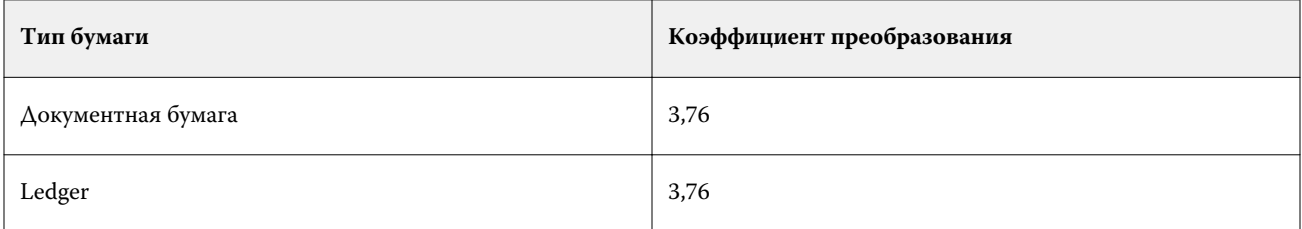

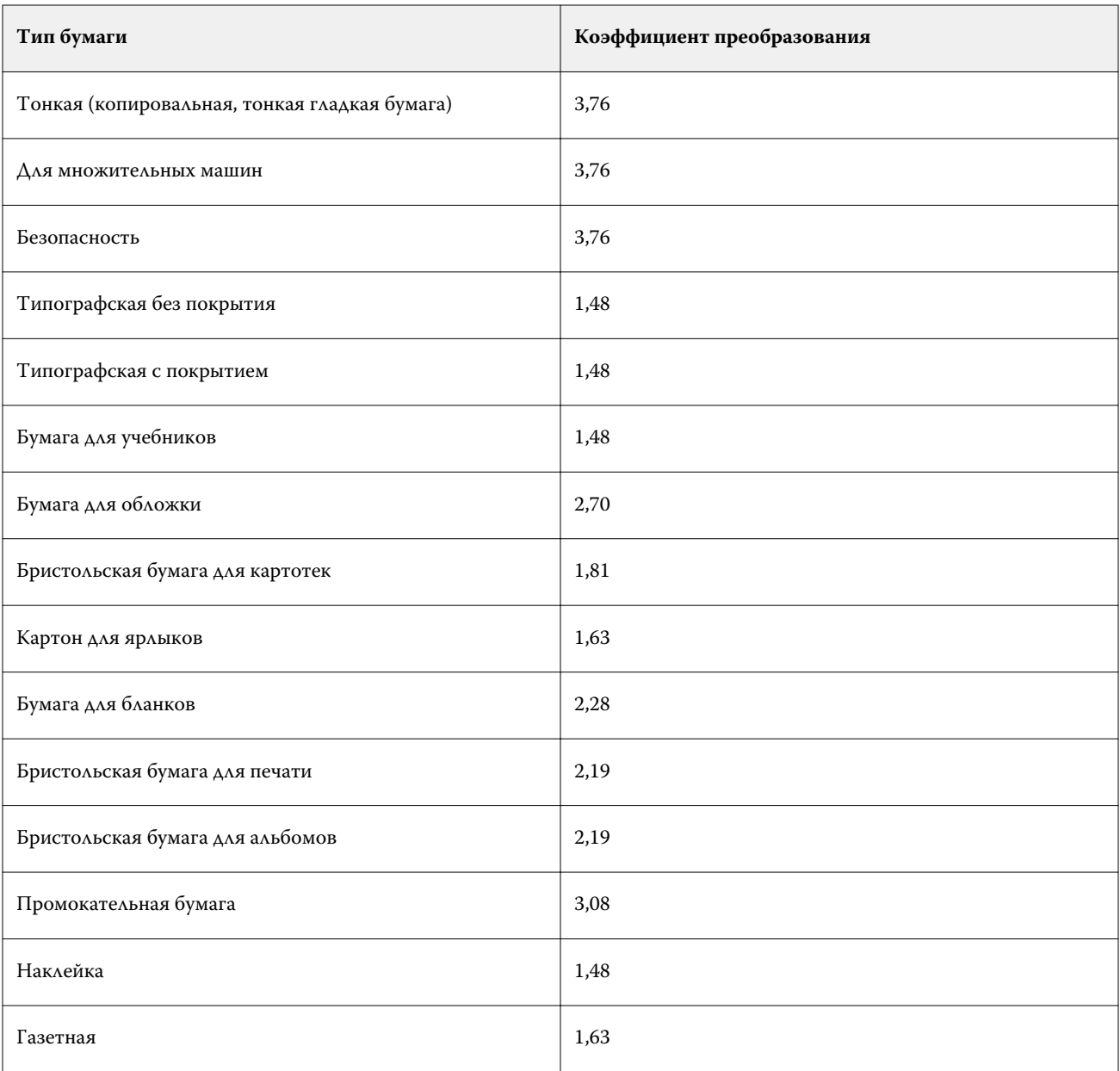

# Каталог форматов

Каталог форматов позволяет пользователям создать список часто используемых пользовательских форматов. Каталог форматов сохраняется на устройстве Fiery server и доступен всем пользователям. Создание каталога форматов сокращает вероятность ошибки, которая может возникнуть из-за необходимости указывать размеры формата материалов для печати в каждом задании.

# Доступ к каталогу форматов в Fiery Command WorkStation

Каталог форматов можно открыть, выбрав Fiery Command WorkStation > Центр устройств > Каталог форматов.

- **1** Откройте Центр устройств любым из следующих способов.
	- **•** Правой кнопкой мыши нажмите Fiery server в списке Серверы и выберите Центр устройств.
	- **•** Дважды нажмите Fiery server в списке Серверы.
	- **•** Выберите Центр устройств в меню Fiery Command WorkStation Сервер.
- **2** В Центре устройств перейдите на вкладку РЕСУРСЫ и выберите Каталог форматов.

# Управление каталогом форматов

При открытии каталога форматов в первый раз он будет содержать элемент, настроенный по умолчанию и отображающий название и размеры материала для печати. После настройки каталога форматов можно добавлять, изменять, удалять, публиковать и изымать из публикации, импортировать и экспортировать элементы, а также восстанавливать их заводские настройки по умолчанию.

## **Создание или изменение элемента каталога форматов**

Для часто используемых пользовательских форматов материалов для печати можно создать или отредактировать элементы каталога форматов.

- **1** В разделе Центр устройств > Ресурсы > Каталог форматов выполните одно из следующих действий.
	- **•** Нажмите значок Добавить новый для создания элемента каталога форматов.
	- **•** Чтобы отредактировать существующий элемент, выберите его и нажмите значок Редактировать.

**Примечание:** Чтобы отредактировать элемент, можно также дважды нажать его или нажать элемент правой кнопкой мыши и выбрать Редактировать.

**2** В диалоговом окне Добавить или Редактировать укажите или измените имя элемента, а также его размеры по ширине и высоте.

Обратите внимание на следующее.

- **•** Каждый элемент каталога форматов должен иметь уникальное имя. Невозможно создать или изменить два элемента каталога форматов с одинаковыми именами.
- **•** Несколько элементов каталога форматов могут иметь одинаковые размеры, если имя каждого из них является уникальным.
- **•** Дюйм единица измерения, в которой по умолчанию выражаются размеры элемента каталога форматов.
- **•** Ширина элемента каталога форматов обозначает передний/подаваемый/захватываемый край материала для печати.
- **3** Нажмите кнопку ОК.

Новый или измененный элемент указывается в каталоге форматов.

При изменении записей каталога форматов действуют следующие особенности.

- **•** Невозможно изменить или удалить элемент каталога форматов, используемый по умолчанию.
- **•** Элементы каталога форматов, используемые по умолчанию, могут различаться в зависимости от возможностей печатной машины.

## **Удаление элемента каталога форматов**

Из каталога форматов можно удалить один или несколько элементов.

**1** В разделе Центр устройств > Ресурсы > Каталог форматов выберите один или несколько элементов, которые требуется удалить.

Для выбора нескольких смежных элементов удерживайте нажатой клавишу Shift, для выбора несмежных элементов удерживайте нажатой клавишу Ctrl.

- **2** Выполните одно из следующих действий.
	- **•** Нажмите элементы правой кнопкой мыши и выберите Удалить.
	- **•** Нажмите значок Удалить на панели инструментов.

Будет показано сообщение с запросом на подтверждение удаления элемента.

**3** Нажмите Да.

Выбранный элемент или элементы будут удалены из каталога форматов.

#### **Публикация или изъятие из публикации элементов каталога форматов**

По умолчанию все элементы каталога форматов отображаются и могут быть выбраны для заданий пользователями; другими словами, они "опубликованы".

Можно изъять элемент, указанный в каталоге форматов, из публикации. Если такой элемент изымается из публикации, он становится недоступен в списке элементов каталога форматов. Кроме того, изъятый из публикации элемент каталога форматов не может быть выбран пользователем при указании формата материалов для печати. В разделе Каталог форматов можно установить флажок Скрыть изъятые из публикации записи, чтобы скрыть неопубликованные элементы.

Можно в любой момент снова опубликовать элементы, изъятые из публикации.

**1** В разделе Центр устройств > Ресурсы > Каталог форматов выберите элементы, которые требуется опубликовать или изъять из публикации.

Для выбора нескольких смежных элементов удерживайте нажатой клавишу Shift, для выбора несмежных элементов удерживайте нажатой клавишу Ctrl.

- **2** Выполните одно из следующих действий.
	- **•** Чтобы изъять элемент из публикации, нажмите значок Изъять из публикации на панели инструментов.
	- **•** Чтобы опубликовать элемент, нажмите значок Опубликовать на панели инструментов.

**Примечание:** Можно также нажать правой кнопкой мыши один или несколько элементов каталога форматов и выбрать Изъять из публикации или Опубликовать.

## **Импорт элементов каталога форматов**

Ранее созданные элементы можно импортировать для добавления к существующему каталогу форматов.

Если импортированные элементы каталога форматов соответствуют аналогичным элементам в существующем каталоге форматов, новые элементы не импортируются, а исходные элементы остаются в каталоге форматов без изменений.

- **1** Выберите Центр устройств > Ресурсы > Каталог форматов, а затем нажмите значок Импорт на панели инструментов.
- **2** На компьютере или в сети выберите JSON-файл, который требуется импортировать, и нажмите Открыть. JSON-файл импортируется и указывается в каталоге форматов. Если JSON-файл содержал несколько записей каталога форматов, каждый элемент каталога форматов указывается в списке по отдельности.

Повторите процедуру для других элементов, которые требуется добавить в существующий каталог форматов.

## **Экспорт элементов каталога форматов**

Экспортированные элементы каталога форматов сохраняются в качестве файлов JSON и могут быть в любое время импортированы в каталог форматов.

В каталог форматов можно экспортировать все или отдельные элементы.

**1** В разделе Центр устройств > Ресурсы > Каталог форматов нажмите стрелку рядом со значком Экспорт и выберите Экспортировать все....

Если необходимо экспортировать только часть элементов каталога форматов, выберите несколько элементов и нажмите Экспортировать выбранное.... Для выбора смежных элементов удерживайте нажатой клавишу Shift, для выбора несмежных элементов удерживайте нажатой клавишу Ctrl.

- **2** Перейдите в папку на компьютере или в сети, где требуется сохранить экспортированные элементы каталога форматов.
- **3** Укажите имена экспортированных элементов и нажмите кнопку Сохранить. Экспортированные элементы каталога форматов сохраняются в виде файла JSON.

**Примечание:** Если выбрано несколько элементов каталога форматов или использовался параметр Экспортировать все..., для сохранения экспортированных элементов каталога форматов создается один файл JSON.

## **Восстановление заводских настроек каталога форматов**

Команда Восстановить заводские настройки позволяет восстановить заданные на заводе элементы и атрибуты каталога форматов.

При восстановлении заводских настроек каталога форматов все добавленные или отредактированные элементы удаляются, если они не назначены заданию. Чтобы сохранить пользовательские элементы, перед восстановлением заводских настроек необходимо экспортировать существующий каталог форматов.

- **1** Откройте Центр устройств > Ресурсы > Каталог форматов и нажмите значок Восстановить заводские настройки на панели инструментов.
- **2** В Каталоге форматов нажмите значок Восстановить заводские настройки на панели инструментов.
- **3** В ответ на сообщение с предупреждением нажмите Да.

# Инструменты для работы с графическими изображениями

# Полиграфические функции Fiery

Возможность использования ряда полиграфических функций сервера Fiery server предоставляется с помощью пакетов функций. Чтобы определить, какие пакеты поддерживаются сервером Fiery server, см. документацию сервера Fiery server.

**•** Fiery Graphic Arts Package, Premium Edition на стр. 151

# **Fiery Graphic Arts Package, Premium Edition**

Fiery Graphic Arts Package, Premium Edition - это пакет функций для Fiery server. Если этот пакет установлен на Fiery server, в Command WorkStation поддерживаются следующие функции.

- **•** [Шкала контроля](#page-151-0) на стр. 152
- **•** [Треппинг](#page-153-0) на стр. 154 (возможность настройки)
- **•** [Редактирование точки белого при имитации бумаги](#page-156-0) на стр. 157
- **•** [Проверка перед растрированием](#page-157-0) на стр. 158
- **•** [Fiery ImageViewer](#page-159-0) на стр. 160

**Примечание:** Функция "Пробные оттиски" больше недоступна в Центре устройств и в окне "Параметры задания". Настройку и печать пробных оттисков можно выполнить с помощью Fiery ImageViewer. См. раздел [Пробные оттиски](#page-156-0) на стр. 157.

Следующие функции Fiery Graphic Arts Package, Premium Edition не входят в состав Command WorkStation.

- **•** Фильтры Hot Folders
- **•** Ugra/Fogra Media Wedge
- **•** Встроенный визуальный тест Altona

# <span id="page-151-0"></span>Шкала контроля

Если Fiery server поддерживает функцию "Контрольная шкала", на каждую напечатанную страницу в определенное пользователем место можно добавить контрольную шкалу (содержащую статическую цветовую полосу и динамическую информацию о задании).

Это удобно для получения пробных оттисков задания и проверки его точности цветопередачи. Контрольную шкалу можно использовать для оценки качества цветопередачи вместе с любыми аналитическими инструментами, например Fiery Color Profiler Suite.

Можно включить печать контрольной шкалы для отдельного задания или задать настройки сервера таким образом, чтобы печать контрольной шкалы по умолчанию выполнялась для всех заданий.

Можно изменить существующую контрольную шкалу или создать новую контрольную шкалу. Поскольку контрольная шкала не становится частью задания, можно напечатать задание с одной контрольной шкалой, а затем изменить определение контрольной шкалы и напечатать задание снова, но уже с другой (измененной) контрольной шкалой.

Печать контрольных шкал поддерживается для заданий PostScript и PDF.

Контрольную шкалу (с именем Fiery) и любые пользовательские контрольные шкалы можно применять к странице любого формата. Параметр печати "Контрольная шкала" позволяет указать, нужно ли печатать контрольную шкалу и какую контрольную шкалу следует использовать для задания. Кроме того, при редактировании определения контрольной шкалы предусмотрен предварительный просмотр того, как контрольная шкала будет размещена на странице заданного формата.

## **Печать контрольной шкалы по умолчанию**

На версиях системного ПО Fiery от FS200/200 Pro можно настроить сервер таким образом, чтобы контрольная шкала для всех заданий печаталась по умолчанию.

- **1** Нажмите значок Больше (три точки) и выберите Задать знач. по умолч..
- **2** В окне Настройки по умолчанию выберите Информация о задании.
- **3** Прокрутите страницу вниз до раздела Отчеты и выберите параметр меню Контрольная шкала. В заводских настройках Fiery server по умолчанию выбрана контрольная шкала Fiery. Можно также создавать пользовательские контрольные шкалы.
- **4** Выберите один из следующих вариантов.
	- **•** Выкл.: контрольная шкала не печатается.
	- **•** Fiery: печатается контрольная шкала, заданная в заводских настройках по умолчанию.
	- **•** Пользовательские контрольные шкалы: здесь перечислены все пользовательские контрольные шкалы. Печатается одна выбранная шкала.

Параметр Контрольная шкала можно заблокировать, чтобы пользователи не могли его переопределять.

**Примечание:** В заводских настройках по умолчанию ему присвоено значение Выкл. Чтобы вернуться к заводским настройкам по умолчанию, нажмите Сброс в окне Настройки по умолчанию.

## **Просмотр и редактирование контрольной шкалы**

Можно ознакомиться с описанием контрольной шкалы и изменить настройки.

- **1** В Центре устройств нажмите пункт Контрольная шкала в разделе Настройка цвета.
- **2** Выберите контрольную шкалу в списке и просмотрите определение в правой части окна.
- **3** Чтобы изменить настройки, нажмите Редактировать и задайте значения всех параметров.
	- **•** Имя контрольной шкалы имя, используемое для выбора контрольной шкалы.

**Примечание:** В драйвере принтера это имя отображается только в том случае, если включена двунаправленная связь.

**•** Цветовая полоса - позволяет включить или отключить отображение цветовой полосы, выбрать одно из заводских изображений или импортировать пользовательское изображение (в формате EPS или PDF), а также задать положение изображения.

**Примечание:** Если изображение представлено в формате PDF, используется только первая страница.

**•** Информация о задании - позволяет включить или отключить отображение информации о задании, выбрать отображаемые настройки задания, а также указать внешний вид и положение текста.

**Примечание:** Доступные настройки задания зависят от модели сервера Fiery server.

- **•** Настройки страницы позволяет выбрать размер страницы предварительного просмотра, задать поля (используемые для отображения цветовой полосы и информации о задании), а также выбрать зеркальное изображение (для прозрачных материалов).
- **4** Нажмите кнопку ОК, чтобы сохранить изменения.

## **Создание пользовательской контрольной шкалы или дублирование контрольной шкалы**

Можно дублировать контрольную шкалу для создания пользовательской контрольной шкалы, которая лучше соответствует конкретным условиям, или создать совершенно новую контрольную шкалу. Например, можно создать контрольную шкалу, которая будет использовать другой файл EPS.

- **1** В Центре устройств нажмите Контрольная шкала в разделе Настройка цвета.
- **2** Выполните одно из следующих действий.
	- **•** Чтобы дублировать контрольную шкалу, выберите контрольную шкалу и нажмите Создать копию.
	- **•** Чтобы создать пользовательскую контрольную шкалу, нажмите Создать новый.
- **3** Задайте значения всех параметров.

Дополнительные сведения см. в разделе Просмотр и редактирование контрольной шкалы на стр. 153

**4** Нажмите ОК для сохранения контрольной шкалы.

## <span id="page-153-0"></span>**Экспорт, импорт или удаление пользовательской контрольной шкалы**

Можно экспортировать пользовательскую контрольную шкалу с Fiery server на компьютер в виде файла и предоставить локальную копию другому пользователю или импортировать ее на другой Fiery server. Импортированные контрольные шкалы можно сразу же использовать на Fiery server.

**Примечание:** Можно удалить пользовательскую контрольную шкалу, но нельзя удалить заводскую контрольную шкалу.

Контрольную шкалу, созданную на Fiery server с программным обеспечением FS200/200 Pro, нельзя импортировать на Fiery server с программным обеспечением более ранней версии, и наоборот.

Если экспортированная контрольная шкала содержит какие-либо функции, которые не поддерживаются на Fiery server, на который она импортирована (например, настройки задания, связанные с определенным Fiery server), эти функции скрываются.

- **1** В Центре устройств нажмите Контрольная шкала в разделе Настройка цвета.
- **2** Выполните одно из следующих действий.
	- **•** Чтобы экспортировать контрольную шкалу, выберите нужную, нажмите Экспорт, перейдите к папке, в которой требуется сохранить файл, и нажмите Выбор папки.
	- **•** Чтобы импортировать контрольную шкалу, нажмите Импорт, найдите и выберите файл контрольной шкалы, а затем нажмите Открыть.
- **3** Чтобы удалить пользовательскую контрольную шкалу, выберите контрольную шкалу, нажмите Удалить, а затем нажмите Да для подтверждения.

## **Восстановление заводских настроек контрольной шкалы**

Для заводской контрольной шкалы можно восстановить исходное состояние (заводские параметры по умолчанию).

Следующая процедура предназначена для системного ПО Fiery версии FS200/200 Pro и более ранней.

- **1** В Центре устройств нажмите Контрольная шкала в разделе Настройка цвета.
- **2** Выберите контрольную шкалу и нажмите Редактировать.
- **3** Нажмите Восстановить заводские настройки, затем нажмите Сброс.

# Треппинг

Треппинг - это метод предотвращения образования белых контуров вокруг объектов, вызываемого несовершенством приводки цветных печатных форм. При использовании треппинга размер печатаемых объектов немного увеличивается по краям, что позволяет заполнить промежутки между объектами.

Треппинг применяется к заданию, если включен параметр печати Автоматический захват цвета.

Если Fiery server поддерживает настраиваемый треппинг, имеется возможность полностью контролировать настройки треппинга, которые используются функцией Автоматический захват цвета. Заводские настройки Fiery server являются оптимальными для принтера, который использует обычную бумагу. Для многих

заданий достаточно заданных по умолчанию настроек треппинга; однако если они не позволяют получить требуемый результат для используемого материала, необходимо настроить параметры треппинга в соответствии с конкретными условиями печати. Настройки треппинга можно в любой момент восстановить до заводских параметров по умолчанию, нажав кнопку Заводские параметры на панели Треппинг в Центре устройств.

**Примечание:** Для настройки треппинга необходимо войти в систему от имени администратора. Операторы могут просматривать настройки треппинга, но не изменять их.

Подробнее о треппинге см. в документе *Цветная печать* из комплекта документации пользователя.

## **Настройка автоматического захвата цвета для всех заданий**

Если поставить флажок Автоматический треппинг в окне Настройки по умолчанию, ко всем заданиям, отправленным на Fiery server, будет применен треппинг.

- **1** Нажмите значок Больше (три точки) и выберите Задать знач. по умолч..
- **2** В окне Настройки по умолчанию выберите Цвет.
- **3** Прокрутите страницу вниз до раздела Настройки цвета и выберите Автоматический треппинг. Этот параметр можно заблокировать, чтобы запретить пользователям переопределять его в меню "Параметры задания".

## **Настройка ширины зоны треппинга**

Значения ширины зоны треппинга определяют ширину зоны треппинга между объектами. Значения ширины определяются относительно направления подачи бумаги: горизонтальное перпендикулярно к направлению подачи, а вертикальное - параллельно.

- **1** В Центре устройств нажмите Треппинг в разделе Настройка цвета.
- **2** В разделе Ширина зоны треппинга укажите значения ширины по горизонтали и вертикали. Если необходимо, чтобы значения были равны между собой, нажмите значок связи между значениями ширины по горизонтали и вертикали. Если значения в момент нажатия значка отличались друг от друга, для обоих параметров используется наибольшее из двух значений.
	- **•** По горизонтали определяет горизонтальную толщину зон треппинга (от 0 до 10 пикселов).
	- **•** По вертикали определяет вертикальную толщину зон треппинга (от 0 до 10 пикселов).

Результат применения выбранных значений динамически отображается на растровом изображении.

## **Настройка ослабления цвета при треппинге**

Значения параметра ослабления цвета при треппинге определяют количество каждого цвета, применяемое в зоне треппинга. Зона треппинга между двумя объектами разных цветов может оказаться линией третьего цвета, который представляет собой сочетание двух этих цветов. Проявление этой линии можно уменьшить, используя параметр "Ослабление цвета при треппинге".

Задаваемые значения соответствуют уменьшению количества используемого тонера в процентах. 100%-ное уменьшение означает, что тонер не применяется к зоне треппинга. 0%-ное уменьшение означает, что интенсивность тонера в зоне треппинга совпадает с интенсивностью тонера на кромке объекта.

- **1** В Центре устройств нажмите Треппинг в разделе Настройка цвета.
- **2** В разделе Ослабление цвета при треппинге укажите значения для цветовых каналов.
	- **•** Голубой определяет ослабление голубого цвета при треппинге (от 0 до 100 %).
	- **•** Пурпурный определяет ослабление пурпурного цвета при треппинге (от 0 до 100 %).
	- **•** Желтый определяет ослабление желтого цвета при треппинге (от 0 до 100 %).
	- **•** Черный определяет ослабление черного цвета при треппинге (от 0 до 100 %).
- **3** (Необязательно.) Если требуется, чтобы все значения ослабления цвета были одинаковыми, нажмите значок связи между значениями ослабления цвета при треппинге. Если в момент нажатия значка значения отличались друг от друга, для всех параметров используется наибольшее из значений.

Значок слева от каждого цвета позволяет получить наглядное представление о выбранном значении.

## **Настройка формы зоны треппинга**

Форма зоны треппинга задает внешний вид одиночного пиксела при треппинге на контрастном фоне. Если размер элемента превышает один пиксел, форма (или ее часть) будет видна только в углах объекта.

- **1** В Центре устройств нажмите Треппинг в разделе Настройка цвета.
- **2** В разделе Форма зоны треппинга выберите Эллипс, Ромб или Прямоугольник.

## **Настройка типов объектов для треппинга**

Если значение параметра "Типы объектов для треппинга" не задано, треппинг будет применяться только к объектам (тексту и графике) рядом с объектами. Чтобы применить треппинг к изображениям, следует настроить параметр "Типы объектов для треппинга".

- **1** В Центре устройств нажмите Треппинг в разделе Настройка цвета.
- **2** В разделе Типы объектов для треппинга выберите любые из следующих параметров.
	- **•** При треппинге превращать объекты в изображения треппинг применяется к граничным областям между объектами и изображениями.
	- **•** Выполнять треппинг изображений внутренними средствами треппинг применяется по отдельности к каждому пикселу изображения. Такая возможность предусмотрена только при выборе параметра При треппинге превращать объекты в изображения.

# <span id="page-156-0"></span>Пробные оттиски

Термин "пробные оттиски" обозначает печать любого сочетания цветоделений C, M, Y и K для многоцветного документа. Пробная печать и проверка цветоделений могут помочь выявить ошибки в задании.

Настроить или напечатать пробные оттиски с помощью Центра устройств или меню "Параметры задания" невозможно. При этом можно выполнить похожую операцию, просмотрев и напечатав цветоделения в ImageViewer. Выровняв кривую определенного красителя, можно сохранить ее в качестве набора настроек. Для получения дополнительной информации см. [Fiery ImageViewer](#page-159-0) на стр. 160.

Последовательность печати пробных оттисков не обязательно должна соответствовать фактической последовательности печати на принтере. Изменение последовательности может быть полезно для анализа композиции изображения.

Используя пробные оттиски, можно оценить влияние треппинга, проверить полутоновое взаимодействие двух красителей, проверить приводку двух печатных форм относительно друг друга и посмотреть параметры цветоделения (например, для более удобного визуального представления уровня GCR при печати только черной формы или всех форм, кроме черной).

Функция "Пробные оттиски" отображает цветоделения, используемые заданием при печати на принтере. Она не предназначена для проверки другого принтера.

# Редактирование точки белого при имитации бумаги

Функция «Имитация бумаги» выводит белый цвет бумаги с помощью комбинации красителей, а не просто оставляя белые области страницы незапечатанными. Редактирование точки белого позволяет настроить тон, яркость и насыщенность имитированной белой бумаги, которая задается во входном профиле CMYK как точка белого.

Если сервер Fiery server поддерживает имитацию бумаги с редактированием точки белого, при необходимости можно настроить точку белого, чтобы достичь требуемого результата.

**Примечание:** Если задано замещение цвета C=0, M=0, Y=0, K=0, значения, определенные в параметре «Замещение цвета», переопределяют значения, заданные в параметре «Имитация бумаги».

## **Редактирование значений точки белого при имитации бумаги**

Функция редактирования точки белого при имитации бумаги позволяет настроить существующий входной профиль CMYK и изменить заданную в нем точку белого. Можно также связать пользовательский профиль с определенным выходным профилем. Чтобы увидеть результат редактирования точки белого при имитации бумаги, во время печати задания необходимо выбрать настроенный входной профиль CMYK и связанный с ним выходной профиль.

Чтобы сохранить существующий входной профиль CMYK, перед редактированием точки белого следует создать его копию. Для создания копии профиля можно экспортировать его, а затем импортировать с другим именем.

**Примечание:** Редактирование точки белого поддерживается только для входного профиля CMYK. Изменить точку белого для выходного профиля нельзя.

<span id="page-157-0"></span>При наличии спектрофотометра (например, ES-2000) можно импортировать измеренные значения цвета напрямую. Эта функция позволяет сопоставить настройки с фактическим цветом бумаги. Для использования спектрофотометра его необходимо установить и настроить перед началом редактирования точки белого.

**Примечание:** Для использования X-Rite i1Pro 2 необходимо приобрести прибор в компании EFI.

- **1** В Центре устройств выберите Ресурсы > Профили.
- **2** Выберите входной профиль CMYK, который требуется настроить, и нажмите Имитация бумаги.
- **3** Выберите выходной профиль, который будет связан с этим входным профилем CMYK, и нажмите ОК.

**Примечание:** При печати задания с использованием пользовательского профиля необходимо выбрать тот же выходной профиль.

**4** Убедитесь, что в поле Профиль монитора отображается правильный профиль для используемого монитора.

Для правильного отображения цветов на мониторе необходимо настроить монитор в соответствии с рекомендациями производителя и выбрать подходящий профиль монитора.

- **5** Чтобы изменить новую точку белого с помощью спектрофотометра, нажмите значок спектрофотометра.
- **6** Поместите спектрофотометр в калибровочную подставку и нажмите Калибровать. Калибровка повышает точность измерений.
- **7** Наведите спектрофотометр на целевой цвет, расположив считывающее отверстие по центру образца.
- **8** Нажмите кнопку на спектрофотометре, чтобы выполнить измерение. Измеренные значения CMYK импортируются в поля CMYK, и отображаются соответствующие значения Lab.
- **9** Вместо этого или в дополнение к этому можно отредактировать значения «Тон», «Яркость» и «Насыщенность» вручную.
	- **•** Тон от 0,0 до 359,9.
	- **•** Яркость от 0,0 до 100,0 (включительно).
	- **•** Насыщенность от 0,0 до 100,0 (включительно).

Измените значения с помощью ползунков или введите значения в текстовых полях. Ползунки показывают не абсолютные значения. Положение ползунка и соответствующие значения указываются относительно определения белой бумаги, действующего в момент открытия диалогового окна. Просмотрите изменения в области предварительного просмотра в левом верхнем углу диалогового окна и в значениях Lab, расположенных справа.

**10** Чтобы распечатать тестовую страницу, нажмите Печать.

**11** Если вас устраивает, как выглядит тестовая страница, нажмите Сохранить и закройте диалоговое окно Точка белого при имитации бумаги.

# Проверка перед растрированием

Функция Проверка перед растрированием позволяет проверить задание перед печатью, чтобы сократить количество дорогостоящих ошибок. Эта функция проверяет области, в которых наиболее часто возникают ошибки, что позволяет гарантировать успешную печать задания на выбранном принтере и достичь ожидаемого качества печати.

По результатам проверки перед растрированием выдается отчет, содержащий перечень ошибок, а также информацию о задании, в том числе сведения о настройках безопасности, формате страницы и цветовых пространствах.

Включить проверку перед растрированием можно в Hot Folders, в окне Виртуальные принтеры и в Command WorkStation.

**Примечание:** Если задание уже обработано, проверка перед растрированием невозможна.

Функция Проверка перед растрированием поддерживает следующие форматы файлов: PostScript, PDF, EPS, PPML, Creo VPS и PDF/VT.

Форматы TIFF и PCL не поддерживаются.

В ходе проверки перед растрированием выявляются следующие категории ошибок:

- **•** Шрифты проверка наличия шрифтов и подстановки шрифта Courier.
- **•** Плашечные цвета проверка наличия плашечных цветов. Добавить отсутствующие плашечные цвета можно в окне Плашечные цвета Command WorkStation.
- **•** Разрешение изображения выявляет ситуации, когда разрешение изображения меньше заданного значения.
- **•** Ресурсы VDP проверка наличия ресурсов VDP. Чтобы избежать задержек при обработке, можно указать количество проверяемых записей.
- **•** Тонкие линии выявляет ситуации, когда толщина тонких линий меньше заданного значения.
- **•** Надпечатка проверка на наличие надпечатки.
- **•** PostScript проверка на наличие ошибок PostScript.

Для настройки проверки перед растрированием можно указать, какие категории ошибок необходимо выявлять и как следует сообщать об ошибках. Заданные настройки проверки перед растрированием можно сохранить в виде набора настроек. Это позволит быстро выбирать требуемую конфигурацию для конкретного задания.

## **Настройка и выполнение проверки перед растрированием**

Для настройки проверки перед растрированием можно указать, какие категории ошибок необходимо выявлять и как следует сообщать об ошибках. Заданные настройки проверки перед растрированием можно сохранить в виде набора настроек. Это позволит быстро выбирать требуемую конфигурацию для конкретного задания.

- **1** В Центре заданий выберите отложенное задание и выберите Действия > Preflight.
- **2** При необходимости выберите в списке Наборы настроек требуемый набор.
- **3** Выберите категории ошибок, которые будут выявляться, и задайте требуемые настройки. Снимите флажок, если какую-то категорию ошибок следует пропустить. Пропущенные категории отображаются как Не проверено.
- **4** Выберите уровень уведомления (Критическая ошибка или Предупреждение) для каждой категории ошибок.
- **5** Выберите Остановить проверку перед растрированием при первой же критической ошибке, если необходимо останавливать проверку перед растрированием при обнаружении критической ошибки.
- <span id="page-159-0"></span>**6** Чтобы сохранить настройки в виде нового набора настроек, в списке Наборы настроек выберите Сохранить как
- **7** Чтобы выполнить проверку перед растрированием с использованием этих настроек, нажмите Preflight. Выполняется проверка перед растрированием, после которой отображается отчет с результатами. Этот отчет можно напечатать и сохранить, а также просмотреть его еще раз, нажав задание правой кнопкой мыши в Центре заданий и выбрав в меню пункт Показать отчет о проверке перед растрированием.

# Fiery ImageViewer

Fiery ImageViewer позволяет создавать пробные изображения и изменять цвета или уровни серого (если поддерживается) в задании перед его печатью. Можно предварительно проверить размещение, ориентацию, содержание, общую точность цветопередачи, а также просмотреть обработанное задание (растровое изображение).

## **Цветная печать**

Fiery ImageViewer отображает задание с фактическими значениями CMYK, отправляемыми на печатную машину, и поэтому обеспечивает точное пробное изображение на экране монитора. Однако пробное изображение не отражает результатов калибровки, что может повлиять на цвета.

Можно изменить отдельные характеристические кривые цветов C, M, Y и K. Модификации можно сохранить и применить к другим заданиям цветной печати. Также можно применить кривые калибровки G7, созданные с использованием CHROMiX Curve2, Curve3 или Curve4.

Можно отобразить цветоделения для каждого составного цвета в отдельности или в сочетании с другими составными цветами. Если в задании имеются настройки Имитация передачи полутонов, при предварительном просмотре отображается составное представление всех цветоделений на уровне точки. Если выполняется печать изображений из Fiery ImageViewer, результаты печати включают комбинированную цветовую информацию для цветоделений, выбранных в Fiery ImageViewer.

# **Требования к ImageViewer**

Command WorkStation включает в себя Fiery ImageViewer версии 4.0. Эта версия используется, если ваш компьютер соответствует следующим требованиям.

- **•** Видеокарта с поддержкой OpenGL версии 3.2 и новее.
- **•** Минимум 750 МБ памяти, доступной для видеокарты.

Если компьютер не соответствует указанным требованиям или требованиям к перечисленным ниже типам подключений, будет использоваться Fiery ImageViewer 3.0.

- **•** Подключение к удаленному рабочему столу
- **•** Решение Command WorkStation подключено к серверу Fiery server для черно-белой печати.

Для проверки версии OpenGL можно использовать стороннее программное обеспечение, такое как OpenGL Extension Viewer.

## **Запуск ImageViewer**

Можно запустить ImageViewer из задания в Command WorkStation.

**1** В Центре заданий Command WorkStation выберите задание, которое было обработано и задержано.

При необходимости выберите Действия > Обработать и отложить, чтобы перевести задание в состояние обработано/задержано.

- **2** Выполните одно из следующих действий.
	- **•** Выберите Действия > ImageViewer.
	- **•** Правой кнопкой мыши нажмите выбранное задание (Windows) или, удерживая клавишу Ctrl, нажмите выбранное задание (Mac OS) и в появившемся меню выберите ImageViewer.

## **Настройка предварительного просмотра изображения**

С помощью панели Средство навигации можно управлять предварительным просмотром изображения. Область предварительного просмотра изображения можно увеличить, подогнав ее под размер экрана.

Обрамление на панели Средство навигации содержит часть изображения, видимую в области предварительного просмотра. Если обрамление недостаточно заметно, можно изменить его цвет в разделе Редактировать > Предпочтения.

- **1** Чтобы переместить часть изображения, видимую в области предварительного просмотра, выполните одно из следующих действий.
	- **•** Перетащите обрамление на панели Средство навигации.
	- **•** Перетащите изображение.
	- **•** Чтобы поместить определенную точку изображения по центру области предварительного просмотра, удерживайте нажатой клавишу Shift и нажмите в необходимой точке.
- **2** Чтобы повернуть изображение, выполните одно из следующих действий.
	- **•** Для поворота на 90° по часовой стрелке нажмите значок Повернуть.
	- **•** Для поворота на 90°, 180° или 270° по часовой стрелке, а также для возврата к исходной ориентации нажмите Просмотр > Повернуть и выберите нужный вариант.

Поворот применяется только к предварительному просмотру, а не к печатаемому заданию.

**3** (Для Fiery ImageViewer 4.0) Чтобы разделить экран по диагонали для просмотра изображения до и после настройки, нажмите значок Очистка.

Область растра выше диагональной линии отображает результаты редактирования, а область растра ниже диагональной линии отображает исходное изображение до редактирования. Можно изменить представление изображения для перемещения разделителя в сторону области до или после корректировки. Изображение будет перемещаться в том направлении, в котором его перетаскивают.

Средство очистки можно перемещать по экрану, используя сочетания клавиш Ctrl+Alt (Windows) или Cmd+Option (Mac OS) и прокручивая колесико мыши.

**4** Чтобы увеличить область предварительного просмотра, нажмите Просмотр > Во весь экран.

Эскизы страниц и элементы управления средством просмотра скрыты. Их можно отобразить, переместив курсор в левую или правую части экрана соответственно.

Для возврата к стандартному виду нажмите клавишу Esc.

#### **Изменение размера изображения**

В дополнение к элементу управления масштабом в нижней части экрана существует несколько способов изменения размера изображения.

**1** Можно увеличить изображение так, чтобы каждый пиксел изображения отображался на экране как отдельный пиксел. Для этого нажмите Просмотр > Фактический размер.

Настройка разрешения монитора определяет фактический размер отображения пикселов.

**Примечание:** (Для Fiery ImageViewer 3.0) Если в задании имеются настройки Имитация передачи полутонов и масштаб установлен на значение 100 % или выше, отображаются структура и форма точек растра. В зависимости от частоты структуры точек растра точка будет состоять из нескольких пикселов.

- **2** Можно уменьшить масштаб так, чтобы вся страница поместилась в область предварительного просмотра. Для этого нажмите значок По размеру окна рядом с элементом управления масштабом или выберите Просмотр > По размеру окна.
- **3** (ImageViewer 3.0) Чтобы отобразить увеличенное представление области вокруг курсора, которое будет соответственно изменяться при перемещении курсора, нажмите значок Лупа или выберите Просмотр > Лупа.

## **Просмотр значений цветов в изображении**

ImageViewer отображает задание с фактическими значениями цвета, которые отправляются на печатную машину. Можно просмотреть значения цвета в любой точке изображения.

**•** Наведите курсор на пиксель изображения.

Значения для каждого красителя отображаются на панели Цветоделения.

Общая площадь покрытия сообщает сумму процентных значений цветоделения для выбранного пиксела растра.

С помощью средства проверки объектов можно также просматривать тип объекта, из которого был преобразован пиксел растра. См. раздел Средство проверки объектов на стр. 162.

## **Средство проверки объектов**

Средство проверки объектов показывает тип объекта, из которого был преобразован выбранный пиксел в растре.

Для выбранного пиксела также отображаются процентные значения цветоделений. Типы объекта включают изображение, графику, текст, а также пикселы кромки (маркированные для улучшения качества передачи).

Если выбранный пиксел преобразован в результате слияния многостраничных объектов, то тип объекта отображается как неизвестный.

**•** Чтобы воспользоваться средством проверки объектов, переместите курсор на нужный пиксел на панели Предварительный просмотр изображения.

## **Замена цвета**

Функция замены цвета позволяет заменять цвета в растре вывода.

**Примечание:** Функция замены цвета доступна только в Fiery ImageViewer 4.0.

Можно ввести значения оттенков, которые необходимо заменить, или выбрать исходный цвет для замены с помощью пипетки. Можно ввести значение оттенка для замены или указать образец цвета для замены с помощью пипетки.

**•** Чтобы использовать функцию замены цвета, перейдите на панель Предварительный просмотр изображения, наведите пипетку на пиксел исходного цвета, а затем переместите пипетку на пиксел цвета для замены. Нажмите кнопку Применить, чтобы сохранить изменения.

После применения изменений можно выполнить еще до четырех дополнительных замен цвета. В общей сложности доступно пять замен. Можно изменять порядок замен цвета, а также удалять или скрывать отдельные замены. Замещенный цвет можно изменить позже, выбрав замену цвета в списке История.

Результаты редактирования замены цвета применяются глобально ко всем страницам задания. Изменения применяются во время печати задания.

Необходимо учитывать следующее.

- **•** В одном задании можно выполнить не более пяти замен цвета.
- **•** Изменение кривой применяется после замещения исходного цвета. Поэтому замену цвета всегда необходимо выполнять до настройки кривых.
- **•** Пробное изображение в формате PDF не отображает результаты замены цвета, примененные к заданию.
- **•** Для достижения оптимальных результатов при применении замены цвета просматривайте растр в Fiery ImageViewer в масштабе 100%. При просмотре растра в масштабе меньше 100 % сглаживание в режиме предварительного просмотра растра может привести к искажению результатов замены цвета по краям. Это не влияет на печать.
- **•** Замена цвета фоновых объектов (белая бумага) не поддерживается.
- **•** Функция замены цвета доступна только для заданий, при обработке которых использовался параметр печати Композитное наложение.

## **Наложение спереди и сзади**

Функция наложения спереди и сзади обеспечивает предварительный просмотр листов с выполненным спуском полос.

Чтобы просмотреть четыре стиля спуска полос (Тип печати или Способ печати), следует настроить параметр Наложение со следующими значениями: С чужим оборотом, Двусторонняя печатная машина, Со своим оборотом (боковой поворот) и Со своим оборотом (вертикальный поворот).

Если задание двусторонней печати на большинстве двусторонних печатных машин принимается с включенной двусторонней печатью, для параметра Наложение передней и задней сторон будет доступна единственная настройка Двусторонняя печатная машина.

Функция "Наложение передней и задней сторон" на двусторонних печатных машинах отобразит четыре варианта ручной двусторонней печати или стили спуска полос, определяемые параметром Двусторонняя печать в окне Параметры задания для растрового изображения.

Во всех случаях предварительный просмотр в режиме Наложение передней и задней сторон можно отключить, задав элемент управления со значением Выкл.. Элемент управления наложением предназначен исключительно для предварительного просмотра и не влияет на настройки двусторонней печати задания.

Параметр Сравнить поверхности обеспечивает сравнение любых двух поверхностей в задании.

Для Режима отображения можно настроить следующие параметры.

- **•** Полутоновый позволяет выбрать просмотр спусков полос в точном цвете.
- **•** Пользовательский позволяет выбрать пользовательский цвет для предварительного просмотра каждого спуска полос на передней и задней сторонах.
- **•** Прозр. передней пов. позволяет настроить прозрачность передней поверхности таким образом, чтобы можно было просмотреть заднюю поверхность.
- **•** Прозр. задней пов. позволяет настроить прозрачность задней поверхности для управления видимостью в окне предварительного просмотра.

## **Положение изображения**

Функция позиционирования изображения позволяет точно располагать растровое изображение поверхности спуска полос на материале для печати, чтобы соответствовать механическим требованиям печатной машины, таким как поле для захвата, а также обеспечить надлежащее использование листов в рабочих процессах заключительной обработки для фальцовки, обрезки и брошюровки.

В Fiery ImageViewer можно точно размещать задания на материале для печати с числовыми значениями смещения или визуальным позиционированием. Fiery ImageViewer отображает кромки материала для печати, а также границы печатаемой области на материале для печатной машины.

Преимущества функции позиционирования изображения перечислены далее.

- **•** Просмотр положения растрового изображения на материале для печати без проб и ошибок.
- **•** Просмотр области печати на листе так, чтобы спуск полос можно было переместить к кромке области печати или обрезать спуск полос, если это необходимо.
- **•** Точное размещение места спуска полос, чтобы оставить поле для захвата печатной машиной или изготовить листы, готовые к заключительной обработке.

По умолчанию граница страницы выделяется черным цветом. Цвет границы страницы можно изменить в окне Предпочтения.

Область печати материала для печати выделяется зеленым цветом.

Для использования функции позиционирования изображения предусмотрены следующие параметры.

**1** Исходное — положение материалов для печати, на основе которого рассчитывается смещение. Варианты выбора: По центру материала для печати, По центру печатаемой области, По центру пользовательской печатаемой области и Снизу в центре к передней кромке.

- **2** Смещение (можно включить или отключить) позволяет установить величины смещения по осям X и Y для позиционирования растрового изображения на материале для печати. Для печатных машин с режимом двусторонней печати также доступен элемент управления смещением на задней стороне, если параметр Наложение передней и задней сторон не задан со значением Выкл..
- **3** Единицы смещения установка единиц измерения, в которых настраиваются смещения (миллиметры или дюймы).
- **4** Выравн. перед. и зад. изображений блокировка выравнивания передней и задней поверхностей так, чтобы смещение передней стороны в противоположном порядке применялось к задней стороне.

При использовании функции позиционирования изображения необходимо учитывать следующее.

- **•** На печатной машине с режимом двусторонней печати элементы управления положением изображения на обратной стороне доступны только в случае, если включен параметр Наложение передней и задней сторон.
- **•** Выравн. перед. и зад. изображений включается, только если активирован параметр Наложение передней и задней сторон.

## **Анимация предела краскозаполнения**

Fiery ImageViewer помогает определить пиксели в задании, значения которых близки к значению предела краскозаполнения (TAC), а также все пиксели, которые были ранее изменены с помощью кривых Fiery ImageViewer или редактирования плашечных цветов.

Чтобы включить функцию анимации, запустите Fiery ImageViewer, откройте обработанное и задержанное задание и нажмите сочетание клавиш Ctrl+Shift+L.

Области задания с пикселями, значения которых близки к значению предела краскозаполнения (TAC), будут мигать желтым цветом.

Области задания с пикселями, значения которых равны пределу краскозаполнения (TAC) или превышают его, будут мигать красным цветом.

Значение предела краскозаполнения загружается с подключенного сервера. Предельное значение можно настроить или изменить вручную. Для этого в окне Fiery ImageViewer Предпочтения включите функцию Предел краскозаполнения для анимации.

**Примечание:** Если анимация предела краскозаполнения включена, вы не сможете посмотреть точное пробное изображение. Значок с изображением глаза в правом верхнем углу окна Fiery ImageViewer будет отображаться красным цветом. Это означает, что просмотр пробных изображений отключен. Чтобы отключить анимацию, нажмите сочетание клавиш Ctrl+Shift+L. Значок с изображением глаза станет зеленым. Это означает, что просмотр пробных изображений включен.

**Примечание:** Функция анимации предела краскозаполнения доступна не для всех серверов Fiery servers.

## **Отображение и печать цветоделений**

Настройки на панели Цветоделения определяют, какие цветоделения отображаются в предварительном просмотре изображения и на выходе при печати задания с помощью ImageViewer. Для каждой страницы в задании могут быть включены свои цветоделения.

- **•** Чтобы отобразить цветоделения, выполните одно из следующих действий.
	- **•** Чтобы включить или отключить отображение и печать цветоделения, установите или снимите флажок рядом с названием нужного цветоделения на панели Цветоделения.

**Примечание:** Fiery ImageViewer 4.0 напечатает все цветоделения независимо от того, выбраны они на панели Цветоделения или нет.

**•** Чтобы инвертировать текущий выбор цветоделений, нажмите Просмотр > Цветоделения > Инвертировать выделенное.

Инвертирование выделения приводит к отмене предыдущего выбора и выделению ранее не отмеченных цветоделений. Например, если доступны цветоделения CMYK и выбраны варианты Голубой и Пурпурный, инвертирование приводит к отображению цветоделений Желтый и Черный.

**•** Чтобы быстро отобразить все цветоделения, выберите Просмотр > Цветоделения > Выбрать все.

## **Изменения ImageViewer**

Параметр печати Изменения ImageViewer позволяет применить цветовые изменения кривых из ImageViewer, сохраненные на сервере в качестве набора настроек.

Используйте параметр Изменения ImageViewer, чтобы выбрать набор настроек для своего задания.

Заводские настройки коррекции кривых применяют ряд типичных параметров цветокоррекции.

- **•** Без корректировки
- **•** Высветл. светлых уч.
- **•** Выделение полутонов
- **•** Детали в тенях

#### **Редактирование характеристик с помощью кривых**

Кривые характеристик можно отредактировать на панели Регулировка цвета, чтобы наиболее точно отредактировать задание. Эта функция позволяет настроить кривую характеристик для каждого цветоделения в задании.

**Примечание:** После модификации кривых для задания цветной печати необходимо сохранить задание перед переходом на вкладку Цветовой круг. В противном случае все выполненные модификации кривых будут потеряны.

#### **Графическое редактирование кривой**

**1** Выберите вкладку Кривые на панели Регулировка цвета.

- **2** При необходимости настройте способ отображения цветовых кривых.
	- **•** Чтобы отобразить или скрыть цветовую кривую, нажмите на значок глаза под соответствующим цветовым блоком.
	- **•** Чтобы выбрать конкретную цветовую кривую, нажмите на ее цветовой блок, в результате чего кривая отобразится на переднем плане.
	- **•** Для переключения между кривыми используйте клавиши Page Up и Page Down.
- **3** Выполните одно из следующих действий.
	- **•** Чтобы добавить точку на кривой, нажмите в любом месте кривой.
	- **•** Чтобы изменить кривую, перетащите точку на кривой в положение, соответствующее требуемому значению характеристики.

**Примечание:** В Windows можно выбрать точку и использовать клавиши со стрелками для перемещения точки на 1 % в любом направлении. Чтобы переместиться на большое расстояние, нажмите клавишу со стрелкой, удерживая нажатой клавишу Shift.

**•** Чтобы удалить точку на кривой, выберите точку и нажмите Удалить.

Также можно выбрать точку и перетащить ее на точку, которую требуется удалить.

**•** В Windows после выбора точки на кривой можно перемещаться между точками посредством сочетаний клавиш Shift + Page Up и Shift + Page Down.

#### **Редактирование данных цветовой кривой**

- **1** Нажмите вкладку Кривые на панели Регулировка цвета, затем нажмите Правка кривой.
- **2** В появившейся таблице измените численные значения.

Каждая строка таблицы соответствует точке редактирования на графике.

- **3** Выполните одно из следующих действий.
	- **•** Чтобы отобразить заранее заданный набор строк, выберите набор в списке Контрольные точки.
	- **•** Чтобы добавить строку, введите значение в пустой строке.
	- **•** Чтобы удалить строку, нажмите в любом месте строки и нажмите Удалить строку.

#### **Изменение цветов с помощью цветового круга**

Можно изменять цвета с помощью цветового круга на панели Регулировка цвета.

**Примечание:** При переключении на вкладку Кривые модификации, выполненные с помощью цветового круга, сохраняются. Однако при переключении на вкладку Цветовой круг без сохранения задания модификации, выполненные с помощью кривых, теряются.

**1** Нажмите на вкладку Цветовой круг на панели Регулировка цвета.

**2** Чтобы задать диапазон тонов для изменения, выберите диапазон тонов (Засветы, Всего или Тени).

**Примечание:** Выбор диапазона тонов не применяется к параметру Яркость. Яркость всегда применяется ко всему диапазону тонов.

**3** Чтобы изменить тон или насыщенность, нажмите в новом месте цветового круга.

Предварительный просмотр изображения отображает выполненную модификацию.

**4** Чтобы выполнить точную настройку, перетащите ползунки Тон, Насыщенность, Черный или Яркость либо введите новое числовое значение справа от соответствующего ползунка.

#### **Применение модификаций цветов к одной или всем страницам**

Можно скопировать модификации цветов из текущей страницы и вставить их на другую страницу или на все страницы задания.

- **1** Нажмите вкладку Кривые на панели Регулировка цвета, затем нажмите Применить к.
- **2** Укажите номера страниц и нажмите ОК.

#### **Применение модификаций цветов с помощью локального файла**

Можно сохранить модификации цветов в локальный файл на компьютере и затем импортировать эти модификации из файла в Fiery ImageViewer для применения к текущей странице. Текущая страница может относиться к тому же или другому заданию.

**Примечание:** Для некоторых типов сервера Fiery server можно также сохранить модификации цветов в качестве набора настроек на сервере и применить этот набор настроек к другому заданию.

#### **Сохранение модификаций цветов в файл**

- **1** Выберите Файл > Экспорт > Регулировка цвета.
- **2** Введите имя файла и выберите тип файла.
- **3** Перейдите к папке, в которой требуется сохранить файл, и сохраните его.

#### **Импорт модификаций цветов из файла**

- **1** Выберите Файл > Импорт > Регулировка цвета.
- **2** Найдите и выберите требуемый файл модификаций цветов.
- **3** Нажмите Открыть. Модификации цветов применяются к текущей странице.

## **Применение модификаций цветов с помощью набора настроек на сервере**

Если сервер Fiery server поддерживает эту функцию, модификации цветов можно сохранить в качестве набора настроек на сервере. Использование набора настроек позволяет применить те же модификации цветов к другому заданию в Fiery ImageViewer, а также применить набор настроек к задержанному заданию в окне в Command WorkStation без использования Fiery ImageViewer.

**Примечание:** Кроме того, можно сохранить модификации цветов в локальном файле на компьютере и применить их к другому заданию в ImageViewer.

#### **Сохранение модификаций цветов в качестве набора настроек**

- **1** На панели Регулировка цвета внесите требуемые изменения.
- **2** Перейдите на вкладку Кривые и нажмите Набор настроек > Сохранить как.
- **3** Введите имя для набора настроек и нажмите ОК.

Набор настроек добавляется в список.

**Примечание:** В Fiery ImageViewer 4.0 можно выполнить замены цвета и сохранить в качестве набора настроек для глобальной корректировки. Замены цвета недоступны для использования на отдельных страницах.

## **Применение модификаций цветов с помощью набора настроек в ImageViewer**

- **1** На панели Регулировка цвета нажмите вкладку Кривые и выберите набор настроек в списке Набор настроек.
- **2** Нажмите Файл > Сохранить. Набор настроек применяется к текущему заданию.

## **Применение модификаций цветов с помощью набора настроек в окне "Параметры задания"**

- **1** В Центре заданий Command WorkStation выберите отложенное задание и нажмите Действия > Свойства.
- **2** Нажмите вкладку Цвет, выберите набор настроек в параметре ImageViewer Curves и нажмите ОК.
- **3** Убедившись, что выбрано то же задание, нажмите Действия > Обработать и отложить. Модификации цветов из набора настроек применяются к обрабатываемому заданию.

**Примечание:** После обработки задания модификации цветов встраиваются в задание и более не отображаются в ImageViewer как модификации.

## **Удаление набора настроек**

- **1** На панели Регулировка цвета выберите набор настроек в списке Наборы настроек. Набор настроек применяется к изображению.
- **2** В списке Наборы настроек выберите пользовательский набор настроек, примененный к изображению, затем нажмите Удалить. Нажмите Да для подтверждения. Набор настроек удаляется из списка и из изображения.

## **Применение цветовой кривой из файла Curve2/Curve3/Curve4**

Можно импортировать кривую характеристик CMYK, которая была создана в CHROMiX Curve2, Curve3 или Curve4 (программном обеспечении для калибровки G7) и экспортирована в текстовый файл. При импорте кривой в Fiery ImageViewer она применяется к текущей странице, заменяя существующую кривую характеристик.

Файл может иметь стандартный формат или формат Delta.

- **1** Нажмите вкладку Кривые на панели Регулировка цвета, затем нажмите Правка кривой.
- **2** Нажмите Импорт кривой, найдите и выберите файл, содержащий кривую, а затем нажмите Открыть.

## **Печать задания с модификациями**

После выполнения модификаций задания его можно напечатать.

Напечатанные страницы содержат комбинированную информацию о цветах для цветоделений, выбранных на панели Цветоделения. Для каждой страницы в задании могут быть включены свои цветоделения.

- **1** Для каждой страницы в задании на панели Цветоделения задайте цветоделения, которые требуется напечатать.
- **2** Нажмите Файл > Сохранить.

## **Экспорт пробного изображения в PDF**

Можно сохранить пробное изображение в формате PDF для просмотра в другое время или в другом месте. При экспорте в PDF можно выбрать диапазон страниц и разрешение.

**Примечание:** Пробное изображение не отображает результаты калибровки, что может повлиять на цвета, а также не отображает результаты замены цвета, примененные к заданию.

Разрешения пробного изображения и задания могут различаться, поскольку пробное изображение не предназначено для печати.

- **1** Нажмите Файл > Экспорт > PDF с пробным изображением.
- **2** Укажите диапазон страниц. Для разделения номеров и диапазонов страниц используются запятые.
- **3** Выберите необходимое разрешение.
- **4** Нажмите ОК.
- **5** Введите имя файла. Файлы всегда сохраняются в формате PDF.
- **6** Перейдите к папке, в которой требуется сохранить файл, и нажмите Сохранить.

**Примечание:** Пробное изображение в формате PDF не отображает результаты замены цвета, которые могли быть применены в Fiery ImageViewer 4.0.

## **Сравнение профиля монитора с выходным профилем**

Если на компьютере установлено программное обеспечение Fiery Color Profiler Suite, можно использовать Fiery Profile Inspector для сравнения модели гаммы профиля монитора с гаммой выходного профиля, выбранного для задания.

Такое сравнение помогает сгенерировать точное пробное изображение. Оно позволяет понять, как изображение в Fiery ImageViewer соотносится с результатом печати.

Для монитора, на котором используется приложение Fiery ImageViewer, будет использоваться текущий профиль монитора. Для достижения оптимальных результатов создайте профиль монитора с помощью Fiery Color Profiler Suite.

**Примечание:** (Для Fiery ImageViewer 3.0) Если на компьютере установлено программное обеспечение Fiery Color Profiler Suite, нажмите Создать профиль монитора в разделе "Предпочтения" Fiery ImageViewer, чтобы создать новый профиль монитора в Fiery Monitor Profiler.

**•** В Fiery ImageViewer выберите Просмотр > Сравнить профиль монитора с выходным профилем.

## **Настройка предпочтений для Fiery ImageViewer**

Для заданий цветной печати можно указать предпочтения Fiery ImageViewer, такие как единицы измерения и профиль монитора.

Размеры и разрешение изображения отображаются в нижней части экрана.

- **1** Выберите Редактировать > Предпочтения (Windows) или ImageViewer > Предпочтения (Mac OS).
- **2** Задайте любые из следующих предпочтений в окне Предпочтения.
	- **•** Единицы задает единицы измерения для отображения размеров и разрешения.
	- **•** Настройки отображения "прозрачного" цветоделения если сервер Fiery server поддерживает цветоделение для прозрачного лака в дополнение к цветоделениям C, M, Y и K, используйте эту функцию для настройки параметров Цвет маски и Непрозрачность прозрачного цветоделения, как показано в Fiery ImageViewer.
	- **•** Средство выбора цвета в виде перекрестья нажмите на цветовой блок, чтобы выбрать цвет ограничительного прямоугольника на панели средства навигации.

**•** (Для Fiery ImageViewer 3.0) Профиль монитора — отображение настроек операционной системы для профиля монитора или возможность выбора профиля монитора. Для получения точного пробного изображения используйте профиль, точно соответствующий вашему монитору.

Если на компьютере установлено программное обеспечение Fiery Color Profiler Suite, можно нажать Создать профиль монитора для создания нового профиля монитора в Fiery Monitor Profiler.

- **•** Граница изображения нажмите цветовой блок, чтобы выбрать цвет границы вокруг страницы, как показано на материале для печати в области предварительного просмотра.
- **•** Анимация предельного количества краски позволяет вручную отрегулировать или изменить предел краскозаполнения (TAC) для подключенного сервера.
- **•** (Для Fiery ImageViewer 4.0) Всегда запускать ImageViewer 3 запуск Fiery ImageViewer 3.0 в текущем сеансе и во всех последующих.

## **Замена Fiery ImageViewer 3.0 на Fiery ImageViewer 4.0**

Описание различий между Fiery ImageViewer 3.0 и Fiery ImageViewer 4.0.

- **1** Решение Fiery ImageViewer 4.0 основано на архитектуре визуализации OpenGL. Поэтому для Fiery ImageViewer 4.0 требуется видеокарта (графический процессор), поддерживающая OpenGL версии 3.2 и выше. Если это требование не выполняется, будет использоваться приложение Fiery ImageViewer 3.0. Для проверки версии OpenGL можно использовать стороннее программное обеспечение, такое как OpenGL Extension Viewer.
	- **•** Для Windows [http://download.cnet.com/OpenGL-Extensions-Viewer/3001-18487\\_4-34442.html](http://download.cnet.com/OpenGL-Extensions-Viewer/3001-18487_4-34442.html)
	- Для Mac OS <https://itunes.apple.com/in/app/opengl-extensions-viewer/id444052073?mt=>
- **2** Приложение Fiery ImageViewer 3.0 используется, если Fiery ImageViewer 4.0 невозможно запустить из-за ограничений видеокарты.
- **3** Приложение Fiery ImageViewer 4.0 будет недоступно, если вход на клиентский компьютер выполнен с помощью подключения к удаленному рабочему столу Microsoft. Для подключений к удаленному рабочему столу обычно используется Fiery ImageViewer 3.0.
- **4** Fiery ImageViewer 4.0 поддерживает только пять одновременно открытых сеансов.
- **5** Fiery ImageViewer 4.0 отображает растровое изображение по центру холста. Fiery ImageViewer 4.0 поддерживает центрированное панорамирование изображения.
- **6** Функция Профиль монитора и информация для загрузки Fiery Color Profiler Suite удалены из окна Предпочтения. Для монитора, в том числе и для нескольких мониторов, приложение Fiery ImageViewer 4.0 использует профиль операционной системы, установленный по умолчанию.
- **7** Область расфокусировки на панели Средство навигации неактивна.
- **8** Функция Имитация передачи полутонов не поддерживается.
- **9** Инструмент "Лупа" не поддерживается.
- **10** Приложение Fiery ImageViewer 4.0 не поддерживается на черно-белых устройствах. Вместо него запускается Fiery ImageViewer 3.0.